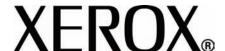

January 2008

# Xerox 4595 Copier/Printer User Guide

Xerox Corporation Global Knowledge & Language Services 800 Phillips Road Building 218 Webster, New York 14580

©Copyright 2008 by Xerox Corporation. All Rights Reserved.

Copyright protection claimed includes all forms and matters of copyrighted material and information now allowed by statutory or judicial law or hereinafter granted, including without limitation, material generated from the software programs that are displayed on the screen such as styles, templates, icons, screen displays, looks, etc.

Xerox® and all Xerox product names and product numbers mentioned in this publication are trademarks of XEROX CORPORATION. Other company brands and product names may be trademarks or registered trademarks of the respective companies and are also acknowledged.

Microsoft, MS-DOS, Windows, Windows NT, Microsoft Network, and Windows Server are either trademarks or registered trademarks of Microsoft Corporation in the United States and/or other countries. Novell, NetWare, IntranetWare and NDS are registered trademarks of Novell, Inc. in the United States and other countries. Adobe, Acrobat, PostScript, PostScript3, and PostScript Logo are trademarks of Adobe Systems Incorporated. Apple, AppleTalk, EtherTalk, LocalTalk, Macintosh, MacOS and TrueType are trademarks of Apple Computer, Inc., registered in the U.S. and other countries. HP, HPGL, HPGL/2, and HP-UX are registered trademarks of Hewlett-Packard Corporation. All product/brand names are trademarks or registered trademarks of the respective holders.

The following software configuration was used to create this guide: Controller + PS ROM 1.2026 / IOT ROM: 17.14.0

# **Table of contents**

| 1. Product overview 1-                            |
|---------------------------------------------------|
| Related information sources                       |
| Customer documentation updates 1-                 |
| Machine components                                |
| Control Panel                                     |
| Assigning a feature to Custom Buttons 1-12        |
| Customizing the All Services Screen 1-12          |
| Changing feature screen                           |
| Power on/off                                      |
| About the circuit breaker1-14                     |
| Power Saver Mode                                  |
|                                                   |
| 2. Copy 2-                                        |
| Copy Procedure                                    |
| Step 4 Start the Copy Job                         |
| Step 5 Confirm the Copy Job in the Job Status 2-8 |
| Cancel the Copy Job                               |
| Change the copy quantity                          |
| Interrupt the copy job                            |
| Save Scanned Documents                            |
| Document List2-13                                 |
| Basic Copying tab                                 |
| Reduce/Enlarge                                    |
| Paper Supply                                      |
| 2 Sided (Making 2 sided Copies) 2-23              |
| Lighten/Darken                                    |
| Image Quality tab                                 |
| Lighten/Darken                                    |
| Original Type2-26                                 |
| Auto Exposure                                     |
| Sharpness                                         |
| Scan Ontions tab 2-29                             |

|          | Bound Originals              | 2-29  |
|----------|------------------------------|-------|
|          | 2 Sided Book Copy            | 2-32  |
|          | Original Size                | 2-34  |
|          | Mixed Size Originals         | 2-35  |
|          | Edge Erase                   | 2-36  |
|          | Image Shift                  | 2-41  |
|          | Mirror Image/Negative Image  | 2-46  |
|          | Original Orientation         | 2-47  |
| Output   | Format tab                   | 2-48  |
|          | Booklet Creation             | 2-49  |
|          | Covers                       | 2-53  |
|          | Transparency Separators      | 2-56  |
|          | Multiple-Up                  | 2-57  |
|          | Poster                       | 2-59  |
|          | Repeat Image                 | 2-60  |
|          | Annotation                   | 2-62  |
|          | Watermark                    | 2-73  |
|          | Tab Margin Shift             | 2-76  |
|          | Output Orientation           | 2-77  |
|          | Folding                      | 2-78  |
|          | Preset Repeat Image          | 2-79  |
|          | 2 Sided                      | 2-80  |
|          | Finishing                    | 2-80  |
| Job As   | sembly tab                   | 2-84  |
|          | Build Job                    | 2-84  |
|          | Sample Set Screen            | 2-88  |
|          | Large Volume Document        | 2-90  |
|          | Form Overlay                 | 2-91  |
|          | Delete Outside/Delete Inside | 2-92  |
|          |                              |       |
| 3. Sca   | ın                           | 3-1   |
| Soon n   | rocedure                     | 2 1   |
| -        | the Scan Job                 |       |
|          |                              |       |
| L-IIIali | Address Book                 |       |
|          | Keyboard                     |       |
|          | Sender                       |       |
|          | Recipient Name/Email Address |       |
|          | From                         |       |
|          | Subject                      |       |
|          | Delete                       |       |
|          | Change                       |       |
|          | g                            | 2 . 0 |

| From                                                      | 3-19 |
|-----------------------------------------------------------|------|
| Subject                                                   | 3-20 |
| Message Contents                                          | 3-20 |
| Scan to Mailbox                                           | 3-21 |
| Document List                                             | 3-22 |
| Job Templates                                             | 3-23 |
| Scan to FTP/SMB                                           | 3-25 |
| Transfer Protocol                                         | 3-25 |
| Address Book                                              | 3-26 |
| Specify a Forwarding Destination                          | 3-27 |
| Lighten/Darken                                            | 3-28 |
| 2 Sided Originals                                         | 3-28 |
| Original Type                                             | 3-28 |
| File Format                                               | 3-28 |
| Basic Scanning                                            | 3-29 |
| Lighten/Darken                                            | 3-29 |
| Output Color (optional Color Scanner Kit only)            | 3-29 |
| 2 Sided Originals                                         | 3-30 |
| Original Type                                             | 3-32 |
| File Format                                               | 3-33 |
| Image Quality                                             | 3-35 |
| Sharpness                                                 | 3-35 |
| Auto Exposure                                             | 3-36 |
| Photographic Scanning (optional Color Scanning            |      |
| Kit only)                                                 | 3-36 |
| Lighten/Darken/Contrast (optional Color Scanning          | 0.07 |
| Kit only)                                                 | 3-37 |
| Background Suppression (optional Color Scanning Kit only) | 3-37 |
| Scan Options                                              |      |
| Scan Resolution                                           |      |
| 2 Sided Originals                                         |      |
| Book Scanning Bound Originals                             |      |
| Scan Size                                                 |      |
| Mixed Size Originals                                      |      |
| Edge Erase                                                |      |
| Reduce/Enlarge                                            |      |
| Output Format                                             |      |
| Image Compression (optional Color Scanning                |      |
| Kit only)                                                 | 3-47 |
| Split Send                                                |      |
| File Name                                                 |      |
| Document Name                                             | 3-49 |

| File Name Conflict                                  |
|-----------------------------------------------------|
| Reply To 3-5                                        |
| Read Status (MDN)3-52                               |
| 4. Mailbox Management 4-                            |
| 4. Manbox Management                                |
| Check Mailbox Procedure                             |
| Select Copy & Print Jobs                            |
| Check/Select Copy & Print Jobs Documents            |
| Delete Copy & Print Jobs Documents 4-7              |
| Copy/Move Copy & Print Documents                    |
| Copy to Mailbox-Document List screen 4-1            |
| Move to Mailbox-Document List screen 4-13           |
| Edit Copy & Print Documents 4-14                    |
| Mailbox - Insert Separators Screen 4-17             |
| Mailbox - Chapter Start + Insert screen 4-18        |
| Mailbox - Insert Document Screen 4-19               |
| Merge/Batch Print Copy & Print Documents 4-20       |
| Finishing - Hole Punching Screen 4-25               |
| Front Cover Quantity4-27                            |
| Stamp Screen                                        |
| Stamp - Position Screen                             |
| Date Screen                                         |
| Date - Position Screen                              |
| Page Number Screen                                  |
| Page Number - Total Pages (N) Screen 4-30           |
| Page Number - Print On Screen 4-34                  |
| Watermark - Text Screen 4-36                        |
| Watermark - Text Effect Screen 4-37                 |
| Printing Copy & Print Job Documents 4-39            |
| Document Details                                    |
| Sample Print                                        |
| Save                                                |
| Save and Print                                      |
| Print                                               |
| Paper Supply 4-4                                    |
| Finishing                                           |
| Covers                                              |
| Folding                                             |
| 2 Sided Printing                                    |
| Adjust Image Shift                                  |
| Booklet Creation                                    |
| Annotation                                          |
| 7.11110tation11.1.1.1.1.1.1.1.1.1.1.1.1.1.1.1.1.1.1 |

| Watermark                                                       |
|-----------------------------------------------------------------|
| Sending Print Jobs to a Mailbox using the PCL Print Driver 4-65 |
| Select a Scan & Other Jobs Mailbox 4-67                         |
| Check/Select Scan & Other Jobs Documents 4-68                   |
| Delete Documents in the Scan & Other Jobs Mailbox 4-69          |
| Check Scan & Other Jobs Documents 4-70                          |
| Change the Document Name 4-71                                   |
| Configure/Start a Job Flow                                      |
| Create a Job Flow4-72                                           |
| About Job Flow Restrictions 4-77                                |
| 5. Job Flow 5-1                                                 |
| Job Flow Procedure                                              |
| Job Flow List                                                   |
| Confirming/Changing Job Flow                                    |
| 6. Stored Programming 6-1                                       |
| 0, 10, 10, 1                                                    |
| Stored Programming Overview                                     |
| Registering/Deleting/Renaming Stored Programs 6-1               |
| Registering a Stored Program                                    |
| Registering Stored Program (Build Job) 6-4                      |
| Deleting Stored Programs                                        |
| Naming/Renaming a Stored Program                                |
| Calling a Stored Program 6-7                                    |
| 7. Paper and Other Media 7-1                                    |
| Paper Types                                                     |
| Normal Paper (Printable Paper) 7-1                              |
| Load paper in the trays                                         |
| Load tab paper in trays 3 and 4                                 |
| Load tab paper in Tray 5 (Bypass) 7-11                          |
| Load tab paper in Tray 8 (Post-process inserter) 7-12           |
| Change the paper size in trays                                  |
| Change/confirm the tray settings 7-18                           |
| Copy/print on tabs                                              |

| 8. Job Status                          | 8-1  |
|----------------------------------------|------|
| Job Status Overview                    | 8-1  |
| Checking Current/Pending Jobs          | 8-2  |
| Checking Completed Jobs                |      |
| When jobs are not completed correctly  | 8-4  |
| Printing and Deleting Stored Documents | 8-4  |
| When You Select Delete                 | 8-6  |
| When You Select Print                  | 8-7  |
| When You Select Delete                 | 8-9  |
| When You Select Print                  | 8-10 |
| When You Select Delete                 | 8-11 |
| When You Select Print                  | 8-12 |
| When You Select Delete                 | 8-14 |
| When You Select Print                  | 8-15 |
| 9. Machine Status                      | 9-1  |
|                                        | 0.1  |
| Overview  Machine Status               |      |
| Machine Configuration Screen           |      |
| Software Version Screen                |      |
| Retrieve Programming                   |      |
| Programming                            |      |
| Store/Delete Programming               |      |
| Default Programming                    |      |
| Password                               |      |
| Billing Meter/Print Report             |      |
| Job Status                             |      |
| Copy Mode Settings                     |      |
| Print Mode Settings                    |      |
| Scan Mode Settings                     |      |
| Mailbox List                           |      |
| Job Counter Report                     |      |
| Auditron Administration                |      |
| Consumables                            |      |
| Faults                                 |      |
|                                        |      |

| 10. Maintenance                                               | 10-1  |
|---------------------------------------------------------------|-------|
| Replacing Consumables                                         | 10-1  |
| D Finisher                                                    | 10-8  |
| D2 Finisher                                                   | 10-11 |
| Cleaning the Machine                                          | 10-17 |
| 11. Problem Solving                                           | 11-1  |
| Troubleshooting                                               | 11-1  |
| Machine Trouble                                               | 11-3  |
| Image Quality Problems                                        | 11-9  |
| Trouble during Copy                                           | 11-15 |
| Trouble during Printing                                       | 11-20 |
| Trouble during Scanning                                       | 11-24 |
| Error Code                                                    | 11-30 |
| Paper Jams                                                    | 11-47 |
| Paper jams at lever 1a and knob 1c                            | 11-60 |
| Paper jams at lever 1d                                        | 11-61 |
| Paper jams at lever 1b                                        | 11-62 |
| Paper jams at lever 3b and 3d                                 | 11-63 |
| Paper jams at lever 3e and knob 3c                            | 11-65 |
| Paper jams at lever 3g and knob 3f                            | 11-66 |
| Paper jams at lever 4b and knob 3a                            | 11-67 |
| Paper jams at lever 2a and knob 3a                            | 11-68 |
| Paper jams at lever 2b and knob 2c                            | 11-69 |
| Paper jams at knob 2c, levers 2e/2f and tri-fo output tray 2d |       |
| Paper jams at tri-fold output tray 2d and lever               |       |
| Paper jams at unit 4 and knob 4a                              | •     |
| Paper jams at output tray                                     | 11-74 |
| Paper jams at finisher tray                                   |       |
| Paper jams at booklet output tray                             | 11-75 |
| Paper jams in Lower Left Cover                                | 11-76 |
| Paper jams at lever 1a and Knob 1c                            | 11-77 |
| Paper jams at lever 1b                                        | 11-78 |
| Paper jams at lever 1d                                        | 11-79 |
| Document Jams                                                 | 11-80 |
| Document jams at cover                                        | 11-80 |
| Document jams at output area                                  | 11-83 |
| Stapler Faults                                                | 11-84 |
| D Finisher                                                    | 11-85 |
| D2 Finisher                                                   | 11-87 |

| Solving Curled Output                 |     |
|---------------------------------------|-----|
| 12. Specifications                    | 2-1 |
| Specifications                        | 2-1 |
| Printable Area                        |     |
| Using PDF Direct Print                |     |
| PCL Emulation                         |     |
| HP-GL/2 Emulation                     | -18 |
| List of Options                       | -19 |
| Cautions and Limitations              | -20 |
| Simple Procedures                     | -22 |
|                                       |     |
| 13. Safety Information and Notices    | 3-1 |
| Safety notices                        | 3-1 |
| Laser safety                          | 3-3 |
| Safety standards1                     |     |
| Maintenance safety1                   | 3-5 |
| Operational safety1                   | 3-5 |
| Ozone safety                          | 3-6 |
| Notices                               | 3-7 |
| FCC in the USA1                       | 3-7 |
| In Canada (ICES-003)                  | 3-7 |
| Regulatory information for RFID       | 3-7 |
| Regulatory information for RFID (US)1 | 3-8 |
| Safety extra low voltage approval     | 3-8 |
| Certifications in Europe              | 3-9 |
| It's illegal                          | -10 |
| Environmental notices for the USA     | -14 |
| Product recycling and disposal        | -15 |

# 1. Product overview

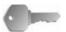

**KEY POINT:** The screens shown in this guide may or may not reflect the screens displayed on your 4595 Copier/Printer system. The screens vary from system to system and from marketplace to marketplace. Therefore, the screens in this guide are a representation of the type of screens that *may* be seen on your particular system.

#### Related information sources

The following resources are available for more information:

- Getting Started Guide: This guide gives basic information for copy/print/scan jobs, clearing paper jams, daily care, and safety information.
- System Administrator Guide: System Administrators use this guide to set up the machine defaults/settings and the network environment.
- PostScript User Guide: This guide provides information for installing print driver, configuring the printer environment, and other information related to the CentreWare Utilities CD-ROM.

# **Customer documentation updates**

You can get the latest customer documentation and information for your product by going to <a href="www.xerox.com">www.xerox.com</a> and doing one of the following:

- Enter your product number (e.g., 4110, 4595) in the Search field and select **Search**.
- Select the <u>Support & Drivers</u> link and then use the search options to locate your specific printer.

Be sure to periodically check <u>www.xerox.com</u> for the latest information for your product.

# **Machine components**

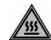

**WARNING:** To prevent personal injury, do not touch any labeled area that indicates High Temperature.

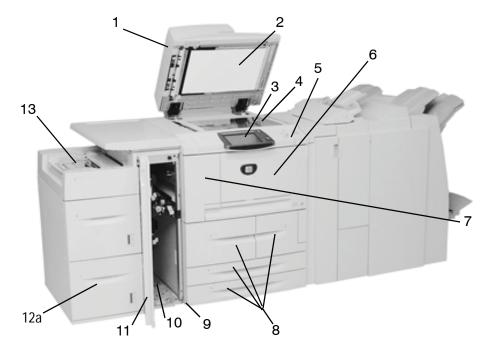

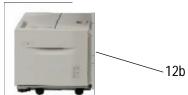

| No. | Component                                  | Function                                                                                                    |
|-----|--------------------------------------------|----------------------------------------------------------------------------------------------------|
| 1   | DADF                                       | Duplex Automatic Document Feeder                                                                                                    |
| 2   | Document cover                             | Holds a document in place on the document glass.                                                                                           |
| 3   | Control Panel                              | The Control Panel consists of the Touch Screen, Pathway buttons, Feature buttons and Numeric keypad. Refer to "Control Panel" on page 1-9. |
| 4   | Document glass                             | Place a document here in order to copy it.                                                                                                 |
| 5   | Power switch                               | Switches on/off the machine power.                                                                                                    |
| 6   | Front cover                                | Open this cover to clear paper jams and to replace the waste toner bottles.                                                                |
| 7   | Left Cover                                 | Open this cover to replace the toner cartridge.                                                                                            |
| 8   | Tray 1, 2, 3, 4                            | Contains the media used for copy or print output.                                                                                          |
| 9   | Locking casters                            | Locks the wheels of the machine. Lock these casters after moving the machine to its installation site.                                     |
| 10  | Bottom left cover                          | Open this cover to remove paper jams.                                                                                                    |
| 11  | Front cover for the optional Trays 6 and 7 | Open this cover to access the bottom left cover. This cover and the trays 6 and 7 are part of the optional High Capacity Feeder (HCF).     |
| 12a | Tray 6, 7 (optional HCF)                   | Contains the media used for copy or print output.                                                                                          |
| 12b | Tray 6 (optional OHCF)                     | Alternative to the 2-drawer HCF, the optional Oversized High Capacity Feeder (OHCF) feeds oversized stock up to 13 x 19 in/SRA3 paper.     |
| 13  | Tray 5 (Bypass)                            | Load nonstandard paper, such as heavy stock or other special media, that cannot be loaded in trays 1-4.                                    |

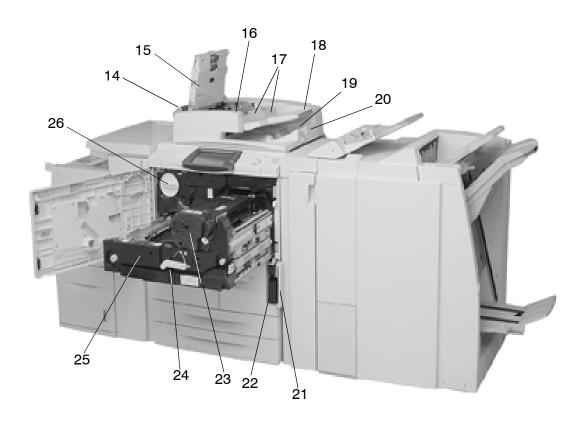

| No. | Component                   | Function                                                                                        |
|-----|-----------------------------|-------------------------------------------------------------------------------------------------|
| 14  | Left cover                  | Open to access the top cover and to remove paper jams.                                          |
| 15  | Front cover                 | Open to remove paper jams.                                                                      |
| 16  | Confirmation indicator      | This lights when a document is loaded correctly.                                                |
| 17  | Document guides             | Use these guides to align the edges of the document.                                            |
| 18  | Document feeder tray        | Load documents here.                                                                            |
| 19  | Document output tray        | Retrieve scanned documents here.                                                                |
| 20  | Document Stopper            | Holds large document, such as 11 x 17 in./A3, in place. When not in use, position it upward.    |
| 21  | Waste toner container cover | Open this cover when removing the waste toner bottle.                                           |
| 22  | Waste toner container       | Collects used toner.                                                                            |
| 23  | Fuser                       | Fuses the printed image on the paper.                                                           |
|     | 555                         | The Fuser is extremely hot and will cause injury if jam clearing instructions are not followed. |
| 24  | Lever                       | Use in order to pull out the transfer module.                                                   |
| 25  | Transfer module             | Copies the image from the drum to the paper. Open this to remove paper jams.                    |
| 26  | Toner cartridge             | Provides toner for laying down the image on the paper.                                          |

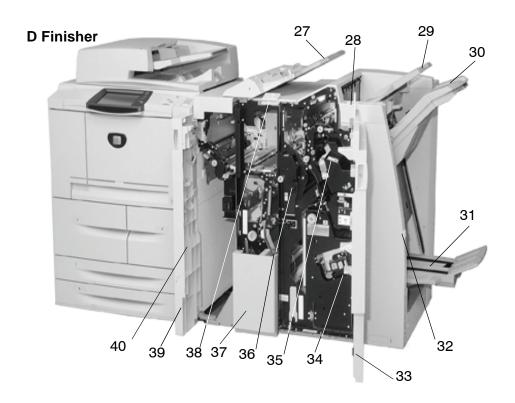

| No. | Component                                                                | Function                                                                                                    |
|-----|--------------------------------------------------------------------------|----------------------------------------------------------------------------------------------------|
| 27  | Post-process inserter<br>(Cover/Transparency<br>separator tray) / Tray 8 | Load paper for cover or transparency separators. Paper loaded here is not used for copying.                                       |
| 28  | Decurl button                                                            | For lighter weight paper especially, press this button to decurl the output.                                                      |
| 29  | Output tray                                                              | Copies are delivered here when specific output features are selected, such as Automatic sorting, Collated, Uncollated, or Normal. |
| 30  | Finisher tray                                                            | Receives copies when you select stapled, punched, and Z-folded copies.                                                            |
| 31  | Booklet output tray                                                      | Receives copies when you select Bi-Fold or Bi-Fold + Stapling.                                                                    |
| 32  | Booklet output tray button                                               | Press this button to deliver and retrieve booklets from the output area.                                                          |
| 33  | Right cover                                                              | Open to clear paper jams, replace staples, clear jammed staples, or remove the scraps from the puncher.                           |
| 34  | Staple cartridges for booklet                                            | There are two staple cartridge for booklet. Remove this cartridge to replace staples and clear staple jams.                       |
| 35  | Staple cartridge                                                         | Contains staples; remove this cartridge to replace staples and clear staple jams.                                                 |
| 36  | Punch scrap container                                                    | Collects the scraps from the puncher. Open to remove the scraps.                                                                  |
| 37  | Tri-Fold output tray (optional)                                          | Receives copies when you select Tri-Fold In or Tri-Fold out.                                                                      |
| 38  | Tri-Fold output tray button                                              | Press this button to open tri-Fold output tray.                                                                                   |
| 39  | Left cover.                                                              | Open this cover to access the machine and to clear paper jams.                                                                    |
| 40  | Staple cartridge storage space                                           | Staple cartridge for replacement can be stored (D Finisher only).                                                                 |

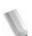

**NOTE 1:** Throughout this guide, Finisher D, Booklet Finisher D, or Finisher D2 may be referred to simply as the Finisher.

**NOTE 2:** Throughout this guide, the Duplex Automatic Document Feeder is abbreviated as "Document Feeder" or "DADF."

## D2 Finisher

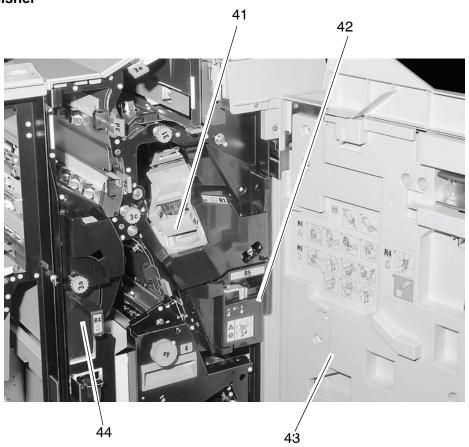

| No. | Component                                                                | Function                                                                                                |
|-----|--------------------------------------------------------------------------|----------------------------------------------------------------------------------------------------|
| 41  | Staple cartridge                                                         | Contains staples; remove this cartridge to replace staples and clear staple jams.                       |
| 42  | Staple waste container                                                   | Container for staple waste; remove this cartridge when full (D2 Finisher only).                         |
| 43  | Right cover                                                              | Open to clear paper jams, replace staples, clear jammed staples, or remove the scraps from the puncher. |
| 44  | Post-process inserter<br>(Cover/Transparency<br>separator tray) / Tray 8 | Load paper for cover or transparency separators. Paper loaded here is not used for copying.             |

## **Control Panel**

The Control Panel consists of the Touch Screen, Pathway buttons, Feature buttons, and Numeric Keypad. The following describes the names and functions of components on the control panel.

## **International Control Panel (no words)**

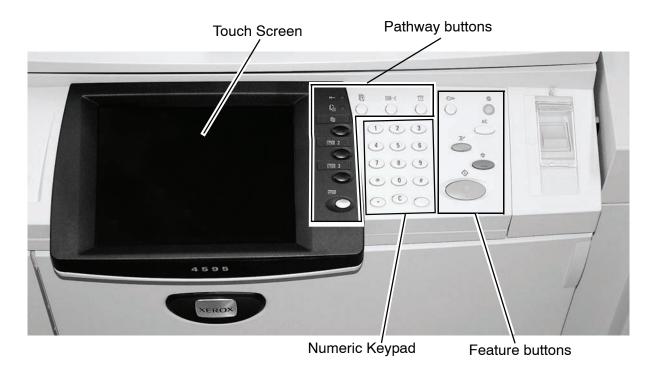

## **Control Panel with words**

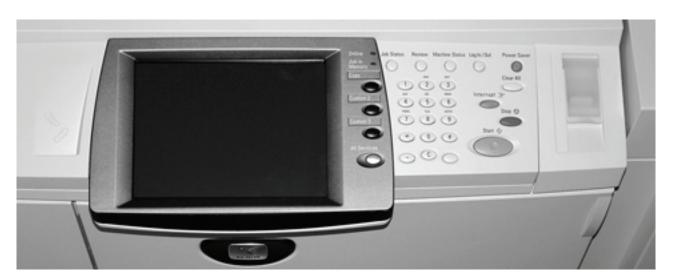

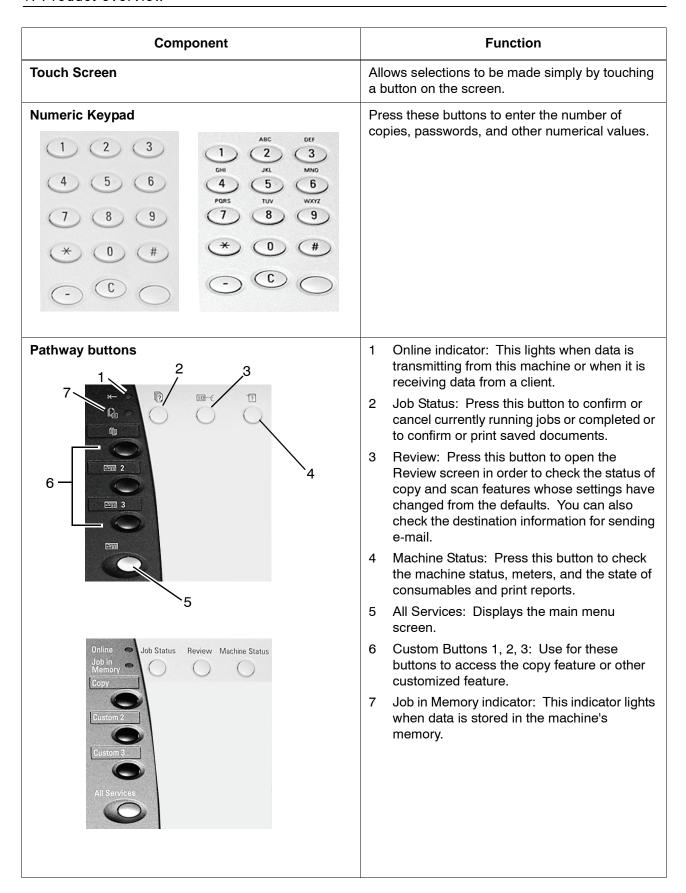

# Component **Function Feature buttons** Log In/Out: This button is used by the System Administrator to log into the System Administration mode or Login Setup/Auditron Administration mode. Power Saver: Lights when the machine is in the Power Saver mode. To cancel the Power Saver mode, press this button. Clear All: Press this button to clear all the programming and return the machine to its defaults. Stop: Press this button to stop the current copy job or communications. Start: Press this button to start the copy process. Interrupt: Pressing this button interrupts the print or copy process to give another job higher priority; the Interrupt indicator lights. Press the button after the job is completed to resume the previous operation. Log In / Out Power Saver Clear All Interrupt & Stop 🗇 Start (1)

#### **Customizing the Control Panel**

You can customize the Custom buttons and items on the **All Services** screen.

#### **Assigning a feature to Custom Buttons**

By assigning a feature to Custom buttons (**Copy**, **Custom 2**, and **Custom 3**), you can switch to that feature without returning to the **All Services** screen. The factory default settings for these buttons are, **Copy** for the 1st button, and none for the 2nd and 3rd buttons.

For the procedure to assign features, refer to "Screen Defaults" in the *System Administration Guide* or ask your System Administrator to make the changes for you.

Attach the labels included in this product when you have changed the assignment. If you have used a feature for which no label is provided, use a blank label and write down the feature using a permanent marker and attach it to the appropriate Custom button.

#### **Customizing the All Services Screen**

You can customize the types of features and the location of buttons on the **All Services** screen. The following illustration shows the factory default settings.

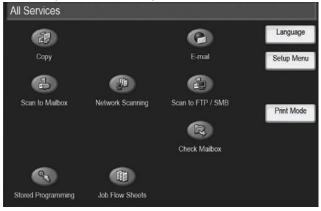

For the procedure to assign features, refer to "Screen Defaults" in the *System Administration Guide* or ask your System Administrator to make the changes for you.

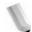

**NOTE:** When the feature is not available the button will not be displayed. Also, if the feature is unavailable due to hardware problems, the button will be grayed out.

#### Changing feature screen

You can customize the setting screen for the following features on the **All Services** screen.

- Copy
- E-mail
- Scan to Mailbox
- Scan to FTP/SMB

For how to change settings, refer to "Copy Mode Settings" and "Scan Mode Settings" in the *System Administration Guide*.

#### Power on/off

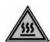

**WARNING:** Never touch a labeled area indicating High Temperature. Contact can lead to burns.

Switch on the power before operating the machine. After the power is on, the machine will take about 5 minutes to warm up before you can start making copies. Turn the machine off at the end of the day or when it is not in use for a long period of time. Also, use Power Saving feature when not in use for a while to reduce the power consumption.

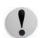

**CAUTION:** Switching off the power of the machine may cause loss of data being processed.

For information about power saving feature, refer to "Power Saver Mode" on page 1-15.

## Powering on

The procedure for turning on the power is as follows:

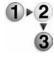

Open the cover and press the power switch to the | position to turn the power on.

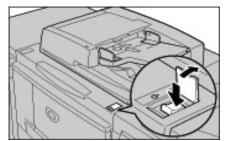

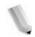

**NOTE:** The "**Please wait...**" message indicates that the machine is warming up. The machine cannot be used while it is warming up.

#### **Powering off**

The procedure for turning the power off is as follows:

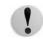

**CAUTION:** Switching off the power of the machine may cause loss of data being processed.

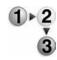

1. Before turning the power off, make sure that all copy or print jobs have completely finished. Also, make sure that the **Online** indicator is not lit.

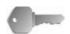

**KEY POINT:** Never turn the power off in the following instances:

- · While data is being received
- While data is being sent (FTP/SMB/e-mail)
- While jobs are being printed.
- · While jobs are being copied
- · While a scan is being executed
- While data is being imported from computer
- **2.** Press the power switch to the  $\circlearrowleft$  position.

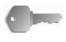

**KEY POINT:** Power off processing is performed internally on the machine for a while after the power switch is turned off. Therefore, do not unplug the power cord from the power outlet immediately after turning the power switch off.

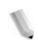

**NOTE:** If you turn the power back on after turning it off, first make sure that the display on the Touch Screen has gone out.

#### About the circuit breaker

The machine is provided with a circuit breaker.

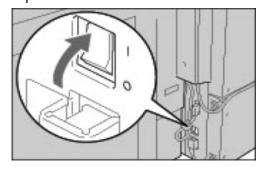

In the event of a current leakage, the breaker will automatically cut off the power circuit to prevent any leakage or fire from occurring.

The circuit breaker is normally On ("I") position as shown in the figure above.

If the breaker is Off ("O") position, contact your Customer Support Center as there might be some unusual conditions.

#### **Power Saver Mode**

The machine is installed with a Power Saver feature that will automatically cut off the electricity to the machine if no copy or print data is received for a certain duration.

The Power Saver feature has two modes, a Low Power mode and Sleep mode.

The machine enters the Low Power mode after the preset time has elapsed if the machine is left unused for a fixed period of time. The machine then enters the Sleep mode if a further preset time elapses.

Here are two examples:

- If Low Power mode is set to 15 minutes and Sleep mode is set to 60 minutes, Sleep mode activates after 60 minutes of total inactivity, not 60 minutes after Low Power mode begins.
- If Low Power mode is set to 15 minutes and Sleep mode is set to 20 minutes, Sleep mode activates 5 minutes after Low Power mode begins.

#### **Exiting the Power Saver Mode**

The following describes how to exit the Power Saver mode.

The Power Saver mode is exited in the following instances:

- By pressing the **Power Saver** button
- · Receiving Print Data

Press the **Power Saver** button.

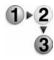

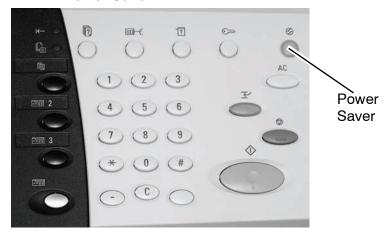

# 2. Copy

## **Copy Procedure**

#### **Step 1 Load Documents**

There are two methods of loading documents:

**Document Feeder** 

- Single sheet
- · Multiple sheets

**Document Glass** 

- Single sheet
- Bound documents, such as books

#### **Document Feeder**

The document feeder supports single and multiple sheet documents, with sizes ranging from  $140 \times 210$ mm (A5, A5  $\square$ , 5.5  $\times$  8.5inches, 5.5  $\times$  8.5inches  $\square$ ) to a maximum of 297  $\times$  432mm (A3, 11  $\times$  17 inches).

The document feeder can auto-detect only documents of standard sizes. For documents that are not of a standard size, input the size in the **Original Size** field.

For information about entering a custom size, refer to "Original Size" on page 2-34.

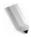

**NOTE:** The standard document sizes that can be auto-detected depend on the **Paper Size Settings** in the System Administration mode. For more information, refer to "Paper Size Settings" in the System Administration Guide.

The document feeder can accept the following number of sheets:

| Document type (weight)               | Number of sheets |
|--------------------------------------|------------------|
| Lightweight paper (38-49 g/m²)       | 250 sheets       |
| Plain paper (50-80g/m <sup>2</sup> ) | 250 sheets       |
| Heavyweight paper (81-128g/m²)       | 150 sheets       |
| Heavyweight paper (129-200g/m²)      | 100 sheets       |

For information about copying documents of mixed size, refer to "Original Size" on page 2-34.

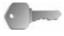

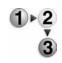

**KEY POINT:** Place folded or creased documents on the document glass because they may cause paper jams if placed in the DADF.

- 1. Remove any clips and staples before loading the document.
- **2.** Adjust the movable document guides to just touch the edge of the document stack.

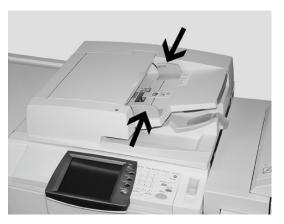

**3.** Load the document and ensure the **Confirmation** indicator lights to show that the document has been loaded correctly.

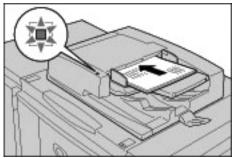

#### **Document Glass**

On the document glass, you can place a single sheet, or a book or other similar document, up to  $297 \times 432 \text{ mm}$  (A3,  $11 \times 17 \text{ inches}$ ).

On the document glass, only standard size documents can be detected automatically. For non-standard size documents, enter a custom size in **Original Size**.

For information about entering a custom size, refer to "Original Size" on page 2-34.

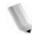

**NOTE:** The standard document sizes that can be auto-detected depend on the **Paper Size Settings** in the System Administration mode. For more information, refer to "Paper Size Settings" in the System Administration Guide.

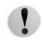

**CAUTION:** When copying a thick document, do not use excessive force to press it against the document glass. The glass may break and cause an injury.

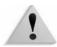

**WARNING:** When making copies with the document cover open, avoid looking directly at the copy lamp. Direct eye exposure can cause eye fatigue or damage.

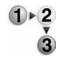

1. Open the document cover.

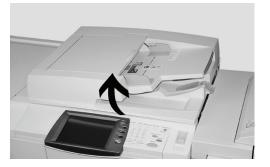

**2.** Place the document face down, and align it against the upper left corner of the document glass.

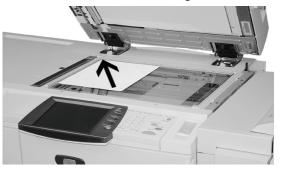

**3.** Close the document cover.

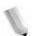

**NOTE:** When a standard size document is placed on the document glass, the size of the document is displayed in the message area.

#### **Step 2 Select Features**

You can select copy features from the **Copy** button or the **Basic Copying** button.

This machine comes with following features for copy: **Copy Only**, **Copy & Save** and **Save Only**. You can select one from the Copy screen.

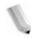

**NOTE:** The features displayed depend on the configuration of the machine. To use the **Login Setup** feature or **Auditron Administration** feature, you need a UserID and Password, or just a UserID. For information about UserIDs and Passwords, contact the System Administrator.

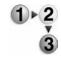

#### 1. Press the All Services button.

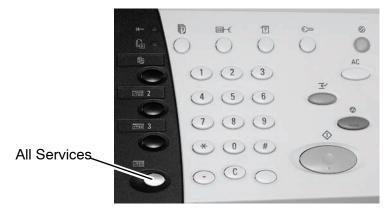

#### 2. Select Copy.

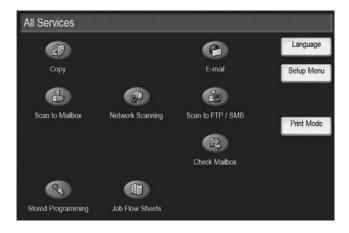

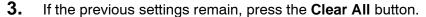

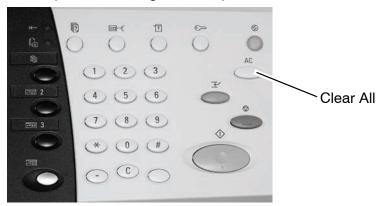

4. Select one of the Copy Only, Copy & Save or Save Only.

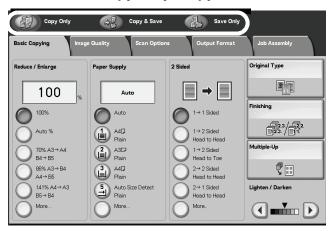

#### ■ Copy

Copies scanned documents.

#### ■ Copy & Save

Copies scanned documents and then save them as a data to the mailbox on the machine. You can print saved data from the Mailbox or change settings.

#### ■ Save to Mailbox

Save scanned documents as data to the mailbox on the machine. You can print saved data from the Mailbox or change settings.

For details about **Copy & Save** and **Save Only**, refer to "Save Scanned Documents" on page 2-12. Also, refer to "Check Box" in the *System Administration Guide* for details about check mailbox.

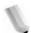

**NOTE:** The features displayed are different according to the machine configuration. To use the **Login Setup** feature or **Auditron Administration** feature, you need a LoginID and Password, or just a LoginID. Ask the System Administrator for the LoginID and Password.

Original Type Reduce / Enlarge → | 100 100% 12.3./22. 12.3./11. 1→2 Sided Head to Toe 86% A3→B4 A4→B5 2→2 Sided Head to Head ₹. ) 141% A4→A3 B5→B4 Auto Size Detect 2→1 Sided Head to Head Lighten / Darken More. More. 

5. Select the features to set from each tab as necessary.

Each feature is discussed in more detail throughout this chapter.

### Step 3 Enter the Quantity

You can enter up to 9999 for the number of copies.

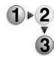

 Enter the number of copies using the numeric keypad. The number of copies entered appears on the upper right of the display.

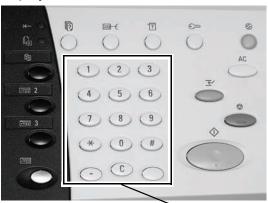

Numeric Keypad

**2.** If you enter an incorrect value, press the **C** button and enter the correct value.

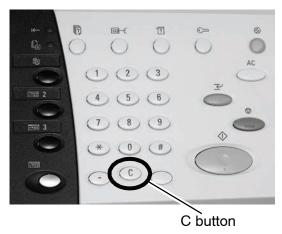

Step 4 Start the Copy Job

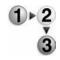

1. Press the Start button.

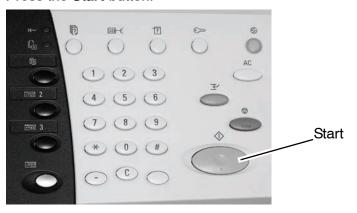

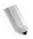

**NOTE:** If a problem occurs, an error message appears on the display. Solve the problem in accordance with the message on the display. You can set the next job during copying.

#### ■ If You Have Another Document

If you have another document, select the **Next Original** on the touch screen while the current document is being scanned. You can copy multiple documents together.

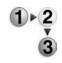

1. Select Next Original while scanning is in progress.

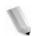

**NOTE 1:** The **Next Original** option does not automatically display. To use this feature, activate Build Job by selecting **Job Assembly Build Job On**.

**NOTE 2:** When using the document feeder, load the next document after the machine has finished scanning the first document.

2. Load the next document.

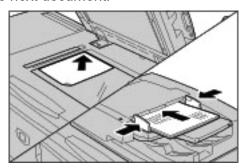

- **3.** Press the **Start** button. If you have more documents, load the next document and press the **Start** button.
- **4.** When all documents have been scanned, select **Last Original**.

## Step 5 Confirm the Copy Job in the Job Status

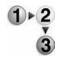

1. Press the **Job Status** button.

Job Status

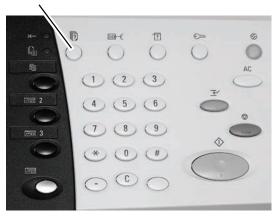

2. Confirm the job status.

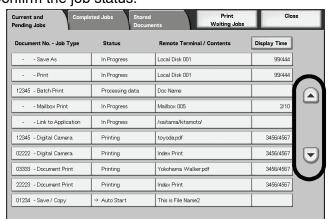

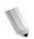

**NOTE:** Use the **up** button and **down** buttons to navigate between screens.

## **Cancel the Copy Job**

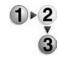

1. Select **Stop** on the touch screen or press the **Stop** button.

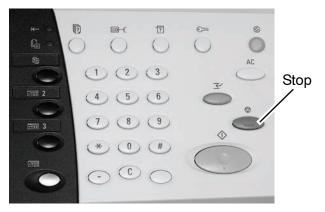

2. If the screen of step 1 does not appear, press the **Job** Status button.

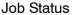

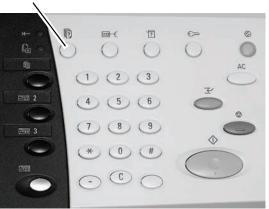

3. Select the job to cancel, and then select **Stop**.

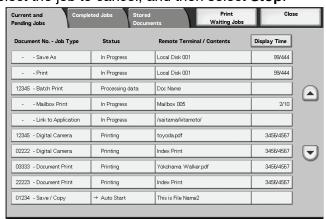

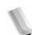

**NOTE:** If the job is a short one, the job may complete before being able to cancel it.

## Change the copy quantity

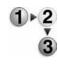

1. Select **Stop** on the touch screen or press the **Stop** button.

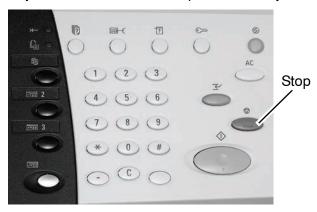

- 2. Select Change Quantity on the touch screen.
- **3.** Specify the quantity using the numeric keypad.
- **4.** Press the **Start** button.

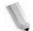

**NOTE:** The quantity entered must be greater than the quantity already copied. If you enter a quantity that is the same number as that which has been copied, no additional copies will be made.

## Interrupt the copy job

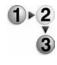

To temporarily interrupt a copy job in progress in order to perform another copy job, follow these steps:

**1.** Press the **Interrupt** button.

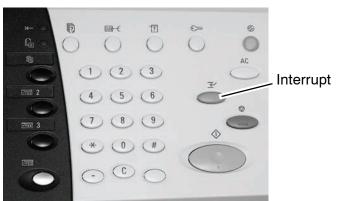

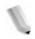

**NOTE:** The interrupt indicator lights; this means the machine is in the job interrupt mode.

- **2.** Place a document in the document feeder or on the document glass and change the feature settings as required.
- **3.** Specify a desired output quantity by using the numeric keypad.
- 4. Press the Start button.
- **5.** When the interrupt copy job is completed, press the **Interrupt** button.

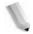

**NOTE:** The Interrupt indication is no longer lit; this informs you that the job interrupt mode is canceled or completed. If you placed a document on the document glass, remove it.

**6.** Press the **Start** button to resume the previous copy job.

## **Save Scanned Documents**

Save scanned documents as a data to the mailbox on the machine.

To use mailbox, select Copy & Save or Save Only.

**NOTE:** Mailboxes must be set up in order to use this feature.

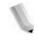

The maximum pages stored in the machine is about 45,000 pages for the  $8.5 \times 11$  inch or A4 portrait. This figure should only be used as a guide, since the maximum scanned pages depend on the types, sizes, and direction of the document.

Up to 100 copied and printed documents can be stored altogether.

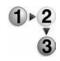

1. On the All Services screen, select Copy.

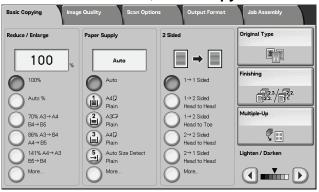

- 2. Select Copy & Save or Save Only.
- 3. Specify the mailbox to save data.

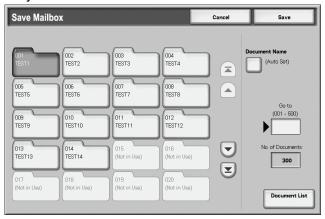

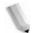

**NOTE:** If a password is set for the mailbox, the password entry screen appears. Enter the password and select **Confirm**. If you have forgotten the password, contact your System Administration.

**4.** Press **Save** to save the changes and then press the **Start** button. Press **Cancel** to erase any changes.

### ■ Mailbox

This box saves data. Use the **up** and **down** buttons to navigate between screen.s

### **■** Document Name

Set the document name for saving.

Using the displayed keyboard and the numeric keypad, you may enter up to 20 characters.

### ■ Go to

Use the numeric keypad to enter a 3 digit box number. That mailbox then appears at the top of the list.

### ■ No. of Documents

When a mailbox is selected which contains documents, the number of stored documents is displayed.

### **■** Document List

Select a box and press this button to check or delete documents stored within.

## **Document List**

Check or delete documents stored within a box.

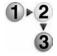

 From the All Services screen, select Copy. Then select Copy & Save or Save Only and specify the mailbox desired. Select Document List.

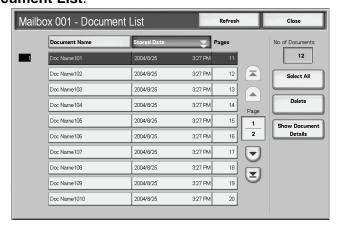

**2.** Select the document to confirm or delete.

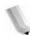

**NOTE:** If the scanned data is not displayed, select **Refresh**.

You can sort documents in ascending or descending order by pressing either **Document Name** or **Stored Date**.

**3.** When finished checking or deleting items in the mailboxes, select **Close**.

### ■ Number of Documents

When a box is selected which contains documents, the number of stored documents is displayed.

## ■ Select All

Select to choose all documents stored in the box.

### **■** Delete

Use to delete selected documents.

### ■ Yes/No

Use this to confirm deletion of the selected document. It is valid only when selecting one document.

## ■ Document Details

Displays additional information about the selected document.

## **Basic Copying tab**

You can set the basic features on the **Basic Copying** screen.

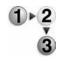

From the All Services screen, select Copy.

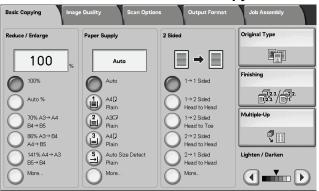

2. Select features on the **Basic Copying** screen that appears first.

## Reduce/Enlarge

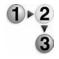

1. In the Reduce/Enlarge area, select the copy ratio.

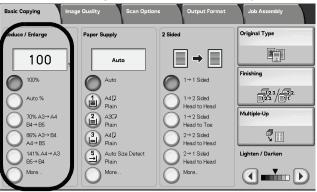

### **■ 100%**

Copies are made at the same size as the document.

### ■ Auto%

The copy ratio is automatically set based upon the document and paper sizes specified in **Paper Supply**, and the document is copied to fit in the specified size.

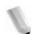

**NOTE:** If you select **Auto**%, specify a value other than **Auto** for **Paper Supply**.

## ■ Ratio (3rd to 5th Buttons)

Select from preset ratios.

You can change the indicated ratios. For information about the setting procedures, refer to "Reduce/Enlarge - Button X" (where X is the button number) in the *System Administration Guide*.

### ■ More...

Display the **Reduce/Enlarge** screen.

Refer to "When Preset% is Selected," "When Variable% is Selected," "When Independent X-Y% is Selected," and "When Calculator% is Selected," for more information.

## When Reduce/Enlarge Preset is Selected

You can select from preset standard copy ratios.

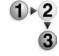

1. From the **Basic Copying** screen, select **More** and then select **Preset%**.

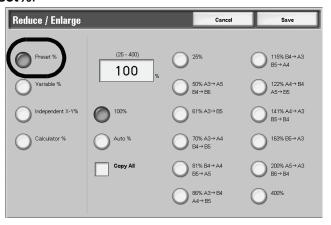

2. Select the copy ratio.

### **■ 100%**

Copies are made at the same size as the document.

### ■ Auto%

The copy ratio is automatically set based upon the document and paper sizes, and the document is copied to fit in the selected paper.

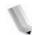

**NOTE:** If you select **Auto**%, specify a value other than **Auto** for **Paper Supply**.

## ■ Reduce/Enlarge Presets

Select from the preset copy ratios.

## ■ Copy All (Full Screen)

To prevent image loss, the document is reduced to just below 100% when it is copied. If this option is selected, a check mark appears in the **Copy All** check box.

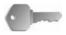

**KEY POINT:** If you select **Copy AII**, you need to set border erase dimensions to 0 inches (0 mm), depending on the size of the original document. Note that even if the border erase is set to 0 inches (0 mm), the edge of the copied document sometimes appears dirty or image loss sometimes occurs depending of the size of the original.

### When Variable% is Selected

You can enter any ratio for copying. Set the ratio within the range from 25 to 400% in 1% increments.

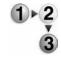

1. Select Variable%.

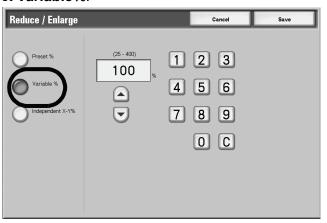

2. Specify the ratio with the numeric keypad or the **up** and **down** buttons.

If you enter an incorrect value, select **C**.

## When Independent X-Y% is Selected

You can specify different height and width ratios to scale the height and width independently.

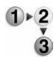

Select Independent X-Y%.

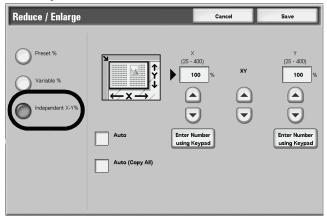

**2.** To specify the height and width ratios, use the **up** and **down** buttons.

### ■ Auto

Copies are made with the height and width ratios set automatically to match the paper size. If this option is selected, a check mark is added.

## ■ Auto (Copy All)

The height and width ratios are set automatically to match the paper size and the document is copied at a slightly reduced size to prevent image loss. If this option is selected, a check mark appears in the **Copy All** check box.

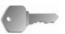

**KEY POINT:** If you select **Copy AII**, you need to set border erase dimensions to 0 inches (0 mm), depending on the size of the original document. Note that even if the border erase is set to 0 inches (0 mm), the edge of the copied document sometimes appears dirty or image loss sometimes occurs depending of the size of the original.

## ■ X (width) Y (height)

Set the height and width ratios within the range from 25 to 400% in 1% increments.

## **Paper Supply**

You can select the tray loaded with the copy paper you wish to use for copying.

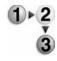

1. From the Basic Copying screen, select the paper supply.

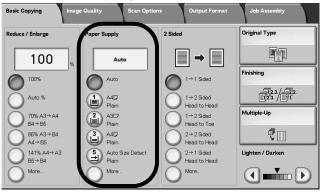

### ■ Auto

Based on the document size and set ratios, the machine automatically selects the tray loaded with the appropriate paper and makes copies.

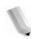

**NOTE:** If you select **Auto**, you must specify a value other than **Auto** for Reduce/Enlarge.

## ■ Trays 2 to 5

Select from preset paper trays.

You can change the paper trays to display.

For more information about settings, in the *System Administration Guide*, refer to "Paper Supply - Button 2," "Paper Supply - Button 3," "Paper Supply - Button 5."

### ■ More...

The **Paper Supply** screen is displayed.

## **Paper Supply Screen**

You can select a paper tray that does not appear on the **Basic Copying** screen.

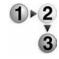

1. From the **Basic Copying** screen, in the **Paper Supply** area, select **More...**.

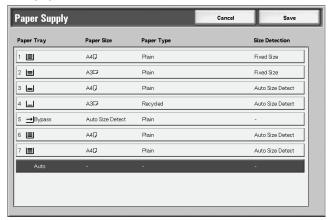

- 2. Select the Bypass paper tray.
- 3. Select the paper size and paper type.
- 4. Select Save to keep your changes.

### ■ Auto

Based on the document size and set ratios, the machine automatically selects the tray loaded with the appropriate paper and makes copies.

## ■ Trays 1 to 4 and (optional HCF) trays 6 and 7

You can select paper from six different trays (if you have the optional HCF attached).

## ■ Bypass

The Tray 5 (Bypass) screen is displayed.

## Tray 5 (Bypass) Screen

If you want to make copies on paper that cannot be loaded in Trays 1 to 4 and 6 to 7, use Tray 5 (Bypass).

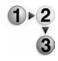

- 1. From the Basic Copying screen, in the Paper Supply area, select More....
- 2. Select the Bypass paper tray.

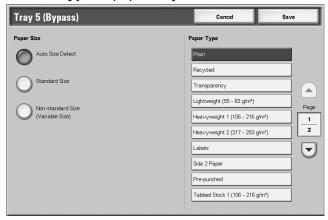

- 3. Select the paper size and paper type.
- 4. Select Save to save the changes.

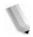

**NOTE:** Select the **up** button to display the previous screen and select the **down** button to display the next screen.

## **■** Paper Size

Select from **Auto Size Detect**, **Standard Size**, and **Non-Standard Size**.

When **Auto Size Detect** is selected, the paper size is identified automatically.

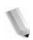

NOTE: Auto Size Detect can only detect standard sizes.

## ■ Paper Type

Select the paper type.

### When Standard Size is Selected

Select the paper size from standard sizes and select the paper type.

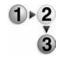

Select Standard Size.

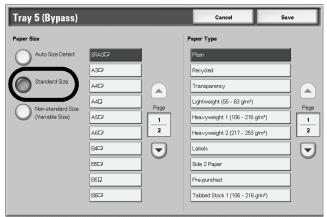

2. Select the paper size and paper type.

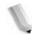

**NOTE:** Select **up** button to display the previous screen and select the **down** button to display the next screen.

3. Select Save to save the changes.

## When Non-standard Size is Selected

Set the width (X) within the range from 5.9 to 19.2 inches (140 to 400 mm) and the height (Y) within the range from 4.0 to 12.9 inches (100 to 330 mm) in 0.1 inches or 1 mm increments.

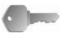

**KEY POINT:** Printing may not be performed correctly when the X (horizontal) direction of a non-standard size paper is less than 5.7 inches (148 mm).

When copying both sides on a non-standard size paper, specify the size within the range from 7.2 to 19.2 inches (182 to 488 mm) for the X (horizontal) direction and from 5.5 to 13.0 inches (140 to 330 mm) for the Y (vertical) direction.

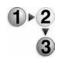

1. Select Non-standard Size.

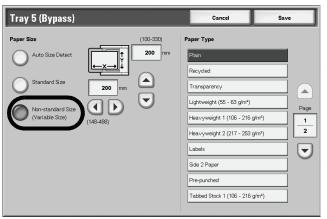

- **2.** Enter the paper size using the **up**, **down**, **left**, and **right** buttons.
- **3.** Select the paper type.

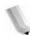

**NOTE:** Select the **up** button to display the previous screen and select the **down** button to display the next screen.

4. Select Save to save the changes.

## 2 Sided (Making 2 sided Copies)

Copies of 1 sided and 2 sided documents can be made on one side or both sides.

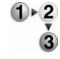

1. From the **Basic Copying** screen, in the 2 **Sided** area, make a selection.

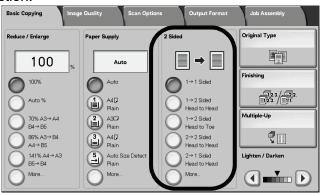

### ■ 1 → 1 Sided

When you select the **1-1 Sided** button you are making fast, simplex to simplex copies.

## $\blacksquare$ 1 $\rightarrow$ 2 Sided (Head to Head)

The **1-2 Sided** option allows you to create double-sided, **head-to-head** copies - for example, presentations, and bulletins.

## $\blacksquare$ 1 $\rightarrow$ 2 Sided (Head to Toe)

The **1-2 Sided** option allows you to create double-sided, **head-to-toe** copies - for example, calendars, and landscape Power Point presentations.

## $\blacksquare$ 2 $\rightarrow$ 2 Sided (Head to Head)

The **2-2 Sided** option allows you to generate fast duplex copies from duplex originals.

## ■ 2 → 1 Sided (Head to Head)

Makes fast simplex copies from duplex originals

### ■ More...

Displays the 2 Sided screen.

## 2 Sided screen

Specify how the two sides of the 2-sided documents were originally printed and how copies are to be printed.

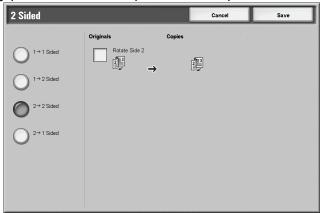

Select Save to keep your changes.

## Lighten/Darken

You can adjust the copy density to one of seven levels. Copying is darker when you move the **down** button to the left and lighter when you move it to the right.

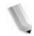

**NOTE: Copy Density** of the **Basic Copying** screen and **Copy Density** of **Lighten/Darken/Contrast** of the **Image Quality** screen are the same.

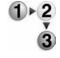

1. From the Basic Copying, in the Lighten/Darken area, adjust the density by selecting either the left or right buttons.

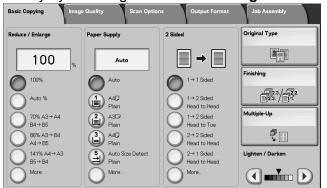

# **Image Quality tab**

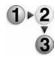

- 1. On the All Services screen, select Copy.
- 2. Select the **Image Quality** tab and then select a feature on the **Image Quality** screen.

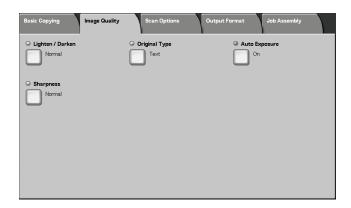

For example, Sharpness:

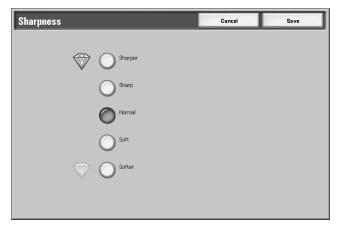

## Lighten/Darken

You can select from seven copy density levels between **Lighter** and **Darker**.

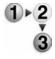

1. Select Lighten/Darken.

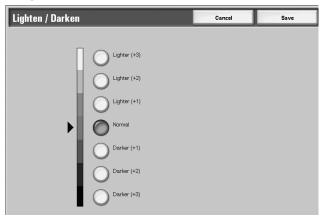

- 2. Select the density.
- 3. Select Save to save the changes.

## **Original Type**

When making copies of photographs, text, and other documents, you can make copies at the image quality that corresponds to each type of document. Copies of the document can be reproduced at a more faithful image quality by selecting the document type that matches the document.

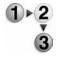

- 1. On the All Services screen, select Copy. Then select the Image Quality tab and select Original Type.
- 2. Select the type of image quality.

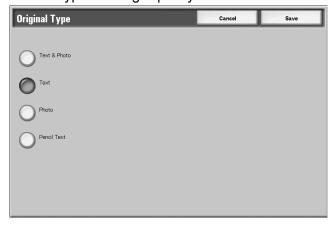

3. Select Save to save your choice.

## ■ Text & Photo

Select this item when making copies of documents that contain both text and photos. The machine automatically distinguishes the text and photo areas and sets the appropriate image quality for each area of the document.

### ■ Text

Select this item to make sharp copies of text. Sharp copies of graphs and illustrations, for example, can also made in this mode.

## ■ Photo

Select this item for making copies of photos.

### ■ Pencil Text

Select this item for pencil text documents.

## ■ Lightweight documents

Select this item for lightweight (38 to 49 g/m²) documents.

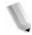

**NOTE:** Whether **Lightweight documents** is displayed on the Touch Screen or not depends on the system setting. Refer to "Original Type - Lightweight Originals" in the System Administration Guide (or ask your System Administrator) for instructions on how to display it.

## **Auto Exposure**

When **Auto Exposure** is selected, the background color of documents such as newspapers and colored paper documents is erased.

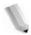

**NOTE:** When **Document Type** is set to **Photo**, the **Auto Exposure** feature does not work.

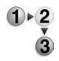

1. On the All Services screen, select Copy. Then select the Image Quality tab and select Auto Exposure.

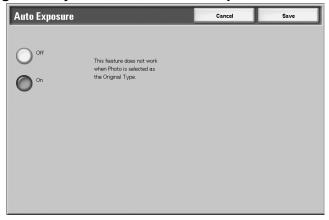

- 2. Select Off or On.
- 3. Select Save to save the changes.

### ■ Off

The background color of the document is included during copying.

### ■ On

The background color of the document is excluded during copying.

## **Sharpness**

You can select from five sharpness levels between **Sharper** and **Softer**.

The nearer the level is to **Sharper**, the sharper the contours of images. The nearer the level is to **Softer**, the softer the contours of images.

1 2

1. Select Sharpness.

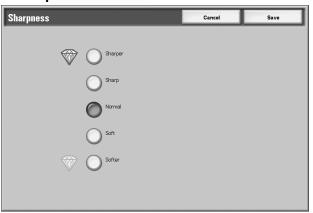

- **2.** Select the image outline level from one of the five levels displayed.
- 3. Select Save to save the changes.

## **Scan Options tab**

From the **Scan Options** screen, you can configure features for scanning documents.

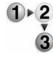

- 1. On the All Services screen, select Copy.
- 2. Select the Scan Options tab and then select a feature from the Scan Options screen that appears.

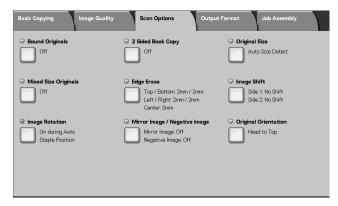

## **Bound Originals**

The Bound documents feature allows you to copy facing pages of a document on separate sheets of paper in page order. This feature is useful if you need to make separate copies from facing pages of bound documents such as a booklet.

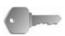

**KEY POINT:** You cannot use the document feeder with this feature.

A document of non-standard size or undetectable size may not be divided exactly into two.

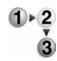

- On the All Services screen, select Copy, then the Scan Options tab. From the Scan Options screen that appears, select Bound Originals.
- 2. Select the document.

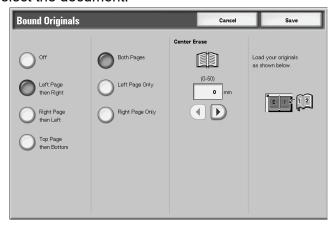

- **3.** Select the page to copy.
- **4.** Select **Save** to save the changes.

### ■ Off

The document is not copied as a bound document.

## ■ Left Page then Right

Copies are made from the left page of facing pages in an document starting from the left page.

## ■ Right Page then Left

Copies are made from the right page of facing pages in an document starting from the right page.

## ■ Top Page then Bottom

Copies are made from the top page of facing pages in an document starting from the top page.

### ■ Both Pages

Copies are made of both pages in page order.

## **■ Left Page Only**

Copies are made of the left page only. You can select this item when **Left Page then Right** or **Right Page then Left** is selected.

### ■ Right Page Only

Copies are made of the right page only. You can select this item when **Left Page then Right** or **Right Page then Left** is selected.

## ■ Top Page Only

Copies are made of the top page only. You can select this item when **Top Page then Bottom** is selected.

### ■ Bottom Page Only

Copies are made of the bottom page only. You can select this item when **Top Page then Bottom** is selected.

### **■** Center Erase

Erases the shadow from the center section of a bound document. You can set the width for Center Erase in the range from 0 to 1.9 inches (0 to 50 mm) in 0.1 inch or 1 mm increments.

The following examples demonstrates the **Center Erase** value:

### Center Erase value: 0 mm

- Your bound original is a spiral-bound book and you want to copy both the right and left pages of the book.
- You select Left Page then Right.
- You do not increase the Center Erase value; therefore, the Center Erase value is 0 mm.
- You make a copy of the left and right side pages of your book.
   The copy output shows the copies with black marks along the binding edge:

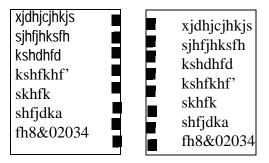

## Center Erase value: 10 mm

- Using the same bound original, you select **Left Page then Right**.
- Increase the Center Erase to 10 mm.

You make a copy of the left and right side pages of your book. The copy output shows the copies *without* black marks along the binding edge, and you have a crisp, white copy of the pages:

xjdhjcjhkjs sjhfjhksfh kshdhfd kshfkhf' skhfk shfjdka fh8&02034

xjdhjejhkjs sjhfjhksfh kshdhfd kshfkhf' skhfk shfjdka fh8&02034

## 2 Sided Book Copy

You can assign pages when making copies of facing pages in a bound document so that pages face each other in the same way as the document. A blank sheet is inserted automatically as the first page.

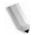

**NOTE:** Non-standard sized documents will not be separated into two accurately.

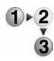

- 1. On the All Services screen, select Copy, then the Scan Options tab. From the Scan Options screen that appears, select 2 Sided Book Copy.
- 2. Select which page to copy first.

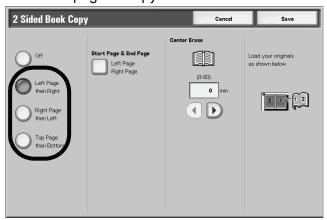

- 3. Select which pages to copy.
- 4. Make any required settings for Center Erase.
- 5. Select Save to save the changes.

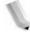

**NOTE:** Confirm the orientation of the loaded document.

### ■ Off

When **Off** is selected, the **Bound Originals** feature cannot be used

## ■ Left Page then Right

Copies are made of both pages of a bound document, starting from the left page and then the right.

## ■ Right Page then Left

Copies are made of both pages of a bound document, starting from the right page and then the left.

## ■ Top Page then Bottom

Copies are made of both pages of a bound document, starting from the top page and then the bottom.

## ■ Start Page & End Page

Displays the 2 Sided Book Copy - Start Page & End Page screen.

### **■** Center Erase

Erases the shadow from the center section of a bound document. You can set the width for Center Erase in the range from 0 to 1.9 inches (0 to 50 mm) in 0.1 inch or 1 mm increments.

See "Center Erase" on page 2-30 for more information on this function.

## 2 Sided Book Copy - Start Page & End Page Screen

You can set the copy start page and end page.

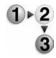

1. On the All Services screen, select Copy, then the Scan Options tab. From the Scan Options screen that appears, select Start Page & End Page.

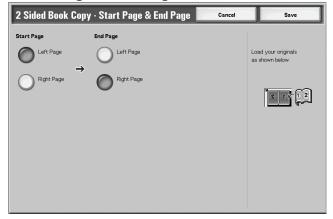

- 2. Set the start page and end page.
- 3. Select Save to save the changes.

## ■ Start Page

Select the copy start page from the following items.

Left Page/Right Page

You can select these items when **Left Page then Right** or **Right Page then Left** is selected.

Top Page/Bottom Page

You can select these items when **Top Page then Bottom** is selected.

## **■** End Page

Select the copy end page from the following items.

Left Page/Right Page

You can select these items when **Left Page then Right** or **Right Page then Left** is selected.

Top Page/Bottom Page

You can select these items when **Top Page then Bottom** is selected.

## **Original Size**

You can set the scan size for the document.

Specify the size of the document when scanning non-standard size documents or when making copies at a size different from that of the currently loaded document.

When a document size is specified, it is scanned at the specified size regardless of the size of the loaded document. This feature allows you to copy the document with adding or deleting the margin.

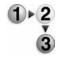

1. On the All Services screen, select Copy, then the Scan Options tab. From the Scan Options screen that appears, select Original Size.

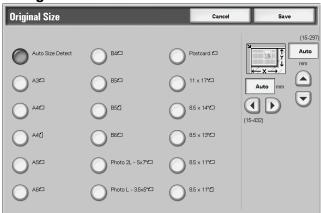

2. Select the size of the document.

If you select a non-standard size, specify values for the X and Y directions.

## 3. Select Save to save the changes.

### ■ Auto Size Detect

Scan sizes are detected automatically.

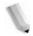

**NOTE:** If the document size cannot be detected, a screen to input the document size appears.

### ■ Standard size

Select from the preset size buttons.

You can change the indicated document sizes. For information about the setting procedure, refer to "Original Size Defaults" in the *System Administration Guide*.

### ■ Non-Standard Size

Use the area at the right of the screen to enter the desired scan size when scanning non-standard size documents or when making copies at a size different from that of the currently loaded document. The size can be specified in 0.1 inch or 1 mm increments within the range from 0.6 to 17.0 inches (15 to 432 mm) for the width (X) on the document glass and within the range from 0.6 to 11.6 inches (15 to 297 mm) for the height (Y) on the document glass. The scale on the outside of the document glass is a useful reference for specifying the document size.

## **Mixed Size Originals**

You can simultaneously scan different sized documents. Output can be made to media the same size as the originals or so that output is made on the same size of media no matter the size of the original.

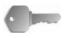

**KEY POINT:** Be sure to load A5 documents in Long Edge Feed orientation.

When loading a B5 size document with A3 or 8.5 x 11 in./ A4 size documents in a vertical direction, place the B5 document also in a vertical direction.

The recommended combinations of documents are 8.5 x 11 inch/A4 portrait and 11 x 17 inch/A3 landscape or B5 portrait and B4 landscape. If you combine documents with sizes other than the ones just stipulated, the documents may not feed correctly or scan properly.

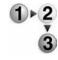

- 1. On the All Services screen, select Copy, then the Scan Options tab. From the Scan Options screen that appears, select Mixed Size Originals.
- 2. Select On

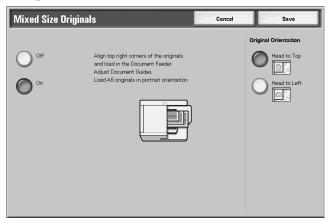

- 3. Select Original Orientation.
- 4. Select Save to save the changes.

### ■ Off

Select this item when all documents are of the same size.

### ■ On

When documents of different sizes are copied, the machine automatically detects the size of each document.

## **Edge Erase**

When you make copies with the document cover open or make copies from a book, black shadows sometimes appear along the edges and center margin of the paper. If this happens, you can make copies with the shadows erased.

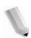

**NOTE:** When making 2 sided copies, the same border erase amount is set for both sides 1 and 2.

If you set Reduce/Enlarge, the edge erase dimensions will be reduced/enlarged in proportion to the ratio you configured.

For information about the areas that can actually be printed, refer to "Printable Area" on page 12-14.

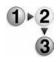

- 1. On the All Services screen, select Copy, then the Scan Options tab. From the Scan Options screen that appears, select Edge Erase.
- 2. Select any item.

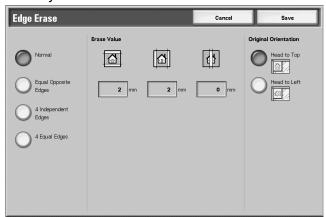

- 3. Select Original Orientation.
- 4. Select Save to save the changes.

### ■ Normal

The border erase amount is set to 0.1 inches or 2 mm for the top, bottom, left, and right.

## ■ Equal Opposite Edges

Refer to "When Equal Opposite Edges is Selected:" on page 2-38.

### ■ 4 Independent Edges

Refer to "When 4 Independent Edges is Selected:" on page 2-39.

## ■ 4 Equal Edges

Refer to "When 4 Equal Edges is Selected:" on page 2-40.

## ■ Original Orientation

Refer to "Original Orientation" on page 2-47.

## When Equal Opposite Edges is Selected:

You can specify the same value for the top and bottom edges or left and right edges.

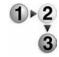

- 1. From the All Services screen, select Copy, then the Scan Options tab. From the Scan Options screen that appears, select Edge Erase and then Equal Opposite Edges.
- **2.** Use the **up** and **down** buttons to enter the value for the Edge Erase.

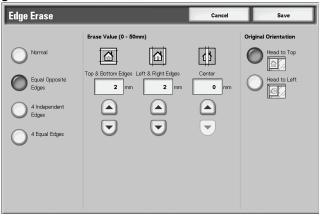

3. Select Save to save the changes.

## ■ Top & Bottom Edges

Shadows at the top and bottom of the document are erased. Edges at the top and bottom are erased in accordance with the direction that the document was loaded. You can set the border erase width within the range from 0 to 1.9 inches (0 to 50 mm) in 0.1 inch or 1 mm increments.

## ■ Left & Right Edges

Shadows on the left and right of the document are erased. Edges on the left and right are erased in accordance with the direction that the document was loaded. You can set the border erase width within the range from 0 to 1.9 inches (0 to 50 mm) in 0.1 inch or 1 mm increments.

### ■ Center

Shadows in the center of documents such as booklets or documents with facing pages are erased. You can set the center erase width within the range from 0 to 1.9 inches (0 to 50 mm) in 0.1 inch or 1 mm increments.

### ■ Original Orientation

Refer to "Original Orientation" on page 2-47.

## When 4 Independent Edges is Selected:

You can specify different values for the top, bottom, left and right edges.

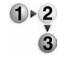

- 1. From the All Services screen, select Copy, then the Scan Options tab. From the Scan Options screen that appears, select Edge Erase and then 4 Independent Edges.
- **2.** Use the **up** and **down** buttons to enter the value for the Edge Erase.

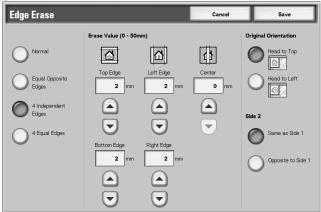

3. Select Save to save the changes.

## ■ Top Edge

Erases shadows at the top of the copies. The edges are erased based on the orientation of the document set.

You can set the border erase width within the range from 0 to 50 mm in 1 mm increments.

### ■ Bottom Edge

Erases shadows at the bottom of the copies. The edges are erased based on the orientation of the document set. You can set the border erase width within the range from 0 to 1.9 inches (0 to 50 mm) in 0.1 inch or 1 mm increments.

## ■ Left Edge

Erases shadows at the left of the copies. The edges are erased based on the orientation of the document set.

You can set the border erase width within the range from 0 to 1.9 inches (0 to 50 mm) in 0.1 inch or 1 mm increments.

### ■ Right Edge

Erases shadows at the right of the copies. The edges are erased based on the orientation of the document set.

You can set the border erase width within the range from 0 to 1.9 inches (0 to 50 mm) in 0.1 inch or 1 mm increments.

### ■ Center

Shadows in the center of documents such as booklets or documents with facing pages are erased. You can set the center erase width within the range from 0 to 1.9 inches (0 to 50 mm) in 0.1 inch or 1 mm increments.

## ■ Original Orientation

Refer to "Original Orientation" on page 2-47.

### ■ Side 2

Same as Side 1

Select this item when you want the same settings for both Side 1 and Side 2.

Opposite to Side 1
 Select this item when you want the symmetry settings for both Side 1 and Side 2.

## When 4 Equal Edges is Selected:

You can specify the same value for the top, bottom, left and right edges.

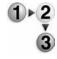

- 1. From the All Services screen, select Copy, then the Scan Options tab. From the Scan Options screen that appears, select Edge Erase and then 4 Equal Edges.
- **2.** Use the **up** and **down** buttons to enter the value for the Edge Erase.

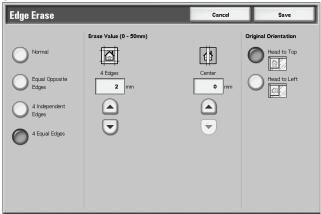

**3.** Select **Save** to save the changes.

### ■ 4 Edges

Erases shadows at the top, bottom, left and right of the copies. You can set the border erase width within the range from 0 to 1.9 inches (0 to 50 mm) in 0.1 inch or 1 mm increments.

### ■ Center

Shadows in the center of documents such as booklets or documents with facing pages are erased. You can set the center erase width within the range from 0 to 1.9 inches (0 to 50 mm) in 0.1 inch or 1 mm increments.

## ■ Original Orientation

Refer to "Original Orientation" on page 2-47.

## **Image Shift**

Copies can be made with the document image position shifted to the left, right, top, or bottom of the paper or with the document center shifted to the center of the paper. You can also make copies with a margin added to the top, bottom, left, or right. When making 2 sided prints, you can set the shift positions for both Side 1 and Side 2.

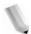

**NOTE:** When **Mixed Size Originals** is set, the position is shifted in reference to the position of the image of the first sheet of the document.

The image shift amount is set in accordance with the paper. Even if you set copies to be enlarged or reduced in **Reduce/Enlarge**, the image shift amount is not affected.

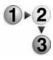

- 1. On the All Services screen, select Copy, then the Scan Options tab. From the Scan Options screen that appears, select Image Shift.
- 2. Select any item.

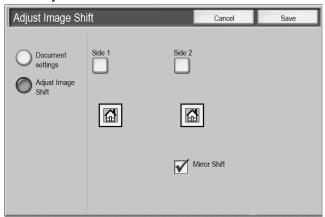

3. Select **Save** to save the changes.

### ■ No Shift

Copies are made without the position of the document image being shifted.

### ■ Auto Center

Copies are made so that the center of the document matches the center of the paper.

## ■ Image Shift/Variable Shift

You can set the margin amount within the range from 1.9 to 0 to 1.9 inches (50 to 0 to 50 mm) in 0.1 inch or 1 mm increments.

### ■ Side 1

Displays the Image Shift - Side 1 screen.

### ■ Side 2

Displays the Image Shift - Side 2 screen.

### **■** Mirror Shift

When copying with the same setting as Side 1, Check Mirror Shift.

## ■ Original Orientation

Refer to "Original Orientation" on page 2-47.

## Image Shift - Side 1/Image Shift - Side 2 Screen

You can set the copy position/image shift of Side 1 or Side 2.

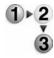

- 1. On the All Services screen, select Copy, then the Scan Options tab. From the Scan Options screen that appears, select Image Shift and then Side 1 or Side 2.
- 2. Select an item.

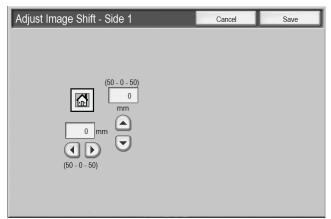

## 3. Select Save to save the changes.

### ■ No Shift

Copies are made without the position of the document image being shifted.

### ■ Auto Center

Copies are made so that the center of the document matches the center of the paper.

### **■** Corner Shift

Copies are made with the document image shifted to the edges or corners of the paper. You can select from eight shift directions.

- Right-and-left minor adjustment
  - You can make a few minor adjustments left and right. The document is copied with its image shifted to the left or right within a range of 1.9 to 0 to 1.9 inches (50 to 0 to 50 mm) in 0.1 inch or 1 mm increments.
- Top-and-bottom minor adjustment

You can make a few minor adjustments up and down. The document is copied with its image shifted to the top or bottom within a range of 0 to 1.9 inches (0 to 50 mm) in 0.1 inch or 1 mm increments.

### ■ Variable Shift

Enter the margin values for copying. Set the top, bottom, left, and right values within the range from 0 to 1.9 inches (0 to 50 mm) in 0.1 inch or 1 mm increments.

## **Image Rotation**

If the orientation of the paper currently loaded in the tray differs from that of the document that is loaded, the machine automatically rotates the document image to make copies with the document and paper orientations matched. You can also select which edge of the original document to use as a reference for image rotation if documents are of mixed orientations.

The image rotation feature can only be used to make copies to paper of A4 and  $8.5 \times 11$  inches or smaller.

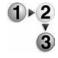

- On the All Services screen, select Copy, then the Scan Options tab. From the Scan Options screen that appears, select Image Rotation.
- 2. Select an item.

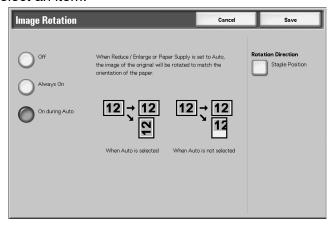

3. Select Save to save the changes.

### ■ Off

Copies of documents are made as they are even if the orientation of the document differs from that of the paper.

### ■ Always On

Copies are made with the document image automatically rotated so that the orientation of the document matches that of the paper.

## ■ On during Auto

Copies are made with the document image automatically rotated so that the orientation of the document matches that of the paper when **Auto**% or **Reduce/Enlarge** or **Auto** on **Paper Supply** is selected.

### ■ Rotation Direction

Displays the Image Rotation - Rotation Direction screen.

## **Image Rotation - Rotation Direction Screen**

You can set the reference position for rotation.

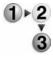

- 1. On the All Services screen, select Copy, then the Scan Options tab. From the Scan Options screen that appears, select Image Rotation and then Rotation Direction.
- **2.** Select a rotation reference position.

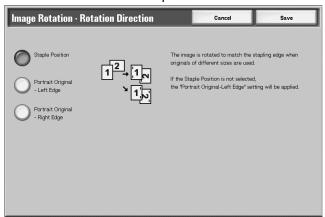

3. Select Save to save the changes.

## **■ Staple Position**

When the finisher is installed, **Staple Position** is displayed. If documents are of mixed orientations, images will be rotated to match the stapling edge based on the staple feature settings.

## ■ Portrait Original - Left Edge

If documents are of mixed orientations, images will be rotated so that the top edge of a landscape document is aligned with the left edge of a portrait document.

## ■ Portrait Original - Right Edge

If documents are of mixed orientations, the image will be rotated so that the top edge of a landscape document is aligned with the right edge of a portrait document.

## Mirror Image/Negative Image

Copies can be made with the left and right sides of the document image reversed.

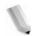

**NOTE:** When **Negative Image** and **Edge Erase** are set simultaneously, the edge erase area turns to white.

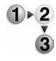

- 1. On the All Services screen, select Copy, then the Scan Options tab. From the Scan Options screen that appears, select Mirror Image/Negative Image.
- 2. Select On for Mirror Image and Negative Image.

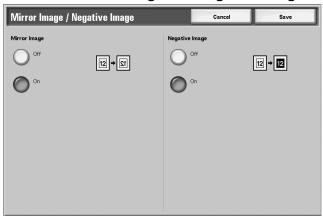

3. Select Save to save the changes.

# **Original Orientation**

The document orientation needs to be set to indicate the top of the document.

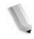

**NOTE:** If the **Original Orientation** differs from the actual document orientation, then the machine may mistakenly detect the head of the document.

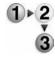

- 1. On the All Services screen, select Copy, then the Scan Options tab. From the Scan Options screen that appears, select Original Orientation.
- 2. Select **Head to Top** or **Head to Left** in accordance with the orientation that the document is loaded.

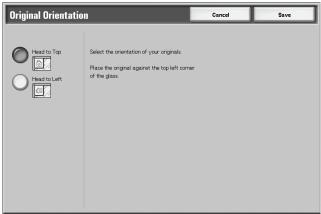

3. Select Save to save the changes.

### ■ Head to Top

Select this item when placing the top of the document facing the inner side of the document glass or document feeder.

### ■ Head to Left

Select this item when placing the top of the document facing the left side of the document glass or document feeder. Be sure to select **Head to Left** when the top of the document is placed facing the left side (horizontal text).

# **Output Format tab**

On the **Output Format** screen, you can configure features for scanning documents.

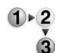

- 1. On the All Services screen, select Copy.
- 2. Select the **Output Format** tab and then select a feature on the **Output Format** screen that appears.

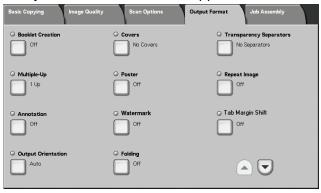

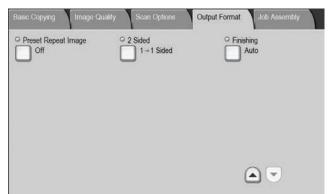

# **Booklet Creation**

The machine can copy pages laid out so as when multiple-page sheets are overlaid and folded along the center (gutter), a booklet is created in page order. You can also set the gutter and attach a cover when making booklets.

When the booklet finisher D or D2 is installed, Bi-Fold or Bi-Fold + Stapling can be made.

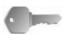

**KEY POINT:** Confirm that the orientation of the document and the **Original Orientation** setting of the **Scan Options** screen are the same.

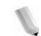

**NOTE:** If the number of pages in the booklet is not a multiple of four, the remaining pages will be output as blank pages.

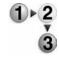

1. On the All Services screen, select Copy. Select the Output Format tab and then select Booklet Creation.

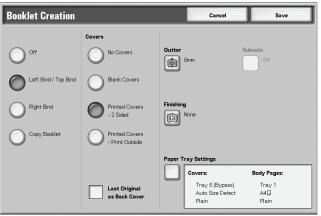

- 2. Select Left Bind/Top Bind or Right Bind.
- 3. Select Save to keep your choices.

### ■ Off

Booklet Creation is not applied to copies.

# ■ Left Bind/Top Bind

Copies are made to enable left binding or top binding.

# ■ Right Bind

Copies are made to enable right binding.

### ■ Copy Booklet

If you wish to make booklets from an original that is already a booklet, select **Copy Booklet**. The original will be scanned as is by specifying Bi-fold/Stapling without having to specify Booklet Imposition.

#### ■ Covers

You can attach a cover to a booklet. Selections for covers are as follows:

No Covers

No cover is added.

Blank Covers

A blank sheet of paper is attached as the cover.

Printed Covers - 2 Sided

The document is copied to the cover from the first page.

Printed Covers - Print Outside
 The document is copied to only the outside of the cover.

# ■ Last Original as Back Cover

Pastes the final image to the last page of the booklet as Back Cover. Check when specifying the last page as the back cover. When using **Subsets** to divide a booklet, final image is pasted to the last page of the last division set.

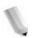

**NOTE:** A blank page may be inserted just before the last page to ensure correct pagination.

#### **■** Gutter

Displays the Booklet Creation - Gutter screen.

### ■ Finishing

Displays the **Booklet Creation - Finishing** screen.

# ■ Paper Tray Settings

Displays the Booklet Creation - Paper Tray Settings screen.

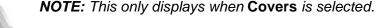

Select the paper tray from **Cover Tray** and **Text Tray**. Select trays with paper of the same size and orientation for the text and the cover.

When **Bypass** is selected, the **Tray 5 (Bypass)** screen appears. For more information, refer to "Tray 5 (Bypass) Screen" on page 2-21.

# **Booklet Creation - Gutter Screen**

You can set the gutter within the range from 0 to 1.9 inches (0 to 50 mm) in 0.1 inch or 1 mm increments.

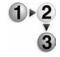

**1.** Use the **up** and **down** buttons to specify a gutter value.

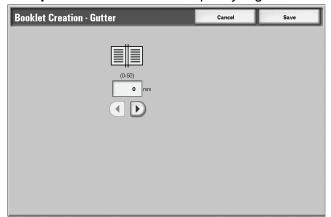

# **Booklet Creation - Finishing screen.**

When the booklet finisher D or D2 is installed, Bi-Fold or Bi-Fold + Stapling can be made.

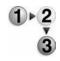

1. Select any item.

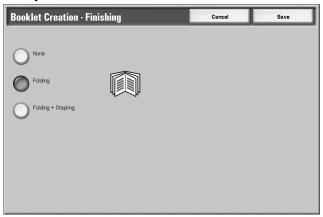

# ■ Off

No Finishing is carried out.

# **■** Folding

Output copies are folded in half.

# ■ Folding + Stapling

The copies are folded in half and stapled at the center. The number of copies that can be stapled is from 2 to 15.

# **Booklet Creation - Subsets screen**

A booklet is divided by the number of sheets specified when there are many pages in a document. It can copy so that the resulting 2-sided copies can be folded to become a booklet. You can set the number of sheets in the range from 1 to 50 sheets in 1 sheet increments

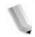

**NOTE:** When specifying **Fold**, set the dividing number of sheets in the range from 1 to 15.

When there is a large number of sheets, the number of sheets can be divided so that booklet does not become thick.

Copies are assigned and discharged in order by specified number of sheets. You can set the number of sheets (number of division) in the range from 1 to 50 sheets.

For example, if the number of sheets (the number of division) is set as "5" in order to use one sheet (side 1/ side 2) of paper with four documents when creating a booklet, a document will be assigned per 20 sheets.

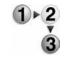

1. From the **Booklet Creation** screen, select **On** or **Off**.

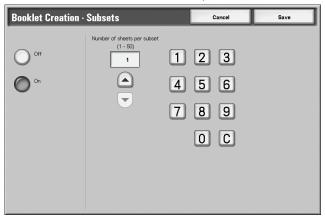

- **2.** If you select **On**, use **up/down** buttons or the numeric keypad to specify the number of sheets.
- **3.** Select **Save** to keep your changes.

#### Covers

You can make copies with a cover attached.

The front and back cover can be output before the first page of the document on a different type of paper (for example, colored paper or heavyweight paper).

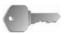

**KEY POINT:** When you select this feature, if the number of the document pages exceeds the maximum that the machine can scan, the portion of the document already scanned cannot be printed, copied, or saved. In this case, cancel the job following the message that is displayed.

The maximum number of the document pages that can be scanned is 2,000 pages per job. For multiple jobs, the maximum is about 20,000 pages altogether if the document size is A4 or Letter. This figure should only be used as a guide, since the maximum number of the document pages the machine can scan depends on the types, sizes and direction of the document.

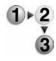

- 1. On the All Services screen, select Copy. Select the Output Format tab and then select Covers.
- 2. Select any item.

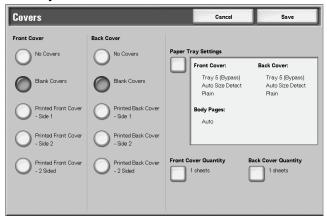

3. Select Save to keep your changes.

#### ■ Front Cover

Setting front cover for the first page can be done.

- No Covers
  - A cover is not attached.
- Blank Covers
  - A blank sheet of paper is attached as the cover.
- Printed Front Cover Side 1
  - The document is copied on the external sides of front cover from the first page. Select when you want to copy on only the external side of the front cover.
- Printed Front Cover Side 2

The document is copied on the internal sides of front cover from the first page. Select when you want to copy on only the internal side of the front cover.

Printed Front Cover - 2 Sided

The document is copied to the both sides of cover from the first page. Select when you want to copy on both sides.

#### ■ Back Cover

Setting back cover for the last page can be made. When attaching a back cover, you need to scan a document corresponding to the back cover first. When using Automatic Document Feeder, place a document corresponding to the back cover on the top of a document stack. When using document glass, scan in order of the Back Cover document, Front Cover document, Body Text.

Selections for Back Cover are as follows:

No Covers

A cover is not attached.

Blank Covers

A blank sheet of paper is attached as the cover.

Printed Back Cover - Side 1

Copies one document applicable to a back cover on the external side of the back cover.

Printed Back Cover - Side 2

Copies one document applicable to a back cover on the internal side of the back cover.

Printed Back Covers - 2 Sided

Copies two documents applicable to a back cover on the both sides of the back cover.

If a cover selection is made, then the following options appear:

# ■ Paper Tray Settings

Displays the Covers - Paper Tray Settings screen.

Select the paper tray to use from **Front Cover**, **Back Cover** and **Body Pages**. When pasting image to the cover, select trays with paper of the same size and orientation for the text and the cover.

When **Bypass...** is selected, the **Tray 5 (Bypass)** screen appears. For more information, refer to "Tray 5 (Bypass) Screen" on page 2-21.

# **■** Front Cover Quantity

Displays the **Cover - Front Cover Quantity** screen. Select only when specifying **Blank Cover** under the **Front Cover** screen.

### ■ Back Cover Quantity

Displays the **Cover - Back Cover Quantity** screen. Select only when specifying **Blank Cover** under the **Back Cover** screen.

For more information, refer to "Covers - Front/Back Cover Quantity" on page 2-55.

# **Covers - Front/Back Cover Quantity**

You can specify the number of cover sheets used for front cover in the range between 1 and 99 for insertion. Prints the front cover equally as the body text, even if multiple number of copies are made.

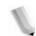

**NOTE:** These instructions also work for **Covers - Back Cover Quantity**.

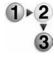

**1.** Use the **up/down** buttons or the numeric keypad to specify the number of cover sheets that are loaded.

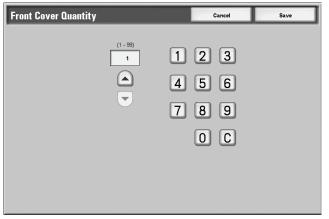

# **Transparency Separators**

A blank sheet can be output and be inserted as a separator between copied transparencies. At the same time, only the required number of copies for distribution is printed. When loading transparencies in Tray 5 (Bypass Tray), make sure that the paper for the separators (or for distribution) is loaded at the same orientation as that of the transparencies.

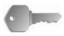

**KEY POINT:** Xerox recommends OHP film. Use of films not recommended by Xerox may cause machine breakdown or paper jams.

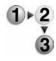

- 1. On the All Services screen, select Copy. Select the Output Format tab and then select Transparency Separators.
- 2. Select any item.

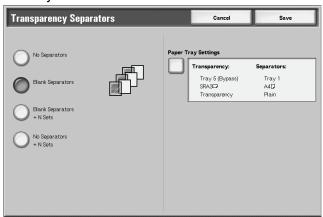

3. Select Save to keep your changes.

### ■ No Separators

Transparency separators are not used.

### ■ Blank Separators

A blank sheet of paper is inserted as a separator each time a transparency is copied. Only one set of copies can be made.

# ■ Blank Separators + N Sets

A blank sheet of paper is inserted as a separator each time a transparency is copied. At the same time, only the required number of copies for distribution is printed.

### ■ No Separators + N Sets

Copies are made on transparencies and only the required number of copies for distribution is printed.

Depending on your selection, the following options may appear:

# ■ Paper Tray Settings

Displays the **Transparency Separators - Paper Tray Settings** screen. Select each paper tray to use.

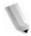

**NOTE:** Transparency Separators - Paper Tray Settings screen will not display if **No Separators** is selected.

From **Transparency size/orientation**, select transparency size and orientation. From **Separators/N sets Tray** or **N sets Tray**, select the tray to be used. Select trays with paper of the same size and orientation for the transparency and the separators (N Sets).

# Multiple-Up

Two, four, or eight sheets of original documents can be copied together onto a single sheet of paper.

When you select **Multiple Up**, **Auto%** or **Reduce/Enlarge** is selected automatically. The machine automatically sets the copy ratio and makes copies of the images so that they fit on the selected paper.

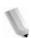

**NOTE:** Image loss may occur depending on the image size of the document.

When Border Erase is set, border erase is executed for each document copied to the whole document.

When Image Shift is set, shift is executed on the whole document. For this reason, image loss may occur depending on the document image size of the document.

Select the other than **Auto** for the paper tray of **Paper Supply** on the **Basic Copying** screen.

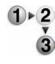

- 1. On the All Services screen, select Copy. Select the Output Format tab and then select Multiple-Up.
- 2. Select any item.

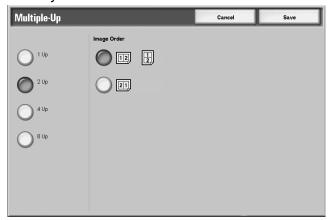

3. Select Save to keep your changes.

# ■ 1 Up

Multiple Up is not applied.

# ■ 2 Up

Two document sheets can be copied together onto a single sheet of paper.

# ■ 4 Up

Four document sheets can be copied together onto a single sheet of paper.

# ■ 8 Up

Eight document sheets can be copied together onto a single sheet of paper.

# **■ Image Order**

You can select the layout for copying the documents together.

### **Poster**

An enlarged copy of an document can be made to spread over multiple sheets.

This feature allows you to create a large poster by pasting together the copies spread over multiple sheets. Copied sheets are provided with a paste margin so that they can be pasted together. This paste margin is fixed to 0.4 inches (10 mm).

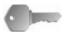

**KEY POINT:** Confirm that the orientation of the document and the **Original Orientation** setting of the **Scan Options** screen are the same.

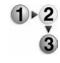

- 1. On the All Services screen, select Copy. Select the Output Format tab and then select Poster.
- 2. Select any item.

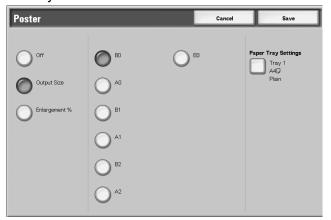

3. Select Save to keep your changes

# ■ Off

Poster is not applied to copies.

### ■ Output Size

You can select from seven paper sizes.

# ■ Enlargement%

You can select enlargement by percentage.

Depending on your selection, the following options may appear:

# ■ Paper Tray Settings

Displays the **Poster - Paper Tray Settings** screen. Select the paper tray to use.

When **Bypass** is selected, the **Tray 5 (Bypass)** screen appears. For more information, refer to "Tray 5 (Bypass) Screen" on page 2-21.

# When Enlargement% is Selected

You can specify a different ratio for the height and width.

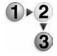

**1.** From the Poster screen, select **Enlargement%**.

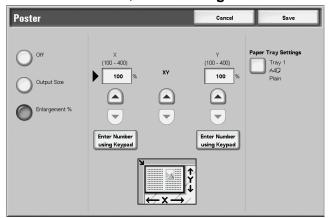

- **2.** Use the **up/down** buttons to specify the height and width ratios.
- 3. Select Save to keep your selection.

# ■ X (width) Y (height)

Set the height and width ratios within the range from 100 to 400% in 1% increments.

# Repeat Image

An document image can be copied on one sheet of paper repeatedly for a specified number of times.

When the copy ratio is set to Auto, the repeated copies of the image are reduced to fit on the selected paper. You can also specify how the repeated copies of the image are arranged.

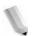

**NOTE:** When making repeat copies at the same size as the document image, specify a number of repeats that will fit on the paper.

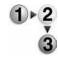

- 1. On the All Services screen, select Copy. Select the Output Format tab and then select Repeat Image.
- 2. Select Auto Repeat or Variable Repeat.

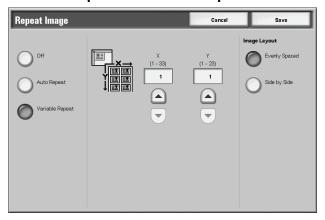

■ Off: Repeat Image is not applied.

# ■ Auto Repeat

The machine automatically sets the number of copies according to the document size, paper size, and copy ratio, and then repeatedly copies the document image onto the paper.

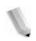

**NOTE:** Copies cannot be made when the document image is larger than the specified paper size.

# ■ Variable Repeat

Specify the number of times to repeatedly copy the document image along each of the long and short sides of the paper. You can specify from 1 to 23 repeats along the long side (Y) and from 1 to 33 repeats along the short side (X).

# ■ Image Layout

- Evenly Spaced
   Images are copied on the paper with the paper evenly divided up by the repeated number of images.
- Side by side
   The repeat images are copied to the paper consecutively.

### **Annotation**

You can add a stamp, date, and page number not included on the document to copy paper when outputting copies.

You can select from already provided formats for the stamp type, date, page number, and printing position.

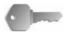

**KEY POINT:** When you select this feature, if the number of the document pages exceeds the maximum that the machine can scan, the portion of the document already scanned cannot be printed, copied, or saved. In this case, cancel the job following the message that is displayed.

The maximum number of the document pages that can be scanned is 2,000 pages per job. For multiple jobs, the maximum is about 20,000 pages altogether if the document size is 8.5 x 11 in./ A4 landscape. This figure should only be used as a guide, since the maximum number of the document pages the machine can scan depends on the types, sizes and direction of the document.

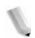

**NOTE:** The annotation image and character size is not changed even if you set the enlarge/reduce setting.

If a stamp, date, and page are specified at the same time, we recommend confirming that none of the positions overlap before making copies.

If **Multiple-Up** is set, the annotation is added to the combined image.

If Repeat Image or Booklet Creation is set, the annotation is added to each individual image.

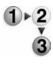

- 1. On the All Services screen, select Copy. Select the Output Format tab and then select Annotation.
- 2. Select any item

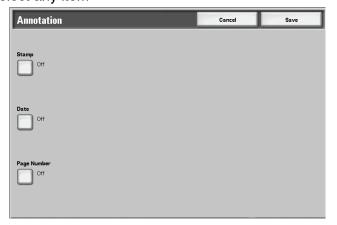

3. Select Save to keep your choices.

# ■ Stamp

Displays the Annotation - Stamp screen.

#### ■ Date

Displays the **Annotation - Stamp** screen.

# ■ Page Number

Displays the Annotation - Page Number screen.

# **Annotation - Stamp Screen**

You can add the "CONFIDENTIAL," "Copy Prohibited," "URGENT," "IMPORTANT," "Circulation," "Side 2 Recycled," "DRAFT," and "VOID" stamps to copies.

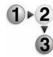

- **1.** On the **Annotation** screen, select **Stamp**.
- 2. Make a selection.

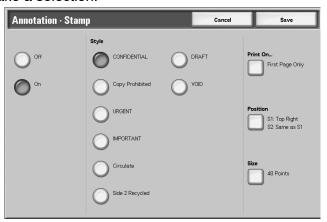

3. Select Save to keep your choices.

### ■ Off

No stamp is added.

### ■ On

A stamp is added.

### ■ Text

You can select from eight character types for the stamp.

#### ■ Print On

Displays the Annotation - Stamp - Print On screen. You can select the page(s) to print the stamp from First Page Only and All Pages.

# **■** Position

Displays the Annotation - Stamp - Position screen.

#### ■ Size

Displays the **Annotation - Stamp - Size** screen. You can select from three sizes for the stamp.

# **Annotation - Stamp - Position screen**

You can set a position to print a stamp.

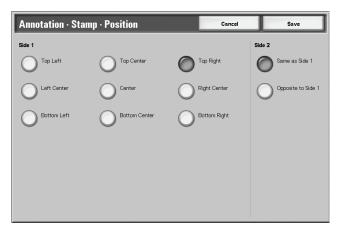

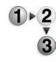

- 1. From the Output Format tab, select Annotation, Stamp, On, and then Position.
- 2. Make a selection.
- 3. Select Save to keep your choices.

### ■ Side 1

Select from any of the nine positions for the stamp.

# ■ Side 2

- Same as Side 1

  Add the stamp to the same location as the Side 1.
- Opposite to Side 1
   Add the stamp to the opposite location as the Side 1.

# **Annotation - Date Screen**

You can make copies with a date added. The printed date is the date and time that the copy was made.

For information about the date display format, refer to "Date Format" in the System Administration Guide.

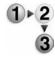

- 1. From the Output Format tab, select Annotation and then select Date.
- 2. Make a selection.

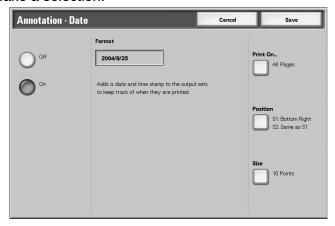

3. Select Save to keep your choices.

# ■ Off

No date is added.

#### ■ On

A date is added.

# ■ Print On...

Displays the Annotation - Date - Print On screen. You can select the page(s) to print the date from First Page Only and All Pages.

# **■** Position

Displays the Annotation - Date - Position screen.

# **■** Size

Displays the **Annotation - Stamp - Size** screen. You can select from three sizes for the date.

# **Annotation - Date - Position screen**

You can set a position to print a date.

- 1. From the Output Format tab, select Annotation. select Date and then select Position.
- 2. Make a selection.

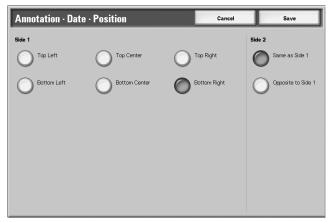

**3.** Select **Save** to keep your choices.

# ■ Side 1

You can select from six positions for printing the date.

# ■ Side 2

- Same as Side 1
   Add the date to the same location as Side 1.
- Opposite to Side 1
   Add the date to the symmetry location as compared to Side 1.

# **Annotation - Page Number Screen**

You can add a page number to copies.

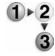

 From the Output Format tab, select Annotation and then select Page Number.

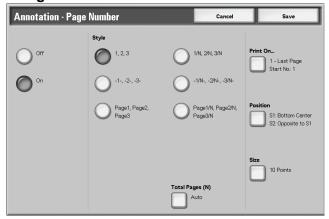

- 2. Make a selection.
- 3. Select Save to keep your choices.

# ■ Off

No page number is added.

### ■ On

A page number is added.

# ■ Style

You can select from the 6 numbers for the page.

- 1,2,...
  - Only page number is added.
- -1-,-2-,...

A hyphen is added to the left and right of the page number. (Example: -1-)

- Page1, Page2,...
  - "Page" is added in front of the page number. (Example: Page1, Page2)
- 1/N,2/N,...

The total number of pages is added to the right side of the page number. (Example: 1/50, 2/50)

• -1/N-,-2/N-,...

Put total page number beside the right of page number and hyphen the right and left of the page and total page number. (Example: -1/50, -2/50-)

Page1/N, Page2/N,...

"Page" is added in front of the page number and the total number of pages is added to the right side of the page number. (Example: Page1/50, Page2/50)

# ■ Total Pages (N)

Annotation - Page Number -Total Page (N) screen appears.

#### ■ Print On

Displays the Annotation - Page Number - Page On screen.

### **■** Position

Displays the **Annotation - Page Number - Position** screen. You can select from six positions for the page number.

#### ■ Size

Displays the **Annotation - Page Number - Size** screen.

# Annotation - Page Number -Total Pages (N) Screen

You can set the total page number.

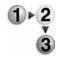

1. From the Output Format tab, select Annotation and then Page Number. Select Total Pages (N) and then select Auto or Enter Number.

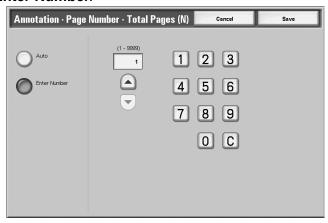

2. If you selected **Enter Number**, use the **up/down** buttons or the numeric keypad to specify number of sheets.

3. Select Save to keep your choices.

#### ■ Auto

The number of pages of the document is automatically counted as the total number of pages.

#### **■** Enter Number

You can specify the total number of pages within the range from 1 to 9999.

# Annotation - Page Number - Print On Screen

You can specify the page(s) to add a page number.

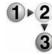

- 1. From the Output Format tab, select Annotation. Select Page Number and then select Print On.
- **2.** Use the **up/down** buttons or numeric keypad to specify the start number.

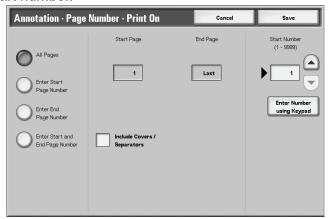

3. Select Save to keep your choices.

# ■ All Pages

A page number is added to all pages.

# ■ Enter Start Page Number

Refer to "When Enter Start Page Number is Selected" on page 2-70.

# ■ Enter End Page Number

Enter an end page number. The procedure to enter an end page number is the same as "When Enter Start Page Number is Selected" on page 2-70.

# ■ Enter Start and End Page Number

Enter a start and an end page number. The procedure to enter these numbers is the same as "When Enter Start Page Number is Selected" on page 2-70.

# ■ Include Covers/Separators

Select to include a cover or separators. A check mark appears to verify your choice.

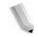

**NOTE:** You cannot make copies on the paper (Covers/Transparency Separators) loaded in the tray 8 (Post-Process Inserter).

#### ■ Start Number

Specify the start page for adding page numbers within the range from 1 to 999. To enter the number with the numeric keypad, select **Enter Number Using Keypad** and then enter the number.

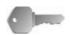

KEY POINT: Page numbers after 9999 will not be printed.

# When Enter Start Page Number is Selected

You can specify the start page for adding page numbers within the range from 1 to 9999.

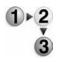

- 1. From the Output Format tab, select Annotation. Select Page Number, Print On and then select Enter Start Page Number
- 2. Use the up/down buttons or select Enter Number Using Keypad to specify the start page and start number.

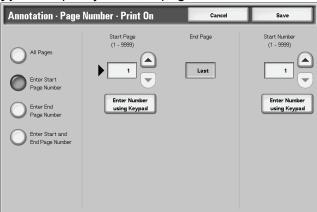

3. Select Save to keep your choices.

# ■ Start Page

You can specify the start page for adding page numbers within the range from 1 to 9999.

### ■ Start Number

Specify the start page for adding page numbers within the range from 1 to 9999.

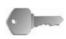

**KEY POINT:** Page numbers after 9999 will not be printed.

# When Enter End Page Number is Selected

You can specify the end page for adding page numbers within the range from 1 to 9999.

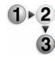

- 1. From the Output Format tab, select Annotation. Select Page Number, Print On and then select Enter End Page Number
- 2. Use the up/down buttons or select Enter Number Using Keypad to specify the end page and start number.

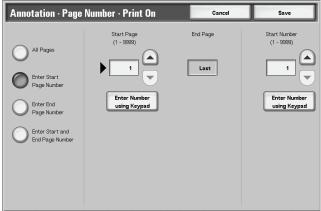

3. Select Save to keep your choices.

# ■ End Page

You can specify the end page for adding page numbers within the range from 1 to 9999.

### **■ Start Number**

Specify the start page for adding page numbers within the range from 1 to 9999.

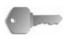

**KEY POINT:** Page numbers after 9999 will not be printed.

# When Enter Start and End Page Number is Selected

You can specify the start page and end page for adding page numbers within the range from 1 to 9999.

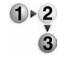

- From the Output Format tab, select Annotation. Select Page Number, Print On and then select Enter Start and End Page Number
- 2. Use the up/down buttons or select Enter Number Using Keypad to specify the start and end page and start number.

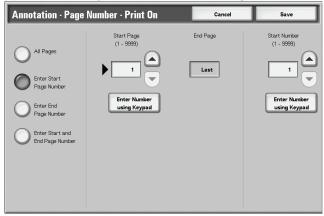

3. Select Save to keep your choices.

# **■** Start Page

You can specify the start page for adding page numbers within the range from 1 to 9999.

# **■** End Page

You can specify the end page for adding page numbers within the range from 1 to 9999.

# ■ Start Number

Specify the start page for adding page numbers within the range from 1 to 9999.

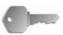

KEY POINT: Page numbers after 9999 will not be printed.

### Watermark

You can lightly print a sequential control number on the background of each copy set. For example, if you set "1" for the start number, "1" is printed on all pages of the first copy set and "2" is printed on all pages of the second set.

To prevent, for instance, the duplication of confidential documents for distribution at conferences, you can use sequential numbering to associate distribution copies to people.

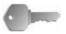

**KEY POINT:** When you select this feature, if the number of the document pages exceeds the maximum that the machine can scan, the portion of the document already scanned cannot be printed, copied, or saved. In this case, cancel the job following the message that is displayed.

The maximum number of the document pages that can be scanned is 2,000 pages per job. For multiple jobs, the maximum is about 20,000 pages altogether if the document size is 8.5 x 11 in./ A4 and Letter. This figure should only be used as a guide, since the maximum number of the document pages the machine can scan depends on the types, sizes and direction of the document.

The font size or density printed by multiple control can be configured in the system settings. For more information, refer to the System Administration Guide.

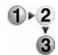

- 1. From the Output Format tab, select Watermark.
- 2. Select On.

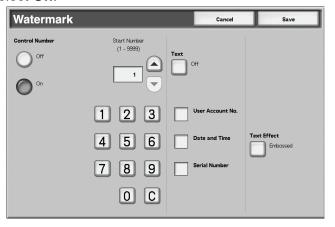

- 3. Select any item.
- 4. Select Save to keep your choices.

#### ■ Off

Watermark is not applied to copies.

### ■ On

Watermark is applied to copies.

# ■ Start Number

You can set a control number within the range from 1 to 9999. When you put control number, use the **up/down** buttons or the numeric keypad to enter the start number.

# ■ Text

Displays the Watermark - Text screen.

### ■ User Account Number

The user account number is printed. Check when printing the user account number.

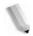

**NOTE:** Displays when using Auditron Administration.

# **■** Date and Time

You can print the date and time that copying started. Check when printing the date.

For how to display the date, refer to "Date Format" in the System Administration Guide.

# **■** Serial Number

The serial number of the machine is printed. Check when printing the serial number.

# **■** Text Effect

Displays the Watermark - Text Effect screen.

# Watermark - Text Screen

You can select from three character types for the watermark.

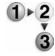

- From the Output Format tab, select Watermark and then Text.
- 2. Select any item.

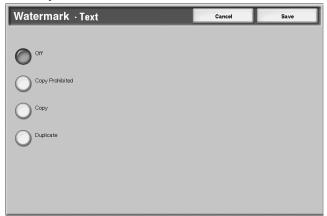

3. Select Save to keep your choice.

# Watermark - Text Effect Screen

You can set the text effect.

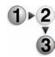

- From the Output Format tab, select Watermark and then Text Effect.
- 2. Select any item.

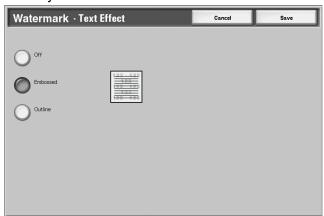

3. Select Save to keep your choice.

### ■ Off

Print the specified text as it is.

# **■** Embossed

When coping a printed paper, the text on the background is printed so as it looks like it is embossed.

#### ■ Outline

When coping a printed paper, the text on the background is printed in outline.

For information about the background pattern used for the watermark and other setting items, refer to "Text Effect" in the System Administration Guide.

# **Tab Margin Shift**

You can copy images from a document tab paper by specifying the copied position, so that the image would be copied onto the tab.

Sizes of Tab paper can be copied are A4, 8.5 to 11 inches.

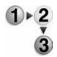

- From the Output Format tab, select Tab Margin Shift.
- 2. Select any item.

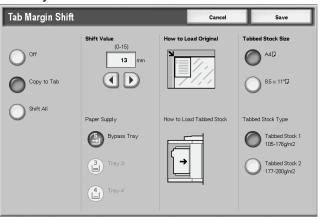

3. Select Save to keep your choices.

### ■ Off

Nothing copied on the Tab paper.

### ■ Shift to Tab

Copy the image on the edge of the document to the only the tab part of the paper.

Specify the Shift Value to shift the image being on the edge of the document so that the image would be copied onto the tab. (Enter the Shift Value to shift the image of the document onto the tab for copying.) Only the image shifted can be copied.

#### ■ Shift All

Copy whole image of the document to the index paper.

Specify the **Shift Value** when you also wish to shift the image on the edge of the document onto the tab for copying.

### ■ Shift Value

Specify the position to shift within a range of 0 to 0.5 inches (0 to 15mm) in 0.1 inch (1mm) increments.

# ■ Paper Supply

Select paper tray for loading index paper.

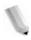

**NOTE:** Paper Supply icon does not display if **Off** is selected.

When loading the tab paper in Tray 5 (Bypass), load the paper with the side to be copied facing up and with the edge opposite to the tab to be fed first. When loading the tab paper in tray 3 or 4, load the paper with the side to be copied facing down and with the edge opposite to the tab aligning to the left side of the tray.

You can load the tab paper in tray 3 to 4 only when selecting **Tabbed Stock 1 105-216g/m2**.

### ■ Tab Stock Size

Select the size of index paper.

# ■ Tab Stock Type

Select the quality of index paper.

# **Output Orientation**

You can select whether copies should be output facing up or down.

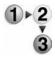

- 1. From the Output Format tab, select Output Orientation.
- 2. Select any item.

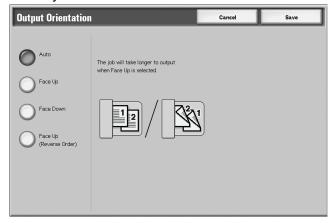

3. Select Save to keep your choice.

#### ■ Auto

Automatically determines whether the copies should be output facing up or down.

### ■ Face Up

Copies are output facing up and delivered from the last page.

### **■** Face down

Copies are output facing down and delivered from the last page.

# ■ Face Up Reverse Order

Copies are delivered from the first page facing up.

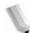

**NOTE:** Whether **Face Up Reverse Order** is displayed depends on the system setting. For how to display it, refer to the System Administration Guide, Chapter 9 Setups, "Copy Mode Settings."

# **Folding**

You can make copies to be folded in half or in thirds.

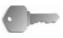

**KEY POINT:** An optional package is necessary for this selection. For more information, contact the Customer Support Center.

**KEY POINT:** The orientation of documents is limited to short-edge feed; therefore, you must select a paper tray set with short-edge feed stock.

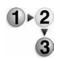

- 1. From the Output Format tab, select Folding.
- **2.** Select any item.

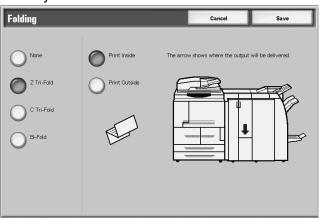

3. Select Save to keep your choices.

# ■ None

A copy is not folded.

# ■ Z Tri-Fold

Copies are folded in three out.

### **■** C Tri-Fold

Copies are folded in three-in.

# ■ Bi-Fold

Copies are folded in half.

### ■ Print Inside.

Folds copies so that the image is printed inside.

# **■ Print Outside**

Folds copies so that the image is printed outside.

# **Preset Repeat Image**

A document image can be copied on the area that divides on a sheet of paper equally according to the number of documents and can be repeated.

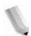

**NOTE:** When selecting other than **Auto%** of the **Reduce/Enlarge**, image loss may occur depending on the document image size of the document.

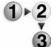

- 1. From the Output Format tab, select Preset Repeat Image.
- 2. Select any item.

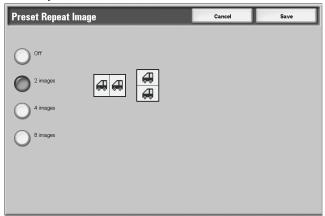

3. Select Save to keep your choice.

#### ■ Off

One copy of the document image is made on a single sheet of paper.

# ■ 2 images

Two copies of the document image are made on a single sheet of paper.

# ■ 4 images

Four copies of the document image are made on a single sheet of paper.

# ■ 8 images

Eight copies of the document image are made on a single sheet of paper.

### 2 Sided

This feature is the same as 2 Sided in the Basic Copying tab.

For more information, refer to "2 Sided (Making 2 sided Copies)" on page 2-23.

# **Finishing**

You can specify the copy output method. When Stapling is specified, each set of copies can be stapled and then output. In addition, the output position of copies is offset alternately to distinguish each set of copies. When the Offset Stacking Module is installed, the output position of copies is offset alternately to distinguish each set of copies.

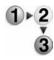

- 1. From the Output Format tab, select Copy Output/Stapling.
- 2. Select any item.

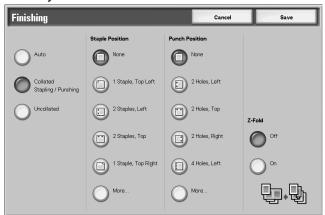

3. Select Save to keep your choices.

### ■ Auto

Copies are output collated when Auto Document Feeder, 2 Sided Book Copy, Blank Separators + N Sets or No Separators + N Sets of Transparencies, Booklet, Stapling, Build Job, Sample Set and Large Volume Documents are set.

# ■ Collated Stapling/Punching

The machine can output sheets sorted into sets that are arranged in page order.

### ■ Uncollated

The machine can output the specified number of copies and sort sheets by page.

### ■ Staple Position

You can set the position for stapling. If you select **More...**, the **Copy Output - Stapling** screen displays.

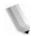

**NOTE:** The number of pages that can be stapled is 2 to 50 (P paper) when the Staple cartridge for 50 sheets XB is installed. The number is 2 to 100 (P paper) when the Staple cartridge for 100 sheets XA is installed. Plain paper, recycled paper, lightweight paper, heavyweight paper 1, side 2 paper, punched paper, tab paper 1, and custom paper 1 to 5 can be stapled.

#### ■ Punch Position

You can set the position for punching. If you select **More...**, the **Copy Output - Punching** screen displays.

#### ■ Z-Fold

You can output Z-folded copies. Available paper sizes for Z-folding are B4, A3 and 11 X 17."

When loading mixed size documents, load only the documents with the same length for the edge to be inserted. For example, load 8.5 x 11 in./A4 portrait and A3, or B5 portrait and B4. When you load an 8.5 x 11 in./A4 portrait sheet with an A3 sheet, the only A3 copy will be Z-folded.

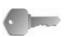

**KEY POINT:** An optional package is necessary for this selection. For more information, contact the Customer Support Center.

# **Copy Output - Stapling Screen**

You can select the stapling position other than displayed on **Finishing** screen.

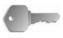

**KEY POINT:** In the following cases, the staple direction appearing on the screen and the direction in which staples are actually stapled differ:

- a) When the document is placed in the direction it is read (top side up) and one staple was stapled on the top left.
- b) When the document is placed in the left direction (left side up) and one staple was stapled on the top left.

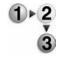

- 1. From the Finishing screen, in the Staple Position area, select More.
- 2. Make a selection.

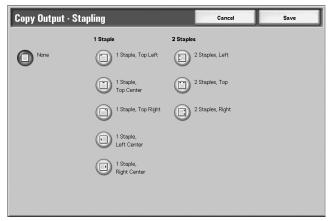

3. Select Save to keep your choice.

# ■ None

Stapling is not performed.

### ■ 1 Staple

You can select one position for stapling.

# ■ 2 Staples

You can select two position for stapling.

# **Copy Output - Hole Punching Screen**

You can select the punching position other than the position displayed on the **Finishing** screen.

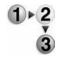

- 1. From the Finishing screen, in the Staple Position area, select Hole Punching.
- 2. Make a selection.

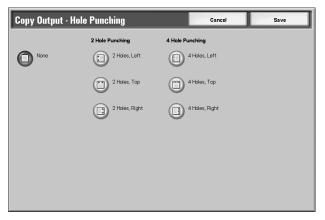

3. Select Save to keep your choice.

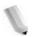

**NOTE:** 3 holes can be set depending on a optional package. For more information, contact the Customer Support Center.

## ■ Off

No punch position is selected.

## ■ 2 Holes

You can select two positions for punching.

### ■ 4 Holes

You can select four positions for punching.

# Job Assembly tab

On the **Job Assembly** screen, you can configure the Build Job features. The following shows the reference section for features that can be configured on **Job Assembly**.

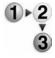

- 1. On the All Services screen, select Copy.
- 2. Select the **Job Assembly** tab and then select a feature on the **Job Assembly** screen that appears.

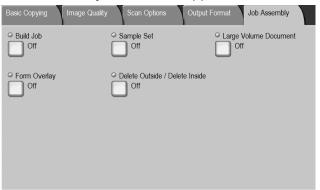

## **Build Job**

This feature allows you to change and save settings individually for each document page or stack and then to finally make copies of documents with different settings as one job.

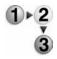

1. On the All Services screen, select Copy and then select Job Assembly. From the Job Assembly tab, select Build Job.

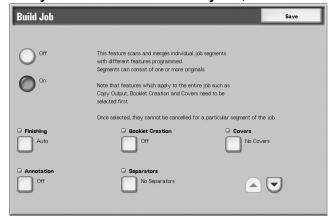

- 2. Select On.
- 3. Make a selection.
- 4. Select Save to keep your choices.

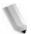

**NOTE:** You can display the previous screen by selecting the s, and you can display the next screen by selecting the t.

#### ■ Off

Build Job is not applied.

#### ■ On

Build Job is applied. The features that apply to the entire job must first be selected as necessary.

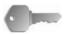

**KEY POINT:** Once selected, the settings cannot be changed or canceled during the copy process.

Copy features that can be programmed, are listed on this page.

## **■** Finishing

For information about finishing feature, refer to "Finishing" on page 2-80.

#### **■** Booklet Creation

For information about booklet creation feature, refer to "Booklet Creation" on page 2-49.

### ■ Covers

For information about cover feature, refer to "Covers" on page 2-53.

### **■** Annotation

For information about annotation feature, refer to "Annotation" on page 2-62.

### ■ Separators

Displays the **Build Job - Separators** screen.

### **■** Watermark

For information about watermark feature, refer to "When Enter End Page Number is Selected" on page 2-71.

## ■ Output Orientation

For information about output orientation feature, refer to "Output Orientation" on page 2-77.

# **Build Job - Separators Screen**

You can insert blank or printed sheets of paper to act as separators between document jobs. The number of separators can be set from 1 to 99 as required.

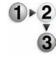

- 1. From the **Job Assembly** tab, select **Build Job** and then select **Separators**.
- 2. Select any item.

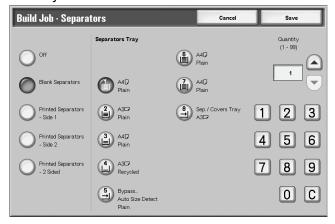

- **3.** Use the **up/down** buttons or numeric keypad to set the number of copies.
- 4. Select Save to save your choices.
- Off

No separator.

## ■ Blank Separators

Insert a blank paper as a separator.

## ■ Printed Separators - Side 1

Copies on side 1 when inserting separators.

# ■ Printed Separators - Side 2

Copies on side 2 when inserting separators.

# ■ Printed Separators - 2-Sided

Copy on the both sides when inserting separators.

# ■ Separators Tray

Select tray for separator.

When Bypass is selected, the **Tray 5 (Bypass)** screen appears. Refer to "Tray 5 (Bypass) Screen" on page 2-21.

# ■ Quantity

The number of separators can be set from 1 to 99 when selecting Blank Separators. Only this feature is available, when Blank Separators is selected.

# **Copy Screen**

### ■ Stop

The document data stored by the Build Job feature is cleared and the build job is canceled.

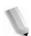

**NOTE:** The same operation is performed if you press the **C** button or **Clear All** button.

**Stop** is displayed while you scan documents. By pressing **Stop**, you can cancel the scanning documents. Pressing **Start** begins the scanning process.

# ■ Last Original

Select this to end scanning of documents. The build job starts.

## ■ Next Original

Select this when you have another document. When using Build Job feature, this item has been selected.

### ■ Start

You can load the next document and configure the settings for the document.

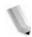

**NOTE:** The same operation is performed if you press the **Start** button.

# **■** Change Settings

The Copy screen appears and you can change the settings for the loaded document. After setting the features, press the **Start** button to start scan the document.

### ■ Chapter Division/Separators

Displays the **Build Job - Chapter Division/Separators** screen.

### ■ Separators

Displays the **Build Job - Separators** screen.

For information about watermark feature, refer to "Build Job - Separators Screen" on page 2-86.

# ■ Sheet Change

Displays the **Build Job - Sheet Change** screen. Using the numeric keypad to change the number of copies. You can change the number of copies.

# ■ Sample Set

When making multiple copies, you can output a single sample in advance. Making sample copy allows you to confirm that the copy appearance meets your expectations. After checking the sample copy, you can choose whether to make the remaining copies, or to cancel copying.

# Sample Set Screen

This feature allows you to continue making copies after making and examining a sample set of copies, when making multiple copies. You can select to continue or cancel the job after the confirmation and can also change the number of copies. The sample set is included in the number of copies you specified.

When making the remaining copies, the number of copies which pulled the part of a sample copy from the specified number of copies is printed.

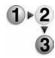

- 1. From the Job Assembly tab, select Build Job and then select Sample Set.
- 2. Make a selection.

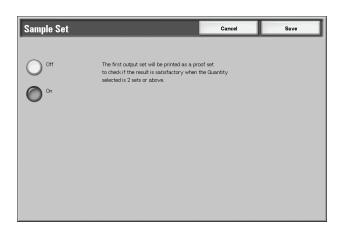

3. Select Save to save your choice.

## ■ Off

A sample copy is not made.

### ■ On

A sample copy is made.

# **Copy Screen**

## **■** Cancel

The remaining copies are canceled.

### **■** Start

The remaining copies are made.

# **■ Change Settings**

Displays the **Change Setting** screen. Settings on this screen can only be removed from the job.

# **■ Change Quantity Settings**

The **Change Quantity** screen is displayed. You can change the number of copies, including a sample set, using the numeric keypad.

# **Change Setting Screen**

You can change the feature settings after making a sample copy. A function can be cancelled by clearing a check mark.

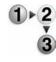

**1.** Select any item to clear a check mark.

# **Large Volume Document**

This feature allows you to copy documents which exceed the number of pages allowable in the document feeder at one time. This feature also enables you to copy multiple documents as one job using the document glass.

If this feature is set, **Next document** will be displayed on the Touch Screen. Moreover, if **Auto** for **Finishing** is set, the document is collated. To finish scanning the document, select **No more document**.

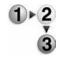

- 1. From the Job Assembly tab, select Large Volume Document.
- 2. Select On or Off.

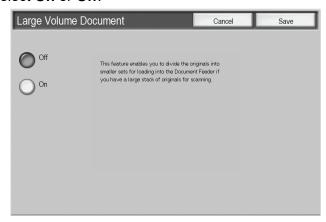

**3.** Select **Save** to keep your choice.

### ■ Off

**No more document** will be selected on the screen displayed during scanning of a document.

#### ■ On

**Next document** will be selected on the screen displayed during scanning of a document.

# **Copy Screen**

The **Copy** screen appears after scanning the documents.

# ■ Stop

The document data stored by the Large Volume Document function is cleared and the Large Volume Document function is canceled. Press **Start** to continue scanning documents.

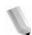

**NOTE:** The same operation is performed if you press the **C** button or **Clear All** button.

**Stop** is displayed while you scan documents. By pressing **Stop**, you can cancel the scanning documents. Press **Start** to scan documents.

#### ■ Last document

Select this to end scanning of documents. The copy starts.

#### ■ Next document

Select this when you have another document. When using the Large Volume Document feature, this item has been selected.

#### ■ Start

You can load the next document and configure the settings for the document.

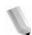

**NOTE:** The same operation is performed if you press the Start button.

# **■** Sheet Change

The **Sheet Change** screen is displayed. Use the numeric keypad to change the number of copies.

# Form Overlay

This feature allows you to make copies overlaying the first page of the document and the rest of the documents.

For example, if you make the first page of the document only with header and footer, the rest of the documents can be copied with the header and footer.

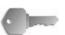

**KEY POINT:** When you select this feature, if the number of the document pages exceeds the maximum that the machine can scan, the portion of the document already scanned cannot be printed, copied, or saved. In this case, cancel the job following the message that is displayed.

The maximum number of the document pages that can be scanned is 2,000 pages per job. For multiple jobs, the maximum is about 20,000 pages altogether if the document size is Letter or 8.5 x 11 in./A4 landscape. This figure should only be used as a guide, since the maximum number of the document pages the machine can scan depends on the types, sizes and direction of the document.

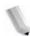

**NOTE:** If the first page is two sided, only the top side is used for the form overlay.

Center/Corner shift, Image shift, Delete Outside/Delete Inside, Edge Erase, Border Erase feature are applied to the text body.

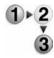

1. Select Form Overlay.

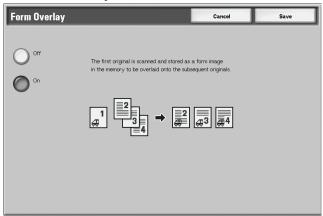

- 2. Select On or Off.
- Off

A form image in the memory is not overlaid.

■ On

A form image in the memory is overlaid

## **Delete Outside/Delete Inside**

This feature allows you to specify the area for extracting or deleting and then copy that area. The maximum number of areas you can select is 3.

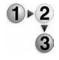

1. Select Delete Outside/Delete Inside.

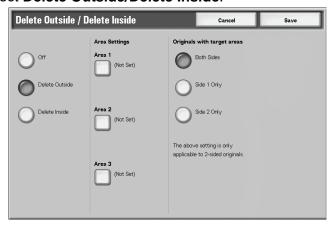

- 2. Select any item.
- 3. Select Save to keep your choices.
- Off

Images are not extracted or deleted.

# **■** Delete Outside

Extracts the selected areas and copies them.

#### ■ Delete inside

Deletes the selected areas and copies them.

# ■ Area Settings

Displays the **Delete Outside/Delete Inside - Area X** screen. The maximum number of areas you can select is 3.

NOTE: X displays an area number.

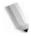

# ■ Original with target areas

You can specify side 1, side 2 or both sides as extract or delete areas in 2-sided copies.

- · Both Sides
  - Targets both sides. Scanned reversely.
- Side 1 Only
  - Targets side 1.
- Side 2 Only
  - Targets side 2.

## Delete Outside/Delete Inside - Area X screen

This feature allows you to specify the areas for extracting or deleting. The quadrangle with a diagonal line and four straight sides connecting the coordinates, X1/Y1 and X2/Y2 is the deleted or extracted area. By making the top right corner of a document into the starting point, the X-axis is set as the direction of width, and the Y-axis is set as the direction of length.

You can specify a value of 0 - 17.0 inches (0 to 432 mm) for the width (X) and the length (Y), in 0.1 inch (1 mm) increments.

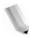

**NOTE:** Specify the 2 coordinates from the top right corner of the document.

When specifying multiple areas, it is also possible to overlap and specify an area.

When selecting **Reduce/Enlarge**, areas are reduced or enlarged by interlocking magnification.

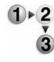

# 1. Select Delete Outside/Delete Inside - Area X.

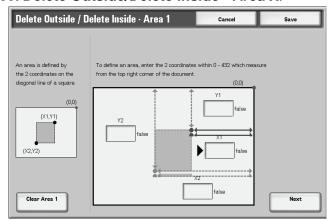

- **2.** Enter the value for the X1 in **X1** using the numeric keypad, and select **Next**.
- **3.** Enter the value for the Y1 in **Y1** using the numeric keypad, and select **Next**.
- **4.** Enter the value for the X2 in **X2** using the numeric keypad, and select **Next**.
- **5.** Enter the value for the Y1 in **Y1** using the numeric keypad, and select **Next**.

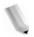

**NOTE:** To change the copy ratios you have entered, select **Next**, the **right arrow** button, and enter the numerical values again.

If all of X1, Y1, X2, and Y2 are set to 0, the area will be invalid and the Extract/Delete function cannot be used.

## **■ Clear Area X**

Clear the all area you have set.

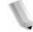

NOTE: X displays an area number.

### ■ Save/Next

Pressing **Next** moves to the next coordinate section. The **right arrow** indicator shows which coordinate is to be input.

# 3. Scan

# Scan procedure

# **Optional Color Scanner Kit**

If you have the optional Color Scanner Kit installed, some of the screens on your machine will be different than those shown in this chapter. The differences will be noted where they occur and where they would impact scanning operation.

The Color Scanner Kit allows E-mail, Scan to Mailbox, Network Scanning, and Scan to FTP / SMB scans to be in color. Note that scans for the Copy function are only in black and white since the Xerox 4595 is a monochrome printer.

For reference, here is a screen that shows the **Output Color** feature, which is only present when the optional Color Scanner Kit is installed, and replaces the **Darken/Lighten** feature.

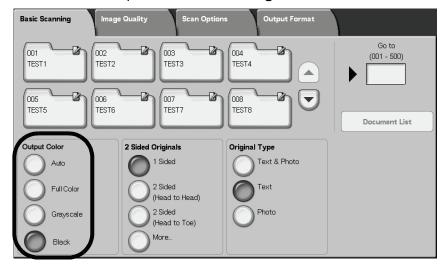

The **Output Color** area contains these four buttons:

- Auto scans are made based on the content of the original
- Full Color scans are made in full color, regardless of the content of the original
- Grayscale scans are made in grayscale, regardless of the content of the original
- Black scans are made in black and white, regardless of the content of the original

# **Step 1 Load Documents**

There are two ways to load documents:

### **■** Document Feeder

- · Single sheet
- · Multiple sheets

### **■** Document Glass

- Single sheet
- Bound documents, such as books

## **Document Feeder**

The document feeder supports single sheet and multiple sheet documents, with sizes ranging from  $140 \times 210$ mm (A5, A5 $\boxed{1}$ , 5.5 × 8.5 inches, 5.5 × 8.5 inches $\boxed{1}$ ) to a maximum of 297 × 432mm (A3, 11 × 17 inches).

The document feeder can auto-detect only documents of standard sizes. For documents that of not of a standard size, enter the size in the field.

For information about entering a custom size, refer to "Scan Size" on page 3-41.

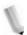

**NOTE:** The standard document sizes that can be auto-detected depend on the **Paper Size** settings in the System Administration mode. For more information, refer to "Paper Size Settings" in the System Administration Guide

The document feeder accept the following number of sheets:

| Document Type (weight)                     | Number of sheets |
|--------------------------------------------|------------------|
| Lightweight paper (38-49g/m <sup>2</sup> ) | 250 sheets       |
| Plain paper (50-80g/m²)                    | 250 sheets       |
| Heavyweight paper (81-128g/m²)             | 150 sheets       |
| Heavyweight paper (129-200g/m²)            | 100 sheets       |

For information about scanning documents of mixed size, refer to "Mixed Size Originals" on page 3-42.

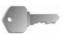

**KEY POINT:** Place folded or creased documents on the document glass because they may cause paper jams if placed in the DADF.

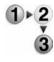

- **1.** Remove any clips and staples before loading the document.
- **2.** Adjust the movable document guides to just touch the edge of the document stack.

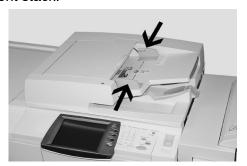

**3.** Load the document and ensure the **Confirmation** indicator lights to show that the document has been loaded correctly.

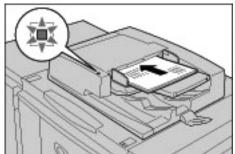

When placing the document in the DADF, you can set timing for lifting up the document feeder tray.

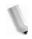

**NOTE:** Documents should normally be set with **Head to Left**. When viewing scanned documents on a computer, the document is imported as **Head to Top**.

The **Confirmation** indicator lights when the document is loaded correctly.

When placing the document in the DADF, you can set timing for lifting up the document feeder tray.

For more information about settings, refer to "Document Feeder Tray Elevation" in the *System Administration Guide*.

### **Document Glass**

The document glass accepts single-sheet or book form documents of sizes up to  $297 \times 432$ mm (A3,  $11 \times 17$  inches).

The document glass can auto-detect only documents of standard sizes. For documents that of not of a standard size, input the size in the **Scan Size** field.

For information about entering document sizes, refer to "Scan Size (Specifying a Scanning Size)," page 3-41.

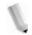

**NOTE:** The standard document sizes that can be auto-detected depend on the **Paper Size Settings** in the System Administration mode. For more information, refer to "Paper Size Settings" in the System Administration Guide.

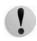

**CAUTION:** When copying a thick document, do not use excessive force to press it against the document glass. The glass may break and cause an injury.

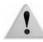

**WARNING:** When making copies with the document cover open, avoid looking directly at the copy lamp. Direct eye exposure can cause eye fatigue or damage.

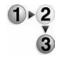

1. Open the document cover.

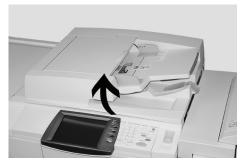

**2.** Place the document face down, and align it against the inside left corner of the document glass.

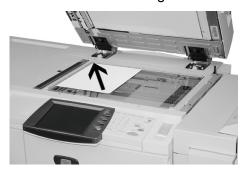

**3.** Close the document cover.

# **Step 2 Select Features**

You can select scanning features from the **All Services** screen Here you can select from 4 scan modes: E-mail, Scan to Mailbox, Job Template, and Scan to FTP/SMB.

#### ■ E-mail

Scans a document and sends the scanned data as an e-mail attachment.

#### ■ Scan to Mailbox

Scans a document and saves the scanned data to the machine's mailbox.

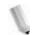

**NOTE:** Do not confuse with **Copy & Save** or **Save Only** features which scan documents to the local disk.

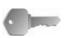

**KEY POINT:** Create a Mailbox in advance. To do this select **Setup Menu** from the **All Services** screen. Select **Mailbox** and then **Create/Delete**. Enter the appropriate information to create the mailbox.

For information about Mailbox creation, refer to "Local Disk/Mailbox" in the System Administration Guide or ask you System Administrator for help.

# ■ Job Template

Scans a document after specifying the file (job template) set with scanning conditions, information about the transfer destination server, and other information.

### ■ Scan to FTP/SMB

Scans a document and sends the scanned data to a network computer via the FTP or SMB protocols.

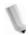

**NOTE 1:** Features displayed may vary depending on the model you are using.

**NOTE 2:** When using the Auditron mode, a UserID and password might be required. Ask the machine administrator for the UserID and password.

**NOTE 3:** The network settings on the machine must be configured in order to use the scan features. For information about network settings, refer to the System Administration Guide.

Below is an explanation of how to use the Scan to Mailbox feature.

1 · 2 · 3

1. Press the All Services button.

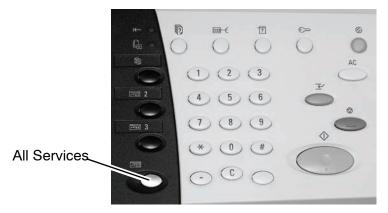

2. Select Scan to Mailbox.

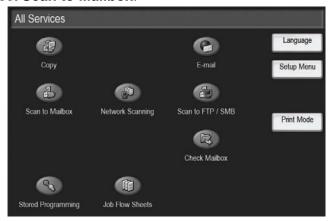

3. If the previous settings still remain, press the Clear All button.

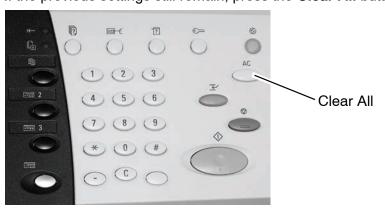

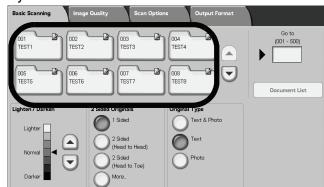

**4.** Specify the mailbox where the scan will be saved.

**5.** If appropriate, select features to configure from each tab.

# Step 3 Start the Scan Job

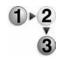

1. Press the Start button.

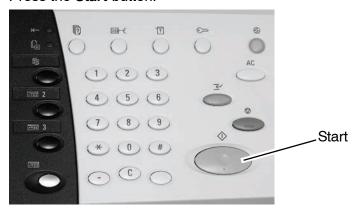

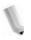

**NOTE:** If a problem occurs, an error message appears on the display. Remedy the error by following the message on the display.

### ■ If You Have More Documents

If you have more than one stack of documents to scan, select the **Next Original** button on the touch screen while the current stack of documents is being scanned. This allows you to scan several documents as one set of data.

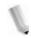

**NOTE:** The Build Job feature must be enabled and switched on.

Up to 999 pages can be stored.

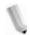

**NOTE:** If the number of document pages exceeds this maximum, then scanning stops. Follow the displayed message, and either abort the operation, or save the scanned document data.

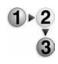

1. While documents are being scanned, select Next Original.

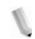

**NOTE:** When using the 2 sided document feeder, the machine waits for the next set of documents after it has finished scanning the first set.

**NOTE 2:** When the above screen is displayed and no operation is performed after a certain period of time has elapsed, the machine automatically assumes that there are no more documents.

2. Load the next document.

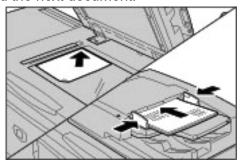

- **3.** Press the **Start** button. If you have more documents, load the next document and press the **Start** button.
- **4.** When all documents have been scanned, select **Last** Original.

# **Step 4 Confirm the Scan Job in the Job Status**

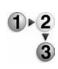

1. Press the **Job Status** button.

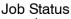

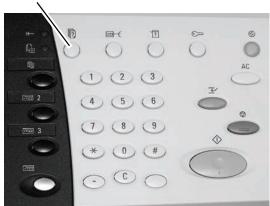

#### Display Time Local Disk 001 99/444 - Print In Progress Local Disk 001 12345 - Batch Print Doc Name 2/10 - Mailbox Print In Progress Mailbox 005 /saitama/kitamoto 12345 - Digital Camera toyoda.pdf Printing 02222 - Digital Camera Printing Index Print 3456/4567 Yokohama Walker.pdf 22223 - Document Print Index Print 3456/4567 Printing → Auto Start This is File Name2

# 2. Check the job status.

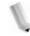

**NOTE:** Select the **up** or **down** buttons to navigate between screens.

If the job is short, it will not appear in **Current and Pending Jobs**. Instead, check **Completed Jobs**.

# Step 5 Save the Scanned Data

When scanning to mailbox, you import the document that is stored in the mailbox on the machine into your computer. Importing can be done in the following ways:

## ■ Import from an Application

Use a network scan driver.

## ■ Import Using Mailbox Viewer 2

You can import using Xerox's application software, Mailbox Viewer 2.

## ■ Import Using CentreWare Internet Services

Uses CentreWare Internet Services to import.

## ■ Import Using WebDAV Protocol

An application software that is compliant with the WebDAV protocol. This feature may or may not be available with your machine.

For information about each of these modes, refer to the *System Administration Guide* or ask your System Administrator for help.

# **Cancel the Scan Job**

Follow the procedure below to cancel a scan.

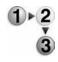

1. Press either **Stop** on the touch screen or the **Stop** button.

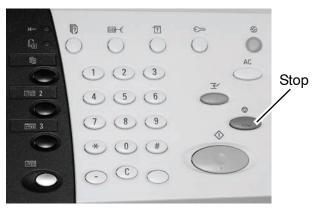

- 2. Select Cancel to end scanning or Start to restart the scan.
- **3.** If the screen in procedure 1 does not appear, press the **Job Status** button.

Job Status

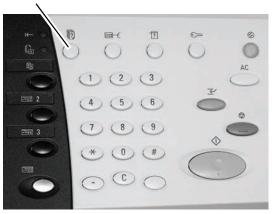

**4.** Select the job to cancel, and then select **Stop**.

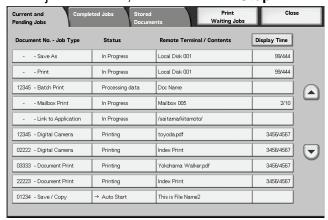

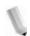

**NOTE:** When a scan is cancelled, scan data already stored to the mailbox is deleted.

# E-mail

You can scan a document and send the scanned data as an e-mail attachment.

The **Mail Delivery Notification (MDN)** and **Split Send** features in the **Output Format** screen are only available under the E-mail feature.

1 - 2

1. Select E-mail from the All Services screen.

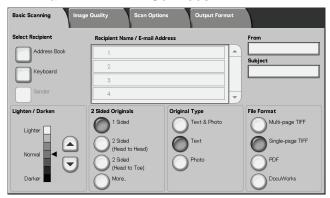

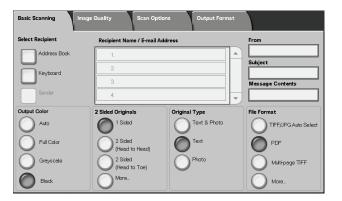

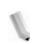

**NOTE:** If the **All Services** screen is not visible, press the **All Services** button.

**NOTE 2:** If you have the optional Color Scanner Kit installed, the bottom section of the screen will be different than the one shown above.

**2.** In the **Basic Scanning** Screen, choose a recipient from the address book, or enter one with your keyboard.

### **Address Book**

This section describes entering a recipient using the Address Book. You can also enter a recipient directly via the keyboard.

# ■ Searching for an address

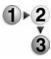

- 1. From the Basic Scanning tab, select Address Book.
- 2. Once the Address Book screen appears, choose either Local Search or Local Address List as an address book type.

You can also use the **Remote Search (Directory Svc)** button to search for an address. For information about directory services, refer to "Address Search (Directory Service)" in the System Administrator Guide or ask your System Administrator for help.

**3.** Select the necessary fields, select **Enter/Change Keyword** and enter a keyword or keywords.

## ■ Recipient Name

Up to 18 alphanumeric characters are allowed. Example: John Smith

#### **■** E-mail Address

Up to 128 characters are allowed. Example: myhost@mycompany.com

# **■ Custom Item**

This field is selected when you wish to search on items other than the above.

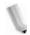

**NOTE:** When searching on multiple keywords, search using the AND clause.

Only 1 Custom Item can be selected.

4. Select Search Now.

**5.** After searching completes, specify the recipient from the displayed screen, and select either **To**, **CC**, or **BCC** for the recipient type.

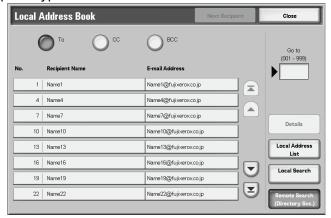

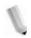

**NOTE:** The screen above appears when **Local Address List** is selected for Address Book.

Select the **up** or **down** buttons to navigate between screens.

Select Name/E-mail Address, and select Details to bring up the Details screen.

For information about directory services, refer to "Address Search (Directory Service)" in the System Administration Guide or ask your System Administrator for help.

# ■ Opening the Local Address List

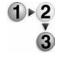

1. From the Basic Scanning tab, select Address Book.

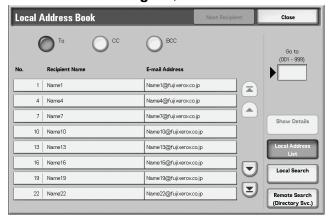

- 2. When the Address Book screen appears, select Local Address List.
- **3.** In **Go to**, use the numeric keypad to enter a 3 digit Address Number.
- 4. The specified number is displayed at the top of the list. Specify the recipient from the displayed screen, and select either To, CC, or BCC for the recipient type.

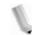

**NOTE:** Select the **up** or **down** buttons to navigate between screens.

**5.** Select Name/E-mail Address, and select Show Details to bring up the Details screen.

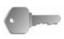

**KEY POINT:** The numeric keypad will not allow recipient selection from the following categories: Address Number, One Touch button, Recipient Group.

You can only use recipients configured for e-mail.

For information about configuring the Address Book, refer to the System Administration Guide or ask your System Administrator for help

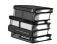

For information about configuring the Address Book, refer to the System Administration Guide or ask your System Administrator for help.

# Keyboard

Enter a recipient using the keyboard.

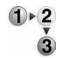

1. Select Keyboard.

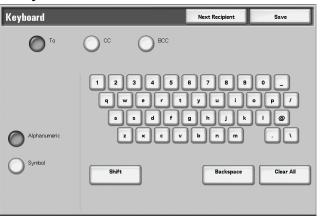

- **2.** Use the keyboard shown in the touch screen to specify a recipient up to 128 characters.
- 3. Select **Next Recipient** to add another e-mail address or select **Save** to return to the **E-mail** screen.

# Sender

This is used to add a recipient address to To, CC, or BCC.

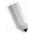

**NOTE:** When an address is entered in **From**, you can select **Sender**.

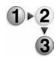

- 1. Select Sender.
- **2.** Select the recipient type.

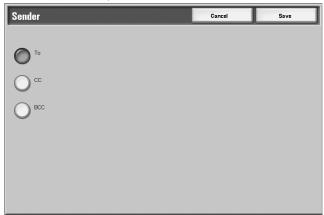

3. Select Save to keep your choice.

# **Recipient Name/Email Address**

You can delete or change recipient names and e-mail addresses.

# **Delete** Deletes recipients.

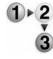

1. Select an item to be deleted from Recipient Name/E-mail Address.

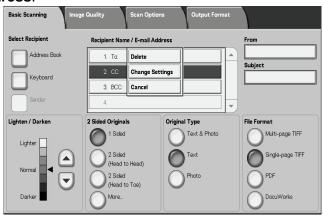

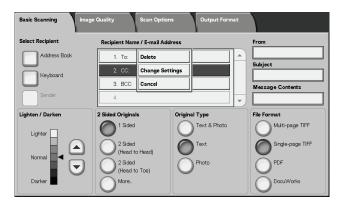

2. Select **Delete** from the popup menu displayed.

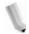

**NOTE:** When **Cancel** is selected, you can hide the popup menu.

# **Change Settings**

You can check or change recipient names or e-mail addresses.

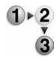

1. Select an item to be checked or changed from Recipient Name/E-mail Address.

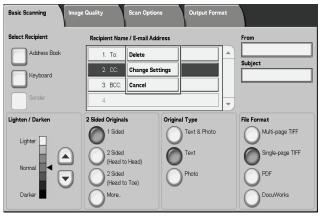

2. Select Change Settings from the popup menu displayed.

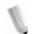

**NOTE:** When **Cancel** is selected, you can hide the popup menu.

Select an item to be checked or changed and select Change Settings.

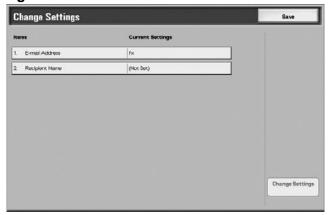

#### ■ E-mail address

Enter with the keyboard displayed.

### **■** Recipient Name

Enter with the keyboard displayed. Recipient names will be displayed when they are registered on **Address Book**.

### **From**

You can register the e-mail address of a sender. Only one address can be specified. A maximum of 128 characters can be entered.

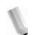

**NOTE:** When using the authorization feature, a mail address registered in user information is automatically set.

For more information, refer to the *System Administration Guide*, Chapter 9, "Create/Check User Accounts."

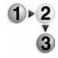

 Select From; the popup menu displays. Select Address Book or Keyboard.

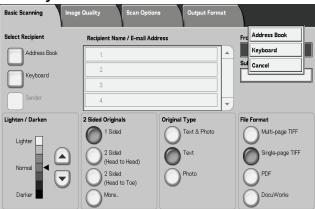

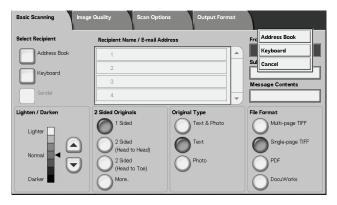

**2.** When **Keyboard** is selected, enter the sender's e-mail address using the keyboard displayed.

When **Address Book** is selected, select the sender's e-mail address from the address book displayed.

For more information, refer to "Address Book" on page 3-26.

# **Subject**

You can enter e-mail subjects.

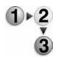

 Select Subject and enter a subject using the keyboard displayed.

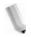

**NOTE:** When you leave it empty, the subject will be entered automatically as "Scan Data from XXX" ("XXX" refers to the host name of the machine). Also, you can enter a maximum of 128 characters.

### **Delete**

Deletes an e-mail recipient.

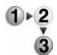

1. Select the E-mail Address to delete.

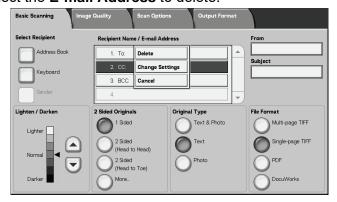

2. Select **Delete** from pop-up menu displayed.

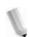

**NOTE:** Selecting **Cancel** cancels the pop-up menu.

# Change

You can confirm or change the recipient.

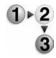

Select the E-mail Address to confirm/change.

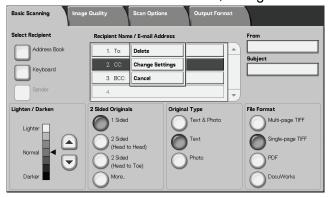

2. Select Change Settings from the pop-up menu displayed.

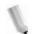

**NOTE:** Selecting **Cancel** cancels the pop-up menu.

**3.** To change an address, use the displayed keyboard to enter a new value.

### **From**

Enter an e-mail address. You can select from **Address Book** or **Keyboard**. If selecting **Keyboard**, enter an e-mail address using the keyboard displayed.

You can specify a recipient address in only 1 place. Up to 128 characters can be entered.

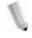

**NOTE:** When using the authorization feature, a mail address registered in user information is automatically set.

For more information about user information, refer to "Create/Check User Accounts" in the System Administration Guide.

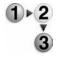

From the Basic Scanning tab, select From.

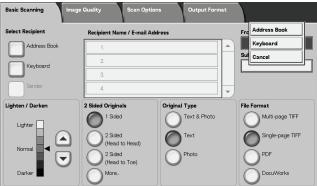

2. Select Address Book or Keyboard from pop-up menu displayed.

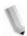

**NOTE:** Selecting **Cancel** cancels the pop-up menu.

# Subject

Enter the Subject for the e-mail. When selecting **Subject**, you can enter the subject using the keyboard displayed.

If you do not enter a subject, and Auto Configuration is on, the Subject is **Scan data from XXX** (where XXX is the host name). Auto Configuration is the default setting. Up to 128 characters can be entered.

# **Message Contents**

Enter the Message Contents line for the e-mail. When selecting **Message Contents**, you can enter the message content line using the keyboard displayed.

Up to 128 characters can be entered.

# Scan to Mailbox

You can scan documents on the machine and save the scanned data to a mailbox on the machine.

To use this feature, select **Scan to Mailbox**.

A mailbox needs to be created.

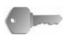

**KEY POINT:** Create a mailbox in advance. To do this select **Setup Menu** from the **All Services** screen. Select **Mailbox** and then **Create/Delete**. Enter the appropriate information to create the mailbox.

For more information about Mailbox creation, refer to "Local Disk/Mailbox" in the System Administration Guide or ask your System Administrator for help.

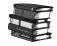

For more information about Mailbox creation, refer to "Local Disk/ Mailbox" in the System Administration Guide or ask your System Administrator for help.

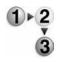

1. Select Scan to Mailbox from the All Services screen.

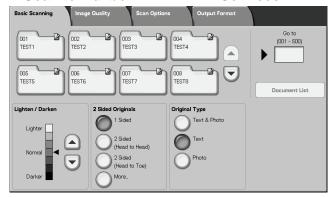

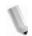

**NOTE 1:** If the **All Services** screen is not shown, press the **All Services** button.

**NOTE 2:** If you have the optional Color Scanner Kit installed, the bottom section of the screen will be different than the one shown above. The differences are noted below.

2. In the **Basic Scanning** screen, specify a mailbox to save the scanned data.

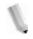

**NOTE:** If a password is set for the mailbox, the password entry screen appears. Enter the password and select **Confirm**. If you have forgotten the password, reconfigure the mailbox password in System Administration mode.

#### ■ Mailbox

Select the **up** and **down** buttons to navigate between screens.

#### ■ Go to

Use the numeric keypad to enter a 3-digit mailbox number. That mailbox then appears at the top of the list.

### **■** Document List

Select a mailbox and press this button to check or delete documents stored within.

## **■** Lighten/Darken

For more information, refer to "Lighten/Darken" on page 3-29.

# ■ Output Color (with optional Color Scanner Kit only)

For more information, refer to "Output Color (optional Color Scanner Kit only)" on page 3-29.

# ■ 2 Sided Originals

For more information, refer to "2 Sided Originals" on page 3-30.

# ■ Original Type

For more information, refer to "Original Type" on page 3-32.

### **Document List**

You can confirm or delete documents stored inside the mailbox.

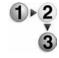

Select Document List.

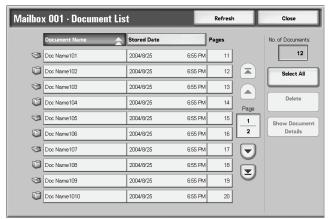

2. Select the document to confirm or delete.

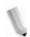

**NOTE:** If the scanned data is not displayed, select **Refresh**.

Select the **up** and **down** buttons to navigate between screens.

You can sort documents in ascending or descending order by pressing either **Document Name** or **Stored Date**.

#### ■ Document Name

When a mailbox is selected, and it contains documents, the number of stored documents is displayed.

#### ■ Select All

Selected when deleting or printing all documents in the mailbox.

### ■ Delete

Used to Delete selected documents. You can also rename documents.

# **Job Templates**

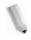

**NOTE:** You can create a maximum of 500 Job Templates.

This selection scans a document after specifying the file (job template) set with scanning conditions, information about the transfer destination server, and other information.

Job Templates are created using CentreWare Internet Services. Scanned data is converted to TIFF or JPEG format, and automatically sent to the server. For information about CentreWare Internet Services, refer to Help.

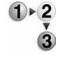

Select Network Scanning from the All Services screen.

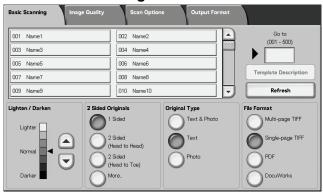

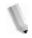

**NOTE 1:** If the **All Services** screen is not shown, press the **All Services** button.

**NOTE 2:** If a created Job Template is not displayed, select **Refresh**.

**NOTE 3:**If you have the optional Color Scanner Kit installed, the bottom section of the screen will be different than the one shown above.

# 2. Specify a Job Template.

# ■ Job Template

Select a Job Template that is configured with the scan parameters you want. Select the **up** and **down** buttons to navigate between screens.

### ■ Go to

Entering a Job Template Number via the numeric keypad causes that Job Template to appear at the top of the list.

# **■** Template Description

You can display a description of the Job Template.

# ■ Lighten/Darken

For more information, refer to "Lighten/Darken" on page 3-29.

# ■ Output Color (with optional Color Scanner Kit only)

For more information, refer to "Output Color (optional Color Scanner Kit only)" on page 3-29.

# ■ 2 Sided Originals

For more information, refer to "2 Sided Originals" on page 3-30.

# **■** Original Type

For more information, refer to "Original Type" on page 3-32.

### ■ File Format

For more information, refer to "File Format" on page 3-33.

# **Template Description**

You can display a description of the Job Template. However, a description only appears if it has been set when the Job Template was created.

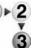

Select the Job Template, and select Template Description.

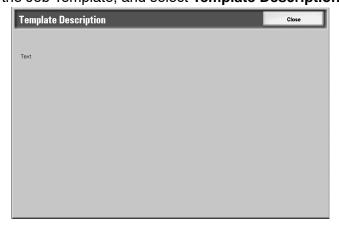

## Scan to FTP/SMB

You can convert scanned data to TIFF, DocuWorks, or PDF formats, and then use the FTP or SMB protocols to send the data to a computer on the network. For information about initializing data, refer to below.

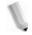

**NOTE:** A shared folder saving scanned documents by computer side needs to be made before scanning the document. You also need to configure the FTP service when using FTP protocol transmission. For information about how to setup from computer side, refer to the manual provided with the computer operating systems For information about setup for the machine, consult "Scan to FTP/SMB Defaults" in the System Administration Guide.

An optional package is necessary for this selection. For more information, contact the Customer Support Center.

What follows is the basic procedure to scan to FTP/SMB.

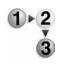

1. From the All Services screen, select Scan to FTP/SMB.

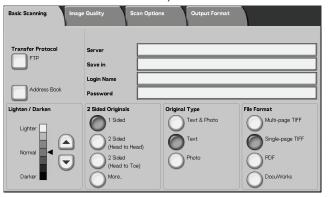

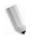

**NOTE 1:** If the **All Services** screen is not shown, press the **All Services** button.

**NOTE 2:** Fields displayed vary depending on the selected protocol.

**NOTE 3:**If you have the optional Color Scanner Kit installed, the bottom section of the screen will be different than the one shown above.

- 2. Specify a Transfer Protocol.
- **3.** Specify a Forward destination from the **Basic Scanning** screen.

#### **Transfer Protocol**

Select **Transfer Protocol**, and in the next screen, select **FTP**, **SMB**, or **SMB** (**UNC Format**) as a forwarding protocol. For information about each protocol, refer to "Specify a Forwarding Destination" on page 3-27.

### **Address Book**

You can select a server name, login name, for example. from the Address Book.

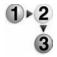

- 1. From the Basic Scanning tab, select Address Book.
- 2. Select an Address, and select Show Details.

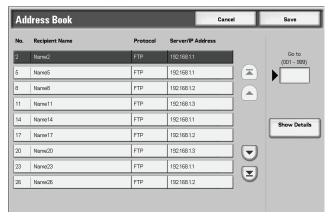

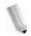

**NOTE:** Select the **up** and **down** buttons to navigate between screens.

3. In the screen that appears, check the Recipient Name, Server Name/IP Address, Login Name, Password, for example.

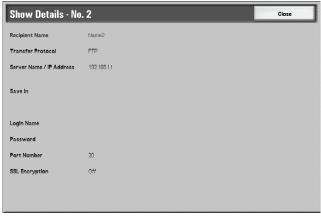

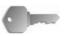

**KEY POINT:** You can only use recipients configured for SMB or FTP. Mail recipients are not available.

For information about configuring the Address Book, refer to "Address Book" in the System Administration Guide or contact your System Administrator for help.

# **Specify a Forwarding Destination**

Enter values for the fields appropriate to the selected protocol, and specify a forwarding destination to save to.

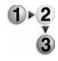

**1.** From the **Basic Scanning** tab, select and complete the required fields to specify a forwarding destination.

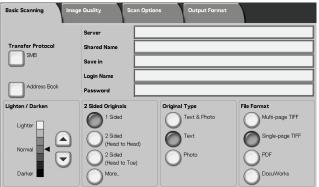

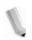

**NOTE 1:** You can also choose **Address Book** to enter a recipient from the Address Book.

**NOTE 2:** If you have the optional Color Scanner Kit installed, the bottom section of the screen will be different than the one shown above.

**2.** Enter values using the keyboard displayed.

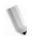

**NOTE:** Fields displayed vary depending on the selected protocol.

#### ■ Server

Displayed when either **FTP** or **SMB** is selected. Enter either the server name or server IP address. Up to 64 characters are allowed.

Example Server Name: myhost.mycompany.com (myhost: Host Name, mycompany.com: Domain Name)

## ■ Shared Name

Displayed when **SMB** is selected. Enter the Shared Name. Up to 64 characters are allowed.

## ■ Save in:

Displayed when either **FTP** or **SMB** is selected. Enter a directory. Up to 128 characters are allowed.

#### ■ Save in

Displayed when **SMB (UNC Format)** is selected. Enter **\\Host Name\\Shared Name\\Directory Name**. Up to 260 characters are allowed.

## **■ Login Name**

Enter the login name for the computer you are forwarding to. Up to 32 characters are allowed. When forwarding using SMB, this field can be omitted if the recipient does not require it.

#### ■ Password

Enter the password for the login name. Up to 32 characters are allowed.

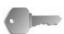

**KEY POINT:** When using SMB transmission, a maximum of 14 characters can be entered.

## Lighten/Darken

For more information, refer to "Lighten/Darken" on page 3-29.

## 2 Sided Originals

For more information, refer to "2 Sided Originals" on page 3-30.

# **Original Type**

For more information, refer to "Original Type" on page 3-32.

# **File Format**

For more information, refer to "File Format" on page 3-33.

### ■ Lighten/Darken

For more information, refer to "Lighten/Darken" on page 3-29.

## ■ Output Color (with optional Color Scanner Kit only)

For more information, refer to "Output Color (optional Color Scanner Kit only)" on page 3-29.

#### ■ 2 Sided Originals

For more information, refer to "2 Sided Originals" on page 3-30.

#### ■ Original Type

For more information, refer to "Original Type" on page 3-32.

#### **■** File Format

For more information, refer to "File Format" on page 3-33.

# **Basic Scanning**

This screen is displayed in **E-mail**, **Scan to Mailbox**, **Network Scanning**, and **Scan to FTP/SMB**. The Basic Scan screen allows you to configure basic features.

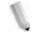

**NOTE:** When selecting **Scan to Mailbox**, **File Format** is not displayed on the screen.

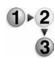

- 1. From the All Services screen, select either E-mail, Scan to Mailbox, Network Scanning, or Scan to FTP/SMB.
- 2. Select the Basic Scanning tab.

# Lighten/Darken

You can adjust the scan density for the documents to be scanned.

Use the **up/down** buttons to adjust the settings.

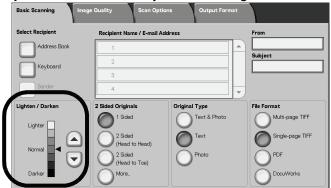

# **Output Color (optional Color Scanner Kit only)**

Select the type of output desired from the documents to be scanned.

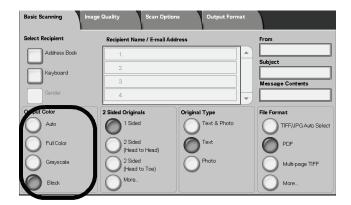

Refer to page 3-1 for an explanation of the Output Color buttons.

# 2 Sided Originals

You can automatically scan both sides of a 2 sided document.

By setting the binding style, page orientation information can also be included in the scanned data.

Select any item.

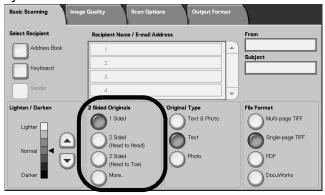

### ■ 1 Sided

Select to scan only 1 side of the document.

# ■ 2 Sided (Head to Head)

Select when both sides of a 2 sided document are in the same position on the page.

## ■ 2 Sided (Head to Toe)

Select when both sides of a 2 sided document are in opposite positions (The top of one side of the page is printed in the same position as the bottom of the other side of the page.).

#### ■ More

The 2 Sided Originals screen is displayed.

## 2 Sided Originals Screen

Select when you wish to specify the orientation of a document and scan both sides.

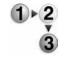

Select either 1 Sided or 2 Sided.

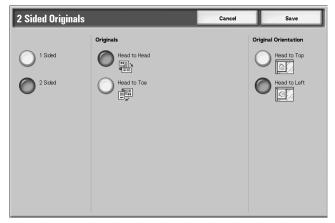

- 2. When 2 Sided is selected, select Originals.
- 3. Select Original Orientation.
- 4. Select Save to keep your choices.

### ■ Originals

Displayed when 2 Sided is selected in the Originals screen.

#### Head to Head

Select when both sides of a 2 sided document are in the same position on the page.

#### Head to Toe

Select when both sides of a 2 sided document are in opposite positions (The top of one side of the page is printed in the same position as the bottom of the other side of the page.).

## ■ Originals Orientation

To scan using the document feeder, the orientation must be set to indicate the top of the document.

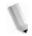

**NOTE:** If the **Original Orientation** differs from the actual document orientation, then the machine may mistakenly detect the head of the document.

#### Head to Top

Select this when placing the top of the document facing the inner side of the document glass or DADF.

### Head to Left

Select this when placing the top of the document facing the left side of the document glass or DADF. When the document is placed or loaded to face the left side (text horizontal), be sure to select **Head to Left**.

# **Original Type**

The type of document that is being scanned can be set from the **Basic Scanning** screen.

From the **Basic Scanning** screen, select the original type.

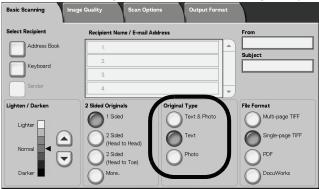

#### ■ Text & Photo

Select this item when scanning documents that contain both text and photos. This setting automatically scans text and photo areas with the optimum document quality per area.

### ■ Text

Choose when you wish to scan text clearly.

### **■** Photo

Choose to scan photos.

### **File Format**

Select the scanned data type.

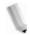

**NOTE 1:** When selecting **Scan to Mailbox**, **File Format** is not displayed on the screen.

**NOTE 2:** If you have the optional Color Scanner Kit installed, the bottom section of the screen will be different than the one shown below. The differences are noted below.

From the **Basic Scanning** tab, select the file format.

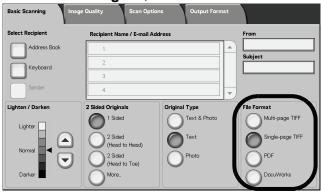

# ■ Multi-page TIFF

Saves multiple pages as 1 TIFF file.

# ■ Single-page TIFF

Saves each page as a TIFF file.

#### ■ PDF

Saves as a PDF file.

#### ■ DocuWorks

Saves as a DocuWorks file.

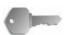

**KEY POINT:** To view or print DocuWorks files on your computer, you must have one of the following software applications installed on your computer:

- DocuWorks Version 4.0 or later
- DocuWorks Viewer Light Version 4.0 or later
- DocuWorks Viewer Light for Web Version 4.0 or later
- DocuWorks Version 3.x and DocuWorks Downgrader (Ver. 4 to Ver. 3)

# ■ TIFF/JPEG Auto Select (optional Color Scanner Kit only)

Saves each page as a TIFF file or JPEG file. This feature automatically selects JPEG when Full Color or Grayscale is selected for Output Color. TIFF is selected when Black is selected for Output Color.

# ■ More... (optional Color Scanner Kit only)

Displays the **File Format** window which includes this additional file format choice:

## JPG

Saves each page as a JPG file.

# **Image Quality**

In the Image Quality screen under E-mail, Scan to Mailbox, Network Scanning, or Scan to FTP/SMB, you can configure the image features.

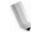

**NOTE:** If you have the optional Color Scanner Kit installed, the screen will be different than the one shown below. Any differences are noted in the sections below.

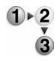

1. From the All Services screen, select either E-mail, Scan to Mailbox, Network Scanning, or Scan to FTP/SMB.

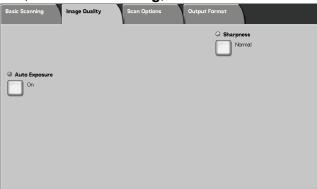

2. Select the Image Quality tab, and configure each feature.

# **Sharpness**

The contours of images can be made to look sharper or more blurred. Sharpness can be set in five levels from **Sharper** to **Softer**.

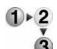

- 1. From the Image Quality tab, select Sharpness.
- 2. Select one of the five levels, from **Sharper** to **Softer**.

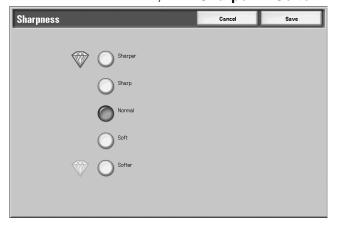

3. Select Save to keep your choice.

# **Auto Exposure**

Scans can be made that suppress the background color of documents such as newspapers or colored paper.

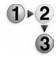

- 1. From the Image Quality tab, select Auto Exposure.
- 2. Make a selection.

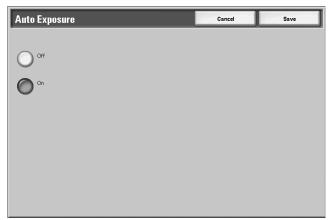

3. Select Save to keep your choice.

#### ■ Off

Document backgrounds are scanned with no filtering.

#### ■ On

The document background color is suppressed when scanned.

# **Photographic Scanning (optional Color Scanning Kit only)**

If you are scanning color photographs, turn this feature on. When this feature is on, **Background Suppression** and **Auto Exposure** are unavailable.

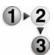

- 1. From the Image Quality tab, select Photographic Scanning.
- 2. Make a selection.
- **3.** Select **Save** to keep your choice.

#### ■ Off

Document are scanned without color photographic enhancement.

#### ■ On

The scanner software adjusts to take color scans for photographs.

# Lighten/Darken/Contrast (optional Color Scanning Kit only)

A scan can be adjusted to make it lighter, darker, or enhance the contrast of the scanned image. Adjustments to **Contrast** can only be made when **Full Color** or **Grayscale** are selected as the **Output Color**.

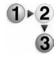

- From the Image Quality tab, select Lighten/Darken/ Contrast.
- **2.** Make a selection to make the scanned image lighter or darker or to adjust the contrast.
- **3.** Select **Save** to keep your choice.

## **■** Lighten/Darken

Select one of 3 levels to lighten or 3 levels to darken the scanned image.

#### ■ Contrast

Select a contrast level to enhance the scanned image.

# **Background Suppression (optional Color Scanning Kit only)**

This feature suppresses the image on the back of a lightweight original by adjusting the relevant Image Quality settings. It is unavailable when **Black** is selected as the **Output Color**.

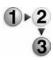

- 1. From the Image Quality tab, select Background Suppression.
- 2. Make a selection.
- 3. Select Save to keep your choice.

#### ■ Off

Document are scanned without background suppression enhancement

### ■ On

The scanner software adjusts to suppress the image on the back of lightweight originals.

# **Scan Options**

From the **Scanning Options** screen, under **E-mail**, **Scan to Mailbox**, **Job Template**, or **Scan to FTP/SMB**, you can configure the scanning method.

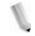

**NOTE:** If you have the optional Color Scanner Kit installed, the screen will be different than the one shown below. Any differences are noted in the sections below.

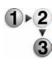

- 1. From the All Services screen, select either E-mail, Scan to Mailbox, Network Scanning, or Scan to FTP/SMB.
- **2.** Select the **Scan Options** tab, and configure each feature.

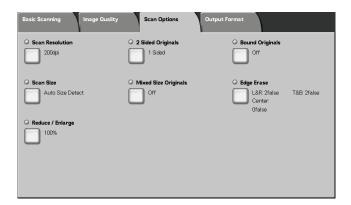

### **Scan Resolution**

You can set the resolution for the documents to be scanned.

As the resolution increases, the scan becomes more detailed, but the data size also increases. As the data size increases, scan and transfer times increase as well.

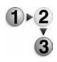

- 1. From the Scan Options tab, select Scan Resolution
- **2.** Select the resolution.

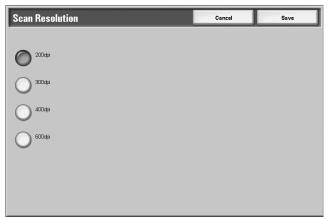

3. Select Save to keep your choice.

# 2 Sided Originals

This feature is the same as **2 Sided Originals** on the **Basic Scanning** tab. For more information, refer to "2 Sided Originals" on page 3-39.

## **Book Scanning Bound Originals**

The **Bound Originals** Book Scanning feature allows you to scan facing pages of a document on separate sheets of paper in page order.

This feature is useful if you need to make separate scans from facing pages of bound originals such as a booklet.

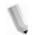

**NOTE:** The document feeder does not support this feature.

A document of non-standard size or undetectable size may not be divided exactly into two.

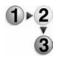

- 1. From the Scan Options tab, select Book Scanning Bound Originals.
- 2. Select any item.

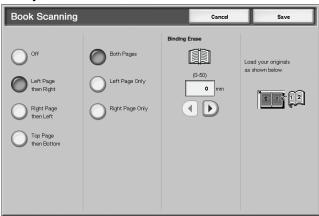

3. Select Save to keep your choices.

### ■ Off

Do not scan bound originals.

## ■ Left Page then Right

Scans are made from the left page of facing pages in a document starting from the left page.

## ■ Right Page then Left

Scans are made from the right page of facing pages in a document starting from the right page.

#### ■ Top Page then Bottom

Scans are made from the top page of facing pages in a document starting from the top page.

## ■ Both Pages

Scan both pages in page order.

# ■ Left Page Only

Scans are made of the left page only. You can select this item when

Left Page then Right or Right Page then Left is selected.

## ■ Right Page Only

Scans are made of the right page only. You can select this item when

Left Page then Right or Right Page then Left is selected.

## **■** Top Page Only

Scans are made of the top page only. You can select this item when

Top Page then Bottom is selected.

## **■** Bottom Page Only

Scans are made of the bottom page only. You can select this item when

Top Page then Bottom is selected.

### ■ Binding Erase

Erase the center shadow.

### Scan Size

You can set the size for the documents to be scanned.

Specify the scan size when scanning non-standard size documents or when making scans at a size different from the size of the currently loaded document.

When a document size is specified, it is scanned at the specified size regardless of the size of the loaded document. This feature allows you to scan the document with adding or deleting the margin.

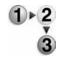

1. From the Scan Options tab, select Scan Size.

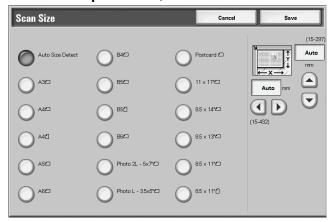

- 2. Select a size.
- 3. Select Save to keep your choices.

### ■ Auto Size Detect

Document sizes are automatically detected. The following shows the sizes being detected automatically.

|                                           | Document feeder                                                                                        | Document glass                                                       |
|-------------------------------------------|----------------------------------------------------------------------------------------------------|----------------------------------------------------------------------|
| Auto Detect is available<br>Document size | B5, B5, B4, A5, A4,<br>A4, A3, 8.5 × 11 inches,<br>8.5 × 11 inches, 8.5 × 14<br>inches, 11 × 17 inches | B6, B6 , B5, B5 , B4, A6, A5, A5 , A4, A4 , A4 , A3, 8.5 × 11 inches |

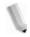

**NOTE:** When a document size cannot be detected automatically, a message prompting document size entry appears.

#### ■ Standard Size

Select a document size from the list of 11 pre-configured types.

#### ■ Non-standard Size

Enter the desired scan size when scanning non-standard size documents or when making scans at a size different from that of the currently loaded document. The size can be specified in 1 mm increments from within the range of 0.5 to 17.0 inches (15 to 432 mm) for the width (X) on the document glass and within the range from 0.5 to 11.7 inches (15 to 297 mm) for the height (Y) on the document glass.

When entering a non-standard size, we recommend using the scale on the outside of the document glass to help you specify the document size.

# **Mixed Size Originals**

You can simultaneously scan different sized documents onto paper that matches the respective sizes of the documents. You can also specify the size of the paper to scan so that scan is made on the same size of paper. When using the document feeder to scan, you can match the scan size to use for each document.

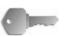

**KEY POINT:** Always load the A5-size documents in portrait orientation (LEF).

When loading a B5 size document with A3 or 8.5 x 11 in./ A4 size documents in a vertical direction, place the B5 document also in a vertical direction.

The recommended combinations of document sizes are  $8.5 \times 11$  inch/A4 portrait and  $11 \times 17$  inch/A3 landscape or B5 portrait and B4 landscape. When you use a combination of document sizes other than these, documents may not be fed or scanned properly.

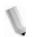

**NOTE:** When setting the **Reduce/Enlarge** to **Auto%** and specifying an **Output Size**, the scan is performed with automatic reduce/enlarge to the specified size.

When a document size cannot be detected automatically, a message prompting document size entry appears.

If the combination of the document sizes is not our recommendation, the documents can be fed at an angle may not be copied properly

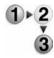

# 1. Select Mixed Size Originals.

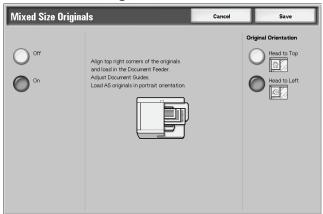

# 2. Select On or Off.

## ■ Off

Select this when all documents are of the same size.

## ■ On

When scanning documents of different sizes, the machine automatically detects the size of each document.

# ■ Original Orientation

Refer to "Originals Orientation" on page 3-31.

# **Edge Erase**

When you scan with the document cover open or scan a book, black shadows sometimes appear along the edges or center margin of the output scanned image. If this happens, you can scan with the shadows erased.

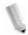

**NOTE:** When making 2 sided scans, the same border erase amount is set to the top and back sides.

When Reduce/Enlarge is set, the border erase amount is also enlarged or reduced proportionately to the scanning ratio.

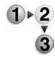

1. From the Scan Options tab, select Edge Erase.

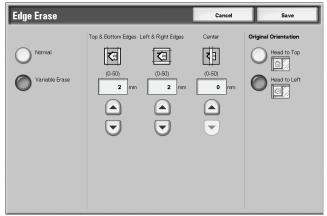

- 2. Select Variable Erase.
- **3.** Use the **up** and **down** buttons to set the width to erase for each of the top, bottom, left, right, and center.
- 4. Select Original Orientation.
- **5.** Select **Save** to keep your choices.

#### ■ Normal

The border erase amount is set to 0.08 inches (2 mm) for the top, bottom, left and right.

If you do not wish to perform border erase, set each **Variable Erase** value to **0** inches (0mm).

#### ■ Variable Erase

You can erase only the amount necessary.

### Top & Bottom

Shadows at the top and bottom of the document are erased. Edges on the top and bottom are erased with respect to the direction that the document was loaded. The border erase width can be set within the range 0 to 1.97 inches (0 to 50 mm) in .05 inch (1 mm) increments.

## Left & Right

Shadows on the left and right of the document are erased. Edges on the left and right are erased with respect to the direction that the document was loaded. The border erase width can be set within the range 0 to 1.97 inches (0 to 50 mm) in .05 inch (1 mm) increments.

#### Center

Shadows in the center of documents such as booklets or documents with facing pages are erased. The center erase width can be set within the range 0 to 1.97 inches (0 to 50 mm) in .05 inch (1 mm) increments.

## ■ Top/Bottom Edges

Shadows at the top and bottom of the document are erased. Edges on the top and bottom are erased with respect to the direction that the document was loaded. The border erase width can be set within the range 0 to 50 mm in 1 mm increments.

#### ■ Left/Right Edges

Shadows on the left and right of the document are erased. Edges on the left and right are erased with respect to the direction that the document was loaded. The border erase width can be set within the range 0 to 50 mm in 1 mm increments.

#### ■ Center Erase

Shadows in the center of documents such as booklets or documents with facing pages are erased. The center erase width can be set within the range 0 to 50 mm in 1 mm increments.

#### **■** Original Orientation

In order to identify the top of the document, the orientation of the set document must be configured.

For more information, refer to "Originals Orientation" on page 3-31.

## Reduce/Enlarge

You can set the scanning ratio for the documents to be scanned.

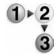

- 1. From the Scan Options tab, select Reduce/Enlarge.
- 2. Select the desired scanning ratio.

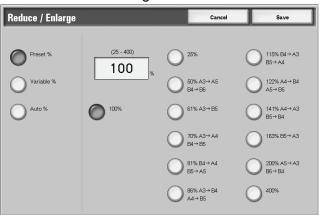

3. Select Save to keep your changes.

### **■ 100%**

Scan is made at the same size as the document.

#### ■ Preset%

Select from twelve preset scanning ratios.

You can change the indicated ratios. For more information about settings, refer to "Reduce/Enlarge Presets" in the System Administration Guide or ask your System Administrator for help.

## ■ Variable%

You can scan by selecting a variable ratio. The ratio can be set in increments of 1% within the range 25-400%.

#### ■ Auto%

The copy ratio is automatically set based upon the document and paper sizes specified in **Output size**, and the document is scanned to fit in the specified size. This automatically sets the scanning ratio based on the document size and specified **Output Size**.

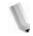

**NOTE:** White space remaining after scanning with **Auto%** is blank data.

# **Output Format**

In the Output Format screen under E-mail, Scan to Mailbox, Job Template, or Scan to FTP/SMB, you can configure the output format.

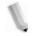

**NOTE:** If you have the optional Color Scanner Kit installed, the screen will be different than the one shown below. Any differences are noted in the sections below.

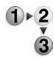

- 1. From the All Services screen, select either E-mail, Scan to Mailbox, Network Scanning, or Scan to FTP/SMB.
- 2. Select the Output Format tab.

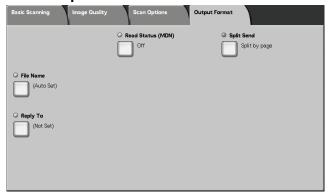

3. Make a selection.

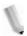

**NOTE:** Fields displayed vary depending on the selected feature. The screen above is for the e-mail feature.

# Image Compression (optional Color Scanning Kit only)

This feature allows you to change the compression rate on scanned images.

The higher the compression rate, the smaller the file size and the poorer the image quality.

The lower the compression rate, the bigger the file size and the better the image quality.

If **Black** is selected as the **Output Color**, the Image Compression feature is not available.

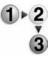

- 1. From the Output Format tab, select Image Compression.
- 2. Select the level of compression desired.
- 3. Select Save to keep your changes.

# **Split Send**

This e-mail feature allows you to split a large document by pages and send the pages as separate e-mails. You can also configure the machine not to split a document.

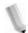

**NOTE:** You can only use the Split Send feature when the **File Format** in the **Basic Scanning** screen is set to **PDF**, **DocuWorks**, or **Multi-page TIFF**.

For information about setting for page division, refer to "Page size for Split Send" in the System Administration Guide or see your System Administrator for help.

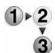

- 1. From the Output Format tab, select Split Send.
- 2. Select Split by page.

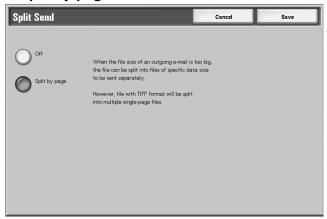

3. Select Save to keep your changes.

## **File Name**

The file name to be saved can be specified. You can input up to 28 characters.

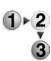

- 1. From the Output Format tab, select File name.
- 2. Enter a filename using the keyboard shown.

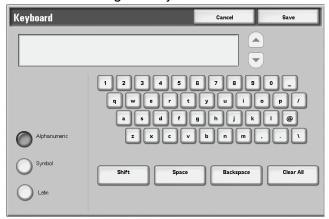

**3.** Select **Save** to keep the filename entered.

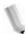

**NOTE:** When specifying a Job Template, the filename is taken from the template, and cannot be changed.

## **Document Name**

The file to be saved can be specified. Up to 28 characters can be entered.

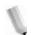

**NOTE: Document Name** is available is item name shown, only when using the **Scan to Mailbox** feature.

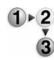

1. From the All Services screen, select Scan to Mailbox. Select the Output Format tab and then select Document Name.

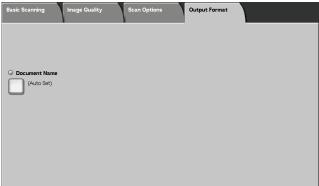

**2.** Enter a filename using the keyboard that appears.

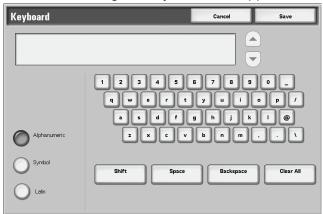

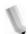

**NOTE:** When specifying a Job Template, the filename is taken from the template and cannot be changed.

### **File Name Conflict**

You can set the procedure when file name is overlapped in the same mailbox specified.

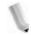

**NOTE:** File Name Conflict is available only is item name shown, when using the **Scan to FTP/SMB** feature.

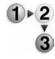

 From the All Services screen, select Scan to FTP/SMB.
 Select the Output Format tab and then select File Name Conflict.

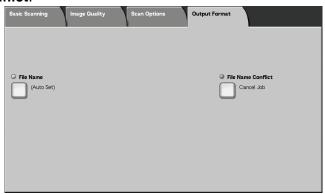

2. Select any item.

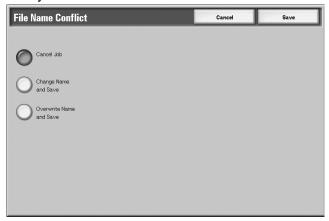

## ■ Cancel Job (No save)

If a file of the same name already exists in the forwarding destination, cancel the job and do not save.

## ■ Change Name and Save

If a file of the same name already exists in the forwarding destination, automatically change the file name and save. A 4-digit number (0001 - 9999) is automatically added to the end of the file name.

#### ■ Overwrite Name and Save

Replace the existing file with the new one and save.

# **Reply To**

You can set any recipient addresses.

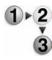

1. From the All Services screen, select E-mail. Select the Output Format tab and then select Reply To.

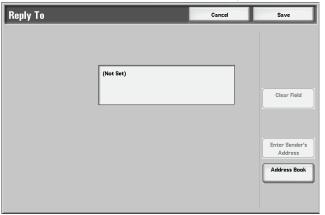

### **■** Delete

Deletes address entered to Reply To.

## **■** Configure the From address

The address set in **From** is entered into recipient address.

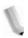

**NOTE:** When an address is entered in **From** on the **Basic Scanning** screen, you can select **Configure the From address**.

#### ■ Select from the Address Book

For more information, refer to "Address Book" on page 3-12.

# Read Status (MDN)

Under the e-mail feature, you can configure mail send results to tell you whether the recipient has read the message. The recipient must support the MDN feature.

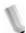

**NOTE:** When multiple mails are sent using **Split Send**, then Read Status is requested for each mail.

The return e-mail recipient is the **Reply To** address if the **Reply To** address is defined. Otherwise, the return recipient is the **From** address.

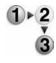

- 1. From the All Services screen, select E-mail. Select the Output Format tab and then select Read Status (MDN).
- 2. Make a selection.

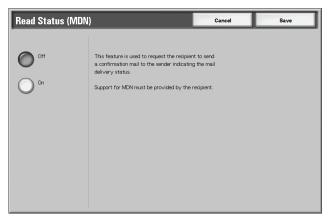

3. Select Save to keep your choice.

# 4. Mailbox Management

There are two types of mailboxes: **Copy & Print Jobs** and **Scan & Other Jobs**. In the Copy & Print Jobs mailbox, you can process copied and printed documents. In the Scan & Other Jobs mailbox, you can process scanned documents.

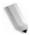

**NOTE:** The Check Mailbox feature is not available for some models. An optional package is necessary. For more information, contact the Customer Support Center.

# **Check Mailbox Procedure**

The general procedure to check a mailbox is listed below.

# Step 1 Open the Check Mailbox screen

Follow the procedure below to open the **Check Mailbox** screen.

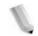

**NOTE:** Features displayed may vary according to the configuration of the machine.

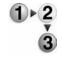

1. Press the All Services button.

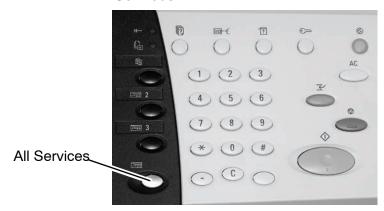

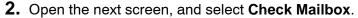

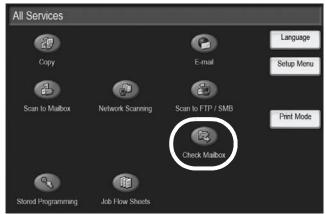

# Step 2 Select a mailbox type

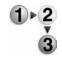

# 1. Select Copy & Print Jobs or Scan & Other Jobs.

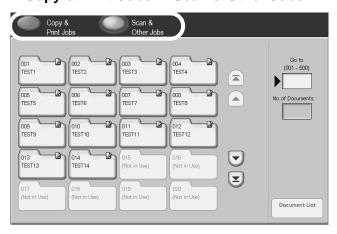

# Step 3 Select a mailbox

Access to the selected mailbox may be restricted, depending on authorization settings.

For information about selectable mailboxes depending on the authorization feature, refer to "Types of Mailbox" in the System Administration Guide or ask your System Administrator for help.

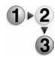

# 1. Select the desired mailbox.

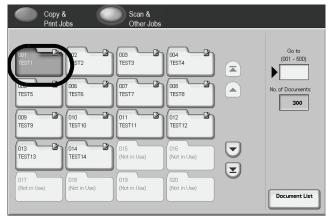

# 2. Select Document List.

The document list appears.

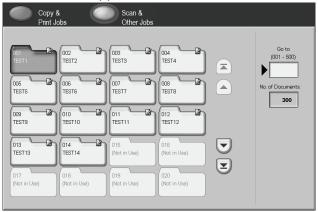

For more information about the **Check Mailbox** screen, refer to "Select Copy & Print Jobs" on page 4-5 or "Select a Scan & Other Jobs Mailbox" on page 4-67.

# Step 4 Check/Select mailbox documents

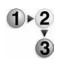

Select a document. Select a document.

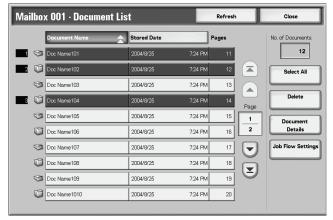

For information about the **Document List** screen, refer to "Check/ Select Copy & Print Jobs Documents" on page 4-6 or "Check/ Select Scan & Other Jobs Documents" on page 4-68.

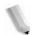

**NOTE:** Up to 100 copied, printed and scanned documents can be stored altogether.

# Step 5 Perform maintenance on mailbox documents

Operations available in the **Check Mailbox** screen and their references follow.

# **Select Copy & Print Jobs**

Access to the selected mailboxes may be restricted, depending on user authorization settings.

For information about mailboxes protected by User Authorization settings, refer to "Types of Mailbox" in the System Administration Guide or ask your System Administrator for help.

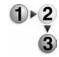

1. From the All Services window, select Check Mailbox and then Copy & Print Jobs. Select the mailbox you want to open.

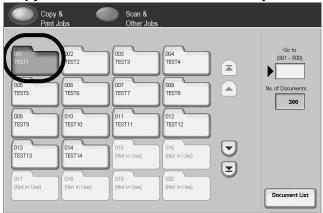

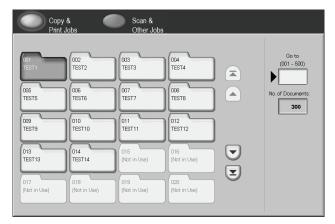

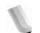

**NOTE:** Select ▲ to display the previous screen and select ▼ to display the next screen. Also, select ▲ to display the first screen and select ▼ to display the last screen. You can directly access a box by entering a three-digit mailbox number in the **Go to** with the numeric keypad.

When a mailbox is selected, and it contains documents, the number of stored documents is indicated in **No. of Documents** in the lower right area of the screen.

If a password entry screen appears, enter the password and select the **Confirm** button.

# 2. Select Document List.

The document list appears.

# **Check/Select Copy & Print Jobs Documents**

You can check or select Copy & Print Jobs documents. Copied and printed documents are displayed on the Document List.

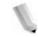

**NOTE:** Documents stored in **Scan & Other Jobs** cannot be displayed on this screen.

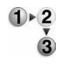

 From the Copy & Print mailbox you chose, select a document.

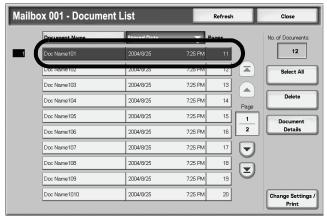

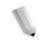

**NOTE:** The number of documents saved is displayed in **No. of Documents**.

Updated information is displayed by selecting **Refresh**.

Select ▲ to display the previous screen and select ▼ to display the next screen. Also, select ▼ to display the first screen and select ▼ to display the last screen. When Select All is selected, all documents in the box are selected. The selection will be canceled if the button is selected again.

You can sort documents in ascending or descending order by pressing either **Document Name** or **Stored Date**.

To the left of the document name is displayed an icon showing the document contents.

🔓 : Copied document

: Printed document

: Edited document

# **Delete Copy & Print Jobs Documents**

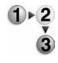

Select a document and then select Delete.

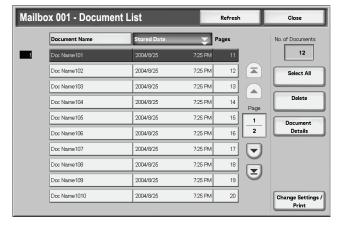

# 2. Select Yes.

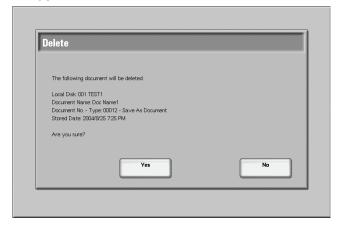

#### ■ Yes

This deletes the document.

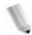

**NOTE:** Once the document is deleted, it cannot be recovered.

### ■ No

This cancels deleting the document.

# **Copy/Move Copy & Print Documents**

This feature allows you to check documents stored in a mailbox, change their names, print the first page of each document for confirmation purposes, and copy or move them from one mailbox to another. For information about initializing data, refer to the information presented below.

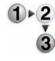

- 1. From the All Services window, select Check Mailbox and then Copy & Print Jobs.
- 2. Select the mailbox you want to open. Select a document and then select Copy/Move Document Details.

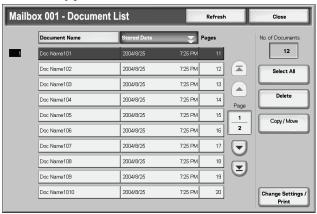

3. Select an item.

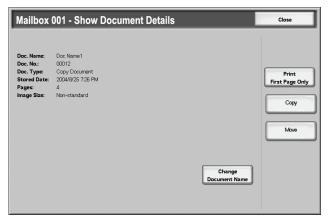

## **Change Document Name**

You can rename documents.

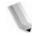

**NOTE:** You cannot rename documents if multiple documents are selected.

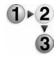

1. Select Change Document Name.

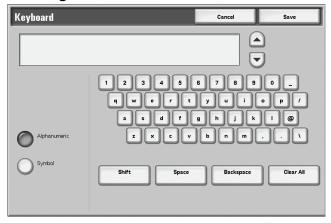

- **2.** Enter document name using the keyboard shown.
- 3. Select Save to keep the name change.

## **Print First Page Only**

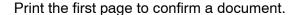

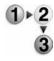

This feature allows you to print the first page of mailbox documents for confirmation purposes.

- Select Print First Page Only.
- 1. Select Print First Page Only.
- **2.** The Print window appears and the first page is printed. The Mailbox Copy/Move window reappears. Close the window or make another selection.

# Copy

This feature allows you to copy the selected document to another mailbox.

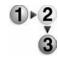

1. Select Copy.

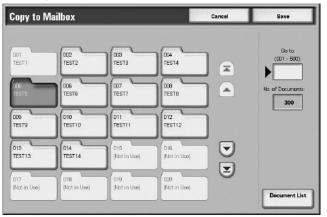

**2.** Select a mailbox to which a document will be copied and select **Save**.

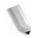

**NOTE:** If a password is set for the mailbox, the password entry screen appears. Enter the password and select **Confirm**. Ask the System Administrator for the password.

**NOTE:** If the mailbox is full, the document cannot be copied to that mailbox.

#### **■** Document List

The Copy to Mailbox-Document List screen displays.

For more information, refer to "Copy to Mailbox-Document List screen" on page 4-11.

# **Copy to Mailbox-Document List screen**

This feature allows you to check or delete other documents stored in a mailbox to which a document is copied.

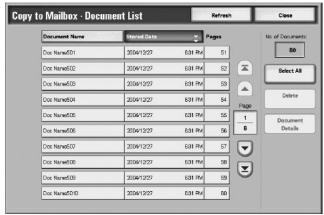

## ■ Select All

Selects all the documents stored in a mailbox to which a document is copied.

## **■** Delete

Deletes the selected document.

#### **■** Document Details

Displays the content of a selected document.

#### Move

This feature allows you to move documents from one mailbox to another.

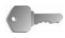

**KEY POINT:** Even when a document is moved to a mailbox with a linked job flow sheet, the document itself will not be linked to the job flow.

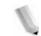

**NOTE**: A mailbox to which a document is moved must be a mailbox other than the one that currently stores the document.

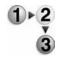

1. Select Move.

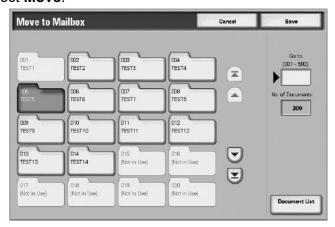

**2.** Select a mailbox to which a document will be moved and select **Save**.

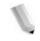

**NOTE:** If a password is set for the mailbox, the password entry screen appears. Enter the password and select **Confirm**. Ask the System Administrator for the password.

**NOTE:** If the mailbox is full, the document cannot be moved to that mailbox.

#### **■** Document List

Displays the **Move to Mailbox-Document List** screen.

For more information, refer to "Move to Mailbox-Document List screen" on page 4-13.

## Move to Mailbox-Document List screen

You can check or delete other documents stored in a mailbox to which a document is moved.

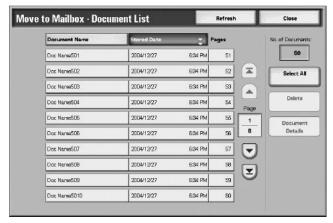

## ■ Select All

Selects all the documents stored in a mailbox to which a document is moved.

## **■** Delete

Deletes a selected document.

#### **■** Document Details

Displays the content of a selected document.

# **Edit Copy & Print Documents**

This feature allows you to edit mailbox documents.

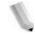

NOTE: When print documents are edited and the mailbox displays Copy & Print Jobs, these print documents will be stored as Edited document (i). After they are stored as Edited document, they will no longer be displayed in the mailbox portion of Scan & Other Jobs.

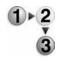

1. Select a document to be edited and select **Edit Pages**.

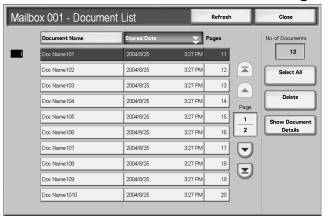

2. Select an item.

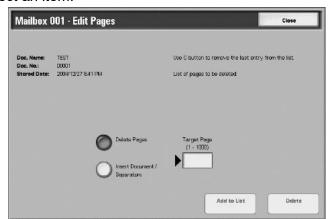

## **Delete pages**

This feature allows you to delete specified pages of documents. After deleting pages, the documents will be overwritten and saved.

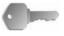

**KEY POINT:** After deleting pages, if a document is reduced merely to a cover page without any images, the document itself will be deleted.

**KEY POINT:** After deleting a specified page, if the page that comes after it is not in succession to it (in other words, text page and a cover page without images; or two pages with different chapter division/separator settings; or two pages with a different copy or print settings; or two pages with different paper sizes or paper tray settings), the page before and after the deleted page will not be linked with one another.

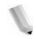

**NOTE:** If a document with a deleted page is programmed to be copied or printed on two sides, the page before and after the deleted page will be copied or printed in succession to one another. In this case, Side 1 and Side 2 of the pages after the deleted page may switch positions with one another.

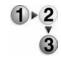

1. Select **Delete Pages**.

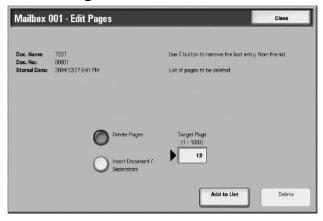

**2.** Enter the number of page to be deleted using the numeric keypad, and select **Add to List**.

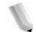

**NOTE:** You can enter up to 20 items in the list.

**NOTE:** By pressing the **Clear All** (**C**) button, you can delete items added on the list one by one.

Select Delete.

## **Insert Document/Separators**

This feature allows you to insert a separator or other document stored in the same mailbox as the main document after a target page of the main document. After inserting, the main document will be overwritten and saved.

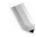

**NOTE:** When the mailbox is full or if the hard disk space of the machine is insufficient, separators or documents cannot be inserted to the main document.

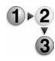

1. Select Insert Document/ Separators.

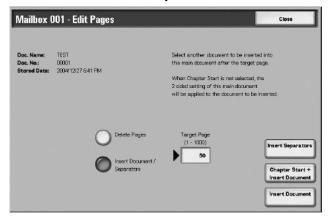

- **2.** Enter the page number of the target page using the numeric keypad.
- **3.** Select an item.

## ■ Insert Separators

Displays the Mailbox-Insert Separators screen.

For more information, refer to "Mailbox - Insert Separators Screen" on page 4-17.

## ■ Chapter Start + Insert

Displays the Mailbox-Chapter Start + Insert screen.

For more information, refer to "Mailbox - Chapter Start + Insert screen" on page 4-18.

#### **■** Insert Document

Displays the Mailbox-Insert Document screen.

For more information, refer to "Mailbox - Insert Document Screen" on page 4-19.

## **Mailbox - Insert Separators Screen**

You can separate the main document and insert a separator into it after its target page. After inserting the separator, it will be merged into the main document.

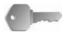

**KEY POINT:** After inserting a separator, if the page that comes after it is not in succession to it (i.e., text page and cover page without images; 2 pages with different chapter division/separator settings; 2 pages with different copy or print settings; 2 pages with different paper size/ paper tray settings), the page before and after a target page will not be linked with one another.

**KEY POINT:** You cannot insert a document between a cover page and a separator.

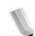

**NOTE:** After inserting a separator, side 1 and side 2 of the pages after a target page may switch positions with one another.

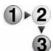

- 1. Select Insert Separator.
- **2.** Select a paper tray for separators to be inserted.
- **3.** Use [s] and [t] or the numeric keypad to enter the number of separators to be inserted.

## Mailbox - Chapter Start + Insert screen

This feature allows you to separate the main document and insert other document after its target page.

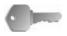

**KEY POINT:** After inserting a document, if the page that comes after it is not in succession to it (i.e., text page and cover page without images; 2 pages with different chapter division/separator settings; 2 pages with different copy or print settings; 2 pages with different paper size/ paper tray settings), the page before and after a target page will not be linked with one another.

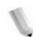

**NOTE:** After inserting a document, side 1 and side 2 of the pages after a target page may switch positions with one another.

**NOTE:** A document cannot be inserted between a cover page and a separator.

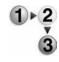

1. Select Chapter Start + Insert.

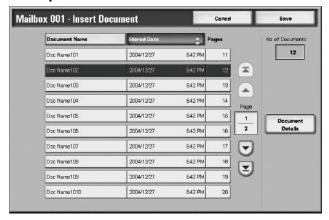

2. Select a document to be inserted, and select Save.

#### **■** Document Details

The content of a document can be checked.

#### Mailbox - Insert Document Screen

This feature allows you to insert a document after the target page of the main document. If the main document is programmed to be copied or printed on 2 sides, the 2 sided setting will be applied also to the document inserted. After inserting the document, it will be merged into the main document.

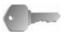

**KEY POINT:** After inserting a document, if the page that comes after is not in succession to it (i.e., text page and cover page without images; 2 pages with different chapter division/separator settings; 2 pages with different copy or print settings; 2 pages with different paper size/ paper tray settings), the page before and after a target page will not be linked with one another.

**KEY POINT:** You cannot insert a document to the main document if the main document is a mixed-size document, if it contains cover pages or separators, if it contains different-sized papers, or if the orientations of its papers are not the same.

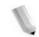

**NOTE 2:** A document cannot be inserted between a cover page and a separator.

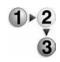

1. Select Insert Document.

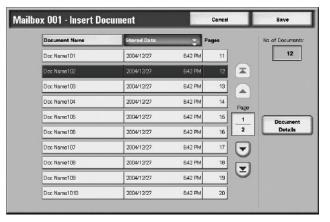

**2.** Select a document to be inserted, and select **Save**.

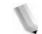

**NOTE:** You can only select one item.

#### ■ Document Details

The content of the document can be checked.

# Merge/Batch Print Copy & Print Documents

This feature allows you to merge multiple documents stored in a box, and batch print them.

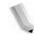

**NOTE:** When print documents are edited in the box displays **Copy** & **Print Jobs**, they will be stored as **Edited document** (iii). After being stored as **Edited document**, they will no longer be displayed in the box displays **Scan & Other Jobs**.

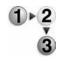

1. Select multiple documents, and select Merge/Batch Print.

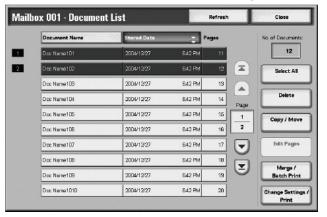

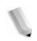

**NOTE:** The documents will be merged in the order they are selected.

2. Select an item.

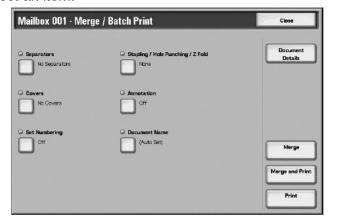

## **Document Details**

This feature allows you to check the content of a document selected. In the screen displayed, you can merge documents or batch print them.

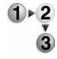

Select Document Details.

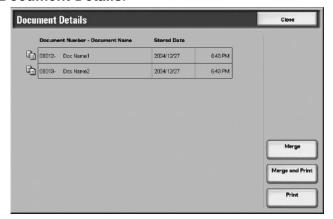

## Merge

This feature allows you to merge selected documents.

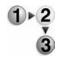

1. Select Merge.

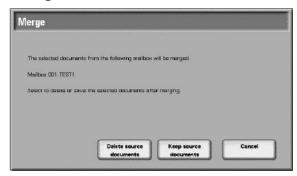

- 2. Select an item.
- Delete source documents

Deletes source documents after they are being merged.

## ■ Keep source documents

Keeps source documents after they are being merged.

## ■ Cancel

Cancels merging of documents.

## **Merge and Print**

This feature allows you to merge selected documents, and batch print them.

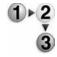

# 1. Select Merge and Print.

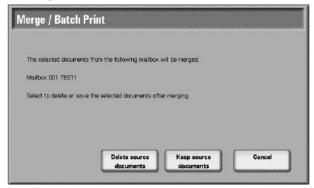

- 2. Select an item.
- Delete source documents

Deletes source documents after they are being merged.

## ■ Keep source documents

Keeps source documents after they are being merged.

## ■ Cancel

Cancels merging of documents.

## **Print**

This feature allows you to batch print merged documents. Simply select **Print**.

## **Separators**

This feature allows you to insert separators between merged documents, or merge multiple documents without any chapter divisions.

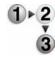

- 1. Select Separators.
- 2. Select an item.
- 3. Select a paper tray for separators if Blank Separators or Printed Separators are selected.

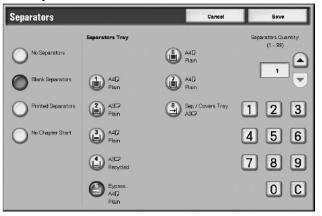

**4.** If **Blank Separator** is selected, enter the number of separators to be inserted using [s] and [t] or the numeric keypad.

## ■ No Separators

No separators are inserted.

## ■ Blank Separators

Blank separators are inserted. The number of separators can be set within the range from 1 to 99, as necessary.

## ■ Printed Separators

When multiple documents are merged, the first page of each documents is set as a separator.

## ■ No Chapter Start

If a 2 sided document is merged to another document, the merged documents will become one 2 sided document without any chapter divisions.

## ■ Separators Tray

Paper trays for separators can be selected.

Separators Number of separators can be set within the range from 1 to 99.

## ■ Separators

Number of separators can be set within the range of 1-99.

## Staple/Hole Punch/Z Fold

This feature allows you to program stapling/hole punching/Z fold settings before merging documents.

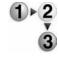

## 1. Select Stapling/Hole Punching/Z Fold.

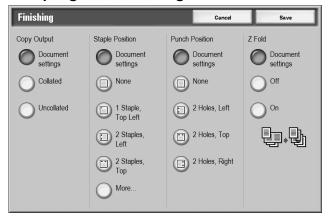

## 2. Select an item.

## **■ Staple Position**

Stapling position can be set.

## **■** Punch Position

Hole punching position can be set. If **More...** is selected, the **Finishing - Hole Punching** screen is displayed.

For more information, refer to "Finishing - Hole Punching Screen" on page 4-25.

#### ■ Z Fold

Determines whether or not Z-fold can be set.

# **Finishing - Hole Punching Screen**

This feature allows you to program hole punching positions that are not displayed on the **Stapling/Hole Punching /Z Fold** screen.

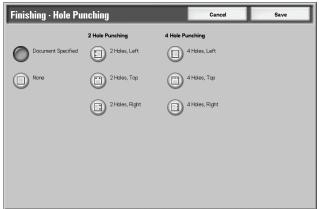

#### ■ None

No holes are punched.

## ■ 2 Hole Punching

2-hole-punching position can be selected.

## ■ 4 Hole Punching

4-hole-punching position can be selected.

#### Covers

This feature allows you to add covers to merged document.

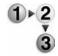

## 1. Select Covers.

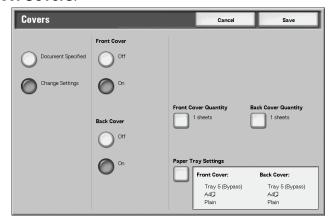

#### 2. Select an item.

#### **■** Front Cover

Front cover can be attached to merged document.

- Off: No front cover is attached.
- On: Front cover is attached.

#### **■** Back Cover

Back cover can be attached to merged document.

- Off: No back cover is attached.
- · On: Back cover is attached.

## **■** Front Cover Quantity

Displays the **Front Cover Quantity** screen. For more information, refer to "Front Cover Quantity" on page 4-27.

## ■ Back Cover Quantity

Displays the **Back Cover Quantity** screen. For more information, refer to "Front Cover Quantity" on page 4-27.

## ■ Paper Tray Settings

Displays the **Covers - Paper Tray Settings** screen. Either **Front Cover Tray**] or **Back Cover Tray** can be selected.

When **Bypass** is selected, the **Tray 5 (Bypass)** screen appears. For more information, refer to Chapter 3, "Tray 5 (Bypass) Screen" on page 2-21.

## **Front Cover Quantity**

You can set the number of front covers to be inserted within the range from 1 to 99. Even when multiple number of sets are printed, the number of front covers programmed here will be printed per set.

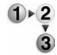

Set the number of front covers using [s] and [t] or the numeric keypad.

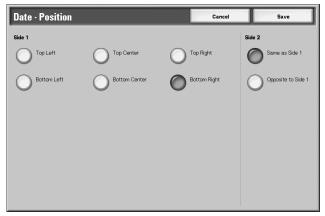

## **Annotation**

This feature allows you to print stamps, dates, and page numbers on documents. You can select stamp type, date, page number from the formats provided.

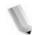

**NOTE:** If you are adding stamp, date, and page number all at once, make sure each of their position does not overlap with each another.

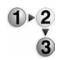

## Select Annotation.

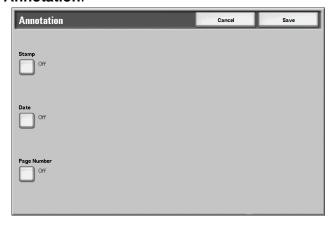

## ■ Stamp

Displays the **Stamp** screen. For more information, refer to "Stamp Screen" on page 4-28.

#### ■ Date

Displays the **Date** screen. For more information, refer to "Date Screen" on page 4-30.

## ■ Page Number

Displays the **Page Number** screen. For more information, refer to "Page Number Screen" on page 4-32.

## **Stamp Screen**

This feature allows you to print stamps, such as "Confidential," "Copy Prohibited," "Urgent," "Important," Circulate," "Side 2 Recycled," "Draft," and "Void" on documents.

# 1 · 2

## 1. Select Stamp.

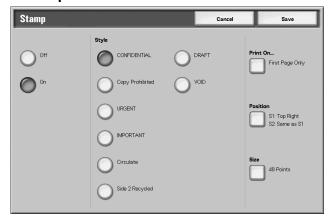

## 2. Select Off or On.

#### ■ Off

No stamp is added.

#### ■ On

A stamp is added.

#### ■ Style

The character type of stamp can be selected from 8 choices.

#### ■ Print On...

Displays the **Stamp - Print On** screen. Either **First Page Only** or **All Pages** can be selected for the pages that stamps will be printed.

## **■** Position

Displays the **Stamp - Position** screen. For more information, refer to "Stamp - Position Screen" on page 4-29.

## ■ Size

Displays the **Stamp - Size** screen. The size of stamp can be selected from 3 sizes.

## **Stamp - Position Screen**

This feature allows you to set the positions that stamps will be printed.

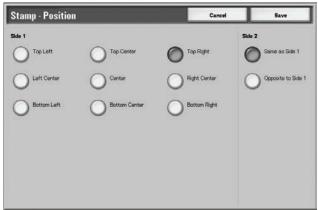

## ■ Side 1

Positions where dates will be printed can be selected.

## ■ Side 2

- Same as Side 1: Prints stamp on the same positions as side 1.
- Opposite to Side 1: Prints stamp on the opposite positions as side 1.

#### **Date Screen**

This feature allows you to print dates on documents. The dates that will be printed will be the date that the documents are printed.

For information about the date display format, refer to the System Administration Guide, Chapter 9, the section entitled "Watermark."

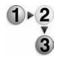

- 1. Select Date.
- 2. Select Off or On.

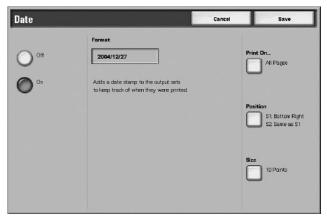

#### ■ Off

No date is printed.

#### ■ On

Date is printed.

#### ■ Print On...

Displays the **Date - Print On** screen. Either **First Page Only** or **All Pages** can be selected for the pages that dates will be printed.

#### **■** Position

Displays the **Date - Position** screen. For more information, refer to "Date - Position Screen" on page 4-31.

#### ■ Size

Displays the **Date - Size** screen. The sizes of dates can be selected from 3 point sizes.

## **Date - Position Screen**

This feature allows you to set the positions to which the dates will be printed.

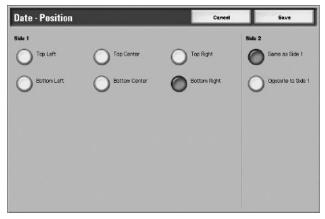

## ■ Side 1

You can select positions to which the dates will be printed. Choose from six different options.

## ■ Side 2

Same as Side 1. Prints dates on the same positions as side 1.

# ■ Opposite to Side 1

Prints dates on the opposite positions as side 1.

## **Page Number Screen**

This feature allows you to print page numbers to documents.

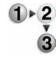

- 1. Select Page Number.
- 2. Select Off or On.

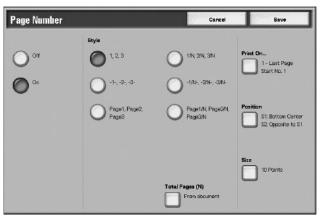

#### ■ Off

No page numbers are added.

#### ■ On

Page numbers are added.

## ■ Style

The style of page numbers can be selected from 6 choices.

- 1,2,...: Only page numbers are added.
- 1-,-2-,...: Hyphens are added to the left and right of page numbers. (Example: -1-)
- Page1, Page2,...: The word "Page" is added in front of page numbers. (Example: Page1, Page2)
- 1/N,2/N,...: The total number of pages is added to the right side of page numbers. (Example: 1/50, 2/50) If [1/N, 2/N,...] is selected, the total number of pages set on [Total Page(N)] will be applied.
- -1/N-, -2/N-,...: The total number of pages is added to the right side of page numbers, and hyphens are added to the left and right of page numbers/total number of pages. (Example: 1/50-,-2/50-) If [-1/N-,-2/N-,...] is selected, the total number of pages set on [Total Page(N)] will be applied.
- Page1/N, Page2/N,...: The word "Page" is added in front of page numbers and the total number of pages is added on the right. (Example: Page1/50, Page2/50)

## ■ Total Pages (N)

Displays the **Page Number - Total Pages (N)** screen. For more information, refer to "Page Number - Total Pages (N) Screen" on page 4-33.

#### ■ Print On...

Displays the **Page Number - Print On** screen. For more information, refer to "Page Number - Print On Screen" on page 4-34.

#### **■** Position

Displays the **Page Number - Position** screen. For more information, refer to "Date - Position Screen" on page 4-31.

#### ■ Size

Displays the **Page Number - Size** screen. You can select the sizes of page numbers from three point sizes.

## Page Number - Total Pages (N) Screen

This feature allows you to set the total number of pages.

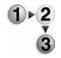

Select From Document or Enter Number.

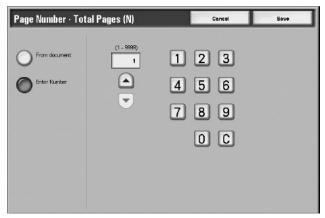

2. If you selected **Enter Number**, enter the total number of pages using [s] and [t] or the numeric keypad.

#### **■** From Document

Automatically counts the total number of pages.

#### **■** Enter Number

The total number of pages can be specified within the range from 1 to 9999.

## Page Number - Print On Screen

This feature allows you to specify pages to which page numbers will be printed.

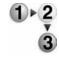

1. Select Print On...

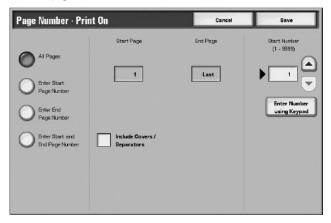

**2.** Use [s] and [t] or select **Enter Number using Keypad** to enter the start page of a document.

# ■ All Pages

Page numbers are added to all pages.

## ■ Enter Start Page Number

The start page can be specified within the range from 1 to 9999. The end page will be the last page of the document.

## ■ Enter End Page Number

The end page can be specified within the range from 1 to 9999. The start page will be the first page of the document.

#### ■ Enter Start and End Page Number

The start and end pages can be specified within the range from 1 to 9999.

## ■ Start Page

The start page can be specified within the range from 1 to 9999.

## **■** End Page

The end page can be specified within the range from 1 to 9999.

## ■ Include Covers/Separators

Add a check mark when the document includes front covers or separators.

#### ■ Start Number

The start number can be specified within the range from 1 to 9999.

#### Watermark

This feature allows you to lightly print sequential control numbers on the background of documents. For example, if you set "1" for the start number, "1" is printed on all page of the first set of copies, and "2" is printed on all pages of the second set.

These numbers can be used for documents, such as confidential documents that will be distributed at meetings, to control number of copies made and to prevent copies from being duplicated.

The sizes and shades of the numbers can be programmed on **System Settings**. For more information, refer to the System Administration Guide, Chapter 9, "Watermark" on page 4-35.

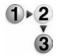

- Select Watermark.
- 2. Sect an item.

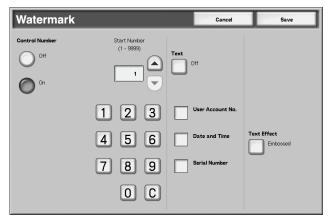

#### **■** Control Number

Select whether or not to print control numbers on the output.

#### ■ Start Number

The control numbers can be set within the range of 1 to 9999. The start number can be entered using [s] and [t] or the numeric keypad.

#### ■ Text

Displays the [Set Numbering - Text] screen. For more information, refer to "Watermark - Text Screen" on page 4-36.

#### ■ User Account Number

Whether or not to print your user account number can be set. If you want to print your user account number, add a check mark.

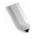

**NOTE:** This feature appears only when the auditron administration features are being used.

## **■** Date and Time

Whether or not to print date and time can be set. If you want to print date and time, add a check mark. For information about the date display format, refer to the System Administration Guide, Chapter 9, the section entitled "Watermark."

## ■ Serial Number

Whether or not to print the serial number of the machine can be set. If you want to print the serial number, add a check mark.

#### ■ Text Effect

Displays the **Set Numbering - Text Effect** screen. For more information, refer to "Watermark - Text Effect Screen" on page 4-37.

## Watermark - Text Screen

This feature allows you to set character types used for set numbering from 3 choices.

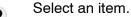

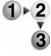

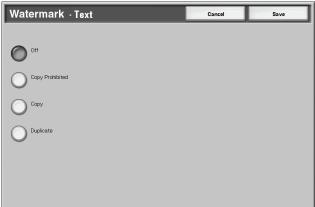

## Watermark - Text Effect Screen

This feature allows you to program text effects.

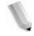

**NOTE:** Embosses and Outlines may not be displayed on some machines. An optional package is necessary. For more information, contact our Customer Support Center.

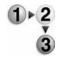

Select an item.

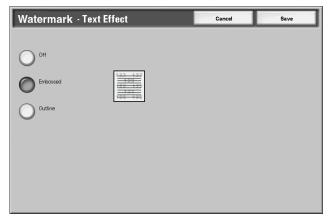

#### ■ Off

A specified text will be printed as it is.

#### **■** Embossed

The text on the background is printed as if it is embossed. The type of character of the text will be the type that had been programmed on **Set Numbering - Background Pattern** of **System Settings**; refer to Chapter 9 of the System Administration Guide.

## ■ Outline

The text on the background is printed in outline. The background other than the outlined text is printed in the pattern programmed on **Set Numbering - Background Pattern** of **System Settings**; refer to Chapter 9 of the System Administration Guide.

# **Document Name**

This feature allows you set document names after documents are merged.

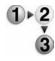

- 1. Select Document Name.
- 2. Enter a document name using the keyboard displayed.

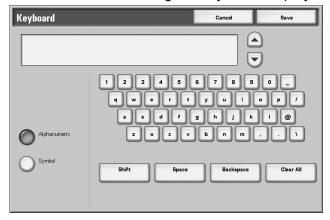

# **Printing Copy & Print Job Documents**

This feature allows you to change the document settings before printing them.

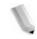

**NOTE:** Print speed may fall for image processing according to the item to be set.

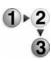

1. From the All Services window, select Check Mailbox and then Copy & Print Jobs.

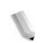

**NOTE:** Not all properties can be set in the driver when submitting a job from a client (PC), which will go to a mailbox on the system. Properties that are grayed out cannot be modified. All other setting must be changed in the Mailbox "Change Settings/Print" function.

2. Select the mailbox you want to open. Select a document to be printed and select **Change Settings/Print**.

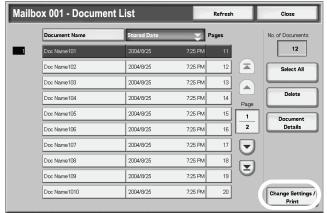

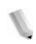

**NOTE:** Documents are printed in the order selected.

**3.** Select an item from those presented.

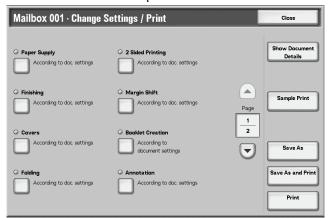

#### **Document Details**

This feature allows you to confirm the selected documents. You can resave or print them on the screen displayed.

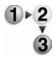

## 1. Select Document Details.

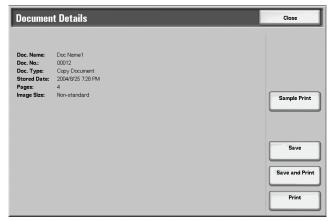

2. Make a selection from those presented.

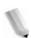

**NOTE:** When selecting multiple documents, they are displayed in list form.

## ■ Sample Print

Refer to "Sample Print" on page 4-40.

#### ■ Save

Refer to "Save" on page 4-41.

#### ■ Save and Print

Refer to "Save and Print" on page 4-41.

#### ■ Print

Refer to "Print" on page 4-41.

## **Sample Print**

When making multiple copies, you can output a single sample in advance. Making sample copy allow you to confirm that the copy appearance meets your expectations. The remaining copies will be made after the sample copy is confirmed.

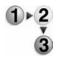

- 1. Select Sample Print.
- 2. Select Print.

#### Save

When document settings is changed, the settings is refreshed.

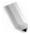

**NOTE:** If the number of documents stored in the local disk reaches the maximum, you cannot save the document again.

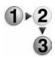

Select Save.

#### **Save and Print**

Resave and print the selected documents.

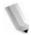

**NOTE:** If the number of documents stored in the local disk reaches the maximum, you cannot save the document again.

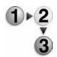

Select Save and Print.

## **Print**

You can print the selected documents.

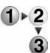

Select Print.

# **Paper Supply**

This feature allows you to select a paper tray loaded with the required paper size for copying.

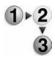

- 1. From the All Services window, select Check Mailbox and then Copy & Print Jobs.
- 2. Select the mailbox you want to open and then select Change Settings/Print. Select Paper Supply.

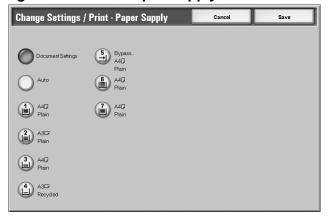

- 3. Select any item.
- 4. Select Save to keep your choice.

## ■ Document Settings Specified

Uses the same settings as when the document was saved. Holds settings at the time of document preservation.

#### ■ Auto

A paper tray loaded with the required paper size for copying will be selected automatically.

## ■ Tray 1 - 4, and optional 6-7

You can select paper from six different trays.

## ■ Bypass

The Tray 5 (Bypass) screen is displayed.

When **Bypass** is selected, the **Tray 5 (Bypass)** screen appears. For more information, refer to "Tray 5 (Bypass) Screen" on page 2-21.

## **Finishing**

This feature allows you how to output document copies. When stapling is specified, each set of copies can be stapled and then output.

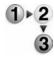

- 1. From the All Services window, select Check Mailbox and then Copy & Print Jobs.
- 2. Select the mailbox you want to open and then select **Change Settings/Print**. Select **Finishing**.

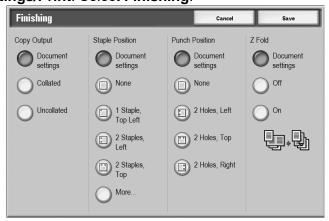

- 3. Select any item.
- **4.** Select **Save** to keep your choice.

#### ■ Document Specified

Holds settings at the time of document preservation.

#### ■ Collated

The machine can output sheets sorted into sets that are arranged in page order.

#### ■ Uncollated

The machine can output the specified number of copies and sort sheets by page.

## ■ Staple Position

You can set the position for stapling. To use the settings that were saved with the document, select **Document Specified**. If you select **More...**, the Finishing - Stapling screen appears.

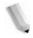

**NOTE:** The number of pages that can be stapled is from 2 to 50 (P paper) when the staple cartridge for 50 sheets XB is installed. The number is from 2 to 100 (P paper) when the staple cartridge for 100 sheets XA is installed. Plain paper, recycled paper, side 2 paper, punched paper, tab paper 1, and custom paper 1 to 5 can be stapled.

#### **■** Punch Position

You can set the position for punching. To use the settings that were saved with the document, select **Document Specified**. If you select **More...**, the **Finishing - Punching** screen appears.

#### ■ Z-Fold

You can output Z-folded copies. To use the settings that were saved with the document, select **Document Specified**. Available paper sizes for Z-folding are B4, A3, 11 X 17" and 8K.

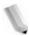

**NOTE:** An optional package is necessary for this selection. For more information, contact the Customer Support Center.

# Finishing - Stapling Screen

You can select a stapling position that is not displayed on the **Finishing** screen.

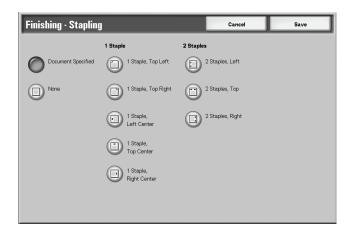

## ■ Document Settings Specified

Uses the same settings as when the document was saved. Holds settings at the time of document preservation.

#### ■ None

Copies are not stapled.

## ■ 1 Staple

You can select from five positions for stapling.

## ■ 2 Staples

You can select from three positions for stapling.

## Finishing - Hole Punching Screen

You can select a punching position which is not displayed on the **Finishing - Hole Punching** screen.

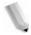

**NOTE:** Three positions for punching can be configured according to an optional feature. In this case, 2 and 4 positions for punching cannot be selected. Contact your Customer Support Center for more information.

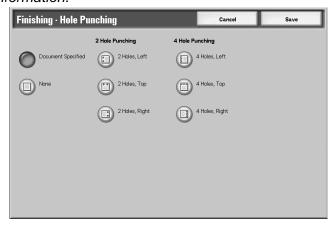

## ■ Document Settings Specified

Uses the same settings as when the document was saved.

#### ■ Off

No punch.

## ■ 2 Hole Punching Holes

You can select from three positions for punching.

## ■ 4 Hole Punching Holes

You can select from three positions for punching.

#### Covers

This feature allows you to add papers as covers when copying.

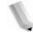

**NOTE:** Covers may not be attached correctly depending on the (text) paper type.

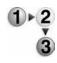

- 1. From the All Services window, select Check Mailbox and then Copy & Print Jobs.
- 2. Select the mailbox you want to open and then select Change Settings/Print. Select Covers.

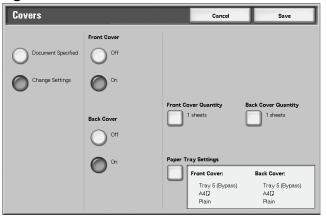

- 3. Select any item.
- 4. Select Save to keep your choice.

# ■ Document Specified

Uses the same settings as when the document was saved.

# **■ Change Settings**

Use different settings than those set when the document was saved.

### **■** Front Cover

You can choose to have the first page of the document as a front cover.

- No Cover
  - A cover is not attached.
- Yes

A cover is attached.

#### **■** Back Cover

You can choose to have the last page of the document as a back cover.

No Cover

A cover is not attached.

Yes

A cover is attached.

# **■** Front Cover Quantity

Displays the Front Cover Quantity screen.

For more information, refer to "Front Cover Quantity" on page 4-47.

# ■ Back Cover Quantity

Displays the Back Cover Quantity screen.

For more information, refer to "Front Cover Quantity" on page 4-47.

# **■** Paper Tray Settings

Displays the Covers - Paper Tray Settings screen.

Select the paper tray from Front Cover Tray and Back Cover Tray.

When **Bypass** is selected, the **Tray5** (**Bypass**) screen appears.

For more information, refer to "Tray 5 (Bypass) Screen" on page 2-21.

# Front Cover Quantity

You can specify the number of cover sheets used for the front cover in the range between 1 and 99 for insertion. Prints the front cover equally as the body text, even if multiple number of copies are made.

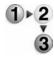

**1.** Use the **up/down** buttons or the numeric keypad to specify the number of cover sheets that are loaded.

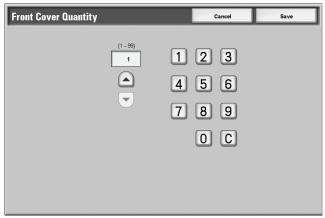

**2.** Select **Save** to keep your choice.

# **Folding**

You can make copies to be folded in half or in thirds.

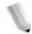

**NOTE:** An optional package is necessary for this selection. For more information, contact the Customer Support Center.

The output may not be correctly folded depending on the paper tray and orientation of the document.

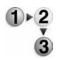

- 1. From the All Services window, select Check Mailbox and then Copy & Print Jobs.
- 2. Select the mailbox you want to open and then select Change Settings/Print. Select Folding.

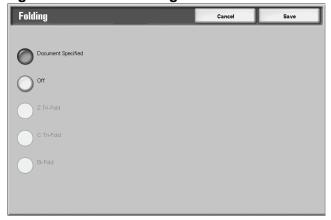

3. Select any item.

# 4. Select Save to keep your choice.

# **■** Document Specified

Holds settings at the time of document preservation.

#### ■ Off

No folding.

#### ■ Z Tri-Fold

Documents are folded in thirds out.

#### **■** C Tri-Fold

Documents are folded in thirds in.

# ■ Bi-Fold

Documents are folded in half.

#### ■ Print Inside.

Folds copies so that the image is printed inside.

#### **■** Print Outside

Folds copies so that the image is printed outside.

# 2 Sided Printing

This feature allows you to make 2 sided copies from 1 or 2 sided documents.

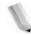

**NOTE:** Copies may not be made correctly depending on the orientation of the document.

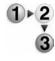

- 1. From the All Services window, select Check Mailbox and then Copy & Print Jobs.
- 2. Select the mailbox you want to open and then select Change Settings/Print. Select 2 Sided Printing.

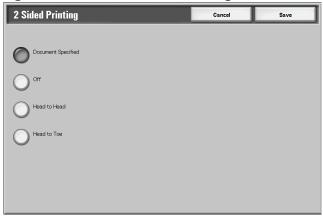

3. Select Save to keep your choice.

#### **■** Document Specified

Uses the same settings as when the document was saved.

#### ■ Off

Documents are not printed onto 2-sided.

#### ■ Head to Head

Both sides are printed in the same direction.

### ■ Head to Toe

Both sides are printed in opposite direction.

# **Adjust Image Shift**

This feature allows you to set a margin of white space on the top, bottom, left, or right of your copy. When making 2 sided copies, you can set the margin shift for side 1 and side 2 respectively.

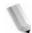

**NOTE:** Copies may not be made correctly depending on the orientation of the document.

If you set the **Adjust Image Shift** to a saved document, the copied result may look different from the normal copied result.

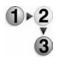

- 1. Select Adjust Image Shift.
- 1. Select any item

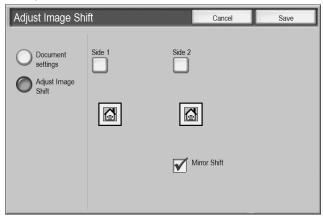

2. Select Save to keep your choices.

#### ■ Document Specified

Uses the same settings as when the document was saved.

### ■ Adjust Image Shift

You can specify the image shift value. The document is copied with its image shifted to the top, bottom, left or right within a range of

0-50mm, in 1mm increments.

### ■ Side 1

Displays the Image Shift - Side 1 screen.

### ■ Side 2

Displays the Image Shift - Side 2 screen.

For more information, refer to "Adjust Image Shift - Side 1/Side 2 Screen" on page 4-51.

#### **■** Mirror Shift

When copying Side 2 with the same setting as Side 1, select **Mirror Shift**.

# Adjust Image Shift - Side 1/Side 2 Screen

You can specify the image shift value for Side 1 or Side 2. Side 1 is shown in this example.

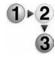

- 1. Select Side 1.
- **2.** Select which type of shift is to be done from those presented.
- **3.** Use  $\triangle$ ,  $\nabla$ ,  $\triangleleft$  and  $\triangleright$  to specify the image shift value.

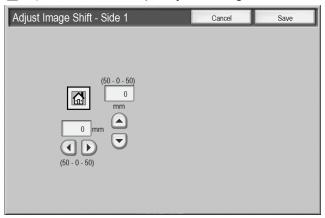

4. Select Save to keep your choices.

# **Booklet Creation**

The machine can copy pages laid out so that when multiple-page sheets are overlaid and folded along the center (gutter), a booklet is created in page order.

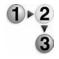

1. Select Booklet Creation.

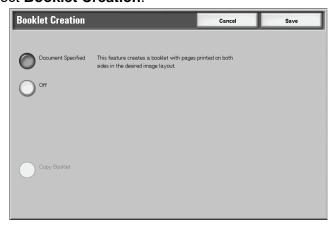

- 2. Select any item.
- 3. Select Save to keep your choices.

# **■** Document Specified

Uses the same settings as when the document was saved.

#### ■ Off

Booklet Creation is not applied to copies.

### ■ Only Folding/Stapling

Copies can be made the same manner as the way the document is scanned. Select this when you do not need a document to be copied in page order.

#### ■ Cover

Enables you to select whether to attach a cover to a booklet or not.

# **■** Folding/Stapling

Displays the Booklet Creation - Folding/Stapling screen.

# ■ Paper Tray Settings

Displays the Booklet Creation - Paper Tray Settings screen.

Select the tray to use from **Body Pages Tray** and **Covers Tray**. The tray for body pages and covers should be the same size and set horizontally.

When **Bypass** is selected, the **Tray 5 (Bypass)** screen appears. For more information, refer to "Tray 5 (Bypass) Screen" on page 2-21.

# **■** Covers Quantity

Displays the Booklet Creation - Covers Quantity screen.

# **Booklet Creation - Folding/Stapling screen**

To specify Folding or Folding and Stapling:

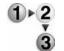

Select any item.

#### ■ Off

No Finishing is carried out.

#### ■ Folding

Outputs copies folded in half.

### ■ Folding + Stapling

The copies are folded in half and stapled at the center. The number of copies that can be stapled is from 2 to 15

# **Booklet Creation - Covers Quantity screen**

You can specify the number of cover sheets used for the front cover in the range between 1 and 99 for insertion. Prints the front cover equally as the body text, even if multiple number of copies are made.

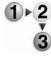

- 1. Using ▲ and ▼ or the numeric keypad to specify the number of cover sheets that are loaded..
- 2. Select Save to keep your choices.

#### Annotation

This machine can output copies with stamps, page numbers, and copy management numbers that are not in the original document.

You can select from already provided formats for the stamp type, date, page number, and printing position.

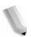

**NOTE:** If a stamp, date, and page are specified at the same time, we recommend confirming that none of the positions overlap before making copies.

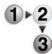

- 1. Select Annotation.
- Select any item.

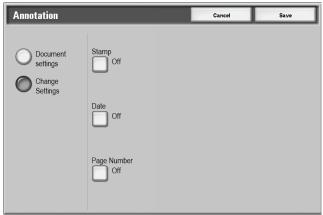

3. Select Save to keep your choices.

#### **■** Document Specified

Uses the same settings as when the document was saved.

#### ■ Change Settings

Use different settings than those set when the document was saved.

#### ■ Stamp

Displays the **Stamp** screen.

#### ■ Date

Displays the **Date** screen.

# ■ Page Number

Displays the Page Number screen.

# **Annotation - Stamp screen**

You can add "CONFIDENTIAL," "Copy Prohibited," "URGENT," "IMPORTANT," "Circulation," "Side 2 Recycled," "DRAFT," and "VOID" stamps to copies.

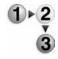

- 1. Select Stamp.
- 2. Select Off or On.

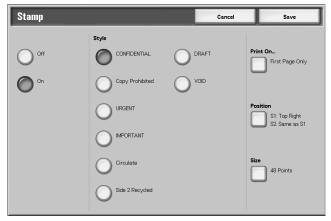

3. Select Save to keep your choices.

#### ■ Off

No stamp is added.

#### ■ On

A stamp is added.

# ■ Style

You can select from eight character types for the stamp.

#### ■ Print On

Displays the **Stamp - Print On** screen.

You can choose to print the stamps on the **First Page Only** or **All Pages**.

#### **■** Position

Displays the **Stamp - Position** screen.

# ■ Size

Displays the Stamp - Size screen.

You can select from three sizes for the stamp.

# Stamp - Position screen

You can set a position to print a stamp.

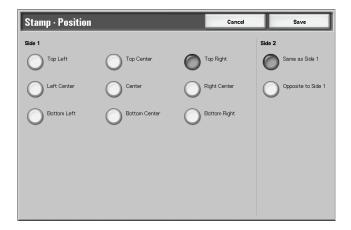

#### ■ Side 1

You can select from nine positions for printing the stamp.

#### ■ Side 2

- Same as Side 1
   Add the stamp to the same location as Side 1.
- Opposite to Side 1
   Add the stamp to the opposite location as Side 1.

#### **Annotation - Date screen**

You can make copies with a date added. The printed date is the date and time that the copy was made.

For how to display the date, refer to "Date Format" in the System Administration Guide.

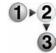

- 1. Select Annotation and then Change Settings. Select Date.
- 2. Select Off or On.

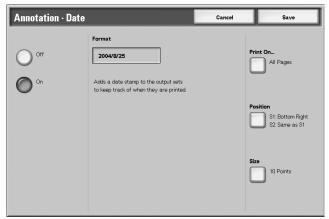

3. Select Save to keep your changes.

#### ■ Off

No date is added.

#### ■ On

A date is added.

### ■ Print On

Displays the **Date - Print On** screen.

You can select the page(s) to print the date from **First Page Only** and **All Pages**.

#### **■** Position

Displays the **Date - Position** screen.

#### ■ Size

Displays the **Date - Size** screen.

You can select from three sizes for the date.

# **Date - Position screen**

You can set a position to print a date.

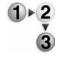

- 1. Select any item.
- 2. Select Save to keep your choices.

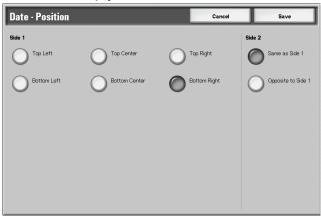

#### ■ Side 1

You can select from six positions for printing the date.

# ■ Side 2

- Same as Side 1
  - Add the date to the same location as the Side 1.
- Opposite to Side 1

Add the date to the symmetry location as the Side 1.

# **Annotation - Page Number screen**

You can add a page number to copies.

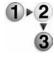

- 1. From the Change Settings/Print window, select Annotation and then Change Settings. Select Page Number.
- 2. Select Off or On.

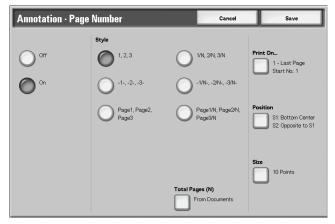

3. Select Save to keep your choices.

#### ■ Off

No page number is added.

#### ■ On

A page number is added.

### ■ Style

You can select one of the 6 number styles for the page.

- 1,2,...
  - Only page number is added.
- -1-,-2-,...

A hyphen is added to the left and right of the page number. (Example: -1-)

- Page1, Page2,...
  - "Page" is added in front of the page number. (Example: Page1, Page2)
- 1/N,2/N,...

The total number of pages is added to the right side of the page number. (Example: 1/50, 2/50)
When selecting 1/N,2/N,..., the value specified in
Annotation - Page Number - Total Page(N) screen is available.

-1/N-,-2/N-,...

The total number of pages is added to the right side of the page number. Hyphens are added before and after the numbers. (Example: -1/50-, -2/50-)
When selecting -1/N,2/N,..., the value specified in Annotation - Page Number - Total Page(N) screen is available.

Page1/N, Page2/N,...

"Page" is added in front of the page number and the total number of pages is added to the right side of the page number. (Example: Page 1/50, Page 2/50)

### ■ Total Pages (N)

Displays Page Number - Total Page (N) screen.

#### ■ Print On...

Displays the Page Number - Print On screen.

# **■** Position

Displays the Page Number - Position screen.

For more information, refer to "Date - Position screen" on page 4-56.

#### ■ Size

Displays the Page Number - Size screen.

You can select from three sizes for the page number.

# Page Number - Total Page (N) screen

You can set total page number.

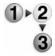

1. Select From Document or Enter Number.

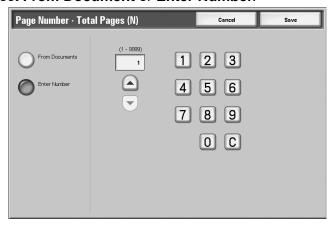

2. If you selected Enter Number, use ▲ and ▼ or the numeric keypad to specify number of sheets.

#### **■** From Documents

The number of pages of the document is automatically counted as the total number of pages.

#### **■** Enter Number

You can specify the total number of pages within the range from 1 to 9999.

# Page Number - Print On screen

You can specify the page(s) to add a page number.

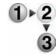

#### 1. Select Print On.

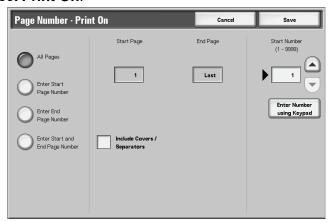

2. Use ▲ and ▼ or numeric keypad to specify the start number.

### ■ All Pages

A page number is added to all pages.

# ■ Enter Start Page Number

You can specify the start page for adding page numbers within the range from 1 to 9999. The end page turns into the last page.

#### ■ Enter End Page Number

You can specify the end page for adding page numbers within the range from 1 to 9999. A start page turns into the first page.

# ■ Enter Start and End Page Number

You can specify the start and the end page for adding page numbers within the range from 1 to 9999.

#### ■ Start Page

You can specify the start page for adding page numbers within the range from 1 to 9999.

# ■ End Page

You can specify the end page for adding page numbers within the range from 1 to 9999.

#### ■ Include Covers/Separators

Select this to include a cover or separators.

#### **■ Start Number**

Specify the start page for adding page numbers within the range from 1 to 9999.

#### Watermark

You can lightly print a sequential control number on the background of each copy set.

For example, if you set "1" for the start number, "1" is printed on all page of the first copy set and "2" is printed on all pages of the second set.

To prevent, for instance, the duplication of confidential documents for distribution at conferences, you can use sequential numbering to associate distribution documents to people.

Character size or density which is printed in Watermark can be set by system settings.

For more information, refer to "Other Settings" in the System Administration Guide.

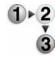

- 1. From the Change Settings/Print window, select Watermark.
- 2. Select Document Settings or Change Settings.
- 3. Select On or Off.

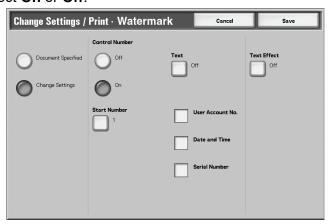

- 4. Select any item.
- **5.** Select **Save** to keep any changes made.

### ■ Document Specified

Uses the same settings as when the document was saved.

# ■ Change Settings

Use different settings than those set when the document was saved.

#### **■** Control Number

Select whether you set the control number.

#### **■** Start Number

Displays the Watermark - Start Number screen.

#### ■ Text

Displays the Watermark - Text screen.

#### ■ User Account Number

The user account number is printed. Check when printing the user account number.

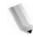

**NOTE:** Displays when using Auditron Administration.

#### ■ Date and Time

You can print the date and time that printing started. Select the checkbox when printing the date and time.

For how to display the date, refer to "Date Format" in the System Administration Guide.

#### ■ Serial Number

The serial number of the machine is printed. Select the checkbox when printing the serial number is desired.

#### ■ Text Effect

Displays the Watermark - Text Effect screen.

#### Watermark - Start Number screen

You can set a control number within the range from 1 to 9999.

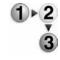

 Use ▲ and ▼ or the numeric keypad to enter the start number.

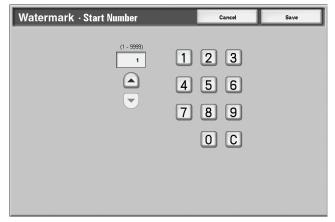

2. Select Save to set the number.

#### Watermark - Text screen

You can select from three character types for the watermark: Copy Prohibited, Copy, and Duplicate.

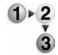

Select any item.

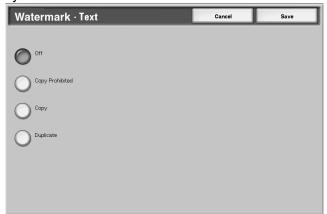

# Watermark - Text Effect screen

You can set the text effect.

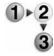

Select any item.

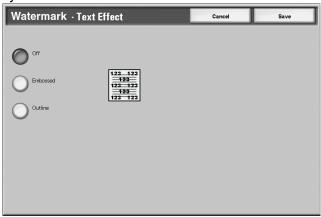

#### ■ Off

Print the specified text as it is.

#### **■** Embossed

The text on the background is printed so as it looks like it is embossed. The characters of the text are printed in the pattern set for **Watermark - Background Pattern** of **System Settings**. See the System Administration Guide or your System Administrator for help.

# **■** Outline

The text on the background is printed in outline. The background other than the outlined text is printed in the pattern set for **Watermark - Background Pattern** of **System Settings**.

For information about the background pattern used for the watermark and other setting items, refer to "Watermark" in the System Administration Guide or contact your System Administrator for help.

# **Output Orientation**

You can select whether prints should be output facing up or down.

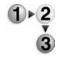

- 1. Select Output Orientation.
- 2. Select any item.

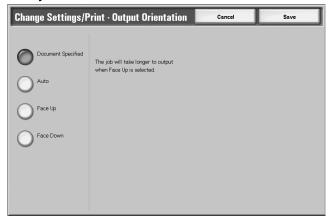

**3.** Select **Save** to keep your choice.

# **■** Document Specified

Uses the same settings as when the document was saved.

#### ■ Auto

Automatically determines whether the copies should be output facing up or down.

#### ■ Face Up

Prints are output facing up and delivered from the last page.

#### **■** Face down

Prints are output facing down and delivered from the last page.

# Sending Print Jobs to a Mailbox using the PCL Print Driver

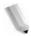

**NOTE:** Sending print jobs to a mailbox can be performed using a PCL print driver only. Other print drivers, such as PS, do not support this feature.

You can send a job to your mailbox for printing by using the print driver. Carefully review the considerations and limitations that are described later in this section.

- **1.** From your application, select **File** > **Print**. The print driver window opens.
- **2.** From the Print dialog, select the **Properties** button.
- **3.** Select the 4595 PCL printer that contains your mailbox.

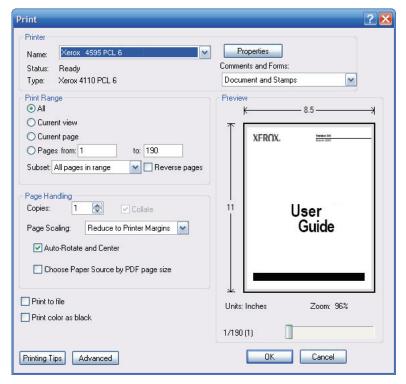

- **4.** Select the Paper/Output tab:
- **5.** Select **Save to Mailbox** from the Job Type menu.
- **6.** Enter your Mailbox Number, Password and then select **OK**.

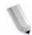

**NOTE:** There are considerations and limitations when sending jobs to the mailbox for printing.

- Settings, such as finishing, that are grayed-out on the print driver (as shown below) must be set at the mailbox.
- Default printer driver settings that are grayed-out are not sent with the job to the mailbox. An example of this is if your default print driver setting is 2 Sided Print; that setting would be ignored at the print driver and two-sided printing would have to be selected at the mailbox print settings.
- Some settings, such as paper size, cannot be changed at the mailbox if they have been selected on the print driver dialog.
- A full suite of features may not be available when printing jobs from the mailbox, including: watermarks and annotations.
- Select OK to send your job to your mailbox. From your mailbox, select your job and adjust features as needed.

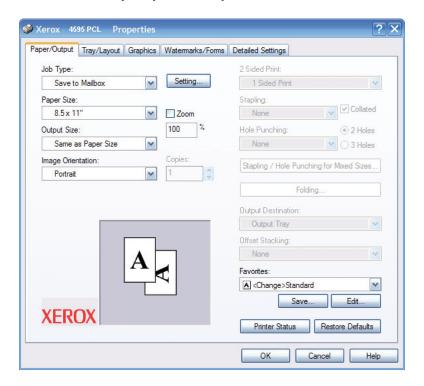

# Select a Scan & Other Jobs Mailbox

Access to the selected mailboxes may be restricted, depending on user authorization settings.

For information about mailboxes protected by User Authorization settings, refer to "Types of Mailbox" in the System Administration Guide or ask your System Administrator for help.

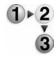

 From the All Services window, select Check Mailbox and then Scan & Other Jobs. Select the mailbox you want to open.

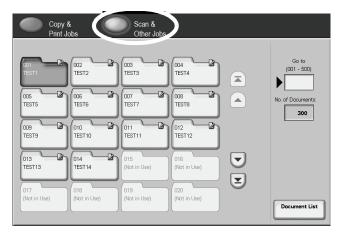

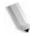

**NOTE:** Select ▲ to display the previous screen and select ▼ to display the next screen. Also, select ▼ to display the first screen and select ▼ to display the last screen. You can directly access a mailbox by entering a three-digit mailbox number in the **Go to** with the numeric keypad.

An arrow is displayed next to mailboxes that have a linked Job Flow, and which have been configured for Auto Start.

When a mailbox is selected, and it contains documents, the number of stored documents is indicated in **No. of Documents** in the lower right area of the screen.

If a password entry screen appears, enter the password and select the **Confirm** button.

The document list appears.

2. Select Document List.

# Check/Select Scan & Other Jobs Documents

You can check or select Scan & Other Jobs documents. Scanned documents are displayed on the Document List.

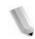

**NOTE:** Documents stored in **Copy & Print Jobs** cannot be displayed on this screen.

When selecting printed documents, **Job Flow Settings** cannot be selected.

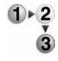

1. From the All Services window, select Check Mailbox and then Scan & Other Jobs. Select the mailbox you want to open and then select a document.

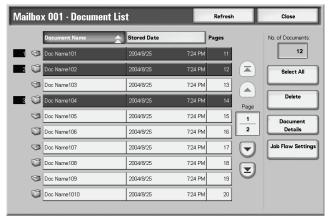

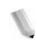

**NOTE:** The number of documents saved is displayed in **No. of Documents**.

Updated information is displayed by selecting **Refresh**.

Select ▲ to display the previous screen and select ▼ to display the next screen. Also, select ▼ to display the first screen and select ▼ to display the last screen. When Select All is selected, all documents in the mailbox are selected. Selection will be canceled if the button is selected again.

You can sort documents in ascending or descending order by pressing either

# **Document Name** or **Stored Date**.

To the left of the document name an icon is displayed showing the document contents.

: Scanned Document

: Printed Document

Up to 100 documents can be selected separately. You can also select all documents. When selecting individual documents, a number appears to the left of the document icon indicating the order in which it was selected. Documents are processed in this order.

# **Delete Documents in the Scan & Other Jobs Mailbox**

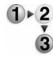

- 1. From the All Services window, select Check Mailbox and then Scan & Other Jobs. Select the mailbox you want to open.
- 2. Select a document to be deleted and select Delete.

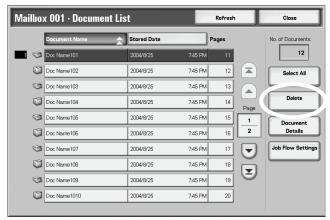

3. Select Yes.

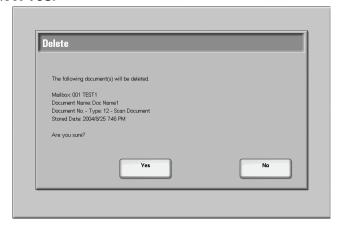

#### ■ Yes

This deletes the document.

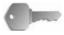

**KEY POINT:** Once the document is deleted, it cannot be recovered.

#### ■ No

This cancels deleting the document.

# **Check Scan & Other Jobs Documents**

This feature allows you to check a document or change a document name in a mailbox. For information about initializing data, refer to "Change Document Name" on page 4-9.

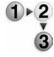

- From the All Services window, select Check Mailbox and then Scan & Other Jobs. Select the mailbox you want to open.
- 2. Select a document and the select Document Details.

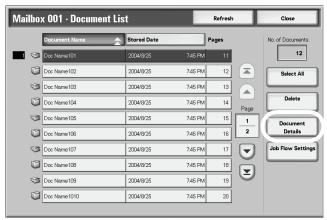

3. Select Change Document Name if required.

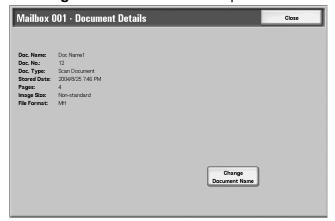

# **Change the Document Name**

You can rename documents.

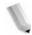

**NOTE:** When selecting multiple documents, you cannot rename documents.

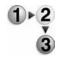

1. Select Change Document Name.

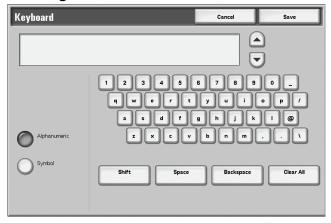

- **2.** Enter document name using the keyboard shown.
- **3.** Select **Save** and then **Close** to keep the changed name.

# Configure/Start a Job Flow

Operations supported in Job Flow Configure/Start and their references are described below.

#### Create a Job Flow

Job Flow is a feature for executing a series of registered actions.

A Job Flow operates on documents stored in a mailbox and are started in the following ways:

- 1. Manually or automatically start a Job Flow when a document is stored to a mailbox, or
- 2. Select a Job Flow to act on documents already stored in a mailbox.

To start a Job Flow, you must first link a mailbox with the Job Flow. When set to start automatically, documents are automatically processed by the Job Flow when they are stored in the mailbox.

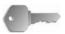

**KEY POINT:** Job Flows created from **Check Mailbox** can only be used/edited/duplicated/deleted from within that mailbox. These types of Job Flows are not displayed in the **Job Flow Sheets** screen.

Features that can be registered are listed below.

Forwarding Methods and Limits

Multiple forward recipients can be configured for each forwarding method.

- FTP
  - Forward via FTP. Up to 2 recipients can be specified.
- SMB
  - Forward via SMB. Up to 2 recipients can be specified.
- Mail

Forward via E-mail. Up to 100 recipients can be specified.

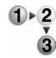

1. Press the All Services button.

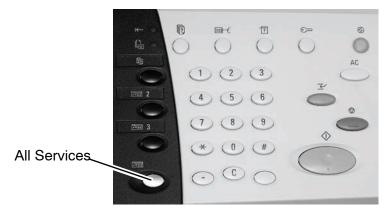

2. From the All Services screen select Check Mailbox.

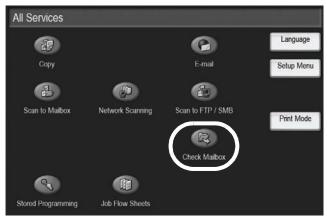

**3.** Select **Scan & Other Jobs**. Select a mailbox and select **Document List**.

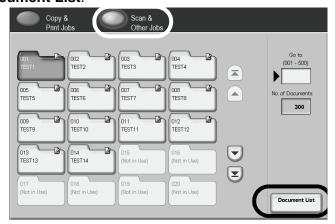

#### Mailbox 001 · Document List Refresh Close Stored Date No. of Documer 12 Doc Name 101 Doc Name 102 $\equiv$ 2004/8/26 10:34 AM 12 Select All Doc Name 103 2004/8/26 10:34 AM 13 Doc Name104 2004/8/28 10:34 AM Page Doc Name 105 2004/8/26 10:34 AM 1 Doc Name106 10:34 AM 2 2004/8/26 Doc Name 107 2004/8/26 10:34 AM 17 • 10:34 AM Doc Name 108 2004/8/26 lacksquareDoc Name 109 2004/8/26 10:34 AM 19 Doc Name1010 10:34 AM 20

# 4. Select Job Flow Settings.

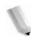

**NOTE:** To operate a Job Flow on a document, select the target document before pressing this button.

Select ▲ to display the previous screen and select ▼ to display the next screen.

Select **▼** to display the first screen and select **▼** to display the last screen.

You can sort documents in ascending or descending order by pressing either **Document Name** or **Stored Date**.

# 5. Perform a Job Flow.

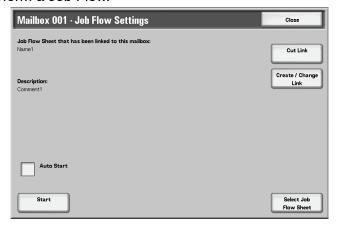

#### ■ Auto Start

This configuration auto starts a Job Flow on a document when that document is stored in a mailbox. If this box is checked, the Job Flow automatically starts when a document is stored.

### ■ Start

Select documents from the mailbox and press this button to start the Job Flows linked to this mailbox.

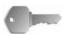

**KEY POINT:** Always print the job history report to confirm the results after executing a Job Flow. For information about the job history report, refer to "Job Status" on page 9-18.

#### ■ Cut Link

Cancels the link between a mailbox and the Job Flows it uses.

# ■ Create/Change Link

The Link Job Flow Sheet to Mailbox screen is displayed.

#### ■ Select Job Flow Sheet

Pressing this button while documents are selected opens the Select Job Flow Sheet screen.

#### **Link Job Flow Sheet to Mailbox Screen**

You can create or cancel the link between a mailbox and its job flows.

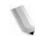

**NOTE:** Creating and canceling links as auto start settings can also be performed when creating a mailbox.

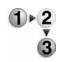

1. Select the Job Flow to link, and select Create.

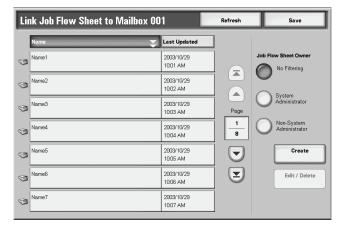

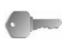

**KEY POINT:** Pressing **Create** without selecting a Job Flow does not create a link. If the selected Job Flow is already linked, then the link is cancelled.

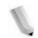

**NOTE:** Select ▲ to display the previous screen and select **▼** to display the next screen.

Select **▼** to display the first screen and select **▼** to display the last screen.

You can sort documents in ascending or descending order by pressing either **Name** or **Last Updated**.

To the left of the name is displayed an icon showing the target of the Job Flow.

:Scanned Document

#### ■ Job Flow Sheet Owner

You can filter the displayed Job Flows. Screen display may vary, depending on authorization feature settings.

Displayed Job Flows may vary depending on authorization features. See "Job Flow Sheet Types" in the System Administration Guide for more information.

#### ■ Create

Create New Job Flow Sheet screen is displayed.

For more information, refer to "Create New Job Flow Sheet" in the System Administration Guide.

#### **■** Edit/Delete

The **Edit/Delete** screen is displayed.

For more information, refer to "Content Check" in the System Administration Guide.

#### **Select Job Flow Sheet Screen**

For a selected document, you can specify a Job Flow and start it.

1. Select the Job Flow, and press the **Start** button.

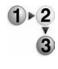

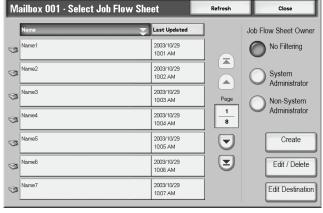

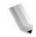

**NOTE:** Select  $\blacktriangle$  to display the previous screen and select  $\blacktriangledown$  to display the next screen.

Select  $\underline{\mathbb{Z}}$  to display the first screen and select  $\underline{\mathbb{Y}}$  to display the last screen.

You can sort documents in ascending or descending order by pressing either **Name** or **Last Updated**.

To the left of the name is displayed an icon showing the target of the Job Flow.

:Scanned Document

#### ■ Job Flow Sheet Owner

You can filter the displayed Job Flows. Screen display may vary, depending on authorization feature settings.

Displayed Job Flows may vary depending on authorization features. See "Job Flow Sheet Types" in the System Administration Guide or ask your System Administrator for more information.

#### **■** Create

Create New Job Flow Sheet screen is displayed.

For more information, refer to "Create New Job Flow Sheet" in the System Administration Guide or ask your System Administrator for more information.

#### **■** Edit/Delete

The **Edit/Delete** screen is displayed.

For more information, refer to "Content Check" in the System Administration Guide or ask your System Administrator for more information.

#### **■** Edit Destination

The Edit screen is displayed.

You can use CentreWare EasyOperator to select registered Job Flows on a network computer.

#### **About Job Flow Restrictions**

Job Flows can be assigned to an individual, shared by many users, or can be made only accessible from the specified mailbox to which they are linked.

Job Flow restrictions may vary depending on authorization features. For information about initializing data, refer to "Job Flow Sheet Types" in the System Administration Guide or ask your System Administrator for more information.

|  | 4. | Mailbox | Management |
|--|----|---------|------------|
|--|----|---------|------------|

# 5. Job Flow

Job Flow is a feature for executing a series of registered actions. This section describes scan operations using a Job Flow created on a network computer and registered with the machine. The **Job Flow Sheets** screen is also explained.

# **Job Flow Procedure**

Job Flow procedure steps and their references are detailed below.

# **Step 1 Opening the Job Flow Sheets Screen**

Follow the procedure below to open the Job Flow screen.

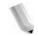

**NOTE:** Features displayed may vary from device model to model.

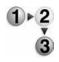

1. Press the All Services button.

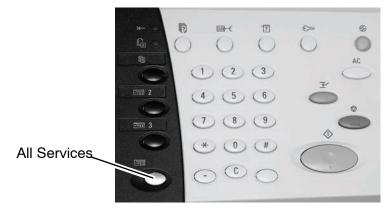

2. Select Job Flow Sheets.

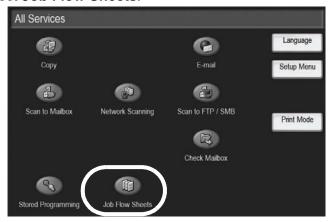

# Step 2 Selecting a Job Flow

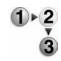

**1.** Select a Job Flow from the list presented.

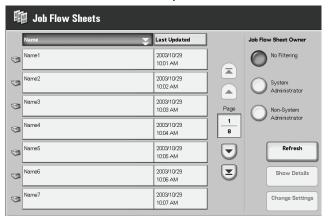

For more information about the **Job Flow Sheets** screen, refer to "Job Flow List" on page 5-3.

#### Step 3 Confirming/Changing a Job Flow

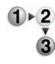

**1.** To confirm Job Flow contents, select **Show Details**. To change the contents, select **Edit**.

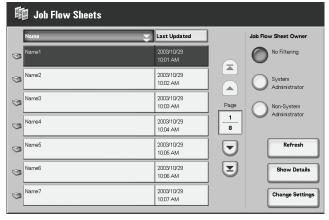

For more information about configuring and changing Job Flow, refer to "Confirming/Changing Job Flow" on page 5-4.

#### Step 4 Starting a Job Flow

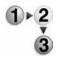

- **1.** Load the original document(s).
- 2. Press the Start button.

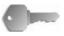

**KEY POINT:** Always print the job history report to confirm the results after executing a Job Flow. For information about the job history report, refer to "Job Status" on page 9-18.

#### **Job Flow List**

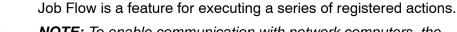

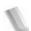

**NOTE:** To enable communication with network computers, the **SOAP port** on this device must be opened.

Change/Duplicate actions are not permitted for Job Flows created on a network computer. However, fields that allow changes can be temporarily changed and used.

#### Job Flow Sheet Filtering

You can filter the displayed Job Flows. Screen display may vary, depending on user authorization feature settings.

Displayed Job Flows may vary depending on authorization features. See "Job Flow Sheet Types" in the System Administration Guide for more information or ask you System

Administrator for help.

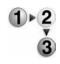

- 1. Select the conditions to filter by selecting from the **Job Flow**Sheet Owner area.
- No Filtering All Job Flow Sheets will be displayed.
- System Administrator Only Job Flow Sheets available to the System Administrator will be displayed.
- Non-System Administrator All Job Flow Sheets will be displayed but without those available to the System Administrator.

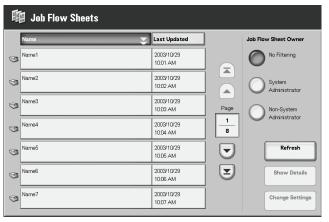

# **Confirming/Changing Job Flow**

You can confirm a Job Flow and temporarily change its parameters. However, only fields that have been give change permission when the Job Flow was created can be edited.

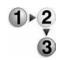

1. Select a Job Flow.

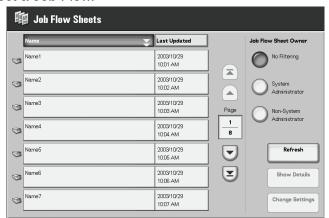

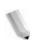

**NOTE:** Updated information is displayed by selecting **Refresh**.

Select  $\blacktriangle$  to display the previous screen and select  $\blacktriangledown$  to display the next screen.

Select **T** to display the first screen and select **T** to display the last screen.

You can sort documents in ascending or descending order by pressing either **Name** or **Last Updated**.

- **2.** To confirm Job Flow contents, select **Show Details**. To change contents, select **Edit**.
- **3.** Select the group to change from the **Group of Items**, and select **Change Settings**.

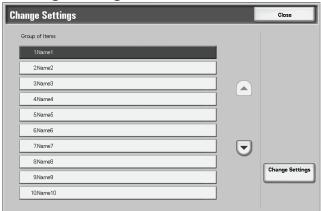

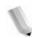

**NOTE:** Data included in the Job Flow is displayed in the **Group of Items**.

4. Select the items to change and select Change Settings.

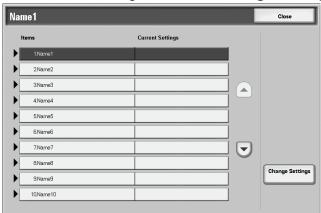

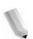

**NOTE:** A triangle icon appears to the left of groups that have mandatory fields.

Data included in the Job Flow is displayed in the **Items** and **Current Settings**.

- **5.** Contents of the Change screen change to match the data you wish to change. You make changes on this screen.
- **6.** Close any open screens to keep your changes.

# 6. Stored Programming

# **Stored Programming Overview**

Frequently used features can be registered as Stored Programming and called up by a single button operation. Additionally, you can also register a screen to open from a shortcut button.

Stored programming not only remembers feature settings, but also can record a series of operations. This enables you to record the hierarchy of displayed screens for each step.

For example, a stored programming could be used when you want to record the following actions: press the **Machine Status** button, and display the screen to print the **Activity Report**.

# Registering/Deleting/Renaming Stored Programs

The **Stored Programming** screen is where the following can be accomplished:

- Registering Stored Program
- Registering Stored Program (Build Job)
- Deleting Stored Programs
- Naming/Renaming a Stored Program

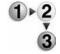

1. Press the All Services button.

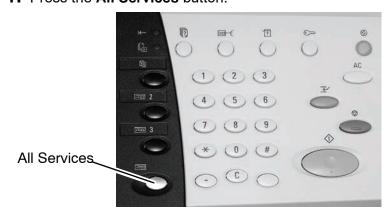

#### 2. Select Setup Menu.

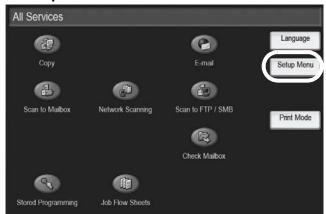

#### 3. Select Stored Programming.

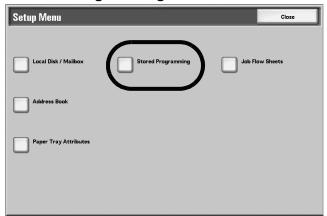

# **Registering a Stored Program**

A stored program can record up to 100 features. In addition, up to 58 actions can be registered with a stored program.

One-touch buttons M01 to M20 are provided for Stored Programs 1 to 20.

The procedure below describes the steps to register actions with a Stored Program.

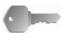

**KEY POINT:** There are two situations where a stored program may become invalid:

- when default values or paper tray settings are changed in the system setting
- when buttons are added or removed from the touch screen since stored programming only remembers the location of a button on the screen, not the name of the button.

Button positions can change when, after a stored program is registered, a job flow, job template, or recipient, for example, is added or deleted.

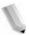

**NOTE:** You cannot register System Settings. If the **Interrupt** button is pressed, if the Auto Reset feature causes a time-out, or if a popup window (paper jam, for example) appears, then the Stored Program record operation is cancelled.

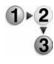

1. From the All Services screen, select Setup Menu and then Stored Program. Select Store.

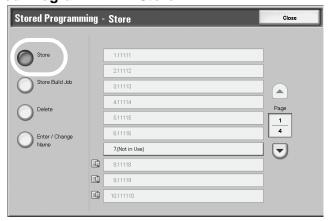

2. Select a number to register.

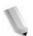

**NOTE:** Once a job is stored to a button, it cannot be edited. It must be re-registered if changes need to be made.

Select ▲ to display the previous screen and select ▼ to display the next screen.

**3.** Set the features you wish to register.

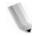

**NOTE:** A tone is generated while registering to job memory.

**4.** Press the **Start** button or **Clear All** button to end registration.

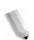

**NOTE:** You can change the volume of the sound that notifies of Stored Program registration. For information about setup, refer to "Stored Programming Tone" in the System Administration Guide or ask your System Administrator for help.

**5.** The steps are stored. Select **Close**. You may wish to rename the Stored Program. See "Naming/Renaming a Stored Program" on page 6-6 for more information.

#### Registering Stored Program (Build Job)

Stored program for Build Job can record up to 40 features. In addition, up to 100 actions can be registered with a stored program.

The procedure for registering actions with a Stored Program is detailed below.

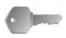

**KEY POINT:** There are two situations where a stored program may become invalid:

- when default values or paper tray settings are changed in the system setting
- when buttons are added or removed from the touch screen since stored programming only remembers the location of a button on the screen, not the name of the button.

Button positions can change when, after a stored program is registered, a job flow, job template, or recipient, for example, is added or deleted.

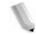

**NOTE:** If the **Interrupt** button is pressed, if the Auto Reset feature causes a time-out, or if a popup window (paper jam, for example) appears, then the Stored Program record operation is cancelled.

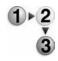

1. From the All Services screen, select Setup Menu and then Stored Program. Select Store Build Job.

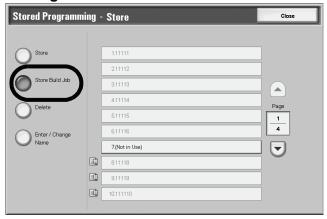

2. Select the number to register.

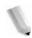

**NOTE:** Once a job is stored to a button, it cannot be overwritten.

Select ▲ to display the previous screen and select ▼ to display the next screen.

**3.** Set the feature you wish to register.

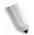

**NOTE:** A tone is generated while registering to job memory.

4. Press the Start button or Clear All button.

**5.** The steps are stored. Select **Close**. You may wish to rename the Stored Program. See "Naming/Renaming a Stored Program" on page 6-6 for more information.

# **Deleting Stored Programs**

This is the procedure for deleting a registered Stored Program.

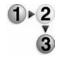

1. From the All Services screen, select Setup Menu and then Stored Program. Select Delete.

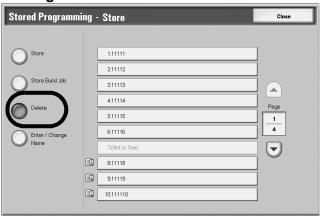

2. Select the number to delete.

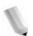

**NOTE:** Select  $\blacktriangle$  to display the previous screen and select  $\blacktriangledown$  to display the next screen.

3. Select Yes.

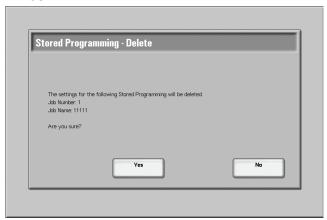

- **4.** The steps are deleted. Select **Close**.
- Yes

Deletes the Stored Program.

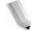

NOTE: Deleted Stored Programs cannot be restored.

#### ■ No

The Stored Program delete operation is cancelled.

### Naming/Renaming a Stored Program

This is the procedure for naming or renaming a Stored Program. Up to 18 characters are allowed in a Stored Program name.

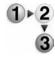

1. From the All Services screen, select Setup Menu and then Stored Program. Select Enter/Change Name.

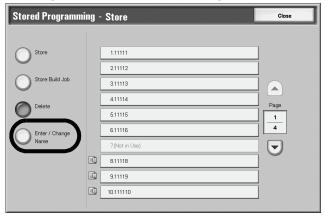

**2.** Select the number of the stored program to add or change the name.

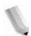

**NOTE:** Select ▲ to display the previous screen and select ▼ to display the next screen.

3. Enter the name, and select Save.

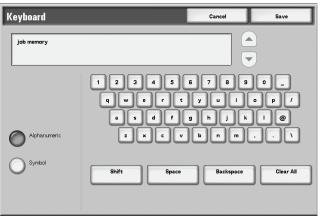

- 4. Confirm the name change.
- **5.** Select **Close** to save your changes.

# **Calling a Stored Program**

This describes the procedure for calling a Stored Program.

When calling a specified Stored Program, the last screen shown during Stored Program registration appears.

1 2

1. Press the All Services button.

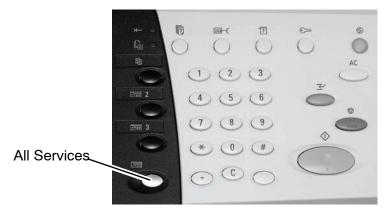

2. From the All Services screen, select Stored Programming.

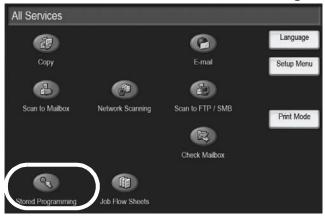

**3.** Select the number of the Stored Program containing the features you want to call.

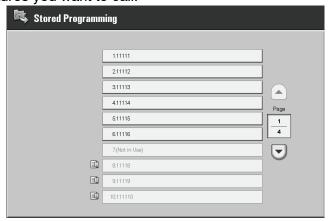

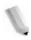

**NOTE:** You can only select registered numbers.

Select  $\blacktriangle$  to display the previous screen and select  $\blacktriangledown$  to display the next screen.

- **4.** After a Stored Program is called, select other features if necessary.
- **5.** Press the **Start** button if necessary.

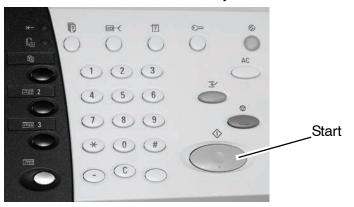

- The job will complete as programmed.
- If there is an error in the program, it will not complete. Stored Programs with errors must be reprogrammed since they cannot be edited if there is an error.

# 7. Paper and Other Media

# **Paper Types**

This section describes the kinds of paper available for this device.

Use of inappropriate paper may result in paper jams, cause reduced print quality, malfunctions, and other trouble. To make full and effect use of the performance of the machine, we recommend using only paper recommended by Xerox.

If you want to use paper not recommended by Xerox, contact the Customer Support Center.

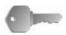

**KEY POINT:** The printed image may fade due to moisture such as water, rain or vapor. For more information, contact the Customer Support Center.

# **Paper Type**

# Normal Paper (Printable Paper)

When using supplier paper (known as printable paper) for copies or printing, make sure that it complies with the following specifications. However, it is recommended that you use the standard paper types introduced on the next page to achieve clear copy and print results.

| Paper Tray                                                 | Capacity (sheet) | Paper Size                                                                                                    | Weight                                                   | Paper Type                                                                                                    |
|------------------------------------------------------------|------------------|----------------------------------------------------------------------------------------------------|----------------------------------------------------------|----------------------------------------------------------------------------------------------------|
| Tray1                                                      | 1,100            | 8½" x 11/ A4                                                                                                    | 16 lb. Bond (52 gsm) to<br>80 lb. Cover (216 gsm)        | <ul> <li>Plain</li> <li>Recycled</li> <li>Lightweight (52-63 gsm)</li> <li>Heavyweight 1 (106-216 gsm)</li> <li>Side 2 Paper (preprinted)</li> <li>Hole Punched</li> </ul>                                                                                                    |
| Tray 3                                                     | 550              | Variable from:<br>5.5" x 7.2"<br>(140 mm x 182 mm)<br>to<br>13.0" x 19.2"<br>(330 mm x 488 mm)                                                                           | 16 lb. Bond (52 gsm) to<br>80 lb. Cover (216 gsm)        | <ul> <li>Plain</li> <li>Recycled</li> <li>Lightweight (52-63 gsm)</li> <li>Heavyweight 1 (106-216 gsm)</li> <li>Side 2 Paper (preprinted)</li> <li>Hole Punched</li> <li>Tab Stock 1 (106-216 gsm)</li> </ul>                                                                                                    |
| Tray 5<br>(Bypass Tray)                                    | 250              | Variable from:<br>4" x 6"/Postcard<br>to<br>12.5" x 18"/SRA3<br>Max: 13" x19.2"                                                                                          | 16 lb. Bond (52 gsm)<br>to<br>140 lb. Index (253<br>gms) | <ul> <li>Plain</li> <li>Recycled</li> <li>Transparency</li> <li>Lightweight (52-63 gsm)</li> <li>Heavyweight 1 (106-216 gsm)</li> <li>Heavyweight 2 (217-253 gsm)</li> <li>Labels</li> <li>Side 2 Paper (preprinted)</li> <li>Hole Punched</li> <li>Tab Stock 1 (106-216 gsm)</li> <li>Tab Stock 2 (217-253 gsm)</li> </ul> |
| Tray 6 and Tray<br>7 (optional High<br>Capacity<br>Feeder) | 2,000            | <ul> <li>8½" x 11/ A4</li> <li>6.9" x 9.9"/B5</li> <li>Variable from:</li> <li>11.7" x 8.3" (297.2 mm x 210.8 mm)</li> <li>13" x 9.5" (327.7 mm x 238.8 mm)</li> </ul>   | 16 lb. Bond (52 gsm) to<br>80 lb. Cover (216 gsm)        | <ul> <li>Plain</li> <li>Recycled</li> <li>Lightweight (52-63 gsm)</li> <li>Heavyweight 1 (106-216 gsm)</li> <li>Side 2 Paper (preprinted)</li> <li>Hole Punched</li> </ul>                                                                                                    |
| Tray 6 (optional<br>Oversized High<br>Capacity<br>Feeder)* | 2,000            | SEF: Variable from: 8.5 x 11"/A4 to 13 x 19" (330 mm x 488 mm))  LEF: B5, 7.25 x 10.5" (executive), A4, 8.5 x 11", 8.0 x 10 "  Custom sizes: 210 - 330 mm x 182 x 488 mm | 18 lb. to 110 lb. cover/<br>64 - 300 g/m <sup>2</sup>    | <ul> <li>Plain</li> <li>Recycled</li> <li>Heavyweight</li> <li>Coated</li> <li>Transparency</li> <li>Labels</li> <li>Hole Punched</li> <li>Lightweight</li> <li>Tab Stock</li> <li>Custom</li> <li>Coated</li> </ul>                                                                                                    |
| Tray 8 (Post-<br>process<br>inserter)                      | 175              | 8½" x 11/ A4<br>to<br>11" x17"/A3                                                                                                    | 16 lb. Bond (52 gsm) to<br>90 lb. Cover (220 gsm)        | Preprinted Stock on: Plain Recycled Lightweight (52-63 gsm) Heavyweight 1 (106-216 gsm) Hole Punched                                                                                                    |

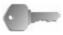

**KEY POINT:** Printing with paper that is a different type or size from the paper selected by the printer driver, or printing from an unsupported paper tray can result in paper jams. To ensure correct printing, select the correct paper size, paper type, and paper tray.

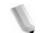

**NOTE:** GSM (grams per square meter) or g/m<sup>2</sup> is a measure of the substance of paper expressed in grams per square meter.

Ream weight is the weight of a 788 x 1,091 mm ream consisting of 1,000 sheets.

When copying with a non-standard paper size from Tray 5 (Bypass), you must manually enter the paper size. In addition, if you use a non-standard paper size often, you can preset the size in the device. Then the preset size appears under **Standard Sizes** in the **Tray 5 (Bypass)** screen. For information about setup, refer to "Tray 5 (Bypass) - Paper Size Defaults" in the System Administration Guide.

## Storing and Handling Paper

#### ■ Please keep the following points in mind when storing paper

- Store paper inside a cabinet or other dry place. Paper that has absorbed moisture can cause paper jams and image quality defects.
- After opening a package of paper, wrap up the remaining paper to store it. It is recommended that you include moisture prevention packets.
- Paper should be stored flat, to prevent bends or warping.

# ■ Please adhere to the following when setting paper into the tray

- Align the stack of paper neatly before setting it in the tray.
- Do not use paper that is folded, creased, or heavily warped.
- Do not use waved or curled paper.
- Do not load paper of mixed size together into the tray.
- Transparency paper and label paper can cause paper jams, and multiple sheets can be fed to the printer at once.
   Be sure to carefully fan these types of paper.
- When continuously outputting onto transparencies, transparency sheets sometimes will stick to each other.
   Remove transparencies from the output tray every 20 or so sheets, and fan them to cool them down.

# Load paper in the trays

#### ■ About types of paper loaded in trays

The machine automatically detects the size and orientation of loaded paper in trays. The paper type, however, must be set. Normally, plain paper is set to each of the trays. Change the paper type settings if you load other paper types. Paper can also be named and set as user-defined paper. Up to five paper types can be set as user-defined paper.

For details about changing paper type, refer to "Paper Tray Attributes" in the System Administration Guide.

#### ■ About automatic tray selection

Automatic tray selection is active if **Auto** is selected for **Auto Paper Select (Type)**. If the machine judges that there are two or more corresponding trays in automatic tray selection, the machine gives higher priority to the tray having the highest **Paper Type Priority** set at **Paper Tray Settings**. During automatic tray selection, trays whose **Paper Type Priority** setting is set to **Off** are not targeted in **Automatic Tray Selection**. Also, if the **Paper Priority** setting is exactly the same, automatic tray selection is determined by **Tray Priority**.

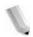

**NOTE:** Tray 5 (Bypass) cannot be selected in automatic tray selection.

For information about setting **Paper Type**, **Paper Type Priority**, **Paper Tray Priority**, and setting the paper substitute feature, refer to "Paper Tray Settings" in the System Administration Guide. The same settings can also be made from CentreWare Internet Services. See your System Administrator for help.

#### Load paper in Trays 1 and 2

When the machine runs out of paper during copying or printing, a message is displayed on the Touch Screen display. Add paper according to the displayed instructions. Copying or printing is automatically resumed when paper is added.

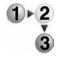

**1.** Pull out the tray towards you until it stops.

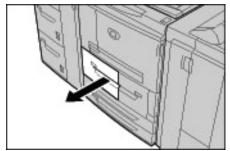

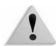

**WARNING:** When pulling out the paper tray, do it slowly. If pulled out with too much force, the tray can hit and injure your knees.

**2.** Load and align the edge of the paper against the left edge of the tray with the side to be copied or printed on facing up.

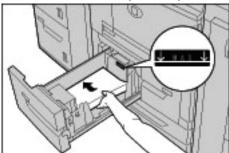

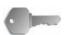

**KEY POINT:** Do not load paper exceeding the maximum fill line. Doing so might cause paper jams or machine trouble.

**3.** Push the tray in gently until it comes to a stop.

## Load paper in Trays 3 and 4

For information about changing the paper size and orientation, refer to "Change the paper size in trays" on page 7-13.

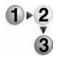

**1.** Pull out the tray towards you until it stops.

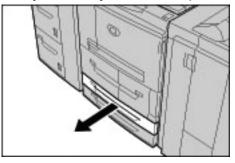

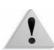

**WARNING:** When pulling out the paper tray, do it slowly. If pulled out with too much force, the tray can hit and injure your knees.

**2.** Load and align the edge of the paper against the left edge of the tray with the side to be copied or printed on facing up.

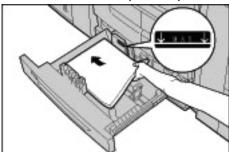

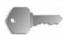

**KEY POINT:** Do not load paper exceeding the maximum fill line. Doing so might cause paper jams or machine trouble.

Do not put paper or anything on the empty space on the right side of the trays 3 to 4. Doing so might cause paper jams or machine trouble.

Ensure that the paper guide is adjusted to the size of the paper currently loaded in the tray.

**3.** Push the tray in gently until it comes to a stop.

## Load paper in Tray 5 (Bypass)

When printing or copying with paper that does not match the sizes or types in trays 1-4 and/or the optional trays 6 and 7, use Tray 5 (Bypass).

To make detailed instructions during printings, specify the instructions using the **Tray/Output** tab in the print driver. When doing this, also specify the type of paper to load.

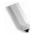

**NOTE:** When adding paper to Tray 5 (Bypass), remove any paper remaining in the tray, add it to the stack of paper to be added, then load all of the paper into the tray at once.

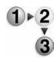

**1.** Open Tray 5 (Bypass) as necessary.

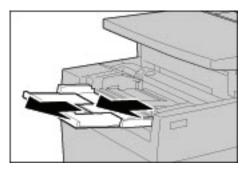

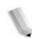

**NOTE:** If necessary, extend the extension flap. The extension flap can be extended in two stages. When pulling out the extension flap, do it gently.

**2.** Hold the center of the paper guides and slide them to the desired paper size.

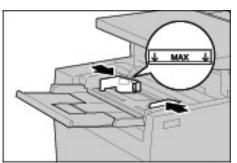

**3.** Load paper with the side to be copied or printed on facing up, and insert the paper lightly along the paper guide on the front side of the machine until it comes to a stop.

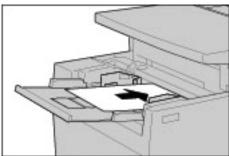

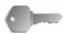

**KEY POINT:** Do not load mixed size paper into the tray.

Do not load paper exceeding the maximum fill line. Doing so might cause paper jams or machine trouble.

- **4.** When loading a non-standard paper size from Tray 5 (Bypass), move the paper guides to accommodate the paper.
- **5.** Select copying or printing.

# Load paper in optional (HCF) Trays 6 and 7

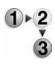

**1.** Pull out the tray towards you until it stops.

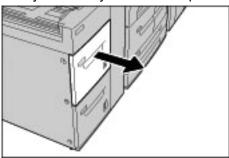

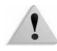

**WARNING:** When pulling out the paper tray, do it slowly. If pulled out with too much force, the tray can hit and injure your knees.

**2.** Load and align the edge of the paper against the right edge of the tray with the side to be copied or printed on facing up.

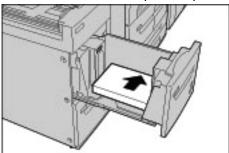

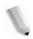

**NOTE:** Do not load paper exceeding the maximum fill line. Doing so might cause paper jams or machine trouble.

**3.** Push the tray in gently until it comes to a stop.

## Load paper in the optional Oversized High Capacity Feeder (Tray 6)

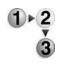

**1.** Pull out the tray towards you until it stops.

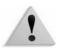

**WARNING:** When pulling out the paper tray, do it slowly. If pulled out with too much force, the tray can hit and injure your knees.

2. Squeeze the handle on the paper guide (A) and slide the guide to the desired paper size. Squeeze the handle on the paper guide (B) and slide the guide to the desired paper size.

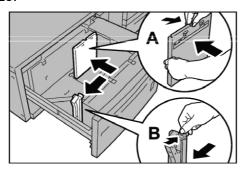

**3.** Fan the sheets before loading them into the tray. With the side to be printed on facing up, load and align the paper stack in the lower right corner of the tray as shown below.

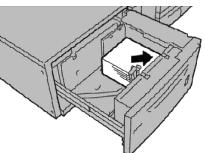

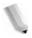

**NOTE:** Do not load paper exceeding the maximum fill line. Doing so might cause paper jams or machine malfunctions. When loading drilled stock, place the paper with its drilled side to the right. When loading tab stock, place the tabs to the left.

**4.** Slide both paper guides to just touch the edges of the paper stack.

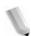

**NOTE:** Position the paper guides correctly to match the paper size. If the position of the paper guide is not correct, the paper may not be fed properly and paper jams may occur.

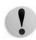

**CAUTION:** For paper heavier than 256 gsm, slide both Paper Weight Switches to the heavier weight position (257 - 300 gsm). Failure to do so may result in paper jams.

**5.** Move both Paper Weight Switches to their appropriate positions.

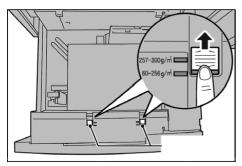

**6.** Push the tray in gently until it comes to a stop.

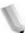

**NOTE:** When the loaded tray is closed, the tray position is automatically adjusted in the front/back direction based on the paper size.

# Load paper in Tray 8 (Post-Process Inserter)

Following describes the procedure for loading paper in the Post-Process Inserter.

The Post-Process Inserter is meant for loading paper (blank, copied paper, and so forth) to be used as separators and covers. Media loaded here will not be used to make copies.

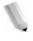

**NOTE:** When adding paper to the Post-Process Inserter, remove any paper remaining in the tray, add it to the stack of paper to be added, then load all of the paper into the Post-Process Inserter at once.

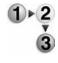

**1.** Hold the center of the paper guides and slide them to the desired paper size.

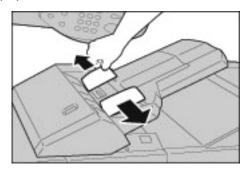

2. Load the paper, aligning to the front side of the tray.

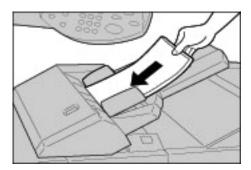

#### Load tab paper

Following describes the procedure for loading a tab paper in Trays 3 to 4, Tray 5 (Bypass) and the Post-Process Inserter.

## Load tab paper in trays 3 and 4

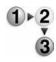

**1.** Pull out the tray towards you until it stops.

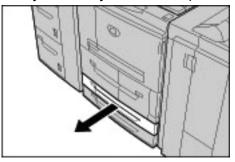

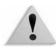

**WARNING:** When pulling out the paper tray, do it slowly. If pulled out with too much force, the tray can hit and injure your knees.

**2.** Load and align the edge of the tab paper against the right edge of the tray with the side to be copied or printed on facing down.

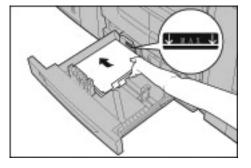

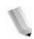

**3.** Move the two paper guide levers while holding their grips so

that they lightly contact the edges of the paper.

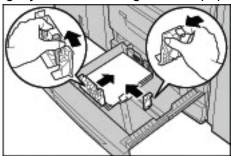

Ensure that the levers are positioned correctly.

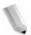

**NOTE:** Do not load paper exceeding the maximum fill line. Doing so might cause paper jams or machine trouble.

# Load tab paper in Tray 5 (Bypass)

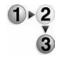

1. Open Tray 5 (Bypass).

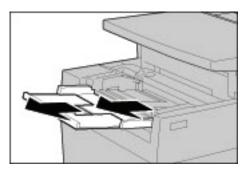

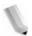

**NOTE:** If necessary, extend the extension flap. The extension flap can be extended in two stages. When pulling out the extension flap, do it gently.

**2.** Hold the center of the paper guides and slide them to the desired paper size.

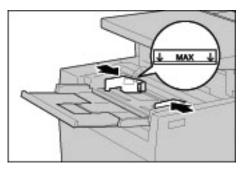

**3.** Place the paper with the side to be copied or printed facing up and the bottom side to be fed first. Insert the paper slowly to the end along the paper guide.

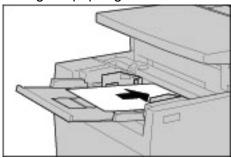

# Load tab paper in Tray 8 (Post-process inserter)

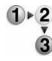

**1.** Hold the center of the paper guides and slide them to the desired paper size.

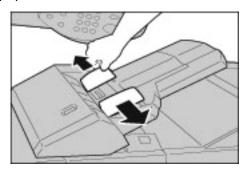

**2.** If the paper in already printed on, load the paper with the printed side facing up and with the tab side to be fed first.

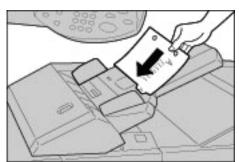

# Change the paper size in trays

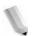

**NOTE:** If you need to change the paper size for trays 1 and 2, contact the Customer Support Center.

Paper tray attributes are configurable and should match the attributes of the paper to be loaded to maintain high print quality.

Normally, plain paper is set. When changing the setting to a different paper quality, change the paper quality settings to match the type of paper to be loaded to maintain high print quality.

For more information about paper quality, refer to "Paper Tray Attributes" in the System Administration Guide.

When setting a non-standard paper size, you must register the paper size. For information about registering paper sizes, refer to "Paper Size Settings" in the System Administration Guide.

For a description of how to make copies on non-standard size paper, refer to "Paper Supply" on page 2-19. For a description of how to print to non-standard size paper, refer to the online help for the print driver.

# Change the paper size in Trays 3 and 4

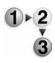

Pull out the tray towards you until it stops.

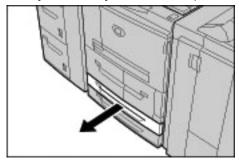

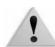

**WARNING:** When pulling out the paper tray, do it slowly. If pulled out with too much force, the tray can hit and injure your knees.

2. Remove any paper in the tray.

**3.** While pressing the paper guide lever (2 paper guides), adjust the paper guide to match the size of your paper.

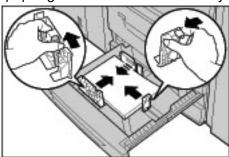

- **4.** Check that the paper guides fit correctly in the slots and release the paper guide lever.
- **5.** Load and align the edge of the paper against the left side of the tray.

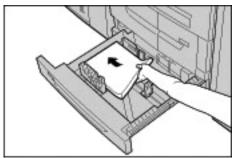

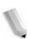

**NOTE:** Make sure that the paper guides are adjusted to the paper being used.

**6.** Gently push the tray in until it comes to a stop.

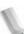

**NOTE:** Affix the paper size label to the front of the tray to indicate the paper size currently in the tray.

# Change the paper size in optional (HCF) Trays 6 and 7

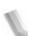

**NOTE:** When changing the paper size to non-standard size loaded in trays 6 and 7, contact your Customer Support Center. If doing so, it never returns to the original setting.

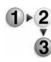

**1.** Pull out the tray towards you until it stops.

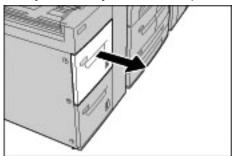

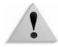

**WARNING:** When pulling out the paper tray, do it slowly. If pulled out with too much force, the tray can hit and injure your knees.

- 2. Remove any paper loaded on the tray.
- **3.** Loose the screw on the right to remove your side and the other side guide.

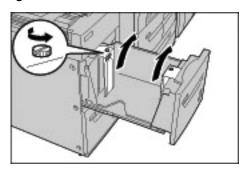

**4.** Attach the guides according to the hole of the paper size to change, and tighten the screws.

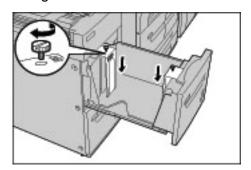

**5.** Load and align the edge of the paper against the right edge of the tray with the side to be copied or printed on facing up.

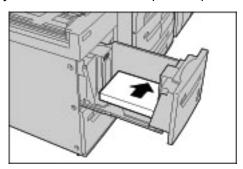

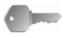

**KEY POINT:** Do not load paper exceeding the maximum fill line. Doing so might cause paper jams or machine trouble.

**6.** Push the tray in gently until it comes to a stop.

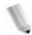

**NOTE:** Affix the paper size label to the front of the paper tray.

#### Change the paper size in the optional OHCF (Tray 6)

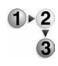

**1.** Pull out the tray towards you until it stops.

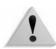

**WARNING:** When pulling out the paper tray, do it slowly. If pulled out with too much force, the tray can hit and injure your knees.

- 2. Remove any paper loaded on the tray.
- **3.** Squeeze the handle on the paper guide (A) and slide the guide to the desired paper size. Squeeze the handle on the paper guide (B) and slide the guide to the desired paper size.

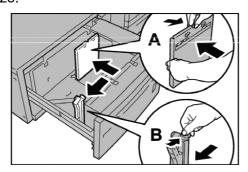

**4.** Load and align the paper stack in the lower right corner of the tray as shown below.

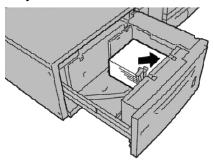

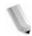

**NOTE:** Do not load paper exceeding the maximum fill line. Doing so might cause paper jams or machine malfunctions.

**5.** Slide both paper guides to just touch the edges of the paper stack.

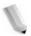

**NOTE:** Position the paper guides correctly to match the paper size. If the position of the paper guide is not correct, the paper may not be fed properly and paper jams may occur.

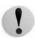

**CAUTION:** For paper heavier than 256 gsm, slide both Paper Weight Switches to the heavier weight position (257 - 300 gsm). Failure to do so may result in paper jams.

**6.** Move both Paper Weight Switches to their appropriate positions.

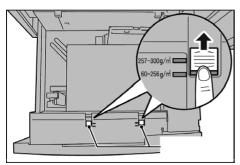

**7.** Push the tray in gently until it comes to a stop.

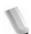

**NOTE:** When the loaded tray is closed, the tray position is automatically adjusted in the front/back direction based on the paper size.

# Change/confirm the tray settings

If paper tray types have been changed, the settings must be modified to reflect the paper that is loaded in the tray. The following describes how to change or confirm the paper attributes of the paper loaded in the trays.

## Change/confirm the tray settings from the All Services screen

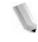

**NOTE:** The screens shown may or may not reflect your system configuration. The screens vary from system to system and from marketplace to marketplace. Therefore, the screens shown here are a representation of the <u>type</u> of screens that may be seen on your particular system

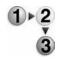

You can manually confirm and/or change the paper settings (such as weight, size, type, etc.) from the **All Services/Setup Menu** on the printer touch screen.

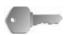

KEY POINT: To change or confirm the tray settings from the All Services screen, the System Administrator must program the Setup Menu in System Settings so that the Paper Tray Attributes feature is enabled. For more information, see your System Administrator, or refer to the System Administration Guide, Chapter 8, Setups, the section entitled "Setup Menu."

1. From the Printer All Services screen, select Setup Menu.

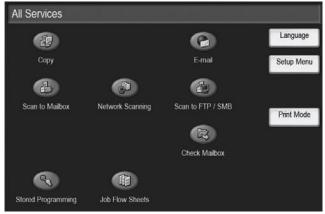

2. Select Paper Tray Attributes.

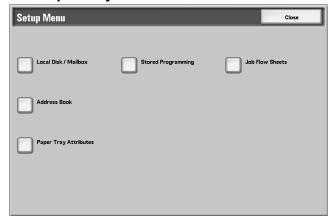

3. Select the desired paper tray and select Change Settings.

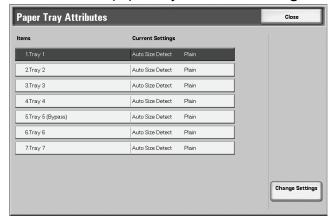

4. If necessary, select Paper Size.

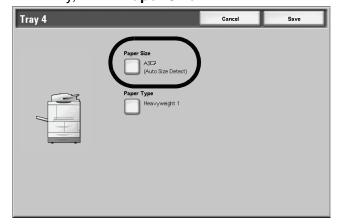

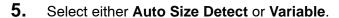

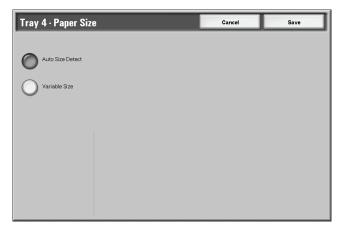

- If you select Auto Size Detect, select save to save and close the window.
- If you select Variable, the screen displays:

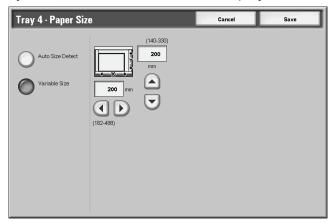

- a. Select the width and height of the paper by selecting the up, down, right, and left buttons.
- b. Select Save.
- 6. Select Paper Type/Color.

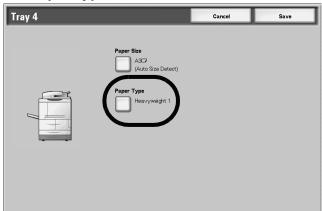

**7.** Select the desired Paper Type and if applicable, the Paper Color, and then select **Save**.

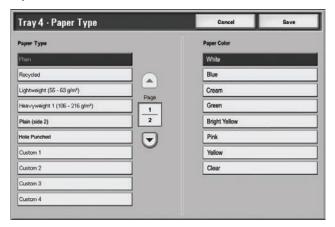

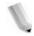

**NOTE**: If the optional OHCF (Tray 6) is attached, an additional Paper Type option called **Coated Stock** is available.

- 8. Select Save to return to the Tray screen.
- **9.** Select **Save** to return to the Paper Tray Attributes screen.
- **10.** Choose one of the following:
  - a. If you want to change the attributes for another tray, repeat Step 2. Step 9.

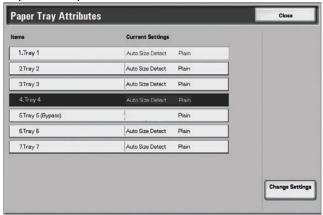

b. If you finished, repeatedly select **Close** until you return to the All Services screen.

# **Change/confirm the DEFAULT tray settings (System Administration)**

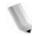

**NOTE:** This procedure requires a System Administrator password. Contact your System Administrator for assistance with this procedure.

For custom paper 1 to 5 to which the user assigns a name:

For information about how to set names to custom paper 1 to 5, refer to "Custom Paper Name" in the System Administration Guide or contact your System Administrator.

For information about image quality processing for different paper types, refer to "Image Quality" in the System Administration Guide or contact your System Administrator.

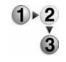

1. Press the Log In/Out button.

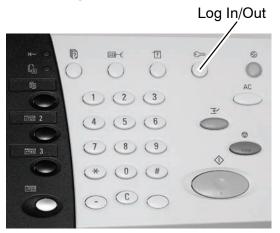

**2.** Enter the System Administrator Login ID (password) with the numeric keypad, and select **Confirm**.

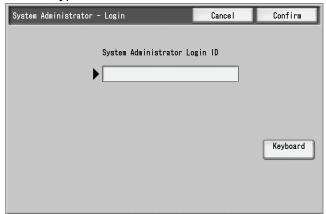

3. Select System Settings.

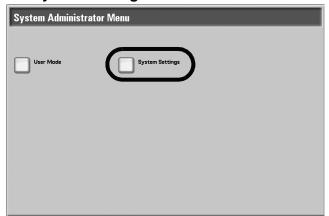

4. Select System Settings.

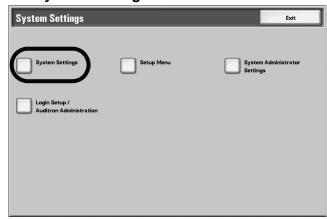

5. Select Common Settings.

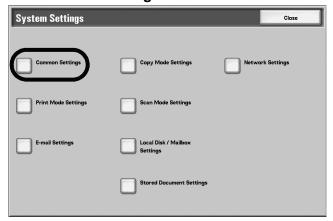

6. Select Paper Tray Settings.

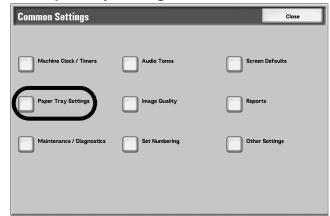

7. Select Paper Tray Attributes.

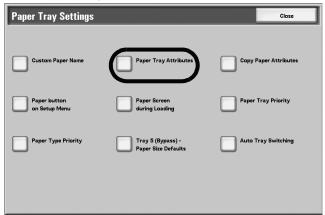

8. Select the desired paper tray and select Change Settings.

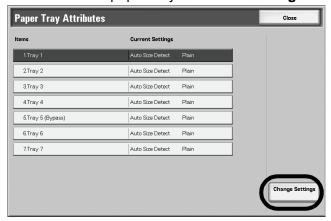

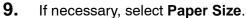

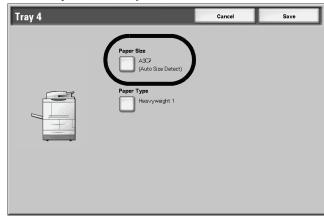

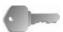

**KEY POINT:** The Paper Size option is <u>not</u> available for Trays 1 and 2 because the default size for these trays is 8.5 x11 in./A4.

• If you programming Trays 1 and 2, proceed to Step 11.

## 10. Select either Auto Size Detect or Variable.

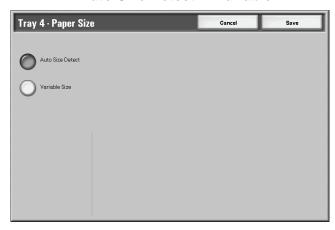

- If you select Auto Size Detect, select save to save and close the window.
- If you select Variable, the screen displays:

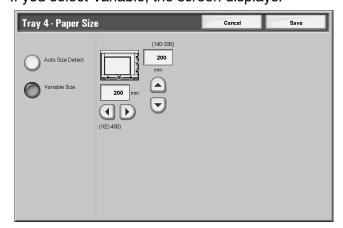

- a. Select the width and height of the paper by selecting the up, down, right, and left buttons.
- b. Select **Save**.

11. Select Paper Type.

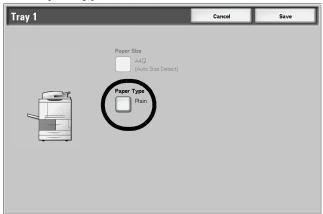

**12.** Select the paper type to change, and if applicable, the **Paper Color**; select **Save**.

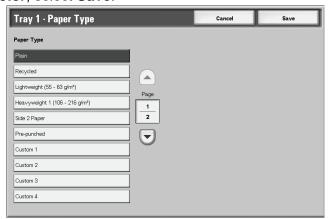

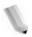

**NOTE:** If the optional OHCF (Tray 6) is attached, an additional Paper Type option called **Coated Stock** is available.

- **13.** Review the Paper Type screen and ensure that the **Current Settings** for the **Items** you changed reflect the newly entered values and select **Close**.
- **14.** Select **Close/Exit** repeatedly to exit the System Administration mode.

# Copy/print on tabs

This section provides information on:

- Programming features on the Printer for a copy job with tabs, and
- Programming features from the print driver for network print jobs that require tabs.

## Copy job with tabs

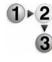

- **1.** Load the tab stock in Tray 5 (Bypass).
- **2.** For Tray 5 (Bypass) program the following (from the Setup Menu):
  - For Paper Size: Standard Size (8.5 x11 in./A4)
  - For Paper Type: Tab Stock 1
  - Select Save/Close/Exit until you return to the All Services screen
- 3. Select Copy from the All Services screen.
- **4.** Select the desired Copy feature.
- 5. Select Output Format.
- 6. For Output Orientation, select Face Down.
- 7. Select Save.
- **8.** From Output Format, select **Tab Margin Shift** and **Copy to Tab**.
- 9. Select Save.
- 10. Enter the desired output quantity.
- 11. Select Start.

# Network print on tabs with the PCL print driver

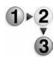

- **1.** From your computer, open the desired document to print.
- 2. Select File > Print.
- 3. Select the desired printer (4595).
- 4. Select Properties.
- **5.** For **Paper/Output**, select:
  - **Paper Size** = 8.5 x 11"/A4
  - Output Size = 8.5 x 11"/A4
- **6.** Select the **Tray/Layout** tab.
- **7.** For **Paper Source**, select the desired tray (where tabs are loaded).
- 8. Select the **Detailed Settings** tab.
- 9. For Items:, scroll to and select Tab Margin Shift.
- **10.** Select **On** for **Settings for:/Tab Margin Shift**.
- **11.** Select **OK** to save and close the **Properties** window.
- **12.** Select the desired copies/quantity and **OK** to print the job.

# Network print on tabs with the PS print driver

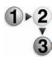

- **1.** From your computer, open the desired document to print.
- 2. Select File > Print.
- **3.** Select the desired printer (4595).
- 4. Select Properties.
- **5.** For **Paper/Output**, select:
  - **Paper Size** = 8.5 x 11"/A4
  - Paper Source = Automatically select or Manual Feed
  - Paper Type = Tab Stock 1 or Tab Stock 2
- **6.** Select **OK** to save and close the **Properties** window.
- 7. Select the desired copies/quantity and **OK** to print the job.

# 8. Job Status

## **Job Status Overview**

The Job Status feature lets you check executing, pending, and completed jobs. You can also cancel printing or print pending print jobs.

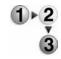

Press the Job Status button.

Job Status

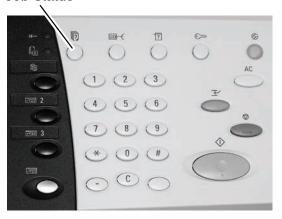

In the **Job Status** screen, the following tabs are present:

#### ■ Current and Pending Jobs

You can check lists of executing and pending jobs, and display more details about the jobs. You can also cancel an executing or pending job.

For more details, refer to "Checking Current/Pending Jobs" on page 8-2.

#### ■ Completed Jobs

You can display the status of completed jobs. You can also display more details about the completed jobs.

For more details, refer to "Checking Completed Jobs" on page 8-3.

#### **■** Stored Documents

You can print or delete authentication print, secure print, sample print, delayed print, and documents stored in a public mailbox.

For more details, refer to "Printing and Deleting Stored Documents" on page 8-4.

### **■ Print Waiting Jobs**

You can print pending print jobs and select the order that they will print.

For more details, refer to "Printing Waiting Print Jobs" on page 8-15.

# **Checking Current/Pending Jobs**

This section describes how to check current or pending jobs. In the status screen, you can cancel jobs, or execute jobs in the order you set.

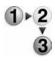

- 1. Press the **Job Status** button.
- 2. Select the Current and Pending Jobs tab

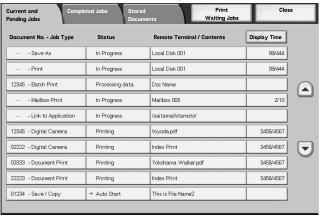

**3.** Check the executing/pending job.

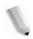

**NOTE:** Select ▲ to display the previous screen and select ▼ to display the next screen.

### ■ Display Time

The estimated job completion time is displayed. The time is displayed either in the form of Cumulative Time Required or Time Required.

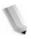

**NOTE:** The estimated job completion time is not displayed during data processing.

The information to displayed can be changed. For more information about the settings, refer to "Estimated Time for Single or All Jobs" in the System Administration Guide or contact your System Administrator for help.

- **4.** To cancel or preferentially execute a job, select the job.
- 5. Select Cancel or Promote Job.

#### ■ Cancel

Cancels the current or pending job.

#### **■** Promote Job

Promotes a job to be run after the currently executing job.

A samark appears on the **Status** of a job set to **Promote Job**.

# **Checking Completed Jobs**

This section describes how to check completed jobs.

You can check whether a job has completed successfully. Also, by selecting a job, you can display more details.

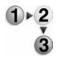

- Press the Job Status button.
- 2. Select the Completed Jobs tab.

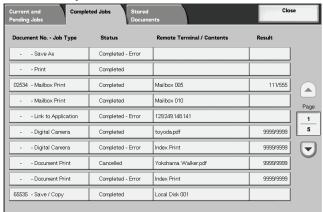

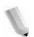

**NOTE:** Select  $\triangle$  to display the previous screen and select  $\nabla$  to display the next screen.

**3.** To check the details of a job, select the job.

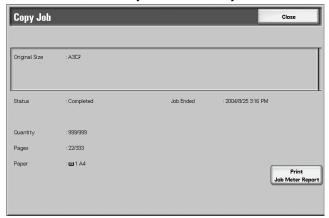

**4.** After checking the job, select **Close**.

## When jobs are not completed correctly

If a job flow is not completed correctly, print the **Job History Report** to view the error.

For information about the error code, refer to "Error Code" on page 11-30.

# **Printing and Deleting Stored Documents**

This section describes how to print or delete documents stored by the secure print or sample print feature, or documents stored by authentication print receiving control.

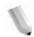

**NOTE:** An optional package is necessary for this selection. For more information, contact the Customer Support Center.

Carry out printing and deletion of stored documents from the following **Job Status** screen.

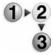

- 1. Press the **Job Status** button.
- 2. Select the Stored Documents tab.

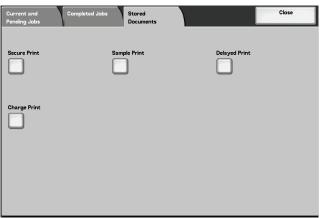

#### **Secure Print**

This section describes how to print and delete documents stored by the secure print feature.

For information about secure print operations, refer to the print driver help information.

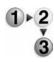

1. From the Stored Documents tab, select Secure Print.

Secure Print Refresh 002 User Name2 003 User Name3 004 User Name4 005 User Name5 006 User Name6 007 User Name7 008 User Name8 009 User Name9 010 User Name10 012 User Name12 013 User Name13 014 User Name14 016 User Name16 017 User Name 17 018 User Name 18

2. Select the user that you want to check, and select **Document List**.

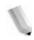

**NOTE:** Select **Refresh** to display any available updated information.

020 User Name20

Select ▲ to display the previous screen and select ▼ to display the next screen.

You can also enter a three-digit number to specify a user directly with the numeric keypad.

**3.** Enter the password, and select **Confirm**.

019 User Name 19

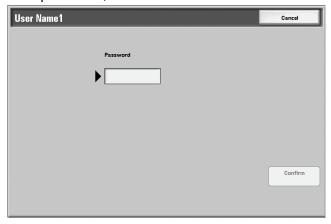

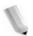

**NOTE:** If no password is set, the **Password** screen does not appear.

User Name2 Stored Date No. of Documents Page 12  $\equiv$ 2004/8/25 5:44 PM Doc Name102 13 2004/8/25 5:44 PM 14 5:44 PM 15 2004/8/25 Page 2004/8/25 5:44 PM 1 2 Doc Name107 2004/8/25 5:44 PM 18 ♥ 2004/8/25 5:44 PM  $oxedsymbol{oxtsigma}$ Print 20 2004/8/25 5:44 PM Doc Name109

5:44 PM

4. Select the document you want to print or delete.

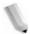

**NOTE:** Choose Select **All** to select all documents. Press this button once more to deselect all documents.

2004/8/25

5. Select Print or Delete.

Doc Name1010

## When You Select Delete

This deletes the secure print document.

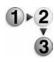

1. Select Delete.

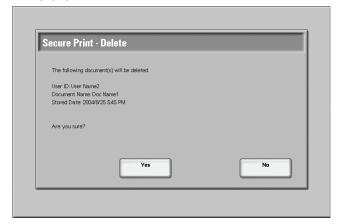

2. Make a selection.

#### ■ Yes

This deletes the document.

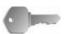

**KEY POINT:** Once the document is deleted, it cannot be recovered.

#### ■ No

This cancels deleting the document.

#### When You Select Print

This prints the secure print document.

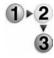

 Enter the number of copies using the numeric keypad, if needed.

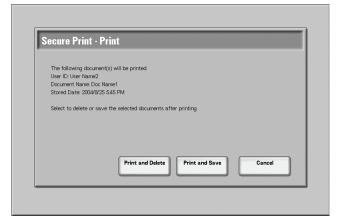

2. Select what to do with the document after printing.

#### **■** Print and Delete

This starts printing the document. After printing, the document is deleted.

#### ■ Print and Save

This starts printing the document. After printing, the document is not deleted.

#### ■ Cancel

This cancels printing the document.

# Sample Print

This section describes how to print and delete documents stored by the sample print feature. When printing multiple copies from a client, specifying a sample print means that the job terminates after printing just one copy. After checking the print results, to print the remaining copies, indicate the printing of the sample print from the screen of the machine.

This section describes how to print and delete documents stored by the sample print feature.

For information about the method of sample printing, refer to the print driver help information.

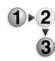

1. From the Stored Documents tab, select Sample Print.

2. Select the ID of the user you want to check, and select **Document List**.

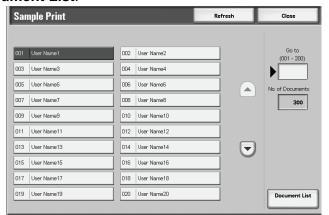

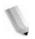

**NOTE:** Select **Refresh** to display any updated information.

Select ▲ to display the previous screen and select ▼ to display the next screen.

You can also enter a three-digit UserID number directly with the numeric keypad.

**3.** Select the document you want to print or delete.

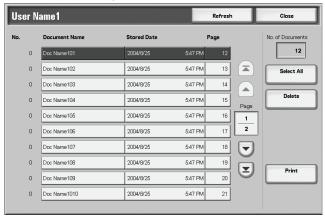

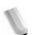

**NOTE:** Choose Select **All** to select all documents. Press this button once more to deselect all documents.

# When You Select Delete

This deletes the sample print document.

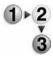

# 1. Select Delete.

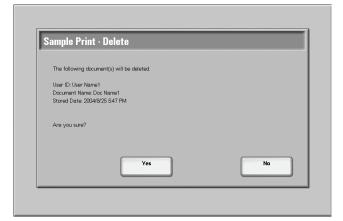

## 2. Make a selection.

#### ■ Yes

This deletes the document.

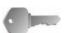

**KEY POINT:** Once the document is deleted, it cannot be recovered.

#### ■ No

This cancels deleting the document.

# When You Select Print

The sample print document is printed. After printing the remaining copies, the stored sample print document is deleted.

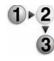

- Enter the number of copies using the numeric keypad, if needed
- 2. Select Print.
- 3. Select Yes.

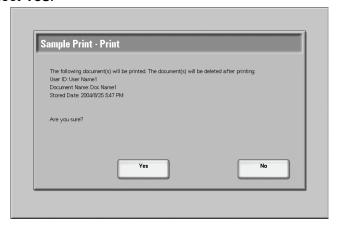

#### ■ Yes

This starts printing the document. After printing, the document is deleted.

#### ■ No

This cancels printing the document.

# **Delayed Print**

This section describes how to print and delete documents stored by the delayed print feature.

For information about delayed print operations, refer to the print driver help information.

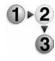

1. Select Delayed Print.

**Delayed Print** Print Time Page No. of Documents 12 5:48 PM Doc Name102 13 5:48 PM 14 15 5:48 PM 5:48 PM 16 17 18 Doc Name107 5:48 PM ♥ 5:48 PM 19 Print 5:48 PM 20 Doc Name109 Doc Name1010 5:48 PM

2. Select the document you want to print or delete.

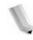

**NOTE:** Select **Refresh** to display the updated information.

Select ▲ to display the previous screen and select ▼ to display the next screen.

## When You Select Delete

This deletes the document saved by the delayed print feature.

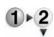

1. Select **Delete**.

2. Select Yes.

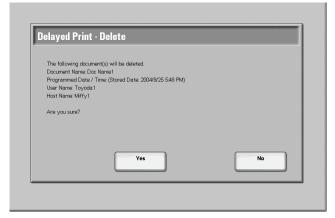

#### ■ Yes

This deletes the document.

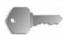

**KEY POINT:** Once the document is deleted, it cannot be recovered.

#### ■ No

This cancels deleting the document.

#### When You Select Print

This prints the document saved by the delayed print feature. After printing, the document is deleted. If printed manually, the document is not printed again at the scheduled time.

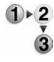

- 1. Select Print.
- 2. Select Yes.

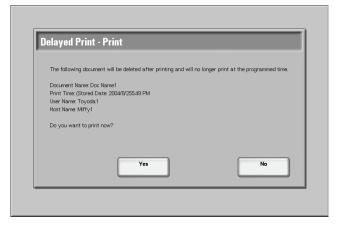

#### ■ Yes

This starts printing the document. After printing, the document is deleted.

#### ■ No

This cancels printing the document.

## **Charge Print**

When authorization features are in use, print jobs which have failed to authenticate (incorrect authentication details such as UserID or password on the print drivers) are processed according to the settings in **Charge Print Settings**.

This section describes how to print or delete documents stored by charge print receiving control.

For more details of charge print settings, refer to "Charge Print Settings" in the System Administration Guide or consult your System Administrator for help.

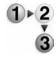

1. Press the **Job Status** button then select the **Stored Documents** tab.

2. Select Charge Print.

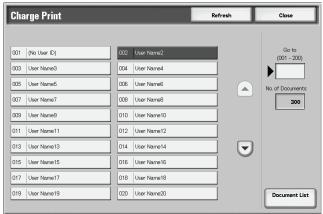

**3.** Select the user that you want to check, and select **Document List**.

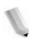

**NOTE:** Select **Refresh** to display the updated information.

Select ▲ to display the previous screen and select ▼ to display the next screen.

You can also enter a three-digit number to specify a user directly with the numeric keypad.

**4.** Enter the password, and select **Confirm**.

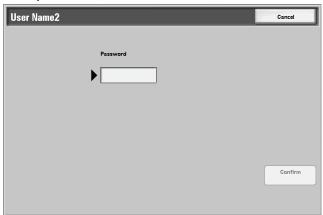

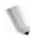

**NOTE:** If no password is set, the **Password** screen does not appear.

5. Select the document you want to print or delete.

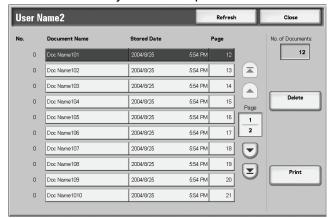

6. Select Delete or Print.

## When You Select Delete

This deletes the document stored by authentication print.

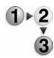

- 1. Select **Delete**.
- 2. Make a selection.

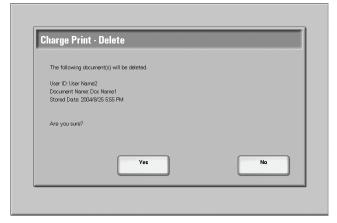

### ■ Yes

This deletes the document.

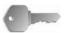

**KEY POINT:** Once the document is deleted, it cannot be recovered.

### ■ No

This cancels deleting the document.

## When You Select Print

This prints the document saved by charge print.

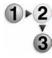

- Enter the number of copies using the numeric keypad, if needed.
- 2. Select Print.
- 3. Select what to do with the document after printing.

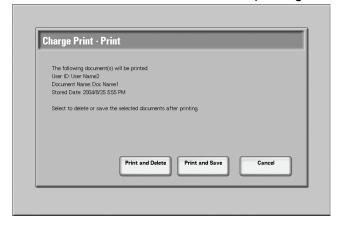

#### ■ Print and Delete

This starts printing the document. After printing, the document is deleted.

#### ■ Print and Save

This starts printing the document. After printing, the document is not deleted.

#### ■ Cancel

This cancels printing the document.

# **Printing Waiting Print Jobs**

You can print pending print jobs.

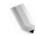

**NOTE:** If there are no pending print jobs, then you cannot select **Print Waiting Jobs**.

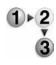

1. Press the **Job Status** button.

2. Select Print Waiting Jobs.

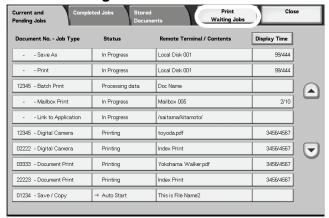

3. Locate the job to print.

# 9. Machine Status

## **Overview**

You can check the machine status and number of printed pages on the screen. You can also print a report/list, as well as check the job history and settings/recorded values.

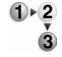

## 1. Press the Machine Status button.

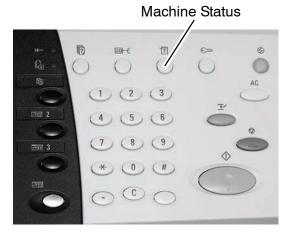

On the Machine Status screen the following tabs appear:

#### **■** Machine Status

You can check the machine configuration, paper tray status, and optional overwrite hard disk status. You can also set the printer mode.

For more information, refer to "Machine Status" on page 9-2.

## ■ Billing Meter/Print Report

You can check the number of pages printed for each meter or for each user. You can also print a report/list, as well as check the job history and settings/recorded values.

#### **■** Consumables

You can check the status of consumables.

For more information, refer to "Consumables" on page 9-27.

#### ■ Faults

You can check the faults that have occurred in the machine.

For more information, refer to "Faults" on page 9-28.

## **Machine Status**

From the **Machine Status** screen, you can check the configuration of the machine, the paper tray status, and set the print mode.

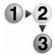

- 1. Press the Machine Status button
- **2.** Make a selection from the **Machine Status** window.

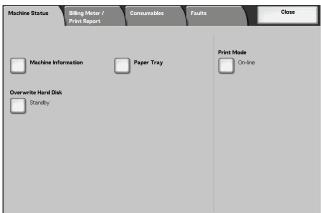

## **Machine Information**

In **Machine Information**, you can check the serial number, machine configuration, and software version.

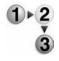

From the Machine Status screen, select Machine Information.

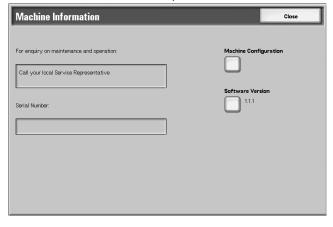

## ■ For enquiry on maintenance and operation

This indicates how to make maintenance and operating inquiries.

#### ■ Serial Number

You can check the machine serial number.

## ■ Machine Configuration

The **Machine Configuration** screen is displayed.

#### **■** Software Version

The **Software Version** screen is displayed.

# **Machine Configuration Screen**

You can check the configuration of the machine.

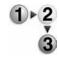

From the **Machine Status** screen, select **Machine Configuration**.

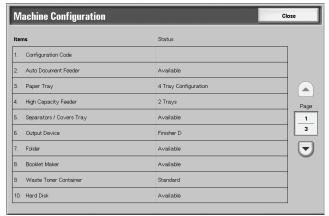

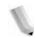

**NOTE:** Select  $\blacktriangle$  to display the previous screen and select  $\blacktriangledown$  to display the next screen.

In the **Machine Configuration** screen, you can check the following items:

| Configuration Code                           | Waste Toner Container |
|----------------------------------------------|-----------------------|
| Auto Document Feeder                         | Hard Disk             |
| Paper Tray                                   | Page Memory Size      |
| High capacity paper tray     Capacity Feeder | System Memory Size    |
| Separators/Covers Tray                       | PostScript            |
| Output Device                                | • HP-GL/2             |
| Folder                                       | • PCL                 |
| Booklet Maker                                | • PDF                 |

# **Software Version Screen**

You can check the software version.

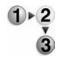

From the Machine Status screen, select Software Version.

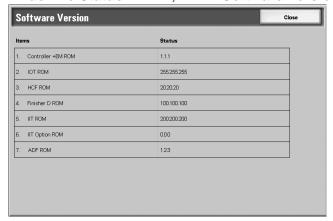

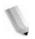

**NOTE:** Select  $\triangle$  to display the previous screen and select  $\nabla$  to display the next screen.

In the **Software Version** screen, you can check the following items:

| Controller + PS ROM | • IIT ROM       |
|---------------------|-----------------|
| • IOT ROM           | IIT Option ROM  |
| HCF ROM             | • ADF ROM       |
| Finisher D ROM      | Finisher D2 ROM |

# **Paper Tray**

You can check the paper tray configuration. You can check the following items:

- Tray status
- Amount of paper remaining
- Paper size
- Paper type

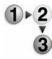

1. From the Machine Status screen, select Paper Tray.

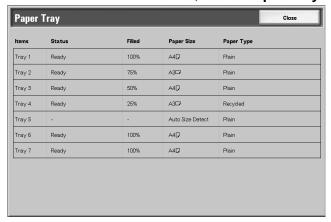

**2.** When finished examining the configuration, select **Close**.

## **Overwriting the Hard Disk (Optional)**

You can check whether the hard disk is being overwritten. When "Standby" appears, the overwriting operation has finished.

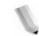

**NOTE:** An optional package is necessary for this selection. For more information, contact the Customer Support Center.

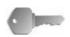

**KEY POINT:** Overwrite Hard Disk only appears when Overwrite Hard Disk is set in the System Settings. For more information, refer to "Overwrite Hard Disk"in the System Administration Guide.

1. From the Machine Status screen, select Overwrite Hard Disk.

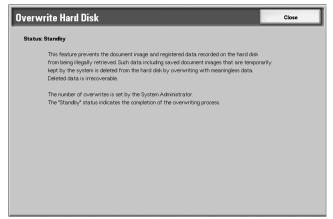

**2.** When finished examining examined the status, select **Close**.

## **Print Mode**

You can set the printer mode.

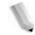

**NOTE:** The items that appear depend on the options that are installed.

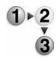

1. From the Machine Status screen, select Print Mode.

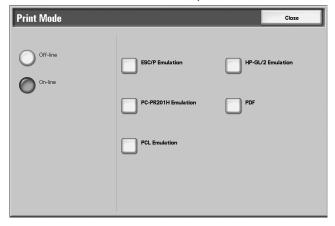

- 2. Make a selection.
- 3. Select Close to keep your choice.

### **■** Off-line

The printer cannot accept data. Any data being sent is terminated, and not printed.

### ■ On-line

The printer can accept data.

**4.** Select the printer language for set the printer mode, ESC/P Emulation for example.

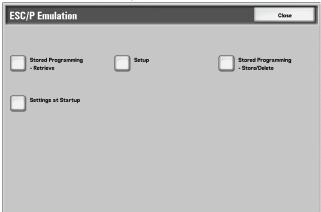

**5.** Select the item to be set.

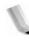

**NOTE:** When **PDF** is selected the **Password** button appears.

# **Retrieve Programming**

You can recall and use a printer mode saved in memory.

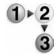

1. Select Retrieve Programming.

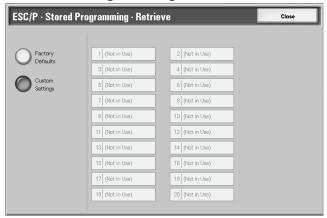

- 2. Select the memory number to be used.
- **3.** Select **Close** to use the stored programming.

## **■** Factory Defaults

You can use the factory default settings.

# **■** Custom Settings

The custom settings number appears.

# **Programming**

You can check or set the values for a printer mode item number.

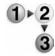

1. Select Programming.

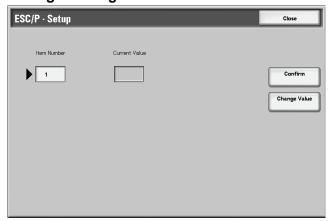

- **2.** Enter the **Item Number** for the feature to be set, using the numeric keypad.
- 3. Select Confirm.
- 4. Select Change Value.

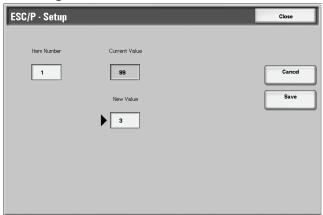

- **5.** Enter **New Value**, using the numeric keypad.
- 6. Select Save.
- 7. Select Close to leave this screen.

#### **■ Item Number**

Enter the item number for the feature you want to set.

## **■** Current Value

When you enter an **Item Number**, this shows the currently set value.

#### ■ New Value

Enter the value to which you want to change the setting.

## **Store/Delete Programming**

You can save the printer mode in memory for ESC/P and HP-GL/2 emulation.

You can save up to 20 printer modes for ESC/P emulation and 5 modes for HP-GL/2 emulation.

1 + 2 3 1. Select Store/Delete Programming.

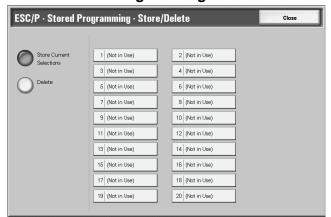

- 2. Select Store Current Selections or Delete.
- **3.** Select the memory number you want to store or delete.

#### **■ Store Current Selections**

This stores the current selections. If you select a number in which information is already stored, this is overwritten. Overwritten data cannot be restored.

#### **■** Delete

When you select **Delete** and the number to be deleted, the information stored in this number is erased.

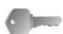

**KEY POINT:** Deleted data cannot be restored.

# **Default Programming**

You can start the printer with a printer mode stored in memory.

1. Select Default Programming.

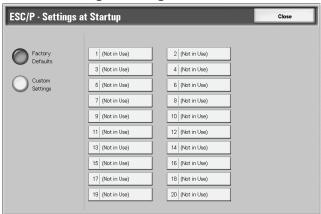

- 2. Select Factory Defaults or Custom Settings.
- **3.** If you select **Custom Settings**, select the memory number to be used.

## **■** Factory Defaults

Use the factory default settings.

# **■** Custom Settings

The number stored in memory appears.

#### **Password**

For PDF Emulation, if a password is set for a PDF file, set the same password to it in advance. Printing is performed only when the password for the file and the password entered here are the same.

Password up to 32 characters long can be entered.

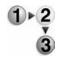

Select Password.

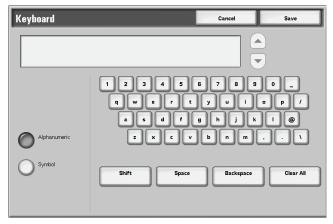

2. Input the password and press Save.

# **Billing Meter/Print Report**

In the **Billing Meter/Print Report** screen, you can check the number of pages printed for each meter, or for each user. You can also print a report/list, check the job history, and settings/recorded values.

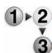

- 1. Press the Machine Status button.
- 2. Select the Billing Meter/Print Report tab.

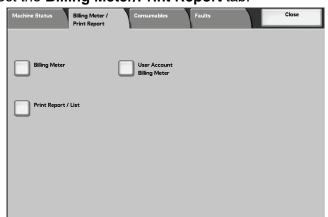

# **Billing Meter**

You can confirm the total number of copies and printed pages by individual meters on the display on the Touch Screen.

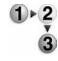

1. From the Billing Meter/Print Report tab, select Billing Meter.

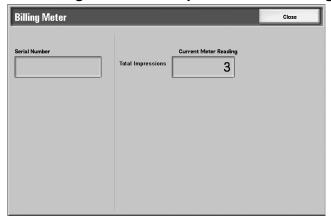

- 2. Note the meter counts.
- 3. Select Close to leave this screen.

## **■ Serial Number**

Displays the **Serial Number** of the machine.

## ■ Total Impressions

This shows the number of pages copied or printed.

## **User Account Billing Meter**

If the Login Setup/Auditron Administration feature is enabled, you can check the billing meter for the currently authenticated UserID.

For information about the Login Setup/Auditron Administration feature, refer to "Login Setup/Auditron Mode" in the System Administration Guide or ask your System Administrator for help.

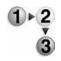

1. Press the Log In/Out button.

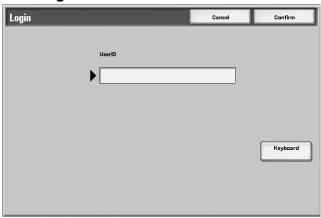

- **2.** Enter a UserID with the numeric keypad, and select **Confirm**.
- To Check the Billing Meter for the Currently Authenticated UserID
  - a) Enter the UserID for the user for which you want to check the billing meter.

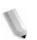

**NOTE:** If a password is required, enter the password.

- b) Continue to Step 3 below.
- To Check the System Administrator Meter
  - a) Enter the UserID for System Administration mode.

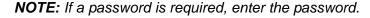

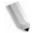

b) Select **User Mode**.

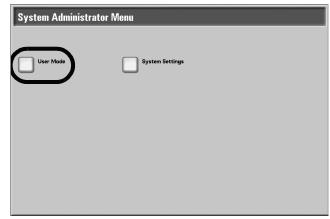

c) Press the Machine Status button.

- d) Continue to Step 3 below.
- 3. Select the Billing Meter/Print Report tab.

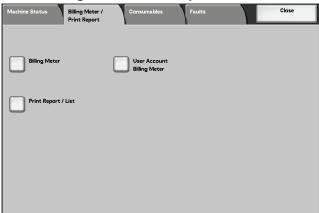

- 4. Select User Account Billing Meter.
- **5.** Select the meter you want to check.

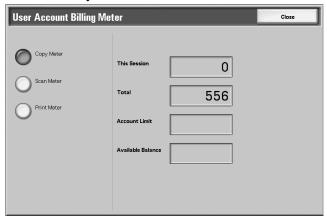

- **6.** Select **Close** to leave this screen.
- **■** Copy Meter

This shows the number of pages copied.

#### ■ Scan Meter

This shows the number of pages scanned.

#### **■** Print Meter

This shows the number of pages printed.

#### **Reset Job Counters**

You can reset the cumulative counts of scanned and printed pages for each job.

This appears when the UserID for System Administration mode is set and you have entered from **User Mode** in System Administration mode.

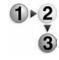

1. Press the Log In/Out button.

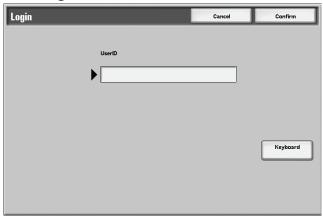

**2.** Enter the UserID with the numeric keypad, and select **Confirm**.

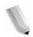

**NOTE:** You may have to contact your System Administrator for the correct UserID.

3. Select User Mode.

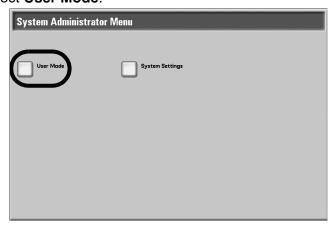

- 4. Press the Machine Status button.
- 5. Select the Billing Meter/Print Report tab.
- 6. Select Reset Job Counters.
- 7. Make a selection.

#### ■ Reset

You can reset the counts for each feature. To reset, in the confirmation screen that appears, select **Yes**.

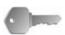

**KEY POINT:** After resetting, the counts cannot be retrieved.

#### ■ Print

You can print the current values for the counters as a **Job Counter Report**.

## **Print Report/List**

This section describes how to print a report/list.

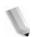

**NOTE:** The items shown depend on the features that are installed and if you are logged on as a User or System Administrator.

When the **Job in Memory** indicator is lit, you can check the stored documents with **Stored Documents List**.

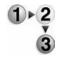

1. Select Print Report/List.

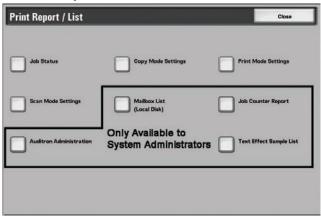

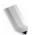

**NOTE:** If using optional copy cards, load a card before printing a **Billing Data List** or **Auditron Report**.

### **Job Status**

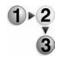

1. From the Print Report/List screen, select Job Status.

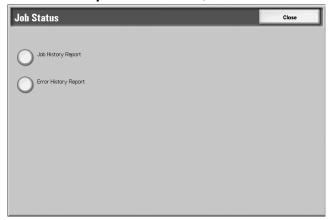

- **2.** Select the report/list to be output.
- 3. Press the Start button.

#### **■** Job History Report

The data for the last 50 jobs is printed.

You can also automatically print a **Job History Report** when 50 jobs are exceeded. If automatic print is set, all job results are printed.

For the settings, refer to "Reports" in the System Administration Guide.

### **■** Error History Report

Information about the errors occurring in the machine is printed. Information is printed for the most recent 50 errors.

## **Copy Mode Settings**

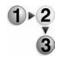

- 1. From the **Print Report/List** screen, select **Copy Mode Settings**.
- 2. Select Settings List Common Items.

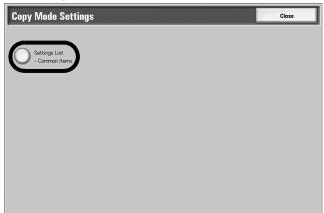

3. Press the Start button.

### ■ Settings List - Common Items

You can check the hardware configuration of the machine, network information, and the print feature and copy feature setting status.

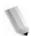

**NOTE**: The same content is printed for the **Settings List** regardless of whether you print from

Copy Mode Settings, Print Mode Settings or Scan Mode Settings.

#### **Print Mode Settings**

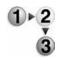

 From the Print Report/List screen, select Print Mode Settings.

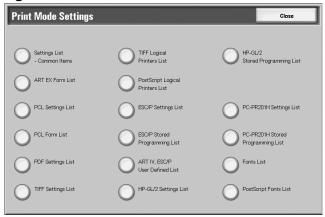

- **2.** Select the report/list to be printed.
- 3. Press the Start button.

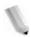

**NOTE:** The items displayed depend on the options that are installed.

#### ■ Settings List - Common Items

You can check the hardware configuration of the machine, network information, and the print feature and copy feature setting status.

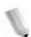

**NOTE:** The same content is printed for the **Settings List** regardless of whether you print from **Copy Mode Settings**, **Print Mode Settings** or **Scan Mode Settings**.

#### ■ PCL Settings List

This prints settings for PCL virtual printers.

#### ■ PDF Settings List

This prints the various settings in PDF printer mode.

#### ■ TIFF Settings List

This prints the various settings in TIFF printer mode.

#### ■ TIFF Logical Printers List

This prints a list of the logical printers created in TIFF printer mode.

#### ■ PS Logical Printers List

This prints a list of the logical printers created in PostScript.

#### **■** ESC/P settings list

This prints the various settings in ESC/P emulation mode.

#### ■ HP-GL/2 Settings List

This prints the settings in HP-GL, HP-GL/2, and HP-RTL emulation modes.

### ■ HP-GL/2 Stored Programming List

This prints the stored programming settings for HP-GL, HP-GL/2, and HP-RTL emulation modes.

#### **■** Fonts List

This prints a list of the fonts that can be used in the machine.

### ■ PostScript Fonts List

This prints a list of PostScript fonts that can be used in the machine.

### **Scan Mode Settings**

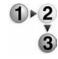

 From the Print Report/List screen, select Scan Mode Settings.

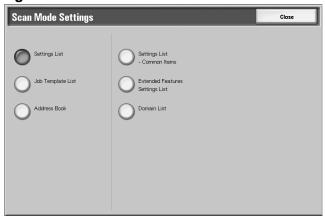

- 2. Select the report/list to be printed.
- 3. Press the Start button.

#### ■ Settings List - Common Items

You can check the hardware configuration of the machine, network information, and print feature and copy feature settings.

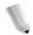

**NOTE:** The same content is printed for the **Settings List** regardless of whether you print from **Copy Mode Settings**, **Print Mode Settings** or **Scan Mode Settings**.

#### **■** Extended Features Settings List

You can check the settings relating to scan features.

#### **■** Domain Filter List

You can check the permitted domains registered for domain filtering.

#### **■** Job Template List

This prints the settings for the server on which the job template is stored.

#### ■ Address Book

You can check the contents of the address numbers and relay station settings.

When you specify a range of address numbers, the three address book tables for the specified numbers and the table for the relay station settings are printed. Each page contains the information on 50 address book numbers.

If you select **Address Book**, the following screen for setting the range of address numbers is displayed. Select the number to be stored, and press the **Start** button.

#### **Mailbox List**

This prints the mailbox settings and the procedure for saving to the mailbox, in a table.

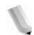

**NOTE:** The **Mailbox List** button appears when entered from the **User Mode** of System Administration mode.

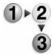

- 1. Select Machine Status
- 2. Select the Billing Meter/Print Report tab.
- 3. Select Print Report/List.
- 4. Select Print Report/List again.
- 5. Select Mailbox List.

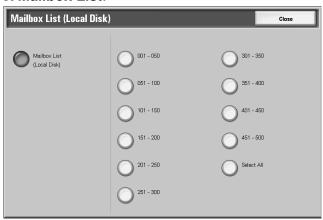

- **6.** Select the range of mailbox numbers to be printed.
- 7. Press the Start button.

### **Job Counter Report**

This prints the counter report for each feature.

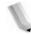

**NOTE: Job Counter Report** appears when entered from the **User Mode** of System Administration mode.

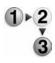

- 1. Select the Billing Meter/Print Report tab, select Job Counter Report.
- 2. Select Job Counter Report.

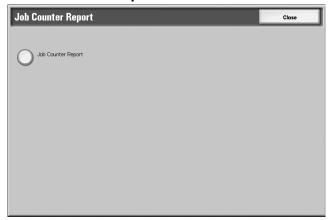

3. Press the Start button.

#### **Auditron Administration**

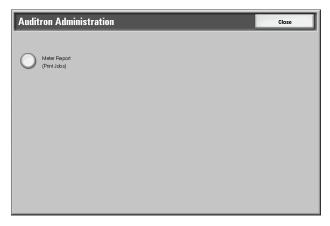

You can print a statistics report by user. Note that the statistics report by user that appears on the screen depends on whether the Auditron Administration feature is enabled or not.

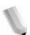

**NOTE:** Auditron Administration appears when entered from the **User Mode** of System Administration mode.

#### When all statistics features are set to Off

Even if all statistics features are set to off, the Auditron Print Jobs report can still printed. Additional reports are available only if the Auditron feature is set to On.

The following screen is displayed and Auditron reports can be printed for features which are set with **On** for the Auditron feature by users and by features.

For information about the Auditron Administration feature settings, refer to "Auditron Mode" in the System Administration Guide.

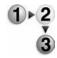

#### 1. Select Auditron Administration.

### 2. Select Print Meter Report.

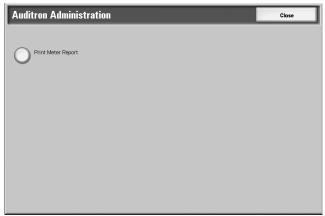

#### 3. Press the Start button.

#### ■ Print Jobs

You can check how many pages have been printed on the machine and the total number of sheets of paper used for each client (job owner). The **Printer Jobs** report counts from the time when the data is initialized.

#### When the Auditron Feature is set to On

The following screen is displayed. Auditron reports can be printed for features which are set with **On**.

For information about settings for the Auditron feature, refer to "Auditron Mode" in the System Administration Guide or ask your System Administrator for help.

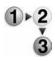

#### 1. Select Auditron Administration.

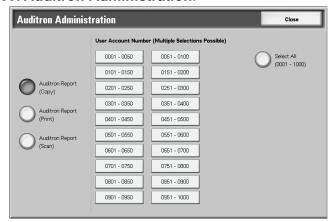

- **2.** Select the statistics report feature to be printed.
- **3.** Select the range of user numbers to be printed.

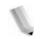

**NOTE:** If you select **Select All**, this selects all users.

4. Press the Start button.

#### ■ Auditron Report (Print)

You can check how many pages have been printed on the machine and the total number of sheets of paper used for each client (job owner). The **Printer Meter Report** counts from the time when the data is initialized.

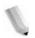

**NOTE:** In this report, **Number** refers to the number that is assigned to each user in Authentication/Auditron Administration.

### ■ Auditron Report (Copy)

You can check the total number of pages copied on the machine. If there are restrictions in place on the number of pages, these settings will appear. **Auditron Report (Copy)** counts from the time at which the data is initialized.

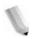

**NOTE: Number** displayed on the report is the User Administration Number registered by users in Authentication/Auditron Administration

#### ■ Auditron Report (Scan)

You can check the total number of pages scanned on the machine. If there are restrictions in place on the number of pages, these settings will appear. **Auditron Report (Scan)** counts from the time at which the data is initialized.

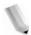

**NOTE: Number** displayed on the report is the User Administration Number registered by users in Authentication/Auditron Administration

## **Text Effect Sample List**

This prints a number of different samples at different background contrasts. Based on the print samples, you can select the optimum background contrast.

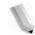

**NOTE: Text Effect Sample List** appears when entered from the **User Mode** of System Administration mode.

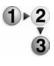

- 1. Select Text Effect Sample List.
- 2. Select Text Effect Sample List.

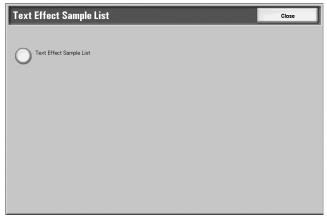

3. Press the Start button.

### **Consumables**

You can check the status of consumables in the Consumables screen. The status of consumables is shown as "Ready," "Replace Soon," or "Replace Now." For toner, the amount is shown, from 0 to 100%.

The following describes the procedure for checking the status of consumables.

For information about how to replace consumables, refer to "Replacing Consumables" on page 10-1.

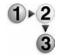

- 1. Press the **Machine Status** button.
- 2. Select the Consumables tab.

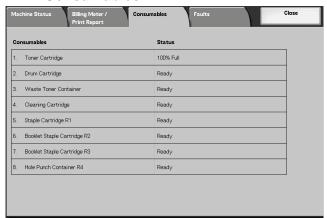

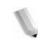

**NOTE:** Select  $\blacktriangle$  to display the previous screen and select  $\blacktriangledown$  to display the next screen.

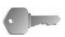

**KEY POINT:** If using a partly consumed toner cartridge (for example, a toner cartridge removed from another Xerox 4595 Copier/Printer), the indicated status may not match the actual amount of consumable remaining. When replacing toner cartridges, as far as possible, the use of new items is recommended.

### **Faults**

This section describes how to check the information given with respect to a fault in the machine.

The Error History Report contains the last 50 occurring errors. The items printed include the date and time, error code, and error category.

This section describes how to print the error history.

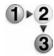

- 1. Press the Machine Status button.
- 2. Select the Faults tab.
- 3. Select Error History Report.

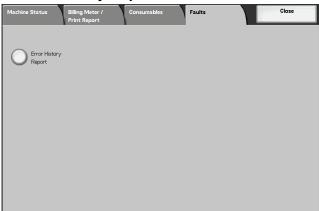

4. Press the Start button.

# 10. Maintenance

## **Replacing Consumables**

The machine is provided with the following consumables and periodical replacement parts. We recommend using the following consumables because they have been made according to standards that match the specifications of the machine.

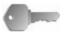

**KEY POINT:** Use only consumables recommended by Xerox for the machine. The use of consumables not recommended by Xerox may impair quality and performance.

| Type of consumable/ Periodical replacement part          | Product code | Quantity/Box   |
|----------------------------------------------------------|--------------|----------------|
| Toner cartridge                                          | 6R1237       | 1 item/1 box   |
| Waste Toner Container                                    | 8R13036      | 1 unit/1 box   |
| Staple Cartridge (R1) for D2 Finisher                    |              |                |
| Staple cartridge includes Staple Waste<br>Container (R5) | 8R13041      | 1 unit/1 box   |
| Booklet Staples                                          |              |                |
| Booklet Staple Refill                                    | 8R12925      | 5,000 x 4 sets |

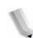

**NOTE:** We recommend having a spare toner cartridge available.

**NOTE:** The D2 Finisher is easily identified by its staple waste container.

#### ■ Handling Consumables

- Do not store boxes for consumables upright.
- Do not unpack consumables until they are to be used.
   Avoid storing consumables in the following locations:
  - Hot and humid location
  - Location close to a fire
  - Location exposed to direct sunlight
  - Dusty location

- Before using consumables, carefully read the instructions and precautions on the packaging.
- · We recommend having spare consumables ready.
- Check the product code of the consumables and contact the Customer Support Center to place your orders.
- The use of toner cartridges, waste toner containers, or staple cartridges not recommended by Xerox may impair quality and performance. Use only toner cartridges, waste toner containers, and staple cartridges recommended by Xerox for the machine.

### **■** Confirming Status of Consumables

The status of consumables can be confirmed on the **Consumables** screen.

The status of consumables is indicated by "Ready," "Order New," "Replace Now," or other indications.

An indication from 0 to 100% displays the remaining amount of toner.

For information about confirming consumables, refer to "Consumables" on page 9-27.

### **Replacing Toner Cartridges**

A message appears on the display when it is time to replace a toner cartridge.

If you continue copying or printing without replacing the toner cartridge, a message appears and the machine stops after copying or printing after about 5,000 pages.

Even if the machine is operating, toner replacement is possible. Messages appear on the display in accordance with the remaining amount of toner. Solve the problem in accordance with the message on the display.

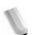

**NOTE:** The number of pages stated in messages is for when 8.5 x 11 in./A4 ( ) paper is used.

The number of pages that you can copy or print is only an estimate and varies depending on conditions such as the content, paper size, paper type, and the computer environment.

Never throw a toner cartridge into an open flame since the toner remaining in the cartridge can cause an explosion.

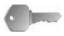

**KEY POINT:** When replacing toner cartridges, toner may spill and dirty the floor. We recommend laying paper on the floor beforehand.

Used toner cartridges require special processing during disposal. Return them to our Customer Support Center.

The use of toner cartridges not recommended by Xerox may impair quality and performance. Use only toner cartridges recommended by Xerox for the machine.

When only a small amount of toner remains in a toner cartridge, the machine may stop during printing and display a message.

Replace toner cartridges while the machine is on.

If a partially used toner cartridge is used, the number of pages that you can copy or print after the "Please order a new xxx" message appears may differ considerably.

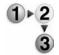

**1.** Open the left cover of the machine.

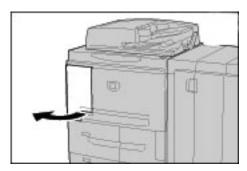

**2.** Turn the toner cartridge to the left until it aligns with the unlock sign.

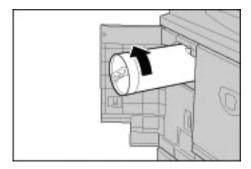

**3.** Pull out the toner cartridge slowly and then lift to remove it.

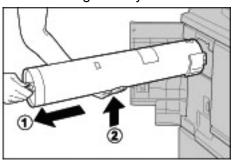

Never throw a toner cartridge into an open flame since the toner remaining in the cartridge can cause an explosion.

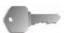

**KEY POINT:** Return used toner cartridges to our Customer Support Center for disposal.

**4.** Remove the new cartridge from the box and shake the toner cartridge to the left and right **before** removing it from the bag.

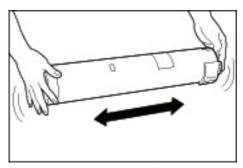

**5.** Hold the toner cartridge with the arrow ( ↑ ) mark facing up.

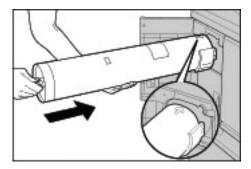

**6.** Push the toner cartridge slowly to the end and turn it to the right until it aligns with the lock sign.

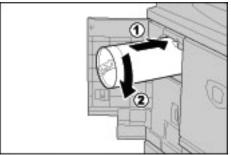

7. Close the left cover of the machine.

## **Replacing the Waste Toner Container**

A message appears on the display when the waste toner container is full.

If you continue copying or printing without replacing the waste toner container, a message appears and the machine stops after copying or printing about 18,000 pages.

> Never throw a toner cartridge into an open flame since the toner remaining in the cartridge can cause an explosion.

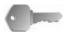

**KEY POINT:** When replacing the waste toner container, toner may spill and dirty the floor. We recommend laying paper on the floor beforehand.

Used waste toner containers require special processing during disposal. Return them to our Customer Support Center.

The use of waste toner containers not recommended by Xerox may impair quality and performance. Use only waste toner containers recommended by Xerox for the machine.

Replace the waste toner container while the machine is on.

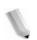

**NOTE:** The number of pages given in messages is for when 8.5 x 11 in./A4 ( ) paper is used.

The number of pages that you can copy or print is only an estimate and varies depending on conditions such as the content, paper size, paper type, and the computer environment.

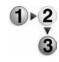

**1.** Make sure that the machine has stopped before opening the front cover.

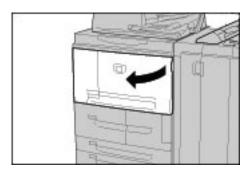

2. Open the waste toner container cover and push the lever.

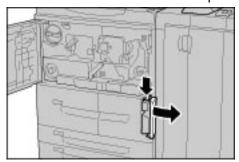

**3.** Grip the handle of the waste toner bottle and pull it out about half way.

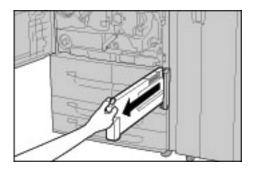

**4.** Hold the center part on the top of the bottle (as shown in the illustration), and then use both hands to remove the bottle.

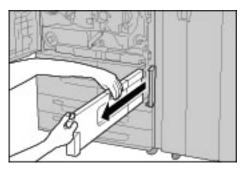

**5.** Hold the used waste toner container firmly with both hands and put it into the provided plastic bag.

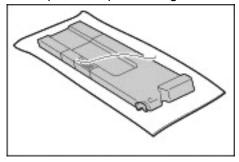

Never throw a toner cartridge into an open flame since the toner remaining in the cartridge can cause an explosion.

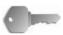

**KEY POINT:** Return used waste toner containers to our Customer Support Center for disposal.

Close the bag with the provided ring. If the bag is left open, toner may leak out during disposal.

**6.** Hold the center part on the top of the bottle and insert it as far as possible.

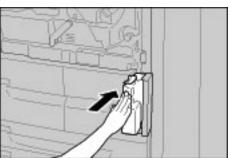

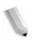

**NOTE:** When inserting the waste toner container, do not grip the container handle.

- 7. Close the waste toner bottle cover.
- **8.** Close the front cover.

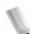

**NOTE:** A message will be displayed and the machine will not operate if the front cover is even slightly open.

## Replacing the Staple Cartridge

A message appears on the display when it is time to replace a staple cartridge.

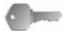

**KEY POINT:** The use of staple cartridges not recommended by Xerox may impair quality and performance. Use only staple cartridges recommended by Xerox for the machine.

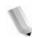

**NOTE:** To order a staple cartridge, contact the Customer Support Center.

#### **D** Finisher

If you have a D Finisher, follow this procedure to replace the staple cartridge.

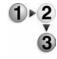

**1.** Make sure that the machine has stopped, and then open the right cover on the finisher.

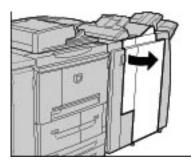

**2.** Hold the UR1 at the position shown in the illustration and lift it slightly.

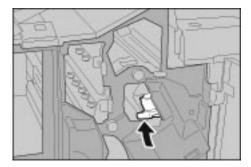

3. Pull out the staple cartridge.

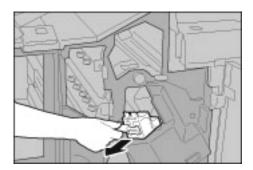

**4.** Push the positions indicated by arrows to remove the staple case from the cartridge.

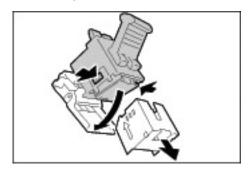

**5.** Push a new staple case into the staple cartridge.

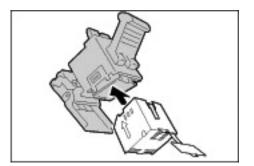

**6.** Remove the seal attached to the new staple case, as shown in the illustration.

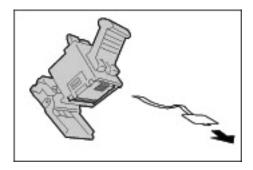

7. Hold the staple case as shown in the illustration.

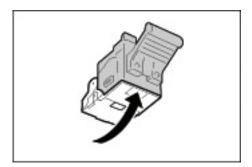

**8.** Push the removed cartridge back to the original position.

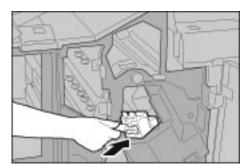

**9.** Push it downward until click sound is heard.

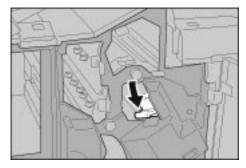

**10.**Close the right cover on the finisher.

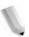

**NOTE:** A message will be displayed and the machine will not operate if the right cover is even slightly open.

### **D2** Finisher

If you have the D2 Finisher, follow this procedure to replace the staple cartridge.D Finisher

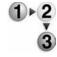

**1.** Make sure that the machine has stopped, and then open the right cover on the finisher.

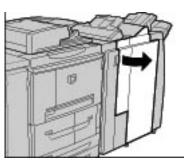

**2.** Hold the UR1 at the position shown in the illustration and lift it slightly.

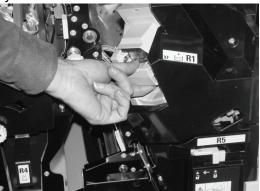

**3.** Pull out the staple cartridge.

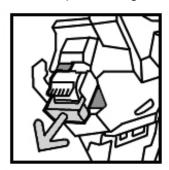

**4.** Push the positions indicated by arrows to remove the staple case from the cartridge.

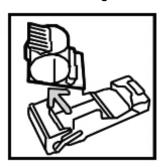

**5.** Push a new staple case into the staple cartridge.

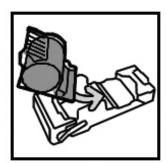

**6.** Push the removed cartridge back to the original position.

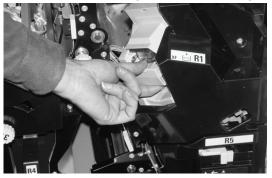

7. Push it downward until click sound is heard.

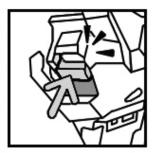

**8.** Close the right cover on the finisher.

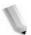

A message will be displayed and the machine will not operate if the right cover is even slightly open.

## Replacing the Staple Waste Container (D2 Finisher only)

If the machine indicates that the Staple Waste Container is full, follow this procedure to replace the container.

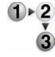

**1.** Make sure that the machine has stopped, and then open the right cover on the finisher.

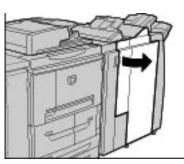

- 2. Locate the Staple Waste Container (R5) in the finisher
- **3.** Grip the container and move the lever right to the Unlock position.

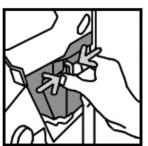

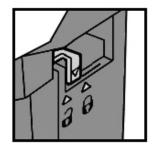

**4.** Remove the container from the finisher.

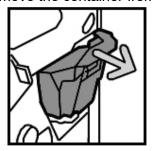

**5.** Remove the new container from the packaging. Dispose the full container in the packaging that came with the new container.

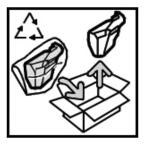

**6.** Insert the new container into the finisher.

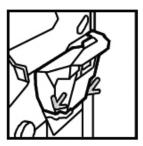

**7.** Move the lever left to the lock position.

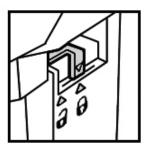

**8.** Close the right cover of the finisher.

### Replacing the Staple Cartridge for Booklet

When a Finisher (optional) is installed and it is time to replace the staple cartridge for booklets, a message appears on the display.

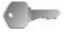

**KEY POINT:** The use of staple cartridges not recommended by Xerox may impair quality and performance. Use only staple cartridges recommended by Xerox for the machine.

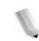

**NOTE:** To order a staple cartridge, contact the Customer Support Center.

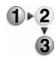

**1.** Make sure that the machine has stopped and then open the right cover on the finisher.

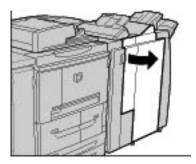

**2.** Pressing the lever to the right, pull out the booklet staple cartridge.

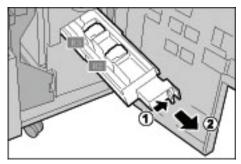

**3.** Hold the tabs of the booklet staple cartridge and then lift to remove it.

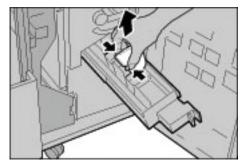

**4.** Holding the tabs of a new booklet staple cartridge, return the cartridge to the original position and gently push it until it clicks.

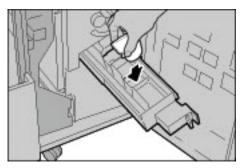

**5.** Return the unit to its original position.

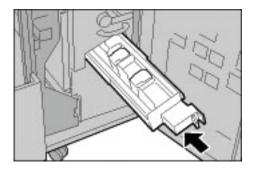

**6.** Close the right cover of the finisher.

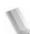

**NOTE:** A message will be displayed and the machine will not operate if the right cover is even slightly open.

### **Emptying Punch Scrap Container**

The screen displays a message indicating when it is time to empty the punch scrap container. Once you discard the scraps according to the message, the machine resets the punch counter to 0.

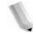

**NOTE:** If you pull the container out to check the level and place the container back into the machine without emptying it, the punch counter is still reset to 0 and the actual punch count no longer reflects the correct amount of scraps in the container.

To ensure that the container does not overflow and result in jams in the Finisher, it is recommended that you regularly check and empty the punch scrap container, such as every time you open the Finisher door.

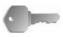

**KEY POINT:** Remove the container while the power is on. If you switch off the power when emptying the scrap container, the machine will not be able to detect that the scraps have been disposed. Ensure that all scraps are discarded.

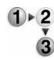

**1.** Make sure that the machine has stopped, and then open the right cover on the finisher.

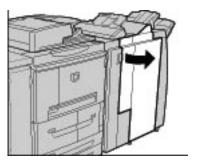

2. Pull out the punch scrap container.

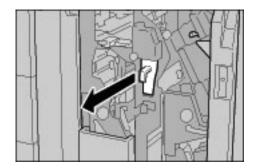

3. Discard all the punch scraps in an appropriate container.

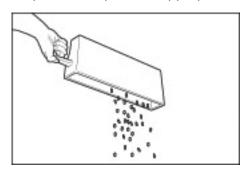

4. Insert the empty punch scrap container as far as possible.

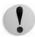

**CAUTION:** Pulling out the container and pushing it back into place resets the punch counter setting to 0. Make sure to completely empty the container so the counter number accurately matches the state of the container.

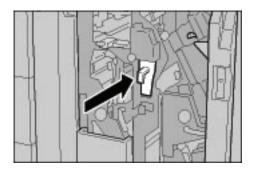

**5.** Close the right cover of the light finisher.

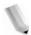

**NOTE:** A message will be displayed and the machine will not operate if the right cover is even slightly open.

# **Cleaning the Machine**

The following section describes how to clean the machine.

This section is divided into separate descriptions on how to clean the exterior, internal components, document cover/document feeder, and document glass.

## Cleaning the Exterior

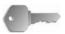

The following procedure describes how to clean the exterior.

**KEY POINT:** Before you start to clean the machine, be sure to switch off and unplug the machine. Cleaning the machine without switching off the power may cause an electric shock.

Do not use benzene, paint thinner, other volatile liquids, or spray insect repellent on the machine as doing so may discolor, deform, or crack covers. Cleaning the machine with an excessive amount of water may cause the machine to malfunction or damage documents during copying.

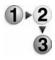

1. Wipe the exterior with a soft cloth moistened with water.

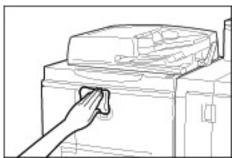

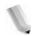

**NOTE:** If it is difficult to remove dirt, try gently wiping with a soft cloth moistened with a small amount of neutral detergent.

**2.** Wipe off any excess water from the exterior with a soft cloth.

#### Cleaning the Document Cover and Document Glass

Cleaning the document cover and glass on a regular basis is important to providing the best image quality possible on your printed or copy output. If the document cover and document glass are dirty, spots may appear on copies and the machine may not properly detect document sizes. This is why it is important to regularly clean the document cover and glass.

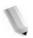

**NOTE:** Occasionally the machine may display a message stating that "The Scanner may be dirty. See User Guide or label instructions on the Document Feeder to wipe the scanning glass." If you get this message, perform the cleaning procedure for the document cover and document glass.

When performing the cleaning procedure, it is recommended that you clean all the components of the document cover and glass at the same time. These components consist of the document cover, the document (platen) glass, and the second-side scanning lens assembly.

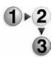

To clean all three of these components, use the following procedure.

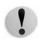

CAUTION: Do not use benzene, paint thinner, or other organic solvents as they may damage the paint or coating on the plastic parts.

**CAUTION:** Do not use an excessive amount of water to clean the machine as this may cause the machine to malfunction or may damage documents during the copy process.

## Cleaning the document cover

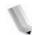

**NOTE:** The document cover is the flat, white surface on the underside of the DADF. The document cover holds the document in place on the document glass.

1. Life the DADF.

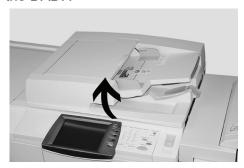

**2.** Wipe the document cover with a soft cloth moistened with water to remove any dirt and then wipe it with a soft, dry cloth.

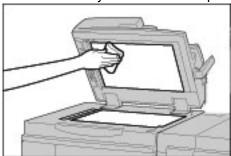

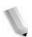

**NOTE:** If it is difficult to remove dirt, try gently wiping with a soft cloth moistened with a small amount of neutral detergent.

### Cleaning the document (platen) glass

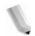

**NOTE:** The document (or platen) glass consists of two parts: the document glass itself and the glass strip. The document glass is the glass on which you place your document in order to copy it. The glass strip is the strip of glass located to the left the document glass. The glass strip is approximately one-inch wide.

**3.** Wipe the document glass with a soft cloth moistened with water to remove any dirt and then wipe it with a soft, dry cloth.

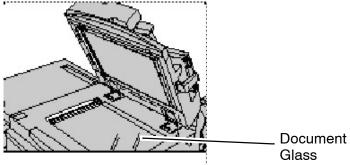

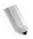

**NOTE:** If it is difficult to remove dirt, try gently wiping with a soft cloth moistened with a small amount of neutral detergent.

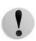

**CAUTION:** Do not press heavily on the document glass as this will result in damage to the glass surface.

#### Cleaning the second-side scanning lens assembly

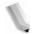

**NOTE:** The second-side scanning lens assembly is located along the left side of the document cover. The assembly consists of the mirrored-glass strip, a metal strip, a white-plastic strip, and rollers. All parts of the assembly must be cleaned to ensure the best image quality when making copies.

**4.** With the DADF open, pull the lever that is located at the top of the document cover; refer to the figure below.

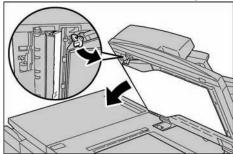

Part of the document cover pulls away from the assembly which allows better access to the second-side scanning lens assembly.

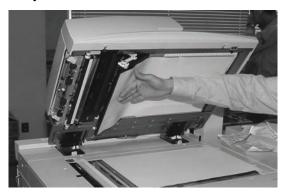

**5.** Wipe the mirrored glass, metal strip, **both** sides of the white-plastic strip, and the rollers with a soft cloth moistened with water to remove any dirt, and then wipe it with a soft, dry cloth.

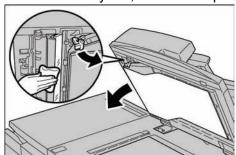

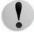

**CAUTION:** Do not press heavily on the mirrored glass as this will result in damage to the film around the glass surface.

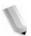

**NOTE:** If it is difficult to remove dirt, try gently wiping with a soft cloth moistened with a small amount of neutral detergent.

**6.** Once the second-side scanning assembly is clean, return the document cover to its original position and ensure that the lever is locked in place.

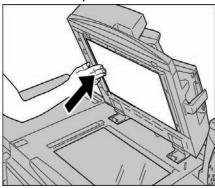

If you touch the document cover with your bare hands, wipe it clean before closing the DADF.

**7.** Gently close the DADF.

### **Cleaning the Document Feeder Rollers**

If the machine is equipped with a document feeder and the document feeder rollers are dirty, dirt may appear on copies and the machine may not properly detect document sizes.

To ensure that clean copies are made, clean this area about once a month.

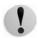

**CAUTION:** Do not use benzene, paint thinner, or other organic solvents. Doing so might damage paint or coating on plastic parts.

Cleaning the machine with an excessive amount of water may cause the machine to malfunction or damage documents during copying or printing.

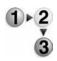

**1.** Lift the latch of the DADF top cover until it is completely open.

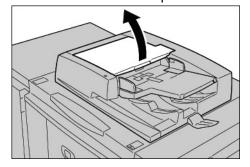

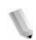

**NOTE:** When you fully open the cover, it enters a fixed position. Open the cover gently.

**2.** While turning the rollers, gently clean them with a soft cloth moistened with water.

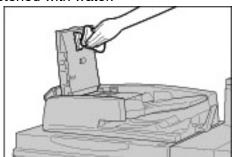

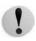

**CAUTION:** Use a cloth that has been thoroughly wrung to prevent drops of water falling into the machine. Drops of water on internal components may cause a malfunction.

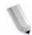

**NOTE:** If it is difficult to remove dirt, try gently wiping with a soft cloth moistened with a small amount of neutral detergent.

- **3.** Close the top cover of the document feeder until you hear it click into place.
- **4.** Close the left cover of the document feeder until you hear it click into place.

# 11. Problem Solving

### **Troubleshooting**

This section describes troubles that may occur with the machine and their solutions.

Use the following information for troubleshooting procedures to solve the problems.

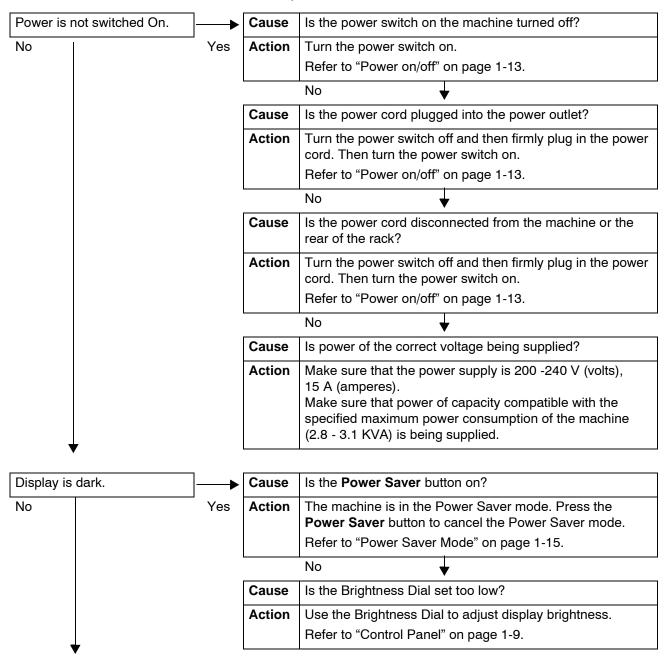

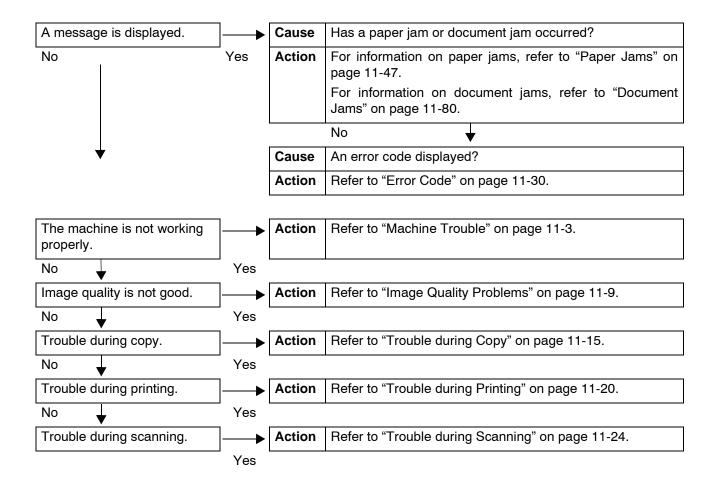

## **Machine Trouble**

If you think some trouble is occurring on the machine, check the machine status again.

Precision components and high-voltage power supplies are used on the machine. Never open or remove machine covers that are screwed shut unless specifically instructed in the User Guide. A high-voltage component can cause electric shocks. When opening the panels and covers that are screwed shut to install or detach optional accessories, be sure to follow instructions in the respective the User Guide. Do not try to alter the machine configuration or modify any parts. Doing so might cause machine malfunction or fire.

| Symptoms                  | Check                                                                             | Remedy                                                                                                    |
|---------------------------|-----------------------------------------------------------------------------------|----------------------------------------------------------------------------------------------------|
| Power is not switched On. | Is the power switch on the machine turned off?                                    | Turn the power switch on. Refer to "Power on/off" on page 1-13.                                                                                                    |
|                           | Is the power cord plugged into the power outlet?                                  | Turn the power switch off and then firmly plug in the power cord. Then turn the                                                                                                    |
|                           | Is the power cord<br>disconnected from the<br>machine or the rear of the<br>rack? | power switch on. Refer to "Power on/off" on page 1-13.                                                                                                    |
|                           | Is power of the correct voltage being supplied?                                   | Make sure that the power supply is 200 -240 V (volts), 15 A (amperes).  Make sure that power of capacity compatible with the specified maximum power consumption of the machine (2.8 - 3.1 KVA) is being supplied. |
| Display is dark.          | Is the <b>Power Saver</b> button on?                                              | The machine is in the Power Saver mode. Press the <b>Power Saver</b> button to cancel the Power Saver mode. Refer to "Power Saver Mode" on page 1-15.                                                              |
|                           | Is the brightness dial set too low?                                               | Use the brightness dial to adjust display brightness. Refer to "Control Panel" on page 1-9.                                                                                                    |
| Unable to print, or       | Is a message displayed on the Touch Screen?                                       | Follow the instructions displayed to solve the problem.                                                                                                    |
| unable to copy.           | Is the printer mode <b>Offline</b> ?                                              | Press the Machine Status button and confirm the Printer Mode in the Machine Status screen. If Printer Mode is Offline, select Online in the Printer Mode screen.                                                   |
|                           | Is the power cord<br>disconnected from the<br>machine or the rear of the<br>rack? | Turn the power switch off and then firmly plug in the power cord. Then turn the power switch on.  Refer to "Power on/off" on page 1-13.                                                                            |

| Symptoms                                                                          | Check                                                           | Remedy                                                                                                    |
|-----------------------------------------------------------------------------------|-----------------------------------------------------------------|----------------------------------------------------------------------------------------------------|
| Online indicator does not light even though you instructed it to print.           | Is the interface cable disconnected?                            | Turn the power switch off, unplug the power cord from the power outlet, and check the interface cable connection.  For information about network settings, refer to the System Administration Guide.                                  |
|                                                                                   | Is the environment correctly set on the personal computer?      | Check the print driver and other environment settings on the personal computer.                                                                                                    |
|                                                                                   | Is the required interface set?                                  | Check the status of the interface port in use.  For information about network settings, refer to the System Administration Guide.                                                                                                    |
| Printing is not performed even though printing was instructed on Tray 5 (Bypass). | Is paper of the size specified for printing loaded on the tray? | Follow the instructions displayed to load paper of correct size and instruct it to print again.  Refer to "Load paper in Tray 5 (Bypass)" on page 7-6.                                                                                |
| Unsatisfactory print quality.                                                     | A probable cause is an image defect.                            | Remedy the trouble referring to Image Quality Trouble described later. Refer to "Image Quality Problems" on page 11-9.                                                                                                    |
| Text is not printed correctly (text is corrupted).                                | Non-standard fonts are used for printing.                       | Check the application or print driver settings.                                                                                                    |
| Online indicator lights and copies are not delivered with Online still lit.       | Data remaining in machine memory.                               | Cancel printing, or purge remaining data. Refer to "Checking Current/Pending Jobs" on page 8-2.                                                                                                    |
| Cannot open or close trays.                                                       | Did you open a cover or turn<br>power off during printing?      | Turn the power off without unnecessarily closing or opening a paper tray. Wait several seconds and then turn the power switch on. Make sure that the machine is online (ready to receive data) and then close or open the paper tray. |

| Symptoms                                                                          | Check                                                           | Remedy                                                                                                    |
|-----------------------------------------------------------------------------------|-----------------------------------------------------------------|----------------------------------------------------------------------------------------------------|
| Online indicator does not light even though you instructed it to print.           | Is the interface cable disconnected?                            | Turn the power switch off, unplug the power cord from the power outlet, and check the interface cable connection.  For information about network settings, refer to the System Administration Guide.                                  |
|                                                                                   | Is the environment correctly set on the personal computer?      | Check the print driver and other environment settings on the personal computer.                                                                                                    |
|                                                                                   | Is the required interface set?                                  | Check the status of the interface port in use.  For information about network settings, refer to the System Administration Guide.                                                                                                    |
| Printing is not performed even though printing was instructed on Tray 5 (Bypass). | Is paper of the size specified for printing loaded on the tray? | Follow the instructions displayed to load paper of correct size and instruct it to print again.  Refer to "Load paper in Tray 5 (Bypass)" on page 7-6.                                                                                |
| Unsatisfactory print quality.                                                     | A probable cause is an image defect.                            | Remedy the trouble referring to Image Quality Trouble described later.  Refer to "Image Quality Problems" on page 11-9.                                                                                                    |
| Text is not printed correctly (text is corrupted).                                | Non-standard fonts are used for printing.                       | Check the application or print driver settings.                                                                                                    |
| Online indicator lights and copies are not delivered with Online still lit.       | Data remaining in machine memory.                               | Cancel printing, or purge remaining data. Refer to "Checking Current/Pending Jobs" on page 8-2.                                                                                                    |
| Cannot open or close trays.                                                       | Did you open a cover or turn power off during printing?         | Turn the power off without unnecessarily closing or opening a paper tray. Wait several seconds and then turn the power switch on. Make sure that the machine is online (ready to receive data) and then close or open the paper tray. |

| Symptoms                   | Check                                                                    | Remedy                                                                                                    |
|----------------------------|--------------------------------------------------------------------------|----------------------------------------------------------------------------------------------------|
| Copies are not made at the | Is the document scanning glass or the document cover dirty?              | Clean the document feeder glass or the document cover.                                                         |
| desired size.              |                                                                          | Refer to "Cleaning the Document Cover and Document Glass" on page 10-18.                                       |
|                            | Is the document made of highly transparent material like a transparency? | Place the document on the document glass, and place a white sheet on top of the document before making a copy. |
|                            | Is the document at the correct position?                                 | Load the document correctly. Refer to "Step 1 Load Documents" on                                               |
|                            | Is the document loaded correctly?                                        | page 2-1.                                                                                                    |
|                            | Is the document guides at the correct position?                          | Properly set the document guides.                                                                              |
|                            |                                                                          | Refer to "Step 1 Load Documents" on page 2-1.                                                                  |
|                            | Is the document folded or bent?                                          | Straighten and properly reset the document.                                                                    |
|                            |                                                                          | Refer to "Step 1 Load Documents" on page 2-1.                                                                  |
|                            | Is the document a                                                        | Enter the document size.                                                                                       |
|                            | non-standard size?                                                       | Refer to "Original Size" on page 2-34.                                                                         |

| Symptoms                                        | Check                                                                                                    | Remedy                                                                                                    |
|-------------------------------------------------|----------------------------------------------------------------------------------------------------|----------------------------------------------------------------------------------------------------|
| Paper is often jammed or wrinkled.              | Is paper loaded properly in the paper tray?                                                                        | Load paper correctly.  Refer to "Load paper in Trays 1 and 2" on page 7-4.                                                                                                    |
|                                                 | Is the paper tray set properly?                                                                                    | Firmly push in the paper tray as far as possible to set it properly.  Refer to "Load paper in Trays 1 and 2" on                                                                       |
|                                                 | Is the paper damp?                                                                                                 | Page 7-4.  Replace with paper from a new ream.  Refer to "Load paper in the trays" on page 7-4.                                                                                       |
|                                                 | Is the paper curled?                                                                                               | Either turn the paper so that the curl is facing down in the paper tray, or replace with paper from a new ream.  Refer to "Load paper in the trays" on page 7-4.                      |
|                                                 | Are the paper and paper tray settings correct?                                                                     | Make sure the paper and paper tray match the configured paper size.  Refer to "Paper Tray Settings" in the System Administration Guide.                                               |
|                                                 | Are there any torn pieces of paper still remaining inside the machine or is there a foreign object in the machine? | Open the door of the machine or slide out the paper tray to remove the torn paper or the foreign object.  Refer to "Paper Jams" on page 11-47, "Load paper in the trays" on page 7-4. |
|                                                 | Is out-of-spec paper loaded in the tray?                                                                           | Replace with paper that meets machine specifications.  Refer to "Load paper in the trays" on page 7-4.                                                                                |
|                                                 | Is paper loaded in the paper tray past its maximum fill line?                                                      | Load paper in the paper tray so that it does not exceed the maximum fill line.  Refer to "Load paper in Trays 1 and 2" on page 7-4.                                                   |
|                                                 | Is the paper guide set correctly?                                                                                  | Load the paper correctly, and apply the paper guides lightly.  Refer to "Load paper in the trays" on page 7-4, "Change the paper size in trays" on page 7-13.                         |
| Documents are not fed into the document feeder. | Are the documents too small?                                                                                       | The minimum size of the document that can be loaded on the document feeder is A5 and 5.5 X 8.5."  Refer to "Step 1 Load Documents" on page 2-1.                                       |

| Symptoms                                                                                                    | Check                                                                                                    | Remedy                                                                                                |
|----------------------------------------------------------------------------------------------------|----------------------------------------------------------------------------------------------------|----------------------------------------------------------------------------------------------------|
| An error<br>message is<br>displayed after<br>paper is loaded<br>in paper Tray 5<br>(Bypass) and the<br>Start button is<br>pressed. | Check the position of the paper guides at the front side of paper Tray 5 (Bypass).                                     | Set the paper guides to the correct positions.  Refer to "Load paper in Tray 5 (Bypass)" on page 7-6. |
| Documents are often jammed.                                                                                                    | Is the right type of document used?                                                                                    | Properly load a document that can be handled by the document feeder.                                  |
|                                                                                                    | Are you trying to copy irregular shaped documents, business cards, transparencies, or thin documents?                  | Refer to "Step 1 Load Documents" on page 2-1.                                                         |
|                                                                                                    | Are you trying to copy documents affixed with sticky labels, paper clips or adhesive tape?                             | Remove sticky labels, paper clips or adhesive tape from the document before copying.                  |
|                                                                                                    | Are the document guides at the correct position?                                                                       | Properly set the document guides.  Refer to "Step 1 Load Documents" on page 2-1.                      |
|                                                                                                    | Is part of the document ripped, and a piece of paper remaining in the document feeder?                                 | Open the document feeder cover and check inside. Refer to "Document Jams" on page 11-80.              |
|                                                                                                    | When importing originals of different sizes, is the Mixed Size Originals setting set to ON?                            | Set <b>Mixed Size Originals</b> to <b>ON</b> . Refer to "Mixed Size Originals" on page 2-35.          |
|                                                                                                    | Is an A5-size document loaded horizontally ( ) on the document feeder when the Mixed Size Originals feature is in use? | Load the A5-size document vertically (1).                                                             |
| A corner of the document is folded.                                                                                                | Is the document curled?                                                                                                | Flatten out the curl and load the document again.                                                     |
| Stapler faults                                                                                                    | _                                                                                                    | Refer to "Stapler Faults" on page 11-84.                                                              |

## **Image Quality Problems**

When image quality of the printed result is poor, choose the closest symptom in the following table and perform the required remedy.

If image quality is not improved by performing the relevant remedy, contact the Customer Support Center.

| Symptoms                  | Check                                                                                             | Remedy                                                                                                    |
|---------------------------|---------------------------------------------------------------------------------------------------|----------------------------------------------------------------------------------------------------|
| The copy is dirty.        | Is the document glass or the document cover dirty?                                                | Clean the document glass or the document cover.  Refer to "Cleaning the Document Cover and Document Glass" on page 10-18.                                                                                |
|                           | Is the document made of highly transparent material like a transparency?                          | If the document is highly transparent, marks on the document cover will be copied. Place a white sheet of paper on the document and make a copy.                                                         |
|                           | Is the document colored, of a rough texture or a blueprint?                                       | Either adjust the copy density or image quality and then retry copying.  Refer to "Image Quality tab" on page 2-25, "Lighten/Darken" on page 2-26.                                                       |
|                           | Are you making copies of glossy printing paper?                                                   | Glossy printing paper sticks easily to the document glass and shadows are sometimes copied and reproduced as dirt. Place a transparency or highly transparent film under the document and retry copying. |
| The copy has black lines. | Is the scanning glass on the feeder dirty?                                                        | Clean the document glass.  Refer to "Cleaning the Document Cover and Document Glass" on page 10-18.                                                                                                    |
| The copy is too dark.     | Is the copy density set to <b>Dark</b> ?                                                          | Adjust the copy density.  Refer to "Lighten/Darken" on page 2-26.                                                                                                    |
| The copy is too light.    | Is the density of the document too light?                                                         |                                                                                                    |
|                           | Is the copy density set to<br>Light?                                                              |                                                                                                    |
| The copy shifts slightly. | Is the paper shifting or is the leading edge of the paper not loaded flush with the tray corners? | Align the edges of the paper and load the paper again so that is flush against the paper tray corners.  Refer to "Load paper in the trays" on page 7-4.                                                  |

| Symptoms                                  | Check                                                                                     | Remedy                                                                                                    |
|-------------------------------------------|-------------------------------------------------------------------------------------------|----------------------------------------------------------------------------------------------------|
| Images on the copy are skewed.            | Is the document loaded correctly?                                                         | Load the document correctly.  Refer to "Step 1 Load Documents" on page 2-1.                                                                                                    |
|                                           | Is paper loaded properly in the tray?                                                     | Load paper correctly.  Refer to "Load paper in Trays 1 and 2" on page 7-4.                                                                                                    |
|                                           | Is the paper guide for paper tray 5 (manual feed) set so that the tray touches the paper? | Load paper correctly.  Refer to "Load paper in Tray 5 (Bypass)" on page 7-6.                                                                                                    |
|                                           | Is the document guides at the correct position?                                           | Load the document correctly, and align the document guides with the edge of the document.                                                                                                    |
|                                           |                                                                                           | Refer to "Step 1 Load Documents" on page 2-1.                                                                                                    |
|                                           | Is the paper tray set properly?                                                           | Firmly push in the tray as far as possible to set it properly.                                                                                                    |
|                                           |                                                                                           | Refer to "Load paper in Trays 1 and 2" on page 7-4.                                                                                                    |
| Part of the image is missing on the copy. | Is the paper damp?                                                                        | If the paper is damp, either some parts of the copy are not shown or the copy is smudged and unclear. Replace with paper from a new ream.                                                                                                   |
|                                           |                                                                                           | Refer to "Load paper in the trays" on page 7-4.                                                                                                    |
|                                           | Is the loaded paper folded or wrinkled?                                                   | Remove the defective paper and replace with paper from a new ream.  Refer to "Load paper in the trays" on                                                                                                    |
|                                           |                                                                                           | page 7-4.                                                                                                    |
|                                           | Is the document pasted together or folded in?                                             | A probable cause is that the pasted or folded in section is curling back, and has risen up from the surface of the document glass. Place a stack of white sheets on the document to hold the document down flat against the document glass. |
| A stripe pattern appears in copies.       | Is too large a document enlargement ratio set?                                            | Stripes sometimes appear in copies at some enlargement ratios. Adjust the copy enlargement ratio.  Refer to "Reduce/Enlarge" on page 2-15.                                                                                                  |

| Symptoms                              | Check                                                                    | Remedy                                                                                                    |
|---------------------------------------|--------------------------------------------------------------------------|----------------------------------------------------------------------------------------------------|
| Printing is faint (smudged, unclear). | Is the paper damp?                                                       | Replace with paper from a new ream. Refer to "Load paper in the trays" on page 7-4.                       |
| Printer                               | The drum cartridge is depleted or damaged.                               | Contact the Customer Support Center.                                                                      |
| Black dots are printed.               | The drum cartridge is depleted or damaged.                               | Contact the Customer Support Center.                                                                      |
| Black lines are printed.              | The drum cartridge is depleted or damaged.                               | Contact the Customer Support Center.                                                                      |
| Printer                               | The scanning glass on the document feeder is dirty.                      | Clean the document feeder glass. Refer to "Cleaning the Document Cover and Document Glass" on page 10-18. |
| Dirt appears at equal intervals.      | Dirt on the paper feed path.  The drum cartridge is depleted or damaged. | Print a few pages.  Contact the Customer Support Center.                                                  |

| Symptoms                                                                  | Check                                                                   | Remedy                                                                               |
|---------------------------------------------------------------------------|-------------------------------------------------------------------------|--------------------------------------------------------------------------------------|
| White dots<br>appear in black<br>filled areas.                            | The paper in use is unsuitable.                                         | Load suitable paper. Refer to "Load paper in the trays" on page 7-4.                 |
| P                                                                         | The drum cartridge is depleted or damaged.                              | Contact the Customer Support Center.                                                 |
| Printed toner<br>smudges when<br>rubbed with your                         | Is the paper damp?                                                      | Replace with paper from a new ream.  Refer to "Load paper in the trays" on page 7-4. |
| finger. Toner is not fused to the paper. The paper is dirtied with toner. | The paper in use is unsuitable.                                         | Load suitable paper. Refer to "Load paper in the trays" on page 7-4.                 |
| The entire paper area is printed                                          | The drum cartridge is depleted or damaged.                              | Contact the Customer Support Center.                                                 |
| black.                                                                    | A probable cause is a high-voltage power supply malfunction.            | Contact the Customer Support Center.                                                 |
| Nothing is printed.                                                       | Two or more sheets of paper are being fed simultaneously (double-feed). | Fan the paper well and reset. Refer to "Load paper in the trays" on page 7-4.        |
|                                                                           | A probable cause is a high-voltage power supply malfunction.            | Contact the Customer Support Center.                                                 |

| Symptoms                                 | Check                                                                            | Remedy                                                                                                    |
|------------------------------------------|----------------------------------------------------------------------------------|----------------------------------------------------------------------------------------------------|
| White areas or stripes appear.           | Is the paper damp?                                                               | Replace with paper from a new ream.  Refer to "Load paper in the trays" on page 7-4.                                      |
| Printer<br>Printer<br>Printer            | The paper in use is unsuitable.                                                  | Load suitable paper. Refer to "Load paper in the trays" on page 7-4.                                                      |
| The entire page is printed faint.        | When the print was made using Tray 5 (Bypass), the size and type of the actually | Either load paper of the correct size and type into Tray 5 (Bypass), or fan the paper thoroughly before loading it again. |
| Printer<br>Printer<br>Printer            | loaded paper differed from the setting on the print driver.                      | Refer to "Load paper in Tray 5 (Bypass)" on page 7-6.                                                                     |
| Printer<br>Printer                       | Two or more sheets may be feeding at once.                                       | Fan the paper well and reset. Refer to "Load paper in the trays" on page 7-4.                                             |
| Paper becomes wrinkled. Text is blurred. | The paper in use is unsuitable.                                                  | Replace with paper from a new ream. Refer to "Load paper in the trays" on                                                 |
|                                          | Paper is being added while it is being fed.                                      | page 7-4.                                                                                                    |
| 77                                       | Is the paper damp?                                                               |                                                                                                    |
| Printer<br>Printer<br>Printer<br>Printer |                                                                                  |                                                                                                    |

| Symptoms                                             | Check                                                                 | Remedy                                                                                                    |
|------------------------------------------------------|-----------------------------------------------------------------------|----------------------------------------------------------------------------------------------------|
| Outline characters on a colored background longwise. | The drum cartridge is depleted or damaged.                            | Contact the Customer Support Center.                                                                                        |
| Text or images are printed at an angle.              | The paper guide in the paper tray is not set at the correct position. | Set the horizontal and vertical paper guides to the correct positions.  Refer to "Load paper in Trays 1 and 2" on page 7-4. |

## **Trouble during Copy**

This section describes solutions for problems encountered during copying.

#### **Unable to Copy**

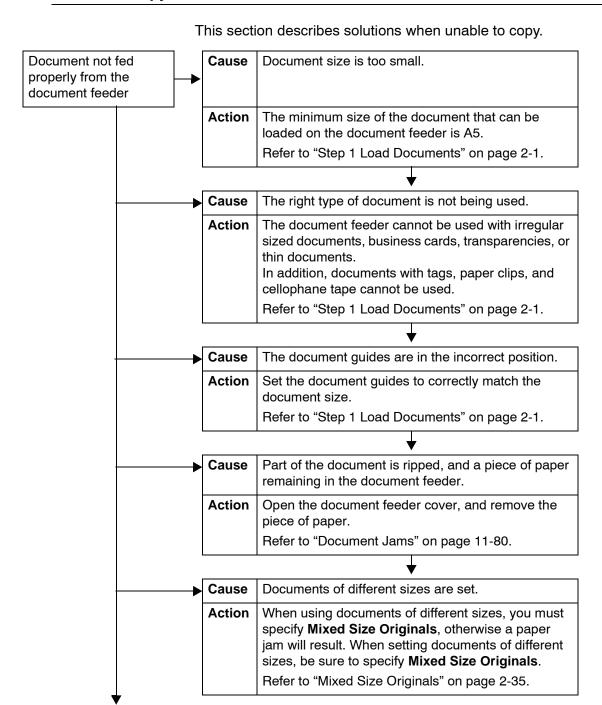

#### The Copy Result is not What was Expected

Described below are solutions for situations in which the copy result is different from that expected.

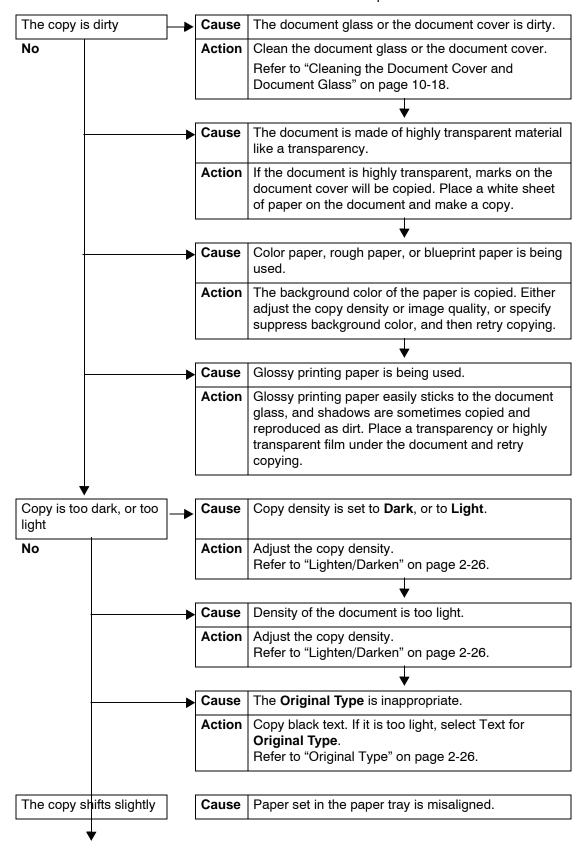

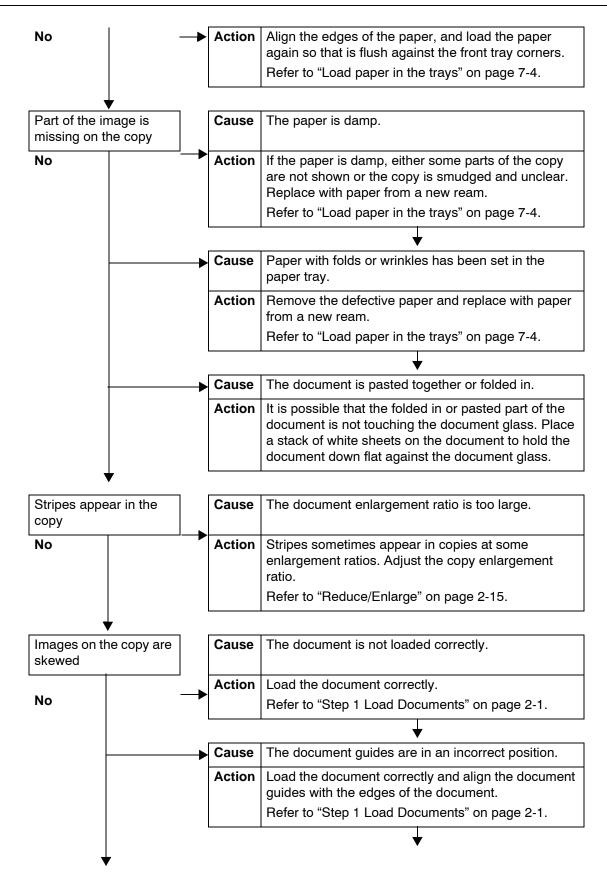

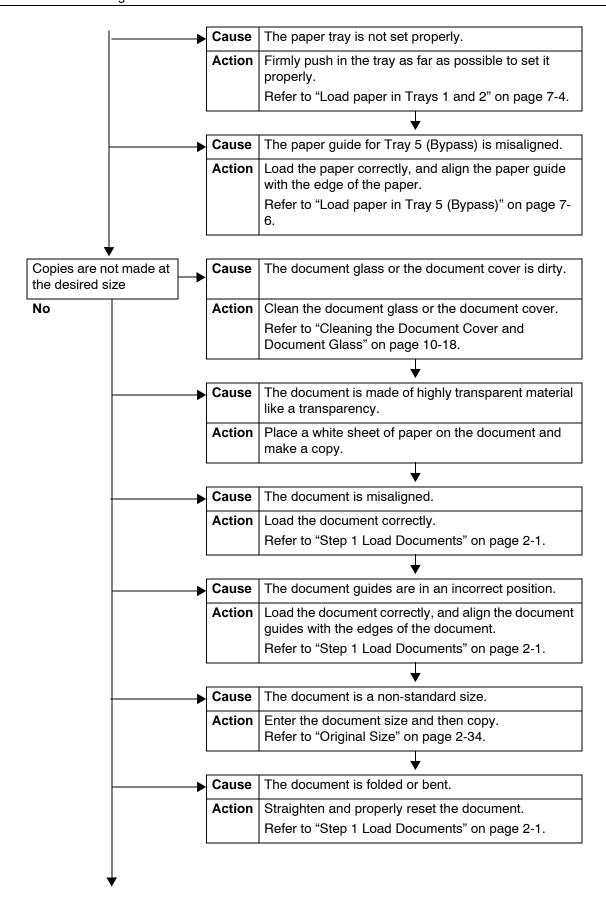

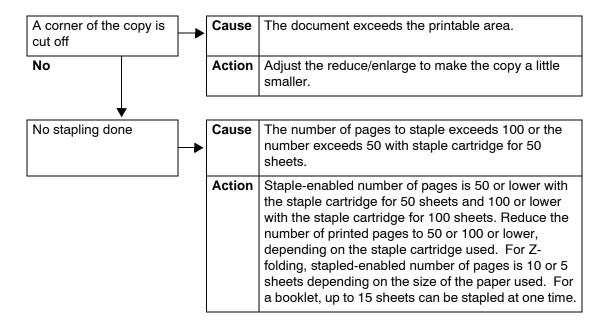

## **Trouble during Printing**

This section describes solutions for problems encountered during printing.

#### **Unable to Print**

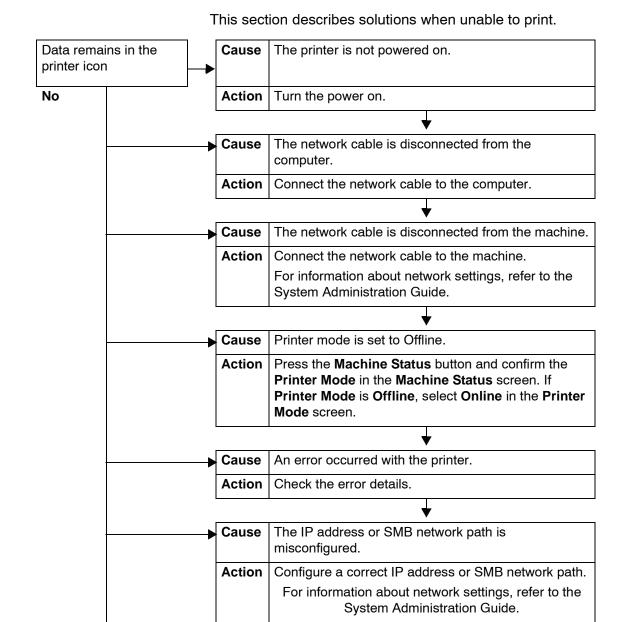

Cause

Action

The network connection between the computer and

Check with your system administrator.

machine is abnormal.

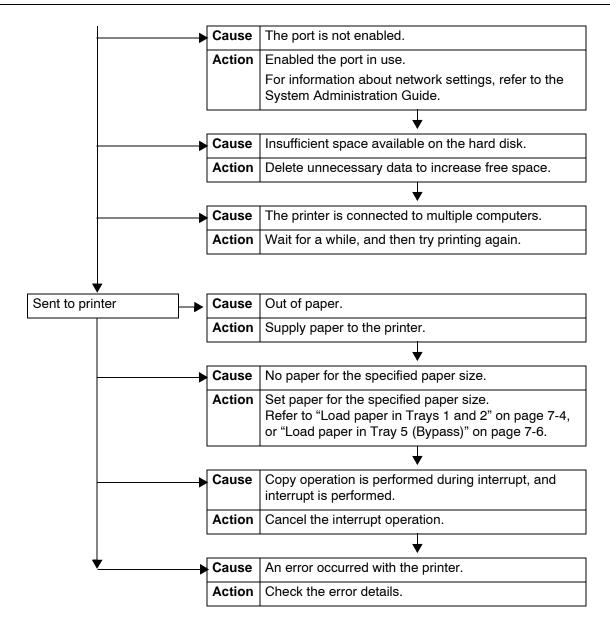

#### The Printed Result is not what was Expected

This section describes solutions for situations in which the print result is different from that expected.

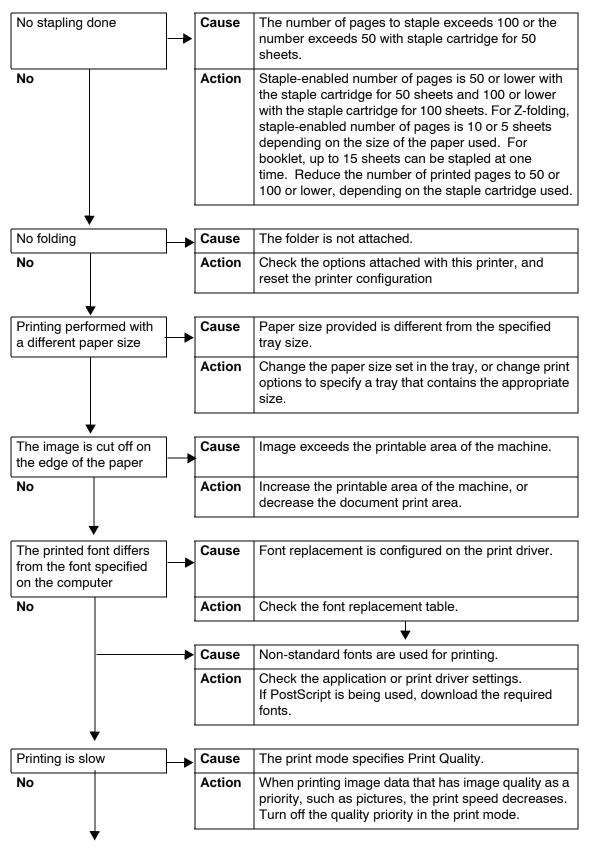

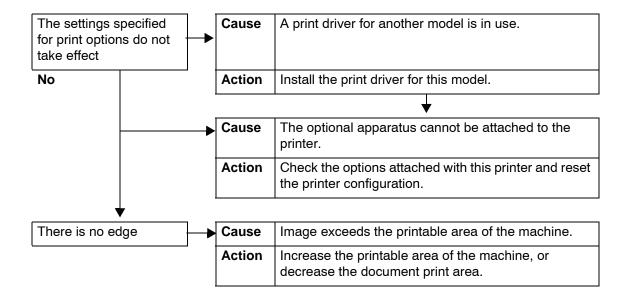

## **Trouble during Scanning**

This section describes solutions for problems encountered during scanning.

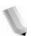

**NOTE:** An optional package be necessary for this feature. For more information, contact the Customer Support Center.

#### Unable to Scan with the Machine

This section describes solutions when you are unable to scan.

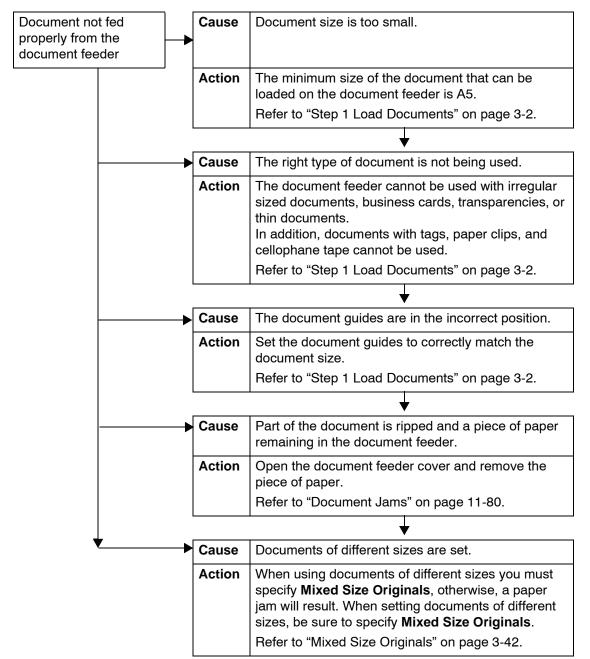

#### **Unable to Import Scanned Document into Computer**

This section describes solutions when unable to import scanned document into computer.

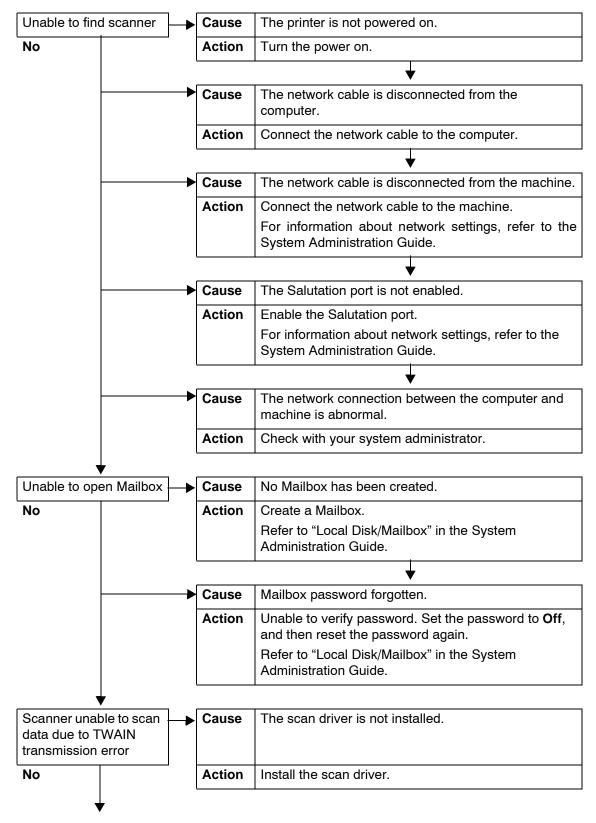

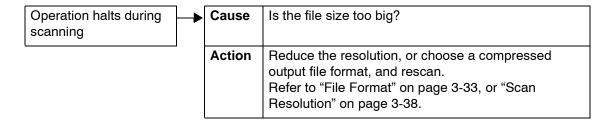

#### Unable to Send the Scanned Document over the Network (FTP/SMB)

This section describes solutions when scanned documents cannot be sent over the network.

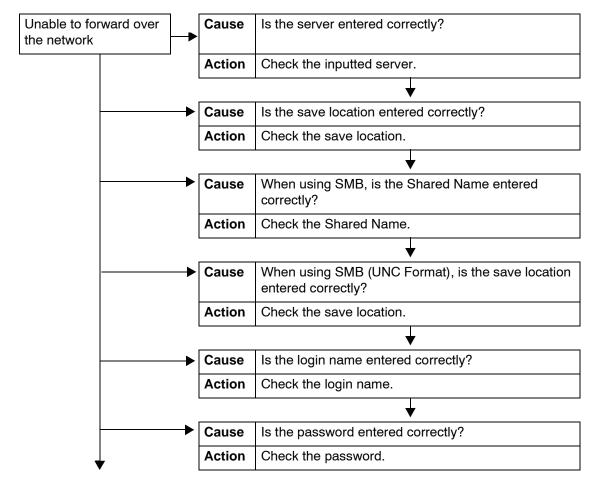

#### **Problems with Sending E-mail**

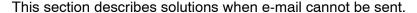

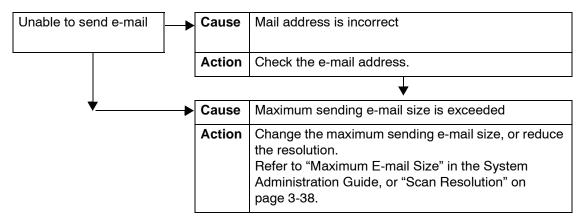

#### Image not What was Expected

This section describes solutions for dealing with situations where the scan data does not produce image data as expected.

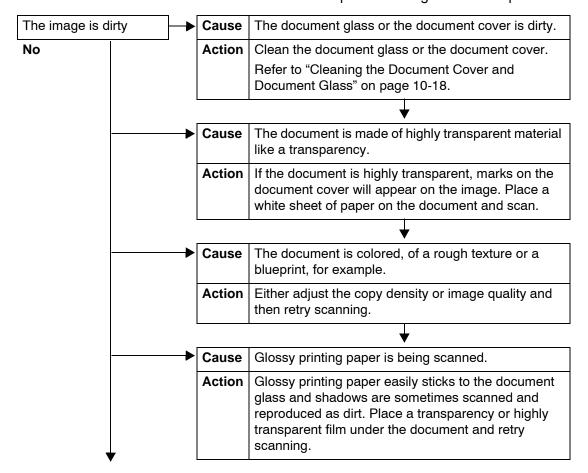

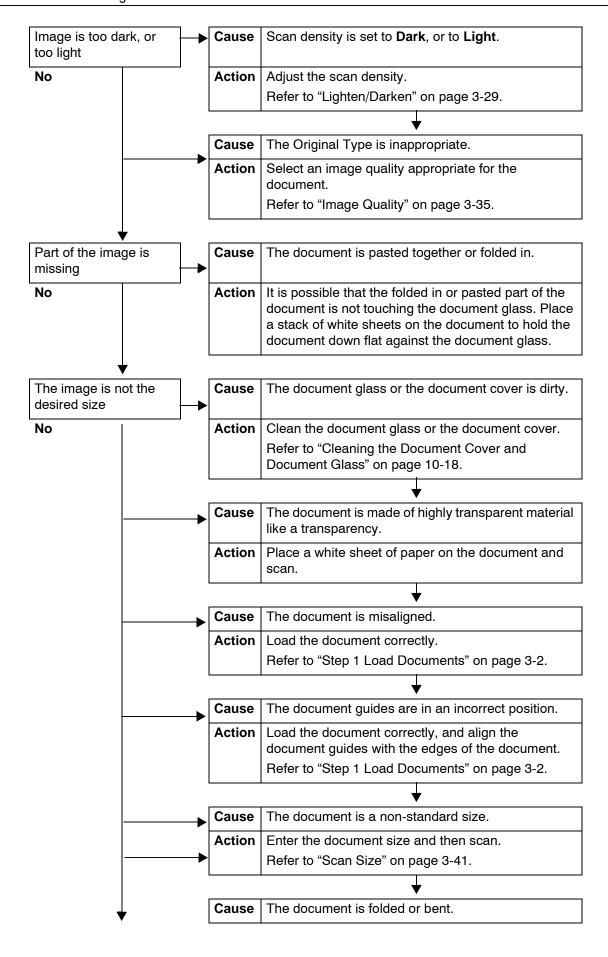

|                     | Action | Straighten and properly reset the document. Refer to "Step 1 Load Documents" on page 3-2. |
|---------------------|--------|-------------------------------------------------------------------------------------------|
| The image is coarse | Cause  | Resolution is too low.                                                                    |
|                     | Action | Set a higher resolution. Refer to "Scan Resolution" on page 3-38.                         |

#### **Error Code**

This section explains error codes.

If an error caused the printing to end abnormally or a malfunction occurred in the printer, then an error message code (\*\*\*-\*\*\*) is displayed.

If an error code not described in the following tables is displayed, or the problem persists even after you have tried the following solutions, contact the Customer Support Center.

Refer to the following table for error codes and information on how to rectify the problem.

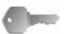

**KEY POINT:** If an error code is displayed, all print data of the printer as well as print data stored in the built-in memory of the machine is discarded.

Errors are divided into the following **Categories**:

- **C**: Copy
- **P**: Print
- **S**: Scan
- M: Mail
- O: Others Problems

## **Other Errors**

| Error Code                                                                                      | Category |   |   |   | Cause and Remedy |                          |                                                                                                    |
|-------------------------------------------------------------------------------------------------|----------|---|---|---|------------------|--------------------------|----------------------------------------------------------------------------------------------------|
| Error Code                                                                                      | С        | Р | S | М | 0                | Cause and Remedy         |                                                                                                    |
| 002-770                                                                                         |          |   | • |   | •                | Cause<br>Remedy          | Unable to process job template due to insufficient hard disk space. Remove unnecessary data from the hard disk to increase free disk space.                                                                                      |
| 003-750                                                                                         | O        |   |   |   |                  | Cause Remedy Refer to "2 | Unable to store any documents with 2 Sided Book Copy feature. Check the 2 Sided Book Copy settings. Sided Book Copy" on page 2-32.                                                                                               |
| 003-751                                                                                         | O        |   | C |   |                  | Cause<br>Remedy          | The machine is unable to process size, because the specified document area is too small. Increase resolution or scan area size.                                                                                                  |
| 003-753                                                                                         |          |   | O |   |                  | Cause<br>Remedy          | The selected resolution was too large for scanning mixed size originals using document feeder.  Decrease Scan Resolution to 200dpi or less, and rescan.                                                                          |
| 003-754                                                                                         | O        |   | O |   |                  | Cause<br>Remedy          | An error occurred in the document scanner.<br>Reprocess the job.                                                                                                    |
| 003-755                                                                                         | O        |   | O |   |                  | Cause<br>Remedy          | An error occurred in the document scanner. Reprocess the job.                                                                                                    |
| 003-760                                                                                         |          |   | O |   |                  | Cause<br>Remedy          | An incompatible combination of features are specified in the document scan conditions. Check the selected options.                                                                                                    |
| 003-761                                                                                         | 0        | • |   |   |                  | Cause<br>Remedy          | The paper size of the tray selected for auto tray is different from the paper size of the tray selected for Auto Repeat. Change the paper size for the tray, or change the Paper Type Priority settings.                         |
| 003-764                                                                                         | O        |   |   |   |                  | Cause<br>Remedy          | No document is scanned by Form Overlay. Prepare 2 documents or more.                                                                                                    |
| 003-795                                                                                         | 0        |   |   |   |                  |                          | When enlarging/reducing a scanned document to the specified paper size, the reduction/enlargement ratio value exceeds the allowed range. Take one of the following actions: enter a reduction/enlargement ratio. the paper size. |
| 005-274<br>005-275<br>005-280<br>005-281<br>005-282<br>005-283<br>005-284<br>005-285<br>005-286 |          |   |   |   | 0                | Cause<br>Remedy          | An error occurred in the document feeder. Power-cycle the machine. Contact the Customer Support Center.                                                                                                    |

| Error Code         | Category |   |   |   |   | Cause and Remedy |                                                          |  |
|--------------------|----------|---|---|---|---|------------------|----------------------------------------------------------|--|
| Litor Code         | С        | Р | s | М | 0 |                  | Gause and Nemeuy                                         |  |
| 012-211            |          |   |   |   | O | Cause            | Finisher malfunctioned.                                  |  |
| 012-212            |          |   |   |   |   | Remedy           | Power-cycle the machine. If the finisher error is not    |  |
| 012-213            |          |   |   |   |   | ,                | corrected by performing the relevant remedy, contact the |  |
| 012-214            |          |   |   |   |   |                  | Customer Support Center.                                 |  |
| 012-215            |          |   |   |   |   |                  | о шология о шрроги о отполи                              |  |
| 012-216            |          |   |   |   |   |                  |                                                          |  |
| 012-217            |          |   |   |   |   |                  |                                                          |  |
| 012-218            |          |   |   |   |   |                  |                                                          |  |
| 012-219            |          |   |   |   |   |                  |                                                          |  |
| 012-221            |          |   |   |   |   |                  |                                                          |  |
| 012-223            |          |   |   |   |   |                  |                                                          |  |
| 012-225            |          |   |   |   |   |                  |                                                          |  |
| 012-226            |          |   |   |   |   |                  |                                                          |  |
| 012-227            |          |   |   |   |   |                  |                                                          |  |
| 012-227            |          |   |   |   |   |                  |                                                          |  |
| 012-229            |          |   |   |   |   |                  |                                                          |  |
| 012-230            |          |   |   |   |   |                  |                                                          |  |
| 012-235            |          |   |   |   |   |                  |                                                          |  |
| 012-236            |          |   |   |   |   |                  |                                                          |  |
| 012-237            |          |   |   |   |   |                  |                                                          |  |
| 012-237            |          |   |   |   |   |                  |                                                          |  |
| 012-239            |          |   |   |   |   |                  |                                                          |  |
| 012-240            |          |   |   |   |   |                  |                                                          |  |
| 012-240            |          |   |   |   |   |                  |                                                          |  |
| 012-241            |          |   |   |   |   |                  |                                                          |  |
| 012-246            |          |   |   |   |   |                  |                                                          |  |
| 012-240            |          |   |   |   |   |                  |                                                          |  |
| 012-247            |          |   |   |   |   |                  |                                                          |  |
| 012-248            |          |   |   |   |   |                  |                                                          |  |
| 012-251            |          |   |   |   |   |                  |                                                          |  |
| 012-251            |          |   |   |   |   |                  |                                                          |  |
| 012-252            |          |   |   |   |   |                  |                                                          |  |
| 012-254            |          |   |   |   |   |                  |                                                          |  |
| 012-254            |          |   |   |   |   |                  |                                                          |  |
| 012-255            |          |   |   |   |   |                  |                                                          |  |
| 012-260            |          |   |   |   |   |                  |                                                          |  |
| 012-264            |          |   |   |   |   |                  |                                                          |  |
| 012-265            |          |   |   |   |   |                  |                                                          |  |
| 012-282            |          |   |   |   |   |                  |                                                          |  |
|                    |          |   |   |   |   |                  |                                                          |  |
| 012-284<br>012-285 |          |   |   |   |   |                  |                                                          |  |
|                    |          |   |   |   |   |                  |                                                          |  |
| 012-291            |          |   |   |   |   |                  |                                                          |  |
| 016-210            |          |   |   |   | O | Cause            | An error occurred in the software settings.              |  |
| 016-211            |          |   |   |   |   | Remedy           | Power-cycle the printer. Contact the Customer Support    |  |
| 016-212            |          |   |   |   |   |                  | Center.                                                  |  |
| 016-213            |          |   |   |   |   |                  |                                                          |  |
| 016-214            |          |   |   |   |   |                  |                                                          |  |
| 016-215            |          |   |   |   |   |                  |                                                          |  |

| Error Code                                                                                      | Category |   |   |   | Cause and Remedy |                                                |                                                                                                    |  |
|-------------------------------------------------------------------------------------------------|----------|---|---|---|------------------|------------------------------------------------|----------------------------------------------------------------------------------------------------|--|
| Enor Code                                                                                       | С        | Р | s | М | 0                |                                                | Oduse and Remedy                                                                                                    |  |
| 016-220<br>016-221<br>016-222<br>016-223<br>016-224<br>016-225<br>016-226<br>016-227<br>016-228 | •        |   | O |   |                  | Cause<br>Remedy                                | An error occurred in the document scanner.  Power-cycle the machine. If the document scanner error is not corrected by performing the relevant remedy, contact the Customer Support Center.                                                                                                    |  |
| 016-450                                                                                         |          |   |   |   | •                | Cause<br>Remedy<br>For informa<br>Administrati | The SMB host name already exists. Change the host name. ation about network settings, refer to the System tion Guide.                                                                                                    |  |
| 016-454                                                                                         |          |   |   |   | 0                | Remedy                                         | Unable to retrieve IP address from DNS. Check the DNS configurations and IP address retrieve method. ation about network settings, refer to the System tion Guide.                                                                                                    |  |
| 016-503                                                                                         |          |   |   | • |                  | Cause<br>Remedy                                | Unable to resolve SMTP server name during E-mail send. Check that the SMTP server settings from CWIS are correct. Also, check the DNS server settings.                                                                                                    |  |
| 016-504                                                                                         |          |   |   | • |                  | Cause<br>Remedy                                | Unable to resolve POP3 server name during E-mail send. Check that the POP3 server settings from CWIS are correct. Also, check the DNS server settings.                                                                                                    |  |
| 016-505                                                                                         |          |   |   | O |                  | Cause<br>Remedy                                | Unable to login to POP3 server during mail send. Check that the user name and password used in the POP3 server from CWIS are correct.                                                                                                    |  |
| 016-701                                                                                         |          | • |   |   |                  | Cause Remedy Refer to the                      | PCL print data could not be processed as there was insufficient memory. Reduce resolution, cancel 2 Sided printing or N up, and try to print again. e online help for the print driver.                                                                                                    |  |
| 016-702                                                                                         |          | • |   |   |                  | For informa                                    | PCL print data could not be processed as there was insufficient print page buffer.  Take one of the following actions:  • Set Print Mode to Speed Priority.  • Use Ensure Print.  • Increase the size of the print page buffer.  • Add on memory.  ation about print modes and print guarantees, refer to the for the print driver. For information about memory, refer a Memory" in the System Administration Guide. |  |

| Error Code | Category |   |   | ory |   | Cause and Remody                                                                                                    |  |
|------------|----------|---|---|-----|---|----------------------------------------------------------------------------------------------------|--|
| Error Code | С        | Р | S | М   | 0 | Cause and Remedy                                                                                                    |  |
| 016-703    |          |   |   | 0   |   | Cause Mail specifying a non-registered or invalid mailbox number. was received.  Remedy Take one of the following actions: Request the sender to register the mailbox with the specified number. Request the sender to send to a valid mailbox.                                                                                                    |  |
| 016-704    |          |   |   |     | 0 | Cause Documents stored in the mailbox have reached the hard disk capacity limit.  Remedy Remove unnecessary documents from the mailbox, and save the document.  Refer to "Delete Documents in the Scan & Other Jobs Mailbox" on page 4-69.                                                                                                    |  |
| 016-705    |          | • |   |     |   | Cause Secure print documents cannot be registered because of hard disk malfunction.  Remedy Contact the Customer Support Center.  Refer to "Secure Print" on page 8-4.                                                                                                    |  |
| 016-706    |          | O |   |     |   | Cause The maximum number of Secure Print users has been exceeded and no space is available on the hard disk.  Remedy Remove unnecessary documents stored on the printer, and delete unnecessary Secure Print users.  For information about Secure Print, refer to "Secure Print" on page 8-4. For information about mailboxes, refer to "Delete Documents in the Scan & Other Jobs Mailbox" on page 4-69. |  |
| 016-707    |          | • |   |     |   | Cause Unable to sample print because the feature expansion kit is not installed or has malfunctioned.  Remedy A feature expansion kit is needed to use the Sample Print feature. If the kit is malfunctioning, contact the Customer Support Center.                                                                                                    |  |
| 016-708    | •        |   |   |     |   | Cause Annotation is not possible due to insufficient hard disk space.  Remedy Remove unnecessary data from the hard disk to increase free disk space.                                                                                                    |  |
| 016-709    |          | O |   |     |   | Cause An error occurred during PCL processing. Remedy Retry printing.                                                                                                    |  |
| 016-710    |          | O |   |     |   | Cause Delayed Print documents cannot be registered because of hard disk malfunction.  Remedy Contact the Customer Support Center.                                                                                                    |  |
| 016-711    |          |   |   |     | 0 | Cause The configured maximum e-mail size has been exceeded.  Remedy Take one of the following actions and resend the e-mail:  • Decrease document pages  • Reduce the Scan Resolution  • Reduce the Scan Magnification  • Have the system administrator increase your Maximum Send E-mail Data Size                                                                                                    |  |
| 016-712    |          |   | 0 |     |   | Refer to 003-751.                                                                                                    |  |

| Error Code |   | Ca | teg | ory |   |        | Cause and Remody                                                                                                    |  |
|------------|---|----|-----|-----|---|--------|----------------------------------------------------------------------------------------------------|--|
| Error Code | С | Р  | s   | М   | 0 |        | Cause and Remedy                                                                                                    |  |
| 016-713    |   |    |     |     | • |        | The password set to the mailbox and the inputted password were not in agreement. Enter the correct password.                                                                                                    |  |
| 016-714    |   |    |     |     | O |        | Specified mailbox did not exist. Create a mailbox or specify the existing mailbox.                                                                                                    |  |
| 016-716    |   | O  |     |     |   | Remedy | Unable to spool TIFF file because of insufficient disk space. Remove unnecessary documents and users stored on the printer and then attach the hard disk. When attaching a hard disk, contact the Customer Support Center. elete Documents in the Scan & Other Jobs Mailbox" on                                                                                                    |  |
| 016-718    |   | •  |     |     |   | Remedy | PCL print data could not be processed as there was insufficient memory. Reduce resolution, cancel 2 Sided printing or N up, and try to print again.                                                                                                    |  |
| 016-719    |   | O  |     |     |   |        | PCL print data could not be processed as there was insufficient memory. Increase the size of the print page buffer.                                                                                                    |  |
| 016-720    |   | O  |     |     |   |        | The PCL print data included a command which cannot be processed. Confirm the print data and try to print again.                                                                                                    |  |
| 016-721    |   | 0  |     |     | 0 | Remedy | An error occurred during print processing. Probable causes are as follows:  1. Printing was instructed by Automatic Tray Selection when Paper Type Priority is set to Automatic Tray switching Off for all paper in the Common Settings.  2. ESC/P command error For 1, when printing by Automatic Tray Selection, set one of the paper types to a setting other than Automatic Tray switching Off in Paper Type Priority. For 2, check print data.  aper Type Priority" in the System Administration Guide. |  |
| 016-722    |   | O  |     |     |   |        | Unsupported staple position is specified. Confirm the position, and specify the print data again.                                                                                                    |  |
| 016-723    |   | O  |     |     |   |        | Unsupported punch position is specified. Confirm the position, and specify the print data again.                                                                                                    |  |
| 016-728    |   | •  |     |     |   | Remedy | An unsupported tag was included in the TIFF file.<br>Check the print data.<br>can Options" on page 3-38.                                                                                                    |  |
| 016-729    |   | O  |     |     |   | Remedy | Unable to print because the number of colors/resolution of the TIFF file exceeds the allowed range. Change the number of colors/resolution for the TIFF file, and specify the print data again. can Options" on page 3-38.                                                                                                    |  |

| Error Code |   | Ca | teg | ory |   |                 | Cauca and Ramady                                                                                                    |  |
|------------|---|----|-----|-----|---|-----------------|----------------------------------------------------------------------------------------------------|--|
| Error Code | С | Р  | S   | М   | 0 |                 | Cause and Remedy                                                                                                    |  |
| 016-730    |   | •  |     |     |   | Cause<br>Remedy | Detected a command not supported by ARTIV. Check the print data, remove the offending command, and try to print again.                                                                                                    |  |
| 016-731    |   | O  |     |     |   | Cause<br>Remedy | Unable to print TIFF data because it was interrupted. Retry printing.                                                                                                    |  |
| 016-732    |   | 0  |     |     |   | Cause<br>Remedy | Unable to use registered form specified by Emulation with host. Resend the form data.                                                                                                    |  |
| 016-733    |   |    | O   | 0   |   | Cause<br>Remedy | <ol> <li>Unable to retrieve IP address from text on the right side of @ of an address during E-mail send.</li> <li>Unable to resolve Internet address on the right side of @ by DNS.</li> <li>Check the mail address.</li> <li>Check the DNS address.</li> </ol>                                                                                                    |  |
| 016-734    |   |    |     | 0   |   | Cause<br>Remedy | The print of a simple address result report went wrong. Configure a mail reception settings of the device by the transmission side as SMTP reception.                                                                                                    |  |
| 016-735    |   |    | O   |     | O | Cause<br>Remedy | Attempted to print Job Template List while updating the job template. Retry printing after waiting for a period.                                                                                                    |  |
| 016-736    |   |    | 0   |     |   | Cause<br>Remedy | <ul> <li>Any data cannot be saved in the forwarding destination directory.</li> <li>Take one of the following actions:</li> <li>1. Check the free space of the forwarding destination disk.</li> <li>2. Check to see whether you have privileges for the forwarding destination directory.</li> <li>3. Delete the .LCK file in the forwarding destination directory.</li> </ul> |  |
| 016-737    |   |    | O   |     |   | Cause<br>Remedy | Any data cannot be saved in the forwarding destination directory.  Delete the .LCK file in the forwarding destination directory.                                                                                                    |  |
| 016-738    |   | O  |     |     |   | Cause<br>Remedy | Booklet Creation is not applied to the specified paper. Specify the printable paper size for booklet creation.                                                                                                    |  |
| 016-739    |   | •  |     |     |   | Cause<br>Remedy | The specified document and paper size are an unauthorized combination.  Specify the combination of the printable document and paper size for booklet creation.                                                                                                    |  |
| 016-740    |   | O  |     |     |   | Cause<br>Remedy | Booklet Creation is not applied to the specified paper tray.  Specify the printable paper tray for booklet creation.                                                                                                    |  |
| 016-746    |   | O  |     |     |   | Cause<br>Remedy | An unsupported feature is included in received PDF. Print using printer driver.                                                                                                    |  |

| Error Code |   | Ca | teg | ory |   |                  | Cause and Remody                                                                                                    |
|------------|---|----|-----|-----|---|------------------|----------------------------------------------------------------------------------------------------|
| Error Code | С | Р  | s   | М   | 0 | Cause and Remedy |                                                                                                    |
| 016-748    | 0 | 0  |     |     | 0 | Cause<br>Remedy  | Printing is not possible due to insufficient hard disk space.  Reduce the number of pages of print data, for example, by dividing up the print data or printing one copy at a time when making multiple copies. |
| 016-749    |   | O  |     |     |   | Cause<br>Remedy  | A PJL command syntax error occurred. Either confirm the print settings, or correct the PJL command.                                                                                                    |
| 016-755    |   | 0  |     |     |   | Cause<br>Remedy  | Attempted to process PDF file which was specified to printing prohibited. Cancel the printing prohibited specification using Adobe Reader and try to print again.                                               |
| 016-756    |   |    |     |     | 0 | Cause<br>Remedy  | No permissions to use the service. Check with your System Administrator.                                                                                                    |
| 016-757    |   |    |     |     | O | Cause<br>Remedy  | Password is incorrect. Enter the correct password.                                                                                                    |
| 016-758    |   |    |     |     | 0 | Cause<br>Remedy  | No Permissions to use service. Check with your Auditron Administrator.                                                                                                    |
| 016-759    |   |    |     |     | 0 | Cause<br>Remedy  | Maximum number of pages for this service has been reached. Check with your Auditron Administrator.                                                                                                    |
| 016-760    |   | 0  |     |     |   | Cause<br>Remedy  | An error occurred during PostScript processing. Take one of the following actions: Set Print Mode to Speed Priority. Increase PostScript memory. ation about Print Modes, refer to the print driver's online    |
|            |   |    |     |     |   | help. For i      | nformation about memory, refer to "Allocate Memory" in Administration Guide.                                                                                                    |
| 016-761    |   | 0  |     |     |   | Cause<br>Remedy  | An error occurred during image processing. Set the <b>Print Mode</b> to <b>Speed Priority</b> and start printing again. If this does not remedy the error, print in the Ensure Print mode.                      |
| 016-762    |   | O  |     |     |   | Cause<br>Remedy  | A print language not installed on the machine was specified. In <b>Specify Print Mode</b> under <b>Port Settings</b> , specify a print language.                                                                |
| 016-764    |   |    |     | O   |   | Cause<br>Remedy  | Could not connect to the SMTP server. Contact the SMTP server administrator.                                                                                                    |
| 016-765    |   |    |     | O   |   | Cause<br>Remedy  | Could not send mail as the hard disk on the SMTP server was full.  Contact the SMTP server administrator.                                                                                                    |
| 016-766    |   |    |     | O   |   | Cause<br>Remedy  | An error occurred on the SMTP server. Contact the SMTP server administrator.                                                                                                    |
| 016-767    |   |    |     | O   |   | Cause<br>Remedy  | Could not send mail as the mail address was wrong.<br>Check the mail address and transmit again.                                                                                                    |

| Error Code         |   | Ca | teg | ory |          |                 | Cauca and Ramady                                                                                                    |  |
|--------------------|---|----|-----|-----|----------|-----------------|----------------------------------------------------------------------------------------------------|--|
| Error Code         | С | Р  | s   | М   | 0        |                 | Cause and Remedy                                                                                                    |  |
| 016-768            |   |    |     | C   |          | Cause<br>Remedy | Could not connect to the SMTP server as the mail address of the machine was incorrect. Check the mail address of the machine.                                                                                             |  |
| 016-769            |   |    |     | •   |          | Cause<br>Remedy | The SMTP server does not support confirmation of mail distribution (DSN). Send mail without setting confirmation of mail distribution (DSN).                                                                              |  |
| 016-771<br>016-772 |   |    | •   |     |          | Cause<br>Remedy | Unable to retrieve scan data repository address from the CentreWare scan service. Check the DNS address or define the scan data repository address by its IP address.                                                     |  |
| 016-773            |   |    |     |     | •        |                 | The IP address for the machine is not set properly. Check the DHCP environment or specify a fixed IP address for the machine. ation about network settings, refer to the System ation Guide.                              |  |
| 016-774            |   |    | •   |     | •        | Cause<br>Remedy | Compression conversion is not possible due to insufficient hard disk space.  Remove unnecessary data from the hard disk to increase free disk space.                                                                      |  |
| 016-775            |   |    | •   |     | •        | Cause<br>Remedy | Image conversion is not possible due to insufficient hard disk space. Remove unnecessary data from the hard disk to increase free disk space.                                                                             |  |
| 016-776            |   |    | •   |     | 0        |                 | An error occurred during image conversion processing. A portion of the data might have finished image conversion processing. Check the data via CentreWare Internet Services. CentreWare Internet Services" in the System |  |
| 016-777            |   |    |     |     | <b>O</b> | Cause<br>Remedy | A hard disk error occurred during image processing.  The hard disk might be defective. When replacing a hard disk, contact the Customer Support Center.                                                                   |  |
| 016-778            |   |    | 0   |     |          | Cause<br>Remedy | Conversion processing of scanned image was interrupted because of insufficient disk space. Remove unnecessary data from the hard disk to increase free disk space.                                                        |  |
| 016-779            |   |    | O   |     |          | Cause<br>Remedy | An error occurred during scanned image conversion processing. Retry scanning.                                                                                                    |  |
| 016-780            |   |    | •   |     |          | Cause<br>Remedy | A hard disk error occurred during scanned image conversion processing. The hard disk might be defective. When replacing a hard disk, contact the Customer Support Center.                                                 |  |
| 016-781            |   |    |     |     |          |                 |                                                                                                    |  |

| Error Code                                          |   | Category |   |   | Cause and Remody |                 |                                                                                                    |  |
|-----------------------------------------------------|---|----------|---|---|------------------|-----------------|----------------------------------------------------------------------------------------------------|--|
| Error Code                                          | С | Р        | s | М | 0                | •               | Cause and Remedy                                                                                                    |  |
| 016-786                                             |   |          | • |   | •                | Cause<br>Remedy | When using the scan feature, hard disk capacity is insufficient for writing to a file.  Either remove unnecessary data from the hard disk to increase free disk space or initialize the hard disk.                                                                                                    |  |
| 016-787                                             |   |          | O |   |                  | Cause<br>Remedy | Invalid server IP address specified in job template.<br>Specify the correct job template.                                                                                                    |  |
| 016-788                                             |   |          |   |   | O                | Cause<br>Remedy | Failed to load a file from the Web browser. Perform the following actions, and try again.                                                                                                    |  |
|                                                     |   |          |   |   |                  |                 | <ul><li>Reload the browser page</li><li>Restart the browser</li></ul>                                                                                                    |  |
|                                                     |   |          |   |   |                  |                 | Power-cycle the machine                                                                                                    |  |
| 016-789                                             |   |          |   | 0 | 0                | Cause<br>Remedy | Insufficient space available for mail processing. Processing was interrupted. Reduce resolution or reduction/enlargement ratio to decrease the data size, or send in several pieces.                                                                                                    |  |
| 016-791                                             |   |          | • |   | •                | Cause<br>Remedy | In the scanner (save to PC) or job template scan, the forwarding destination or job template save location could not be accessed.  Check whether you can access the specified forwarding destination.                                                                                                    |  |
| 016-792                                             |   |          |   |   | 0                | Cause<br>Remedy | Specified job history could not be acquired when printing <b>Job Counter Report</b> Specified job history does not exist.                                                                                                    |  |
| 016-793                                             |   |          |   |   | 0                | Cause<br>Remedy | The hard disk has run out free space. Either remove unnecessary data from the hard disk to increase free disk space or initialize the hard disk.                                                                                                    |  |
| 016-799                                             |   | 0        |   |   |                  | Cause<br>Remedy | An illegal print parameter is included. Confirm the print data and option and specify the print data again.                                                                                                    |  |
| 021-750<br>021-751<br>021-770<br>021-771<br>021-772 |   |          |   |   | 0                | Cause           | During an inspection or maintenance request a transmission error occurred and our Customer Support Center could not be contacted. Check that the phone lines are connected and try sending an inspection or maintenance request again after a short time. If the error persists, contact the Customer Support Center. |  |
| 024746                                              |   | •        |   |   |                  | Cause<br>Remedy | A feature (one of paper size, tray, output tray, or 2 sided printing) that is incompatible with the specified paper quality has been specified.  Check the print data.                                                                                                    |  |
| 024-747                                             |   | 0        |   |   |                  | Cause           | An illegal print parameter combination was set. For example, a non-standard size was specified and Tray Selection was set to Auto. Check the print data. In the above case, select Tray 5 (Bypass).                                                                                                    |  |

| Error Code | Category |   |   | ory |   |                      | Cause and Remedy                                                                                                    |
|------------|----------|---|---|-----|---|----------------------|----------------------------------------------------------------------------------------------------|
| Error Code | С        | Р | s | М   | 0 | Cause and Remedy     |                                                                                                    |
| 027-452    |          |   |   |     | O | Remedy<br>For inform | IP address already exists. Change the IP address. ation about network settings, refer to the System tion Guide.                                                                                                    |
| 027-500    |          |   |   | •   | • | Cause<br>Remedy      | Unable to resolve SMTP server name during answer E-mail send. Check that the SMTP server settings from CWIS are correct.                                                                                               |
| 027-501    |          |   |   | •   | 0 | Cause<br>Remedy      | Unable to resolve POP3 server name when using POP3 protocol. Check that the POP3 server settings from CWIS are correct.                                                                                                |
| 027-502    |          |   |   | •   | • | Cause<br>Remedy      | Unable to login to POP3 server when using POP3 protocol. Check that the user name and password used in the POP3 server from CWIS are correct.                                                                          |
| 027-720    |          |   |   |     | • | Cause<br>Remedy      | Unable to find the server of an application interface destination.  Check DNS server application or check whether an application interface installed on the computer is registered by DNS server or not.               |
| 027-721    |          |   |   |     | O | Cause<br>Remedy      | An application interface destination does not exist. Check whether an interfaced application operates correctly.                                                                                                    |
| 027-722    |          |   |   |     | 0 | Cause<br>Remedy      | The job was timed out during connection with an application interface destination. An application linkage destination does not exist.  Try to process the job flow.                                                    |
| 027-724    |          |   |   |     | • | Cause<br>Remedy      | An application interface destination could not be accessed. Check whether an interfaced application operates correctly. When it is operating, check the log. When it is not operating, check the network environments. |
| 027-725    |          |   |   |     | 0 | Cause<br>Remedy      | A job operation failed using an application interface. Check whether an application linked operates correctly. When it is operating, check the log. When it is not operating, check the network environments.          |
| 027-726    |          |   |   |     | 0 | Cause<br>Remedy      | The job status is unclear during an application interface. Check whether an application linked operates correctly. When it is operating, check the log. When it is not operating, check the network environments.      |
| 027-727    |          |   |   |     | O | Cause<br>Remedy      | A parameter is illegal during an application interface.<br>Try to process the job flow.                                                                                                    |

| Error Code |   | Ca | teg | ory |   |                 | Cauca and Ramady                                                                                                    |  |
|------------|---|----|-----|-----|---|-----------------|----------------------------------------------------------------------------------------------------|--|
| Elloi Code | С | Р  | s   | М   | 0 |                 | Cause and Remedy                                                                                                    |  |
| 027-737    |   |    | •   |     | • | Cause<br>Remedy | An error occurred while reading data from the job template pool server. Check to see whether you have privileges for the directory storing the job template.                                                     |  |
| 027-739    |   |    | O   |     | O | Cause<br>Remedy | Unable to find the specified job template server. Check the path name for the job template server.                                                                                                    |  |
| 027-740    |   |    | O   |     | O | Cause<br>Remedy | Unable to login to job template server. Check the login user name and password.                                                                                                    |  |
| 027-741    |   |    | O   |     | • | Cause<br>Remedy | Unable to connect to job template server.  Have the network administrator check the network and server environments.                                                                                             |  |
| 027-742    |   |    | •   |     | • | Cause<br>Remedy | Unable to store job template due to insufficient hard disk space.  Remove unnecessary data from the hard disk to increase free disk space.                                                                       |  |
| 027-743    |   |    | O   |     | O | Cause<br>Remedy | The specified job template server is incorrect. Check the settings for the job template server.                                                                                                    |  |
| 027-744    |   |    | •   |     | 0 | Cause<br>Remedy | There is a problem in the domain name of the job template server.  Make sure that the DNS server connection and the domain name are registered to the DNS server.                                                |  |
| 027-745    |   |    | •   |     | • | Cause<br>Remedy | The address of the DNS server is not registered on the machine.  Either register the address of the DNS server on the machine or set the address of the job template server by an IP address.                    |  |
| 027-746    |   |    | O   |     | O | Cause<br>Remedy | The specified job template pool server protocol settings are incorrect. Set up the correct port.                                                                                                    |  |
| 027-750    |   |    |     |     | • | Cause<br>Remedy | Attempted to command a print job to a scanned document. Scanned document cannot be printed. Configure the job flow correctly.                                                                                    |  |
| 027-751    |   |    |     |     | O | Cause<br>Remedy | When following the job flow, an error occurred. Check the settings for the job flow.                                                                                                    |  |
| 027-752    |   |    |     |     | O | Cause<br>Remedy | In a job flow, a job start was specified before a required item was input.  Configure a default to input the required item in the job flow or change the job flow to have the required item link to the mailbox. |  |
| 027-753    |   |    |     |     | O | Cause<br>Remedy | The necessary port for the job flow is either not enabled or is unavailable.  Have your System Administrator check the port status.                                                                              |  |

| Error Code         |   | Ca | teg | ory |   |                  | Cause and Remody                                                                                                    |
|--------------------|---|----|-----|-----|---|------------------|----------------------------------------------------------------------------------------------------|
| Lifoi Code         | С | Р  | s   | М   | 0 | Cause and Remedy |                                                                                                    |
| 027-770            |   | •  |     |     | O | Cause<br>Remedy  | PDL (Printer Description Language) error detected by the controller while processing a network print job. Cancel and resend the print job. If problem continues, reboot both the controller and the printer and resend job. If the problem persists, call the Customer Support Centre for further help/instructions.             |
| 027-771            |   | O  |     |     | O | Cause<br>Remedy  | Disk full error message on the controller. Cancel job. Delete unwanted files from the controller. Resend the network print job.                                                                                                    |
| 027-796            |   | •  |     | 0   | • | Cause Remedy     | When the machine is configured to only print attached documents when received by mail, a message with no attachments is discarded upon receipt.  To print the mail body or header information as well, change settings in the CentreWare Internet Services Properties screen.  E-mail Print" in the System Administration Guide. |
| 027-797            |   |    |     | •   | O | _                | Invalid received mail output destination.  Specify a correct output destination and send the mail again.                                                                                                    |
| 062-211            |   |    |     |     | O | Cause<br>Remedy  | An error occurred in the document feeder. Contact the Customer Support Center.                                                                                                    |
| 062-220            |   |    |     |     | O | Cause<br>Remedy  | The document scanner malfunctioned. Contact the Customer Support Center.                                                                                                    |
| 062-277            |   |    |     |     | O | Cause<br>Remedy  | A communications error occurred between the document scan unit and the document feeder. Contact the Customer Support Center.                                                                                                    |
| 062-278            |   |    |     |     | • | Cause<br>Remedy  | An error occurred in the document scanner.  Power-cycle the machine. If the document scanner error is not fixed by performing the relevant remedy, contact the Customer Support Center.                                                                                                    |
| 062-790            |   |    |     |     | O | Cause<br>Remedy  | The scanned document is copy-protected. Refer to "It's illegal" on page 13-10, and check to see if the document can be copied.                                                                                                    |
| 063-210            |   |    |     |     | O | Refer to 0       | 62-211.                                                                                                    |
| 065-210            |   |    |     |     | O | Cause<br>Remedy  | An error occurred with the machine. Contact the Customer Support Center.                                                                                                    |
| 065-215<br>065-216 |   |    |     |     |   | Cause<br>Remedy  | An error occurred in the document scanner.  Power-cycle the machine. If the document scanner error is not fixed by performing the relevant remedy, contact the Customer Support Center.                                                                                                    |
| 071-210            |   |    |     |     | 0 | Cause<br>Remedy  | Paper Tray 1 malfunctioned. Contact the Customer Support Center. Trays other than Paper Tray 1 can be used.                                                                                                    |

| Ennan Carla                                                                                                    |   | Ca | teg | ory |   |                 | Course and Damadu                                                                                                    |
|----------------------------------------------------------------------------------------------------|---|----|-----|-----|---|-----------------|----------------------------------------------------------------------------------------------------|
| Error Code                                                                                                    | С | Р  | s   | М   | 0 |                 | Cause and Remedy                                                                                                    |
| 072-210                                                                                                    |   |    |     |     | O | Cause<br>Remedy | Paper Tray 2 malfunctioned. Contact the Customer Support Center. Trays other than Paper Tray 2 can be used.                                                                                                    |
| 073-210                                                                                                    |   |    |     |     | O | Cause<br>Remedy | Paper Tray 3 malfunctioned. Contact the Customer Support Center. Trays other than Paper Tray 3 can be used.                                                                                                    |
| 074-210                                                                                                    |   |    |     |     | O | Cause<br>Remedy | Paper Tray 4 malfunctioned. Contact the Customer Support Center. Trays other than Paper Tray 4 can be used.                                                                                                    |
| 075-210<br>075-211                                                                                                    |   |    |     |     | • | Cause<br>Remedy | Paper Tray 5 (bypass) malfunctioned. Power-cycle the machine. If the tray error is not fixed by performing the relevant remedy, contact the Customer Support Center.                                                                                                    |
| 078-210<br>078-211                                                                                                    |   |    |     |     | 0 | Cause<br>Remedy | Optional High Capacity Feeder Tray (paper trays 6 & 7) malfunctioned. Check the paper setting of paper trays 6 and 7 and power-cycle the machine. If the trays errors are not fixed by performing the relevant remedy, contact the Customer Support Center. Trays other than 6 and 7 may be used in the interim. |
| 078-213<br>078-214<br>078-282<br>078-283                                                                                                    |   |    |     |     | • | Cause<br>Remedy | Paper Tray 5 (Bypass) malfunctioned.  Power-cycle the machine. If the tray errors are not fixed by performing the relevant remedy, contact the Customer Support Center.                                                                                                    |
| 078-260<br>078-261<br>078-262<br>078-263<br>078-264<br>078-265<br>078-266<br>078-267<br>078-268<br>078-269<br>078-270<br>078-271<br>078-272<br>078-273<br>078-273<br>078-275<br>078-275<br>078-276<br>078-277<br>078-278<br>078-279<br>078-280 |   | 0  |     |     |   | Cause<br>Remedy | Paper Tray 6 malfunctioned. Check the paper loaded in Tray 6. Power off and then power on the machine. If the tray errors are not fixed by performing the relevant remedy, contact the Customer Support Center.                                                                                                  |
| 078-281                                                                                                    |   | 0  |     |     |   | Check the       | paper loaded in Tray 5 and then power off/on the printer.                                                                                                    |
| 078-282                                                                                                    |   | 0  |     |     |   | Power off/      | on the printer.                                                                                                    |

| Error Code |   | Ca | teg | ory |   |                 | Cause and Ramady                                                                                                    |  |
|------------|---|----|-----|-----|---|-----------------|----------------------------------------------------------------------------------------------------|--|
| Error Code | С | Р  | s   | М   | 0 |                 | Cause and Remedy                                                                                                    |  |
| 091-311    |   |    |     |     | • | Cause<br>Remedy | Charge Corotron cleaner failure. Power-cycle the machine. If the error is not fixed by performing the relevant remedy, contact the Customer Support Center.                                       |  |
| 116-701    | O | O  |     |     |   | Cause<br>Remedy | 2 sided print could not be made. Print each side separately.                                                                                                    |  |
| 116-702    |   | O  |     |     |   | Cause<br>Remedy | Printing was performed using a substitute font. Check the print data.                                                                                                    |  |
| 116-703    |   | •  |     |     |   | Cause<br>Remedy | An error occurred during PostScript processing.  Either confirm the print data or click Spool Settings on the <b>Details</b> tab in the print driver to set bi-directional communications to off. |  |
| 116-710    |   | •  |     |     |   | Cause<br>Remedy | A probable cause is that the correct document size could not be judged as the receive data exceeded the HP-GL/2 spool size.  Increase the size assigned to HP-GL/2 auto-layout memory.            |  |
| 116-713    |   |    |     |     | • | Cause<br>Remedy | Job was divided and printed due to insufficient disk space. Remove unnecessary data from the hard disk to increase free disk space.                                                               |  |
| 116-714    |   | O  |     |     |   | Cause<br>Remedy | An HP-GL/2 command error occurred. Check the print data.                                                                                                    |  |
| 116-720    |   | •  |     |     |   | Cause<br>Remedy | An error occurred during printing as there was insufficient memory.  Stop unnecessary ports and remove unnecessary data from the hard disk to increase free disk space.                           |  |
| 116-740    |   | •  |     |     |   | Cause<br>Remedy | Numerical value operation error occurred as a value exceeding the value limit of the printer was used in the print data.  Check the print data.                                                   |  |
| 116-747    |   | •  |     |     |   | Cause<br>Remedy | There are too many paper margin values for the HP-GL/2 effective coordinate area. Reduce the paper margin values, and instruct it to print again.                                                 |  |
| 116-748    |   | O  |     |     |   | Cause<br>Remedy | There is no plot data in the HP-GL/2 print data. Check the print data.                                                                                                    |  |
| 116-749    |   | 0  |     |     |   | Cause<br>Remedy | Job cancelled because the specified font was unavailable. Install the font or set up a font replacement on the print driver side.                                                                 |  |

| Error Code                                                                                      |   | Ca | teg | ory |   |                 | Cause and Remedy                                                                                                    |  |
|-------------------------------------------------------------------------------------------------|---|----|-----|-----|---|-----------------|----------------------------------------------------------------------------------------------------|--|
| Enor Code                                                                                       | С | Р  | s   | М   | 0 |                 | Cause and Remedy                                                                                                    |  |
| 116-771<br>116-772<br>116-773<br>116-774<br>116-775<br>116-776<br>116-777<br>116-778<br>116-790 |   | •  |     |     |   | Cause<br>Remedy | There was a problem with parameters in the JBIG data. They were automatically edited. If any problem occurs in job result, try to process the job again.                                                                                                    |  |
| 116-780                                                                                         |   |    |     | O   | O | Cause<br>Remedy | There is a problem with the document attached to the received mail. Check the attached document.                                                                                                    |  |
| 123-400                                                                                         |   | •  |     |     |   | Cause<br>Remedy | A malfunction occurred in the machine.  Power-cycle the machine. If the machine error is not fixed by performing the relevant remedy, contact the Customer Support Center.                                                                                                    |  |
| 127-210                                                                                         |   | 0  |     |     | 0 | Cause<br>Remedy | Communication error between the printer and the controller. Error detected by the printer. Remove and reinsert the cable connection between the printer and the controller. Power off and on both the printer and the controller. If the problem persists, call the Customer Support Center. |  |
| 127-211                                                                                         |   | 0  |     |     | 0 | Cause<br>Remedy | Detected a communication error between the printer and the controller.  Remove and reinsert the cable connection between the printer and the controller. Power off and on both the printer and the controller. If the problem persists, call the Customer Support Center.                    |  |
| 127-212                                                                                         |   | •  |     |     | • | Cause<br>Remedy | Detected an internal print check error by the controller. Remove and reinsert the command/video cable between the controller and the printer. Power off and on both the printer and the controller. If the problem persists, call the Customer Support Center.                               |  |
| 127-213                                                                                         |   | •  |     |     | • | Cause<br>Remedy | Detected a mismatch with the software version of the controller. Contact the Customer Support Center for information and/or instructions to remedy the problem.                                                                                                    |  |
| 127-220                                                                                         |   | O  |     |     | O | Cause<br>Remedy | Detected a communication error of the video system by the controller.  Remove and reinsert the cable connection between the printer and the controller. Power off and on both the printer and the controller. If the problem persists, call the Customer Support Center                      |  |
| 127-221                                                                                         |   | 0  |     |     | 0 | Cause<br>Remedy | Detected a communication error by the controller. Remove and reinsert the cable connection between the printer and the controller. Power off and on both the printer and the controller. If the problem persists, call the Customer Support Center.                                          |  |

| Error Code | Category |   |   | Cause and Remedy |   |                  |                                                                                                    |  |
|------------|----------|---|---|------------------|---|------------------|----------------------------------------------------------------------------------------------------|--|
| Enor oout  | С        | Р | S | М                | 0 | Cause and Remedy |                                                                                                    |  |
| 127-311    |          | O |   |                  | O | Cause<br>Remedy  | Detected a fatal error by the controller.  Power on/off both the controller and the printer. If the problem persists, contact the Customer Support Center. |  |

Remedies are described in this section for situations in which the following messages are displayed.

| Error Code<br>Message                                                                                                    | Category |   |   |   |   | Cause and Remedy |                                                                                                    |
|----------------------------------------------------------------------------------------------------|----------|---|---|---|---|------------------|----------------------------------------------------------------------------------------------------|
|                                                                                                    | С        | Р | s | M | 0 | Cause and Remedy |                                                                                                    |
| A malfunction occurred. Power-cycle the machine. (xxx-yyy)                                                                        | 0        | O | O | 0 | 0 | Cause<br>Remedy  | An error occurred. Turn off the power, wait until the Touch Screen goes dark and then turn on power again. If the message persists, record the displayed contents for (xxx-yyy). Switch off the machine immediately, wait for the Touch Screen to go dark and contact the Customer Support Center. |
| Completed with an error. (xxx-yyy)                                                                                                | O        | • | O | O | O | Cause<br>Remedy  | An error occurred and the job completed.<br>Retry operation after waiting for a period.                                                                                                    |
| A fault has occurred. The machine has rebooted. Select Close. When in doubt, report the malfunction to our Call Center. (xxx-yyy) | 0        | 0 | 0 | 0 | 0 | Cause<br>Remedy  | An auto-recoverable internal error occurred and the machine restarted automatically.  Select the <b>Close</b> button. The machine is operating normally now. If the error persists, call contact the Customer Support Center.                                                                      |

## **Paper Jams**

When paper jams inside the machine, the machine stops and an alarm sounds. A message also is displayed on the display. Follow the instructions displayed and remove the jammed paper.

Gently remove the paper taking care not to tear it. If paper is torn while it is being removed from the machine, remove all torn pieces making sure that none remain inside the machine.

If a paper jam message is displayed again after you have remedied the paper jam, paper is probably jammed at another location. Remedy this by following the message on the display.

When you have finished remedying a paper jam, printing is automatically resumed from the state before the paper jam occurred.

If a paper jam occurred during copying, press the **Start** button. Copying is resumed from the state before the paper jam occurred.

**WARNING:** When removing jammed paper, make sure that no bits and pieces of jammed paper are left in the machine. A piece of paper remaining in the machine can cause fire. If a piece of paper is stuck in a hidden area or paper is wrapped around the fuser unit or rollers, do not remove it forcefully. You can get injured or burnt. Switch off the machine immediately and contact the Customer Support Center.

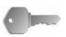

**KEY POINT:** If a piece of jammed paper remains inside the machine, the paper jam message will not disappear from the display.

Paper jams can be remedied with the machine still on. When the power is turned off, all information stored to the machine's memory will be erased.

Do not touch components inside the machine. This can cause print defects.

#### Paper Jams in Trays 1-4

The following section describes how to remedy paper jams that occur in trays 1-4.

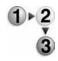

1. Pull out the tray where the paper jam occurred.

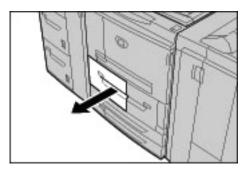

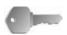

**KEY POINT:** Paper is sometimes torn and remains inside the machine if you draw out a tray without checking the paper jam position. This may cause machine malfunction. Check where the paper jam occurred before remedying the problem.

2. Remove the jammed paper.

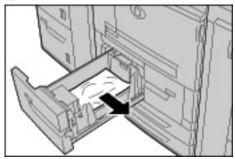

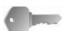

**KEY POINT:** If paper is torn, check for any torn pieces of paper inside the machine.

**3.** Push the tray in gently until it comes to a stop.

# Paper Jams in Transport Unit 4

Following describes how to remedy paper jams that occur on the Transport Unit 4.

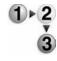

**1.** Make sure that the machine has stopped before opening the front cover.

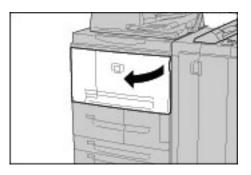

2. Pull out tray 1.

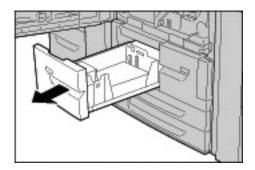

**3.** Pull out Transport Unit 4. Tray 2 will come out as you pull out Transport Unit 4.

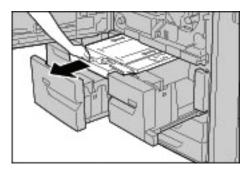

**4.** Lift up the lever 4a and then remove the jammed paper.

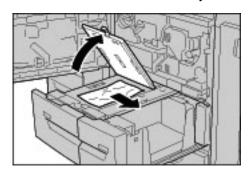

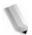

**NOTE:** If paper is torn, check for any torn pieces of paper inside the machine.

- **5.** Return the lever 4a to the original position.
- **6.** Push the tray 2 in gently until it comes to a stop.

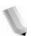

**NOTE:** When tray 2 is pushed, Transport Unit 4 will be inserted in simultaneously.

- 7. Push the tray 1 in gently until it comes to a stop.
- 8. Close the front cover.
- **9.** A message will be displayed and the machine will not operate if the front cover is even slightly open.

#### Paper Jams in Duplex Module 3

Following describes how to remedy paper jams that occur on the Duplex Module 3.

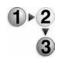

**1.** Make sure that the machine has stopped before opening the front cover.

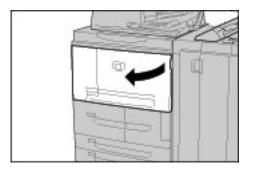

2. Pull out Duplex Module 3.

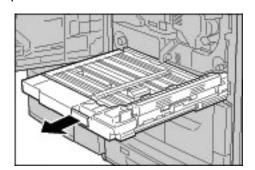

3. Move the release lever 3a to remove the jammed paper.

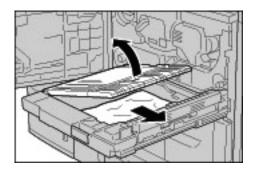

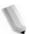

**NOTE:** If paper is torn, check for any torn pieces of paper inside the machine.

**4.** Move lever 3b to the right and then remove the jammed paper.

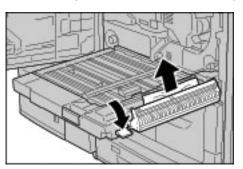

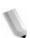

**NOTE:** If paper is torn, check for any torn pieces of paper inside the machine.

- **5.** Push the duplex module in gently until it comes to a stop.
- **6.** Return all levers to their starting positions.
- **7.** Close the front cover.

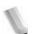

**NOTE:** A message will be displayed and the machine will not operate if the front cover is even slightly open.

### Paper Jams in Tray 5 (Bypass)

The following section describes how to remedy paper jams that occur on Tray 5 (Bypass).

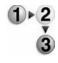

**1.** When optional high capacity feeder tray is not installed, open the top cover of paper Tray 5 (Bypass).

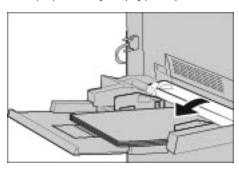

**2.** Remove the jammed paper and all paper loaded in paper Tray 5 (Bypass).

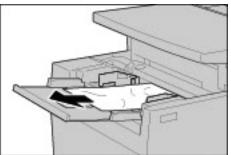

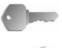

**KEY POINT:** When two or more sheets of paper are loaded, remove all of the sheets from the tray.

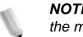

- **3.** Fan the paper you removed making sure that all four corners are neatly aligned.
- **4.** Insert the paper into the tray with the printing side facing up until its leading edge lightly comes up against the paper feed entrance.

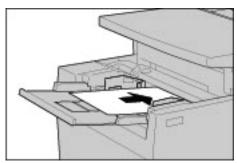

### Paper Jams in optional Trays 6 and 7 (High Capacity Feeder Tray)

Following describes how to remedy paper jams that occur in trays 6 and 7.

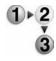

1. Pull out the tray where the paper jam occurred.

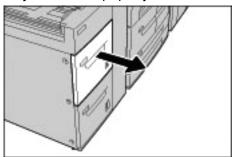

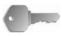

**KEY POINT:** Paper is sometimes torn and remains inside the machine if you draw out a tray without checking the paper jam position. This may cause machine malfunction. Check where the paper jam occurred before remedying the problem.

2. Remove the jammed paper.

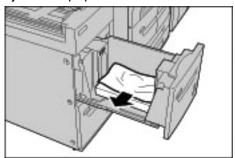

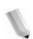

**NOTE:** If paper is torn, check for any torn pieces of paper inside the machine.

**3.** Push the tray in gently until it comes to a stop.

### Paper jams in optional Tray 6 (Oversized High Capacity Feeder)

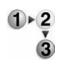

**1.** Pull out the tray where the paper jam occurred.

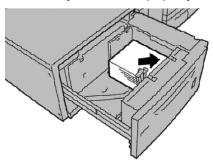

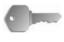

**KEY POINT:** Paper is sometimes torn and remains inside the machine if you draw out a tray without checking the paper jam position. This may cause machine malfunction. Check where the paper jam occurred before remedying the problem.

2. Remove the jammed paper.

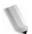

**NOTE:** If paper is torn, check for any torn pieces of paper inside the machine.

**3.** Push the tray in gently until it comes to a stop.

### Paper Jams in Tray 8 (Post-Process inserter)

Following describes how to remedy paper jams that occur in the Post-Process Inserter.

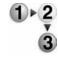

1. Press the Cover button.

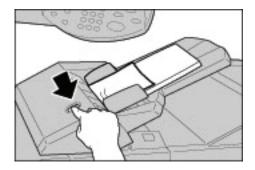

**2.** Open the cover 1e and then remove the jammed paper and all paper loaded in the Post-Process Inserter.

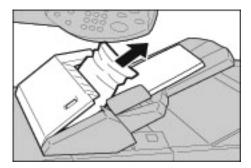

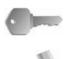

**KEY POINT:** When two or more sheets of paper are loaded, remove all of the sheets from the tray.

**NOTE:** If paper is torn, check for any torn pieces of paper inside the machine.

- **3.** Fan the paper you removed, making sure that all four corners are neatly aligned, and then load them again.
- **4.** Push the cover 1e until you hear it click into place.

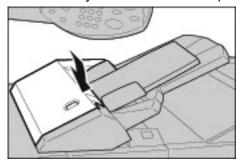

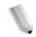

**NOTE**: A message will be displayed and the machine will not operate if the cover is even slightly open.

#### Paper Jams in Lower Left Cover

The following section describes how to remedy paper jams that occur at the left cover of the body.

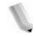

**NOTE:** This procedure shows how to clear a jam without the HCF (Trays 6 and 7) being present. If you have an HCF, open the Front Cover to optional Trays 6 and 7 to access this area.

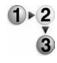

**1.** Open the lower left cover while gripping the release lever.

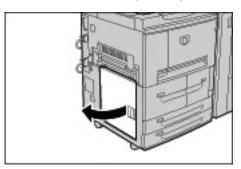

2. Remove the jammed paper.

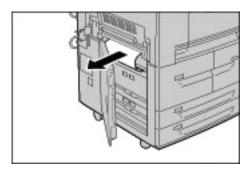

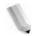

**NOTE:** If paper is torn, check for any torn pieces of paper inside the machine.

**3.** Close the lower left cover.

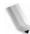

**NOTE**: A message will be displayed and the machine will not operate if the lower left cover is even slightly open.

## Paper Jams inside body

The following section describes how to remedy paper jams that occur at the transfer module of the body.

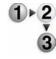

**1.** Make sure that the machine has stopped before opening the front cover.

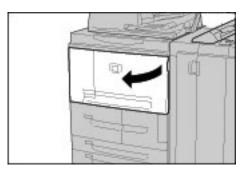

**2.** Turn the green lever at the center of the transfer module to the right until it is in the horizontal position and then pull the transfer module out to the end.

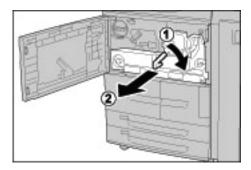

**3.** Lift up the lever 2b to remove the jammed paper. Turn the knob 2b to remove the jammed paper as necessary.

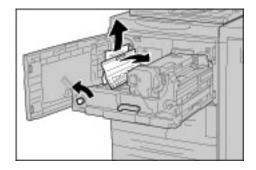

**WARNING:** Never touch a labeled area (found on the fuser unit or nearby) indicating "High Temperature" and "Caution." Contact can lead to burns.

**4.** If the jam occurs at the top of the transfer module or inside the fuser unit, remove the jammed paper by pulling it out towards the left.

If the jammed paper cannot be removed, lift up the lever 2c and then remove the jammed paper.

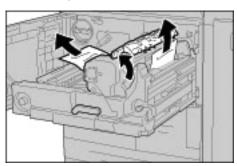

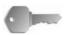

**KEY POINT:** Never touch the six protrusions which are visible when you lift up the lever 2c.

**WARNING:** Never touch a labeled area (found on the fuser unit or nearby) indicating "High Temperature" and "Caution." Contact can lead to burns.

**5.** Lift up the lever 2c as necessary, shift the lever 2d, and then remove the jammed paper.

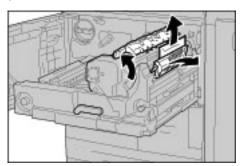

**6.** Turn the knob 2f as necessary and then remove the jammed paper.

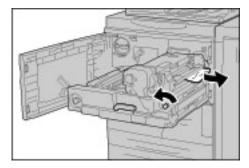

7. Shift the lever 3b on the right of the fuser unit as necessary and then remove the jammed paper.

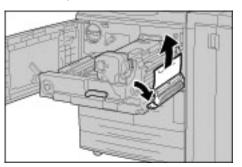

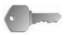

**KEY POINT:** If the jammed paper remains inside and it is difficult to remove, pull out the duplex module after returning the transfer module to the original position. Then try again.

**8.** Insert the transfer module completely and turn the green lever 2 to the left.

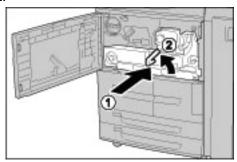

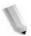

**NOTE:** If the lever cannot be turn, pull the transfer module to the middle and insert it again.

9. Close the front cover.

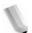

**NOTE:** A message will be displayed and the machine will not operate if the front cover is even slightly open.

### Paper Jams Inside Finisher Left Cover

This section describes how to remedy paper jams that occur at the following locations:

- Paper jams at lever 1a and knob 1c
- Paper jams at lever 1d
- · Paper jams at lever 1b

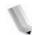

**NOTE:** Remedies differ according to the paper jam location. Follow the instructions displayed to remove the jammed paper.

### Paper jams at lever 1a and knob 1c

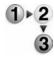

**1.** Make sure that the machine has stopped and then open the left cover on the finisher.

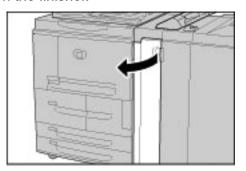

**2.** Move lever 1a downwards and turn knob 1c left. Remove the jammed paper.

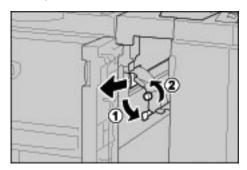

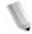

**NOTE:** If paper is torn, check for any torn pieces of paper inside the machine.

3. Return lever 1a to the original position.

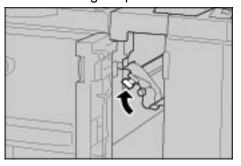

**4.** Close the Finisher left cover.

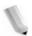

**NOTE:** A message will be displayed and the machine will not operate if the Staple Finisher's left cover is even slightly open.

#### Paper jams at lever 1d

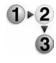

**1.** Make sure that the machine has stopped and then open the left cover on the finisher.

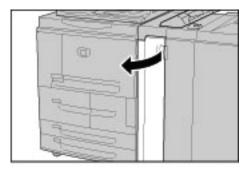

2. Move lever 1d upwards and remove the jammed paper.

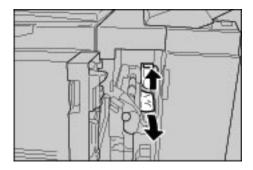

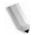

**NOTE:** If paper is torn, check for any torn pieces of paper inside the machine.

**3.** Return lever 1d to the original position.

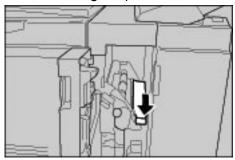

**4.** Close the Finisher left cover.

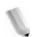

**NOTE:** A message will be displayed and the machine will not operate if the Staple Finisher's left cover is even slightly open.

### Paper jams at lever 1b

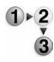

**1.** Make sure that the machine has stopped and then open the left cover on the light finisher.

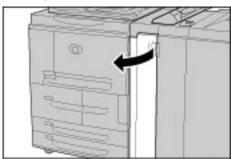

2. Move lever 1b to the right and remove the jammed paper.

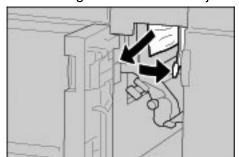

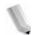

**NOTE:** If paper is torn, check for any torn pieces of paper inside the machine.

**3.** Return lever 1b to the original position.

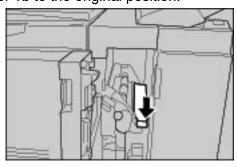

4. Close the Finisher left cover.

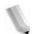

**NOTE:** A message will be displayed and the machine will not operate if the Staple Finisher's left cover is even slightly open.

### Paper Jams Inside Finisher Right Cover

This section describes how to remedy paper jams that occur at the following locations:

- Paper jams at lever 3b and 3d
- Paper jams at lever 3e and knob 3c
- Paper jams at lever 3g and knob 3f
- Paper jams at lever 4b and knob 3a

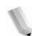

**NOTE:** Remedies differ according to the paper jam location. Follow the instructions displayed and remove the jammed paper.

#### Paper jams at lever 3b and 3d

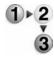

**1.** Make sure that the machine has stopped and then open the right cover on the light finisher.

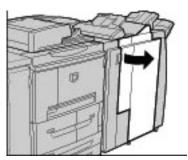

**2.** Move levers 3b and 3d to the left, and remove the jammed paper.

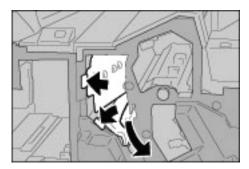

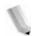

3. Return levers 3b and 3d the original position.

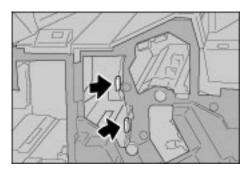

**4.** Close the Finisher right cover.

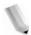

**NOTE:** A message will be displayed and the machine will not operate if the Staple Finisher's right cover is even slightly open.

## Paper jams at lever 3e and knob 3c

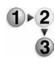

**1.** Make sure that the machine has stopped and then open the right cover on the light finisher.

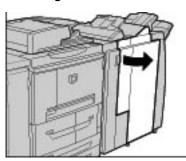

**2.** Move lever 3e, turn knob 3c to the right, and remove the jammed paper.

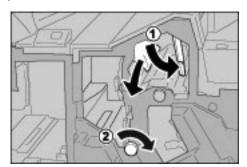

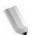

**NOTE:** If paper is torn, check for any torn pieces of paper inside the machine.

3. Return lever 3e to the original position.

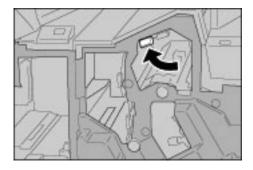

**4.** Close the Finisher right cover.

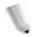

**NOTE:** A message will be displayed and the machine will not operate if the right cover is even slightly open.

## Paper jams at lever 3g and knob 3f

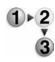

**1.** Make sure that the machine has stopped and then open the right cover on the light finisher.

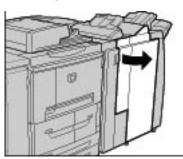

**2.** Move lever 3g upward and to the left, turn knob 3f to the left, and remove the jammed paper.

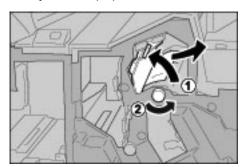

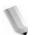

**NOTE:** If paper is torn, check for any torn pieces of paper inside the machine.

3. Return lever 3g to the original position.

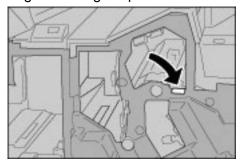

4. Close the right cover.

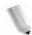

**NOTE:** A message will be displayed and the machine will not operate if the right cover is even slightly open.

## Paper jams at lever 4b and knob 3a

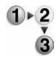

**1.** Make sure that the machine has stopped and then open the right cover on the light finisher.

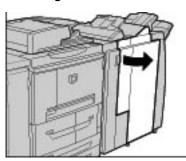

**2.** Move lever 4b to the left, turn knob 3a to the right, and remove the jammed paper.

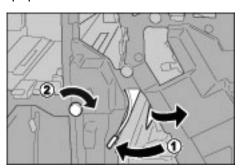

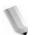

**NOTE:** If paper is torn, check for any torn pieces of paper inside the machine.

**3.** Return lever 4b to the original position.

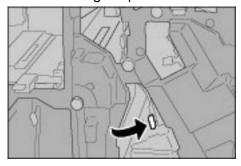

**4.** Close the Finisher right cover.

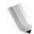

**NOTE:** A message will be displayed and the machine will not operate if the Finisher right cover is even slightly open.

#### Paper Jams at Z Folding Unit

This section explains how to remove jammed paper from inside the Z folding unit when this optional unit is installed in a D or D2 finisher (optional) or a booklet maker finisher (optional).

This section describes how to remedy paper jams that occur at the following locations:

Paper jams at lever 2a and knob 3a

Paper jams at lever 2b and knob 2c

Paper jams at knob 2c, levers 2e/2f and tri-fold output tray 2d.

Paper jams at tri-fold output tray 2d and lever 2g

Paper jams at unit 4 and knob 4a

**NOTE:** Remedies differ according to the paper jam location. Follow the instructions displayed and remove the jammed paper.

#### Paper jams at lever 2a and knob 3a

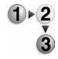

**1.** Make sure that the machine has stopped and then open the right cover on the light finisher.

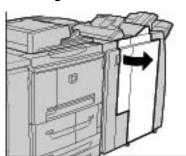

**2.** Move lever 2a up and turn knob 3a to the left. Remove the jammed paper.

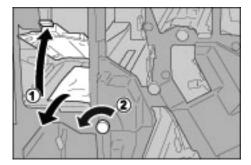

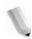

3. Return lever 2a to the original position.

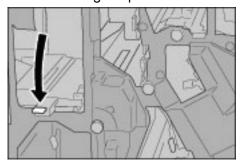

**4.** Close the Finisher right cover.

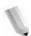

**NOTE:** A message will be displayed and the machine will not operate if the Staple Finisher's right cover is even slightly open.

### Paper jams at lever 2b and knob 2c

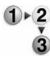

**1.** Make sure that the machine has stopped and then open the right cover on the light finisher.

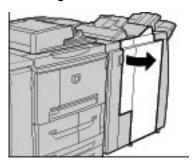

**2.** Move lever 2b, turn knob 2c to the right, and remove the jammed paper.

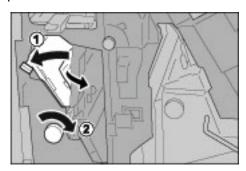

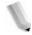

3. Return lever 2b to the original position.

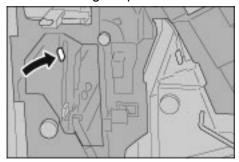

**4.** Close the Finisher right cover.

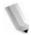

**NOTE:** A message will be displayed and the machine will not operate if the Finisher right cover is even slightly open.

### Paper jams at knob 2c, levers 2e/2f and tri-fold output tray 2d.

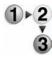

**1.** Make sure that the machine has stopped and then open the right cover on the light finisher.

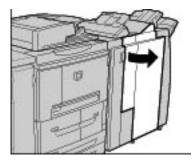

**2.** Pull out the tri-fold output tray 2d, swing lever 2e to the right, and remove the jammed paper.

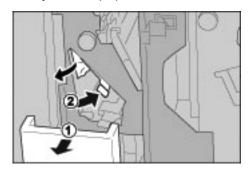

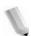

**3.** If you cannot remove the paper in Step 2, turn knob 2c to the right, then remove the jammed paper.

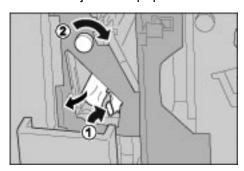

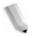

**NOTE:** If paper is torn, check for any torn pieces of paper inside the machine.

**4.** Swing back the opened lever (2f or 2e), and push back the trifold output tray 2d.

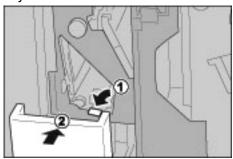

**5.** Close the Finisher right cover.

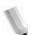

**NOTE:** A message will be displayed and the machine will not operate if the Finisher right cover is even slightly open.

#### Paper jams at tri-fold output tray 2d and lever 2g

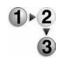

**1.** Make sure that the machine has stopped and then open the right cover on the light finisher.

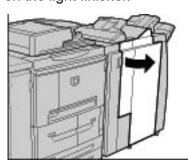

**2.** Pull out the tri-fold output tray 2d, swing lever 2g to the right, and remove the jammed paper.

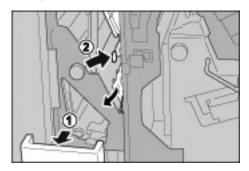

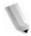

**NOTE:** If paper is torn, check for any torn pieces of paper inside the machine.

**3.** Return lever 2g to the original position and push back the tri-fold output tray 2d.

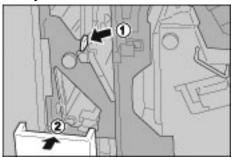

4. Close the Finisher right cover.

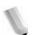

**NOTE**: A message will be displayed and the machine will not operate if the Staple Finisher's right cover is even slightly open.

### Paper jams at unit 4 and knob 4a

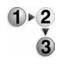

**1.** Make sure that the machine has stopped and then open the right cover on the light finisher.

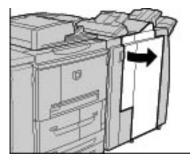

2. Pull out unit 4.

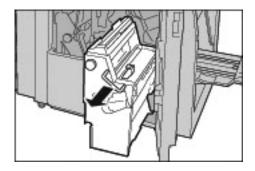

**3.** Turn knob 4a to the left to remove all the jammed paper from the left side of the unit 4.

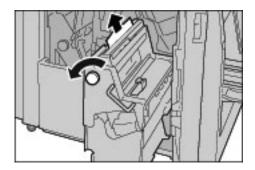

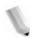

**NOTE:** If paper is torn, check for any torn pieces of paper inside the machine.

**4.** If the paper cannot be removed, pull up on the green lever on the right top cover unit 4 and remove all the jammed paper.

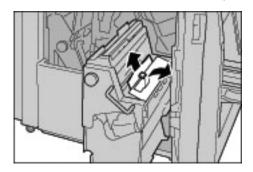

- **5.** Return unit 4 to the original position.
- **6.** Close the finisher right cover.

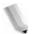

**NOTE:** A message will be displayed and the machine will not operate if the Finisher right cover is even slightly open.

#### Paper Jams at Output Area of Finisher

This section describes how to remedy paper jams that occur at the following locations:

- Paper jams at output tray
- · Paper jams at finisher tray
- Paper jams at booklet output tray

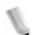

**NOTE:** Remedies differ according to the paper jam location. Follow the instructions displayed and remove the jammed paper.

#### Paper jams at output tray

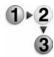

1. Remove jammed paper from the output tray.

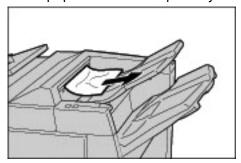

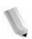

**NOTE:** If paper is torn, check for any torn pieces of paper inside the machine.

2. Open and close the right cover of the finisher.

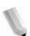

**NOTE:** A message will be displayed and the machine will not operate if the Finisher right cover is even slightly open.

#### Paper jams at finisher tray

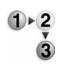

1. Remove jammed paper from the finisher tray.

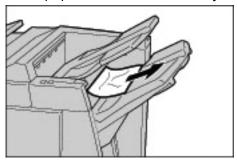

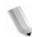

**NOTE:** If paper is torn, check for any torn pieces of paper inside the machine.

2. Open and close the right cover of the finisher.

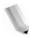

**NOTE:** A message will be displayed and the machine will not operate if the Finisher right cover is even slightly open.

## Paper jams at booklet output tray

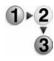

**1.** Make sure that the machine has stopped and then open the right cover on the light finisher.

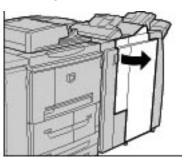

**2.** Turn knob 4a to the right to remove the jammed paper at the booklet output tray.

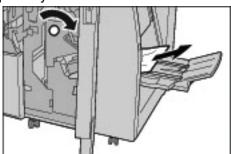

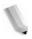

**NOTE:** If paper is torn, check for any torn pieces of paper inside the machine.

**3.** Close the Finisher right cover.

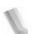

**NOTE:** A message will be displayed and the machine will not operate if the Finisher right cover is even slightly open.

### Paper Jams at the optional High Capacity Feeder Unit

This section describes how to remedy paper jams that occur at the following locations:

- Paper jams in Lower Left Cover
- Paper jams at lever 1a and Knob1c
- Paper jams at lever 1b
- Paper jams at lever 1d

**NOTE:** Remedies differ depending on where paper jam occurs. Follow the instructions displayed and remove the jammed paper.

#### Paper jams in Lower Left Cover

1. Open the front cover of the optional high capacity feeder unit.

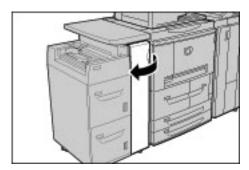

**2.** Open the lower left cover while gripping the release lever.

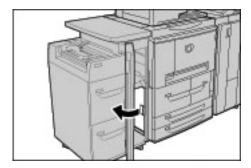

3. Remove the jammed paper.

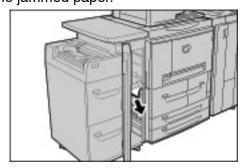

1

**NOTE:** If paper is torn, check for any torn pieces of paper inside the machine.

**4.** Close the lower left cover.

**5.** Close the front cover of the high capacity feeder unit.

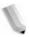

**NOTE:** A message will be displayed and the machine will not operate if the High Capacity Feeder Unit front cover is even slightly open.

#### Paper jams at lever 1a and Knob 1c

1. Open the front cover of the high capacity feeder unit.

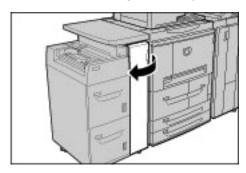

**2.** Move lever 1a to the right and turn knob 1c to the right. Remove the jammed paper.

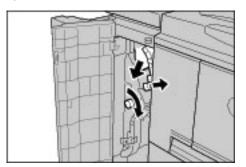

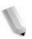

**NOTE:** If paper is torn, check for any torn pieces of paper inside the machine.

**3.** Return lever 1a to the original position.

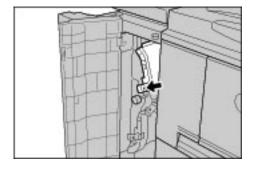

**4.** Close the front cover of the high capacity feeder unit.

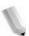

**NOTE:** A message will be displayed and the machine will not operate if the High Capacity Tray Unit Feeder Unit front cover is even slightly open.

### Paper jams at lever 1b

1. Open the front cover of the high capacity feeder unit.

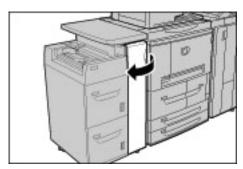

**2.** Move lever 1b to the right and turn knob 1c to the right. Remove the jammed paper.

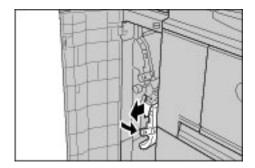

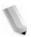

**NOTE:** If paper is torn, check for any torn pieces of paper inside the machine.

**3.** Return lever 1b to the original position.

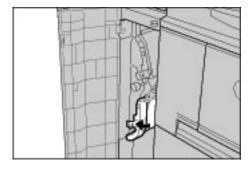

**4.** Close the front cover of the high capacity feeder unit.

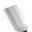

**NOTE:** A message will be displayed and the machine will not operate if the High Capacity Feeder Unit front cover is even slightly open.

### Paper jams at lever 1d

1. Open the front cover of the high capacity feeder unit.

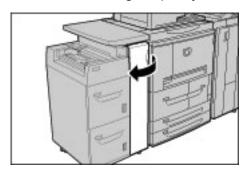

2. Move lever 1d upwards and remove the jammed paper.

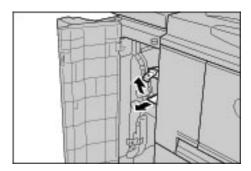

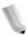

**NOTE:** If paper is torn, check for any torn pieces of paper inside the machine.

**3.** Return lever 1d to the original position.

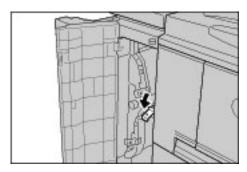

**4.** Close the front cover of the high capacity feeder unit.

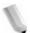

**NOTE:** A message will be displayed and the machine will not operate if the High Capacity Feeder Unit front cover is even slightly open.

#### **Document Jams**

If a document jams on the document feeder, the machine stops and an error message is displayed on the touch screen. Remedy the document jam according to the instructions displayed, and then load the document again on the document feeder.

This section describes how to remedy paper jams that occur at the following locations:

- Document jams at cover
- Document jams at output area

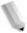

**NOTE:** Remedies differ according to the document jam location. Follow the instructions displayed and remove the jammed document.

#### Document jams at cover

**1.** Lift the latch of the DADF top cover until it is completely open.

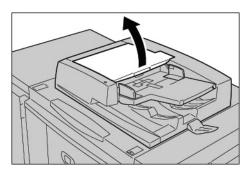

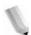

**NOTE:** Unlatch the document scanner cover completely to stabilize it. Gently open the covers.

2. Open the left cover until it comes to a stop.

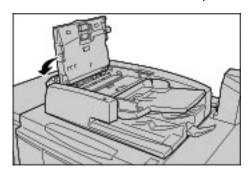

**3.** If the document is not caught in the input section, you can remove it.

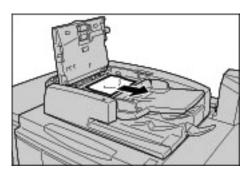

**4.** If there are instructions to turn the wheel, turn the green wheel to eject the document upward.

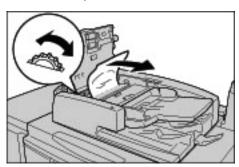

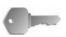

**KEY POINT:** If the document is stuck, do not pull on it directly. The document could be damaged.

**5.** If there are instructions to open the inner cover, lift up the lever with the green seal on it, and open the inner cover. Remove the jammed document.

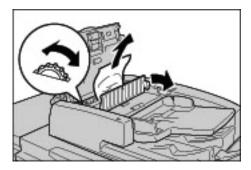

**6.** Turn the green wheel to eject the document upward.

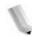

**NOTE:** If the document is stuck, do not pull on it directly. The document could be damaged.

**7.** When the inside of the left cover is indicated, remove the jammed document.

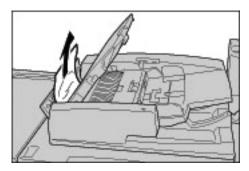

- **8.** Close the top cover of the inner cover until you hear it click into place.
- **9.** Close the left cover of the document feeder until you hear it click into place.
- **10.**If the document cannot be found, pick up the document feeder slowly, and remove the document if it is there.
- **11.**If the document is not found in step 10, then pick up the document feeder tray and remove the document.

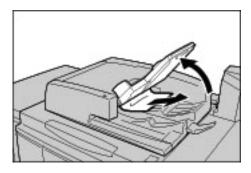

- 12. Gently return the document feeder tray.
- **13.**Make sure that the document is not torn, wrinkled or folded, and load the document again following the instructions displayed on the display.

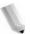

**NOTE:** After removing the jammed document, load the entire document again including delivered document sheets. Already scanned document sheets will automatically be skipped and scanning will resume from the previous document sheet.

Torn, wrinkled, or folded documents may cause document jams and damage. To scan such documents, directly place the document on the document glass to make copies.

#### Document jams at output area

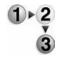

1. Open the document cover.

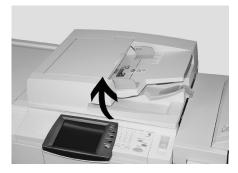

**2.** Open the belt area while gripping the lever and remove the jammed document.

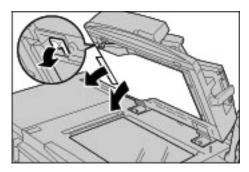

**3.** Gently return the belt area to the original position.

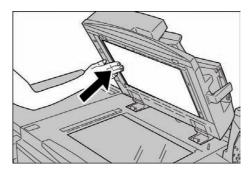

- 4. Put the DADF back in place.
- **5.** Make sure that the document is not torn, wrinkled, or folded, and load the document again following the instructions displayed on the display.

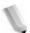

**NOTE:** After removing the jammed document, load the entire document again including delivered document sheets. Already scanned document sheets will automatically be skipped, and scanning will resume from the previous document sheet.

Torn, wrinkled, or folded documents may cause document jams and damage. To scan such documents, directly place the document on the document glass to make copies.

### **Stapler Faults**

This section explains the problems that may arise from stapling.

Perform the procedures on the following pages when copies are not stapled or when staples are bent. Contact the Customer Support Center if the problem persists after you have tried these solutions.

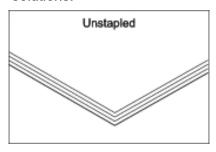

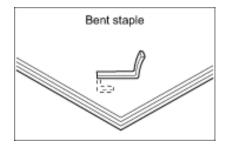

If staples are stapled on the copies in the manner shown in the illustrations, contact the Customer Support Center.

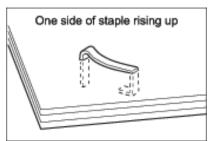

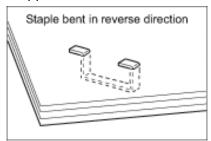

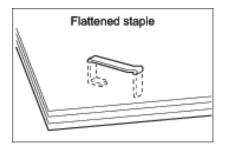

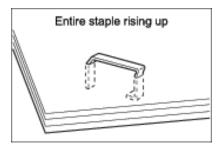

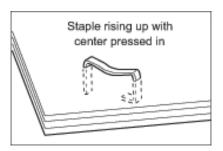

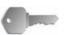

**KEY POINT:** Remove the bent staple when opening the staple cartridge cover. If you do not remove the bent staple, a staple jam may occur as a result. Use the staple cartridge cover only when removing the bent staple.

## Staple jams in the staple cartridge

#### **D** Finisher

The following section describes the remedy for staple jams in the staple cartridge for the D Finisher.

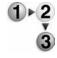

**1.** Make sure that the machine has stopped and then open the front cover on the light finisher.

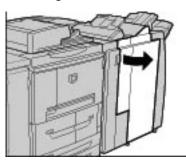

**2.** Hold the UR1 at the position shown in the diagram and lift it slightly.

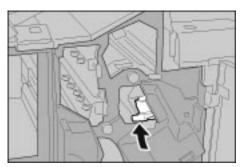

**3.** Pull out the staple cartridge.

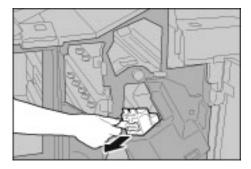

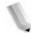

**NOTE:** After removing the staple cartridge, check the inside of the finisher for any remaining staples.

**4.** Open the staple cartridge cover as shown in the illustration and remove the jammed staple.

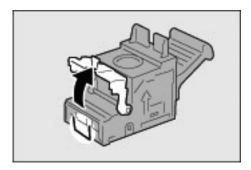

**WARNING:** Be careful when removing jammed staples to avoid hurting your fingers.

**5.** If the jammed staple cannot be removed, push the staple in the direction indicated by arrow shown in the illustration.

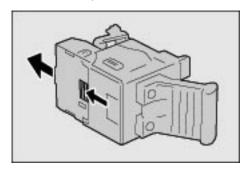

**6.** Push the removed cartridge back to the original position.

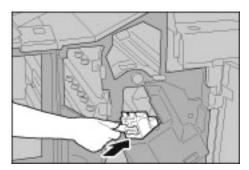

7. Push it downward until click sound is heard.

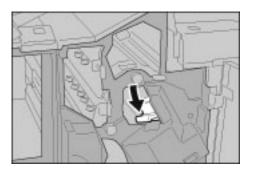

8. Close the Finisher right cover.

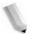

**NOTE:** A message will be displayed and the machine will not operate if the right cover is even slightly open.

If the staples cannot be removed after carrying out the above procedures, contact the Customer Support Center.

#### **D2** Finisher

The following section describes the remedy for staple jams in the staple cartridge for the D2 Finisher.

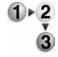

**1.** Make sure that the machine has stopped and then open the front cover on the light finisher.

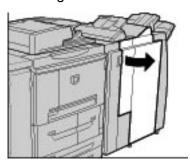

**2.** Hold the R1 at the position shown in the diagram and lift it slightly.

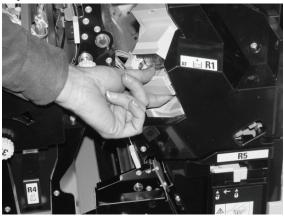

**3.** Pull out the staple cartridge.

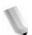

**NOTE:** After removing the staple cartridge, check the inside of the finisher for any remaining staples.

**4.** Open the staple cartridge cover and remove the jammed staple.

**WARNING:** Be careful when removing jammed staples to avoid hurting your fingers.

**5.** If the jammed staple cannot be removed, push the staple in

the direction indicated by arrow shown in the illustration.

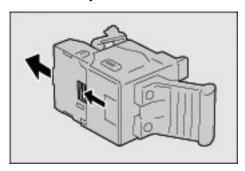

**6.** Push the removed cartridge back to the original position.

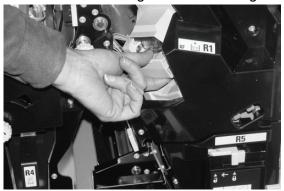

**7.** Push it downward until click sound is heard.

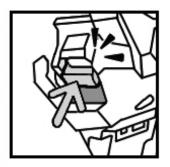

**8.** Close the Finisher right cover.

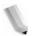

**NOTE:** A message will be displayed and the machine will not operate if the right cover is even slightly open.

If the staples cannot be removed after carrying out the above procedures, contact the Customer Support Center.

## Staple jams at staple cartridge for booklet

The following describes remedy for staple jams in the staple cartridge for booklet.

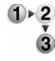

**1.** Make sure that the machine has stopped and then open the front cover on the light finisher.

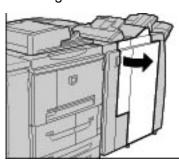

2. Pressing the lever to the right, pull out the cartridge.

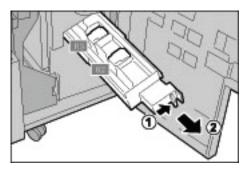

**3.** Hold the tabs of the booklet staple cartridge and then lift to remove it.

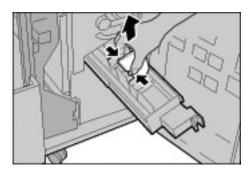

**4.** Remove the jammed staples as shown in the illustration.

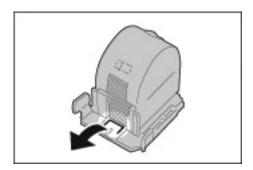

**WARNING:** Be careful when removing jammed staples to avoid hurting your fingers.

**5.** Holding the tabs of the booklet staple cartridge, return the cartridge to the original position and gently push it until it clicks.

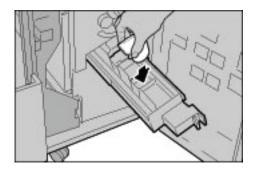

- **6.** Return the unit to its original position.
- **7.** Close the Finisher right cover.

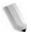

**NOTE:** A message will be displayed and the machine will not operate if the right cover is even slightly open.

If the staples cannot be removed after carrying out the above procedures, contact the Customer Support Center.

## **Solving Curled Output**

You can correct curling of the output by pressing the De-curl button.

The De-curl button functions both in operation and while the machine is idle if the power of the machine is on.

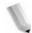

**NOTE:** To change the curling correction mode while the machine is in operation, press the De-curl button and then the change will be applied immediately.

Pressing the Reset button cannot change the curling correction mode.

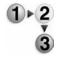

**1.** Check how the output copy is curled.

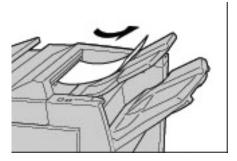

2. Check the De-curl lights.

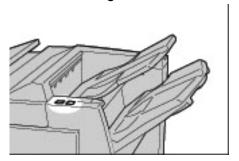

When turning on the power of this machine, the de-curl mode is set to Auto.

When you cancel the Power Saver Mode, the de-curl mode will be set to Auto.

3. Press De-curl.

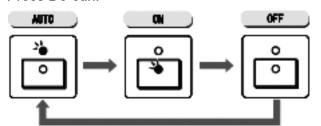

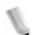

**NOTE:** Pressing the De-curl button toggles the mode between Auto, ON, and OFF.

For more information, refer to "Mode and function of De-curl

button" on page 11-92.

### Mode and function of De-curl button

The following section describes the mode and function of the De-curl button.

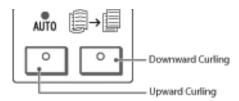

| De-curl button |                                | Functions                                                                                                    |  |
|----------------|--------------------------------|----------------------------------------------------------------------------------------------------|--|
| Indicator      | Mode                           | runctions                                                                                                    |  |
| ° °            | Auto                           | Performs curling correction automatically. The curling correction is automatically performed according to the paper size or output orientation. It is recommend that this feature be used in Auto mode.  The Auto mode is entered in the following cases:  • After turning on the power of this machine  • After canceling the power saver mode |  |
|                | Upward<br>Curling<br>ON        | The upward curling can be corrected for all paper.                                                                                                    |  |
|                | Down-<br>ward<br>Curling<br>ON | The downward curling can be corrected for all paper.                                                                                                    |  |
| ° °            | OFF                            | Press this button when the output has no curling.                                                                                                    |  |

# 12. Specifications

## **Specifications**

This section lists the specifications of the Xerox 4595 Copier/ Printer. In the interests of product development, product specifications and external appearance are subject to change without prior notice.

## **Copy feature specifications**

| Item                                                  | 4595                                                                                                    |  |  |
|-------------------------------------------------------|----------------------------------------------------------------------------------------------------|--|--|
| Copier Type                                           | Console                                                                                                    |  |  |
| Scanning Resolution                                   | 600 × 600dpi (23.6 × 23.6 dots/mm)                                                                                                    |  |  |
| Output Resolution                                     | 2400 × 600dpi (23.6 × 47.2 dots/mm)                                                                                                    |  |  |
| Graduation                                            | 256 gradation                                                                                                    |  |  |
| Warm-up time                                          | 3 minutes or less (when the room temperature at 68° F/20° C)                                                                                                    |  |  |
| Copy Document                                         | The maximum size is 297 $\times$ 432 mm (A3, 11 $\times$ 17") for both sheets and books                                                                                                    |  |  |
| Copy (sheet) size                                     | <ul> <li>Max: A3/11 x 17 inch, 12.6 x 19.2" (330 x 488 mm)</li> <li>Min: A5/5.75 x 8.25 inch (Postcard for Tray 5 (Bypass))</li> <li>Image loss width: First 0.157 in./4 mm or less, last 0.157 in./4 mm or less, and top/front 0.157 in./4 mm or less.</li> </ul> |  |  |
|                                                       | Paper tray 1 - 2  • 8.5 x 11 in./A4  □                                                                                                    |  |  |
|                                                       | Paper tray 3 - 4                                                                                                    |  |  |
|                                                       | • A5, A4, A4□, A3, B5, B4                                                                                                    |  |  |
|                                                       | • 5.75 x 8.25", 7 x 10", 8.5 x 11", 8.5 x 11 □", 8.5 x 13", 8.5 x 14", 10 x 14",11 x 17", 12.6 x 19.2", 13 x 18"                                                                                                    |  |  |
|                                                       | <ul> <li>8K,16K□, tab paper (8.5 x 11"/A4□)</li> <li>non-standard size: X direction from 5.5-13"/140-330 mm,         Y direction from 7-19"/182-488 mm</li> </ul>                                                                                                  |  |  |
|                                                       | Tray 5 (Bypass)                                                                                                    |  |  |
|                                                       | • A6, A5, A4, A4□, A3, B6, B5, B5□, B4                                                                                                    |  |  |
|                                                       | • 4.133 x 5.826", 4.921 x 6.929", 5.75 x 8.25", 7 x 10", 8.5 x 11", 8.5 x 11□", 8.5 x 13", 8.5 x 14", 10 x 14", 11 x 17", 12 x 18", 13 x 19"                                                                                                    |  |  |
|                                                       | <ul> <li>8K,16K□, 16K, tab paper (A4□, 8.5 × 11"□)</li> <li>non-standard size: X direction from 5.8-19"/148-488 mm,<br/>Y direction from 4-13"/100-330 mm</li> </ul>                                                                                               |  |  |
|                                                       | <b>Note:</b> When using trays 3 to 4 and Tray 5 (Bypass) to copy non-standard size document on both sides, set X direction from $5.5 \times 13^{\circ}/140$ to 330 mm and Y direction from $7 \times 19^{\circ}/182-488$ mm.                                       |  |  |
| Copy paper                                            | • Trays 1-4, 6, 7: 13-57 lb./52-216 g/m <sup>2</sup>                                                                                                    |  |  |
|                                                       | • Tray 5 (Bypass): 13-67lb./52-253 g/m <sup>2</sup>                                                                                                    |  |  |
|                                                       | <b>Important:</b> It is recommend using Xerox recommended papers. Printing may not be performed correctly depending on the deployment conditions.                                                                                                    |  |  |
| Fast copy time                                        | 3.0 sec (Document glass/100% magnification/Tray 1/8.5 x 11 in./A4□)                                                                                                    |  |  |
| Important: Values may differ by device configuration. |                                                                                                    |  |  |

| Item                                                                                                    | 4595                                                                                                    |                                                                                                    |  |
|----------------------------------------------------------------------------------------------------|----------------------------------------------------------------------------------------------------|----------------------------------------------------------------------------------------------------|--|
| Copy reduction /<br>enlargement ratio                                                                                                    | <ul> <li>Size-for-size: 1:1±0.7%</li> <li>Preset R/E: 1:0.250,1:0.500,1:0.612,1:0.707,1:0.816,1:0.866, 1:1.154,1:1.225,1:1.414,1:1.632,1:2.000,1:4.000</li> <li>Variable R/E: 1:0.25 to 1:4.00 (at 1% increments)</li> </ul>                                                                                                    |                                                                                                    |  |
| Continuous copy speed  Important: The speed may be reduced in order to adjust the image quality.  The performance may be reduced depending on the paper type. | Continuous 1 sided copy/same magnification     7 x 10"/B5□: 116 copies/min     8.5 x 11 in./A4□: 110 copies/min      SEF:     8.5 x 11 in./A4: 78 copies/min     7 x 10"/B5: 78 copies/min     0 x 14"/B4: 69 copies/min     10 x 14"/B4: 69 copies/min     11 x 17"/A3: 55 copies/min     12 x 18": 34 copies/min     7 x 10"/B5□: 116 pages/min     8.5 x 11 in./A4□: 110 pages/min     8.5 x 11 in./A4□: 110 pages/min     8.5 x 11"/A4: 70 pages/min     7 x 10"/B5: 70 pages/min     8.5 x 14"/B4: 62 copies/min     10 x 14"/B4: 62 pages/min     10 x 14"/B4: 62 pages/min     11 x 17"/A3: 55 pages/min     12 x 18": 34 copies/min | Continuous 1 sided copy/same magnification     7 x 10"/B5□: 95 copies/min     8.5 x 11 in./A4□: 90 copies/min     SEF:     8.5 x 11 in./A4: 64 copies/min     7 x 10"/B5: 64 copies/min     10 x 14"/B4: 56 copies/min     11 x 17"/A3: 50 copies/min     12 x 18": 34 copies/min     7 x 10"/B5□: 86 pages/min     8.5 x 11 in./A4□: 81 pages/min     8.5 x 11 in./A4□: 81 pages/min     8.5 x 11"/A4: 64 pages/min     8.5 x 14"/8.5x13": 56 copies/min     8.5 x 14"/B4: 56 pages/min     8.5 x 14"/B4: 56 pages/min     10 x 14"/B4: 56 pages/min     10 x 14"/B4: 56 pages/min     11 x 17"/A3: 50 pages/min     12 x 18": 34 copies/min |  |
| Feeding method/<br>Paper capacity                                                                                                    | <ul> <li>Standard:</li> <li>Tray 1: 1,100 sheets</li> <li>Tray 2: 1,600 sheets</li> <li>Trays 3 and 4: 550 sheets each</li> <li>Tray 5 / Bypass: 250 sheets</li> <li>Optional Trays 6 and 7 / HCF (High Capacity Feeder): 2,000 sheets +</li> <li>Important: Trays 6 and 7 (HCF) are optional.</li> <li>Maximum paper capacity: 8225 pages (including trays 6 and 7 / HCF)</li> <li>Important: The maximum paper capacity (8225) is based on 20 lb./75 g/m²</li> </ul>                                                                                                    |                                                                                                    |  |
| Continuous copy pages                                                                                                    | 9999 sheets  Important: The machine may pause temporarily to perform an image stabilization process.                                                                                                    |                                                                                                    |  |
| Power source                                                                                                    | 200 - 240V, 15A                                                                                                    |                                                                                                    |  |
| Maximum Power<br>Consumption                                                                                                    | <ul> <li>Maximum Power Consumption): 2.8</li> <li>Low Power Mode: 225W</li> <li>Sleep Mode: 15W</li> <li>Important: Consumption figures for low pomeasurements by the International Energy</li> </ul>                                                                                                    | wer mode and sleep mode are based on                                                                                                    |  |

## 12. Specifications

| Item                                  | 4595                                                                                                    |  |
|---------------------------------------|----------------------------------------------------------------------------------------------------|--|
| Dimensions                            | <ul> <li>50.2" (width) × 30.8" (depth) × 57.3" (height)</li> <li>1,275 mm (width) × 781 mm (depth) × 1,455 mm (height)</li> </ul>                                                                                          |  |
| Weight (excluding papers and options) | 591 lbs. (268kg)  Important: The weight is with a new toner cartridge without any paper loaded.                                                                                                    |  |
| Minimum Space<br>Requirements         | <ul> <li>With Finisher D or Finisher D2</li> <li>90.3" (width) × 30.8" (depth) - extending Tray 5 (Bypass) completely</li> <li>2,294 mm (width) × 781 mm (width) - extending Tray 5 (Bypass) completely</li> </ul>         |  |
|                                       | <ul> <li>With booklet Finisher D or Finisher D2</li> <li>90.5" (width) × 30.8" (depth) - extending Tray 5 (Bypass) completely</li> <li>2,299 mm (width) × 781 mm (depth) - extending Tray 5 (Bypass) completely</li> </ul> |  |

## **Print specifications**

| Туре                      | Built-in type                                                                                                    |  |  |
|---------------------------|----------------------------------------------------------------------------------------------------|--|--|
| Continuous printing speed | The same as Copy; refer to Copy feature specifications, Continuous copy speed on page 12-3.                                                                                                    |  |  |
|                           | <b>Important:</b> 8.5 x 11 in./A4□: When print out the same document as the one being copied.                                                                                                    |  |  |
|                           | The speed is reduced due to the image quality adjustment when High Precision is specified for the Print Mode of PCL driver, or when High Precision or High Image Quality is specified for the Print Mode of PostScript driver.                                                                                                    |  |  |
|                           | The performance may be reduced depending on the paper type.                                                                                                    |  |  |
| Resolution                | <ul> <li>Output resolution: 2400 × 1200 dpi (47.2 × 47.2 dots/mm)</li> <li>Data processing/RIP resolution: 1200 × 1200 dpi (47.2 × 47.2 dots/mm)</li> </ul>                                                                                                    |  |  |
| Page description language | PCL5c, PCL6, PostScript3                                                                                                    |  |  |
| Memory capacity           | 512 MB (maximum 512 MB)                                                                                                    |  |  |
| Built-in fonts            | <ul> <li>PCL: European 81 type faces, symbol 35 sets</li> <li>PostScript: European 136 type faces</li> </ul>                                                                                                    |  |  |
| Interface                 | Standard: Ethernet (100Base-TX/10Base-T)                                                                                                    |  |  |
| Supported protocol        | Ethernet: TCP/IP (SMB, LPD, Port9100, IPP), NetBEUI (SMB), IPX, SPX (NetWare), Ether Talk (Apple Talk)                                                                                                    |  |  |
| Supported OS              | PCL5c:  • Microsoft Windows 95,  • Microsoft Windows 98,  • Microsoft Windows Me,  • Microsoft Windows NT 4.0,  • Microsoft Windows 2000,  • Microsoft Windows XP,  • Microsoft Windows Server 2003  PostScript:  • Microsoft Windows 95,  • Microsoft Windows 98,  • Microsoft Windows Me,  • Microsoft Windows NT 4.0,  • Microsoft Windows 2000,  • Microsoft Windows XP,  • Microsoft Windows XP,  • Microsoft Windows Server 2003,  • Mac OS 7.5.3 - 9.2.2, |  |  |

## Main specifications for scan features

| Туре                    | Black and white scanner                                                                                                    |  |
|-------------------------|----------------------------------------------------------------------------------------------------|--|
| Scan Size               | Maximum size: $297 \times 432$ mm (A3/11 $\times$ 17") for both sheets and books                                                                                                    |  |
| Scan resolution         | <ul> <li>600 × 600dpi, 400 × 400dpi, 300 × 300dpi, 200 × 200dpi</li> <li>(23.6 × 23.6, 15.7 × 15.7, 11.8 × 11.8, 7.9 × 7.9 dots/mm)</li> </ul>                                                                                                    |  |
| Scan graduation         | 1 bits input, 1 bits output                                                                                                    |  |
| Document scanning speed | 100 copies/min (Scanning into mailbox for ITU-T No.1 chart 8.5 x 11 in./A4 ☐ 200dpi)                                                                                                    |  |
|                         | Important: Scanning speed varies by the document.                                                                                                    |  |
| Interface               | Sharing with print controller                                                                                                    |  |
| Scan to mailbox         | <ul> <li>Supported protocol: TCP/IP (Salutation, HTTP)</li> <li>Output format: Monochrome (2 colors:TIFF)</li> <li>Driver: TWAIN (Salutation)</li> <li>Driver supported: Windows 95/98/Me, Windows NT 4.0,</li> <li>Operating Systems: Windows 2000/XP, Windows Server 2003</li> </ul>                                                                                                    |  |
| Scan to FTP/SMB         | <ul> <li>Supported protocol: TCP/IP (SMB, FTP), NetBEUI(SMB)</li> <li>Supported Operating: Windows 95/98/Me*1, Windows NT 4.0</li> <li>Systems: Windows 2000/XP, Windows Server 2003, NetWare 5.11J/5.12J*2</li> <li>Output Format:         <ul> <li>Monochrome 2 colors: TIFF (compression type: MH and MMR)</li> <li>DocuWorks documents, PDF</li> </ul> </li> <li>*1 SMB protocol only is supported.</li> <li>*2 FTP protocol only is supported.</li> </ul> |  |
| Mail Send               | Supported protocol: TCP/IP (SMTP)     Output Format     Monochrome 2 colors: TIFF (compression type: MH and MMR)     DocuWorks documents, PDF                                                                                                    |  |

## **Document feeder principal specifications**

| Item                     | Specification                                                                                                    |  |
|--------------------------|----------------------------------------------------------------------------------------------------|--|
| Document size/type       | Size:                                                                                                    |  |
|                          | • Max: A3/11 × 17" (297 ×432 mm)                                                                                                    |  |
|                          | • Min: A5/5.82 x 8.26" (148 x 210 mm)                                                                                                    |  |
|                          | Weight:                                                                                                    |  |
|                          | • 10-53 lb./38-200g/m <sup>2</sup>                                                                                                    |  |
|                          | (2-sided Simultaneous Scan: 13-34 lb./50-128 g/m <sup>2</sup> )                                                                                              |  |
|                          | Type:                                                                                                    |  |
|                          | A5 (SEF), A5□, A4 (SEF), A4□, A3, B5, B5□, B4                                                                                                    |  |
|                          | • 5.75 x 8.25" (LEF and SEF), 7 x 10" (LEF and SEF), 8.5 x 11" $\square$ , 8.5 x 11" (SEF), 8.5 x 13" (SEF), 8.5 x 14" (SEF), 10 x 14" (SEF), 11 x 17" (SEF) |  |
| Number of originals held | 250 sheets                                                                                                    |  |
|                          | <b>Important:</b> When using Xerox 20 lb./75 g/m <sup>2</sup> paper.                                                                                         |  |
| Original changing speed  | For Xerox 4595 Copier/Printer:                                                                                                    |  |
|                          | 100 sheets/min (8.5 x 11 in./A4 portrait, ☐, 1-sided)                                                                                                    |  |

## Optional Trays 6 and 7 (HCF)

| Item                                | Specification                                                                                                    |  |
|-------------------------------------|----------------------------------------------------------------------------------------------------|--|
| Copy (sheet) size/type              | Sizes:  • 8.5" x 11", A4, 7.25" x 10.5" (Executive), B5  Weight:  • 13-57 lb./52-216g/m <sup>2</sup>                                                                                             |  |
| Feeding stage number/paper capacity | 2300 sheets × 2 stages Important: When using Xerox 20 lb./75 g/m² paper.                                                                                                    |  |
| Size/Weight                         | 23.5" (width) $\times$ 27.3" (depth) $\times$ 39.1" (height), 159 lbs. 597 mm (width) $\times$ 694 mm (depth) $\times$ 992 mm (height), 72 kg Important: The weight does not include any papers. |  |

## Tray 6 (1-drawer Oversized High Capacity Feeder) - optional

| Item              | Specification                                                                                                    |  |
|-------------------|----------------------------------------------------------------------------------------------------|--|
| Sheet size        | SEF:  • 8.5 x 11"/A4  • 8.5 x 13"  • 8.5x14"  • 10 x 14"/B4  • 11 x 17"/A3  • 12 x 18"  • 12.6 x 17.7" /SRA3  • 12.6 x 19.2"  • 13 x 18"  • 13 x 19"  LEF: B5, 7.25 x 10.5" (executive), A4, 8.5 x 11", 8.0 x 10 " |  |
| Paper weight      | 18 lb. to 110 lb. cover / 64 - 300 g/m <sup>2</sup>                                                                                                    |  |
| Paper capacity    | 2000 sheets Important: When using up to Xerox 24 lb./90 g/m² paper.                                                                                                    |  |
| Dimensions        | 39" (width) $\times$ 32" (depth) $\times$ 37" (height)<br>988 mm (width) $\times$ 785 mm (depth) $\times$ 930 mm (height)<br>Important: The weight does not include any papers.                                    |  |
| Weight            | 254 lb. (115 kg)                                                                                                    |  |
| Power consumption | 300 watts maximum                                                                                                    |  |

## Finisher D or Finisher D2 / Booklet Finisher D or Booklet Finisher D2

| Item        |                       | Specification                                                                                                    |
|-------------|-----------------------|----------------------------------------------------------------------------------------------------|
| Tray type   |                       | Output Tray: Collated/Uncollated     Finisher Tray: Collated/Uncollated     (Offset available)     Booklet Tray: Collated/Uncollated                                                                              |
| Output tray | Paper sizes/<br>types | Sizes:  • Max:  • 11 x 17"/A3  • 13 x 19" (330 x 488 mm)  • Min:  • 4.133 x 5.826"/A6  Weight:  • 13-67lb./52 to 253g/m²  Non-standard sizes:  • Y direction: 4-13"/100-330 mm  • X direction: 5.8-19"/148-488 mm |
|             | Capacity              | 500 sheets  Important: When using Xerox 20 lb./75 g/m² paper.                                                                                                    |

| Item          |                       | Specification                                                                                                    |
|---------------|-----------------------|----------------------------------------------------------------------------------------------------|
| Finisher tray | Paper sizes/<br>types | <ul> <li>Max: 11 x 17"/A3, 12.6 x 19.2" (330 x 488 mm)</li> <li>Min: 7 x 10"/B5<sup>1</sup></li> <li>Sizes:</li> <li>A4 (SEF), A4, A3 (SEF), SRA3<sup>2</sup> (SEF), B5<sup>2</sup> (SEF), B5, B4</li> <li>8.5 x 11" (SEF), 8.5 x 11, 8.5 x 13" (SEF), 8.5 x 14" (SEF), 11 x 17" (SEF), 12 x 18"<sup>2</sup> (SEF), 12.6 x 19.2"<sup>2</sup> (SEF), 13 x 18"<sup>2</sup> (SEF), 13 x 19"<sup>2</sup> (SEF)</li> <li>8K, 16K<sup>2</sup>, 16K, tab paper (8.5 x 11 in./A4)</li> <li>Non-standard size: <ul> <li>Y direction 7-13"/182-330 mm</li> <li>X direction 13-19"/182-488 mm<sup>3</sup></li> </ul> </li> <li>*1 13-57 lb./52 to 216g/m<sup>2</sup></li> <li>*2 Offset unavailable</li> <li>*3 Offset unavailable: Y direction is 8 in./203 mm or less; 11.7 in./297 mm or more. Uncollated unavailable: X or Y direction is 13"/ 182 mm or less.</li> </ul> |
|               | Capacity              | Finisher D / Finisher D2  • 3,000 sheets, 200 sets* • 7 x 10"/B5□, 8.5 x 11"/A4□, 16K□  • 1,500 sheets, 100 sets* • 8.5 x 11"/A4, 11 x 17"/A3, SRA3, 7 x 10"/B5, 10 x 14"/B4, 8.5 x 13", 8.5 x 14", 12 x 18", 12.6 x 19.2", 13 x 18", 13 x 19" • 8K, 16K, tab paper (8.5 x 11"/A4□)  Booklet finisher D / Finisher D2  • 2,000 sheets, 200 sets* • 8.5 x 11"/A4□, 7 x 10"/B5□, 16K□  • 1,500 sheets, 100 sets* • 8.5 x 11"/A4, 11 x 17"/A3, SRA3, 7 x 10"/B5, 10 x 14"/B4, 8.5 x 13", 8.5 x 14", 12 x 18", 12.6 x 19.2", 13 x 18", 13 x 19"  • 8K, 16K, special A4, special A4□, special A3  Important: When using Xerox 20 lb./75 g/m² paper.  * When specifying staple                                                                                                    |

| ltem     |                             | Specification                                                                                                    |
|----------|-----------------------------|----------------------------------------------------------------------------------------------------|
| Staple   | Sizes suitable for stapling | <ul> <li>8.5 x 11"/A4 (SEF), 8.5 x 11"/A4, 11 x17"/A3, 7 x 10"/B5, 10 x 14"/B4, 8.5 x 13", 8.5 x 14"</li> <li>8K, 16K</li> <li>Non-standard size:</li> <li>Y direction: 8-11.7"/203-297 mm</li> <li>X direction: 13-17"/182-432 mm</li> </ul>                                                                                                    |
|          | Maximum staple pages        | <ul> <li>With staple cartridge for 100 sheets: 100 sheets</li> <li>With staple cartridge for 50 sheets: 50 sheets</li> <li>With staple cut (D2 Finisher): 100 sheets</li> <li>Important: Becomes 65 sheets only for paper larger than A4 or 8.5 X 11" size on D Finisher.</li> <li>Staple cartridge for 50 sheets is optional.</li> <li>Applicable when using Xerox 20 lb./75 g/m² paper.</li> </ul> |
|          | Staple position             | 1 place (front/inner at an angle), 2 places (parallel)  Important: Angled stapling is possible only for 8.5 x 11 in./A4 and 11 x 17 in./A3 sheets. Stapling other than 8.5 x 11 in./A4 and 11 x 17 in./A3 sheets is parallel to the paper edge.                                                                                                    |
|          | Paper type                  | 13-43 lb./52 to 162g/m <sup>2</sup>                                                                                                    |
| Punching | Size suitable for punching  | USA/Canada:  • 2 holes:  • 8.5 x 11"/A4 (SEF), 8.5 x 11"/A4 ☐, 11 x 17"/A3 (SEF), 7 x 10"/B5 ☐, 10 x 14"/B4, 8.5 x 13", 8.5 x 14", 11 x 17"  • 8K, 16K ☐, tab paper (8.5 x 11"/A4 ☐)  • 3 holes:  • 8.5 x 11"/A4 ☐, 11 x 17"/A3  • 8K, 16K ☐, tab paper (8.5 x 11"/A4 ☐)  XE:  • 2 holes:  • 8 5 x 11"/A4 (SEE) 8 5 x 11"/A4 ☐ 11 x 17"/A3                                                           |
|          |                             | <ul> <li>8.5 x 11"/A4 (SEF), 8.5 x 11"/A4□, 11 x 17"/A3 (SEF), 7 x 10"/B5□, 10 x 14"/B4, 8.5 x 13", 8.5 x 14", 11 x 17"</li> <li>8K, 16K□, tab paper (8.5 x 11"/A4□)</li> <li>4 holes:</li> <li>8.5 x 11"/A4□, 11 x 17"/A3</li> <li>8K, 16K□, tab paper (8.5 x 11"/A4□)</li> </ul>                                                                                                    |
|          | Paper type                  | 13-53 lb./52-200g/m <sup>2</sup>                                                                                                    |

| Item                           |                      | Specification                                                                                                    |
|--------------------------------|----------------------|----------------------------------------------------------------------------------------------------|
| Booklet Tray                   | Paper size           | <ul> <li>8.5 x 11"/A4, 11 x 17"/A3, SRA3, 10 x 14"/B4, 8.5 x 13", 8.5 x 14", 12 x 18", 13 x 18", 8K</li> <li>Non-standard sizes:</li> <li>Y direction: 8.26-13"/210-330 mm</li> <li>X direction: 11-18"/279-457 mm (Y is shorter than X)</li> </ul>                                                                                                    |
|                                | Capacity             | 20 sets                                                                                                    |
|                                | Maximum staple pages | Booklet: 15 sheets     Folding: 5 sheets                                                                                                    |
|                                |                      | Important: Becomes 14 sheets when adding covers.                                                                                                    |
|                                |                      | <b>Note:</b> The maximum staple-enabled number of paper can be changed by means of a customer engineer setting.                                                                                                    |
|                                | Staple position      | Two-stapled                                                                                                    |
|                                | Paper type           | 16-24 lb./60-90g/m <sup>2</sup> ; 16-28 lb./60-105g/m <sup>2</sup><br>(When using Bi-Fold feature)                                                                                                    |
|                                |                      | Important: A maximum of 58 lb./220 g/m <sup>2</sup> for covers                                                                                                    |
| Tray 8 (Post-process inserter) | Paper size           | <ul> <li>8.5 x 11"/A4 (SEF), 8.5 x 11"/A4□, 11 x 17"/A3 (SEF), 7 x 10"/B5 (SEF), 7 x 10"/B5□, 10 x 14"/B4 (SEF), 8.5 x 13"</li> <li>8K, 16K, 16K□, tab paper (8.5 x 11"/A4□)</li> <li>Important: You cannot copy on the paper loaded in Trace 0.</li> </ul>                                                                                                    |
|                                | Capacity             | Tray 8. 200 sheets                                                                                                    |
|                                | Capacity             | Important: When using Xerox 20 lb./75 g/m <sup>2</sup> paper.                                                                                                    |
|                                | Paper type           | 16-58 lb./60-220g/m <sup>2</sup>                                                                                                    |
| Size/Weight                    |                      | <ul> <li>Finisher D / Finisher D2</li> <li>41.1" (width) × 28.5" (depth) × 45.9" (height), 231.5 lbs.</li> <li>1,045 mm (width) × 725 mm (depth) × 1,165 mm (height), 105kg</li> <li>Booklet Finisher D / Finisher D2</li> <li>41.3" (width) × 28.5" (depth) × 45.9" (height), 286.6 lbs.</li> <li>1,050 mm (width) × 725 mm (depth) × 1,165 mm (height), 130kg</li> <li>Note: This weight includes staple cartridge and booklet staple cartridge (with Booklet Finisher).</li> </ul> |

| Item                | Specification                                                                                                    |
|---------------------|----------------------------------------------------------------------------------------------------|
| Dimensions occupied | <ul> <li>With body + Finisher D / Finisher D2</li> <li>90.3" (width) × 30.7" (depth)</li> <li>2,294 mm (width) × 781 mm (depth) (with Tray 5 (Bypass) completely extended)</li> <li>With body + Booklet Finisher D / Booklet Finisher D</li> <li>51.1" (width) × 44.9" (depth) - with Tray 5 (Bypass) completely extended</li> <li>2,299 mm (width) × 1,140 mm (depth) - with Tray 5 (Bypass) completely extended</li> </ul> |

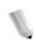

**NOTE:** The booklet output tray is used for the booklet finisher.

## Folding unit (Z and C)

| Item              |                               | Specification                                                                                                    |
|-------------------|-------------------------------|----------------------------------------------------------------------------------------------------|
| Z-Fold            | Z paper size                  | 11 x 17"/A3, 10 x 14"/B4, 8K                                                                                                    |
|                   | Capacity                      | Max: 30 sheets (Finisher D) Max: 80 sheets (Finisher D2) (A3/11 × 17," Xerox 20 lb./75 g/m² paper Z folding)  Important: 20 sheets for 8K and10 x 14"/B4 |
|                   | Paper type                    | 16-24 lb./60 to 90g/m <sup>2</sup>                                                                                                    |
|                   | Output tray                   | Finisher tray                                                                                                    |
| Tri-Fold (In/Out) | Paper size                    | A4/8.5 × 11"                                                                                                    |
|                   | Number of sheets to be folded | 1 sheet                                                                                                    |
|                   | Capacity                      | 40 sheets                                                                                                    |
|                   |                               | <b>Important:</b> When using Xerox 20 lb./75 g/m <sup>2</sup> paper.                                                                                     |
|                   | Paper type                    | 16-24 lb./60 to 90g/m <sup>2</sup>                                                                                                    |
|                   | Output tray                   | Tri-fold output tray                                                                                                    |
| Size/Weight       |                               | 7.9" (width) × 28.5" (depth) × 43.9" (height), 88.2 lbs. 200 mm (width) × 725 mm (depth) × 1,115 mm (height), 40kg                                       |

#### **Printable Area**

The section describes the printable area available.

#### **Standard Printing Area**

The standard area that can be printed leaves a margin of 0.16 inches (0.161 in./4.1 mm) on all four edges of the paper (for SRA3, 12.6 in./320 mm wide, a margin of 0.45 in./11.5 mm left and right).

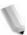

**NOTE:** The actual printing area may vary depending on the printer (plotter) control language.

#### **Extended Printing Area**

If you choose to extend the printing area in a print, the maximum area for the print is  $12.01 \times 18.90$  inches ( $305 \times 480$ mm). The maximum area for a copy is  $43.2 \times 17.01$  inches ( $297 \times 432$ mm). The printing area changes depending on paper size used.

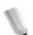

**NOTE:** To extend the print area, change the PCL print driver or the Print Area setting on the touch screen.

For information on how to make print driver settings, refer to the online help for the print driver. For more about the setting on the Touch Screen, refer to "Print Area" in the System Administration Guide or contact your System Administrator.

| When the paper width is less than 12 inches  | When the paper width is 12 inches            | When the paper width is 12.6 inches (SRA3 (320 mm width)) |
|----------------------------------------------|----------------------------------------------|-----------------------------------------------------------|
| UnPrintable Area   3mm  Printable Area   3mm | UnPrintable Area   3mm  Printable Area   3mm | UnPrintable Area   4mm  Printable Area   7.5mm            |
| UnPrintable Area   3mm  Printable Area   3mm | UnPrintable Area   3mm  Printable Area   3mm | UnPrintable Area   9mm  Printable Area  11.5mm  9mm       |

## **Using PDF Direct Print**

PDF direct print is a feature to print a PDF file by direct use of an lpr command for example, without using a print driver. In this case, the printing follows the control panel settings of the following items.

| Number of copies output | Layout                |
|-------------------------|-----------------------|
| Duplex printing         | Paper size            |
| Printing mode           | Print processing mode |
| Sorting                 |                       |

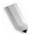

**NOTE:** When using the lpr command to print, specify the number of copies in the lpr command. The [Number of Copies] setting on the control panel is disabled. Note that if the number of copies is not specified in the lpr command, one copy is printed.

**NOTE 2:** When using the lpr command to print a PDF file, it is necessary to start the LPD protocol on the machine, using the control panel or CentreWare Internet Services.

## **Setting Items for the PDF Direct Print Feature**

This section describes the setting items for the PDF direct print feature.

These settings are valid when printing a PDF file without using the Fuji Xerox ContentsBridge utility.

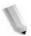

**NOTE:** When using the Contents Bridge Utility to print a PDF file, refer to the manual within the CentreWare Utilities CD-ROM.

| Setting item            | Item<br>number | Setting values                                                                                                    |
|-------------------------|----------------|----------------------------------------------------------------------------------------------------|
| Number of copies output | 401            | Sets the number of copies to be printed. [1 - 999] (default: 1) : 1 - 999 copies                                                                                                    |
| Duplex                  | 402            | Selects duplex printing.  [0] (default) : No  [1] : Flip on Long Edge  [2] : Flip on Short Edge  Flip on Long Edge means duplex printing so that when the paper is bound along the long edge, the orientation is correct for reading.  Flip on Short Edge means duplex printing so that when the paper is bound along the short edge, the orientation is correct for reading.  This feature does not appear for some models. An optional package is necessary. For details, contact our Customer Support Center. |

| Setting item  | Item<br>number | Setting values                                                                                                    |
|---------------|----------------|----------------------------------------------------------------------------------------------------|
| Printing mode | 403            | Selects whether to give priority to printing quality or speed.  [0] (default) : Standard  [1] : High Speed  [2] : High Quality  The Standard setting prints with a standard speed and quality.  The High Speed setting prints with priority given to speed.  The High Quality setting reduces the printing speed, but gives priority to quality, resulting in better printing.                                                                                                    |
| Sorting       | 404            | Selects whether to print multiple copies collated (1, 2, 31, 2, 3).  [0] (default) : No  [1] : Yes                                                                                                    |
| Layout        | 405            | This section describes the layout when printing. The setting of this item is only valid when [Print Processing Mode] is set to [PDF Bridge].  [0] (default) : Auto Reduce/Enlarge [1] : Booklet [2] : Two-up [3] : Four-up [4] : 100% (actual size)  The Auto Reduce/Enlarge setting automatically prints with the magnification adjusted to fit the paper size being printed. It automatically selects A4 or letter size from the original size in the PDF file, and prints accordingly.  The Booklet setting performs duplex printing with the page imposition such that, according to the pagination of the PDF file to be printed, the result is a booklet. Depending on the pagination, however, a booklet print may not always be possible. In this case, it is printed at setting [0] (Auto Reduce/Enlarge).  If there is no duplex feature, the document is printed 1 sided.  When [Paper Size] is set to [A4], printing is on A4 size paper.  When [Paper Size] is set to [Auto], printing is on A3 or A4 paper.  The Two-up setting prints two pages on each sheet of paper. When Two-up is selected, the paper size is fixed at A4.  The Four-up setting prints four pages on each sheet of paper. When Four-up is selected, the paper size is fixed at A4. |
| Paper size    | 406            | Sets the paper size for printing.  [0] : Auto  [1] (default) : A4  The Auto setting automatically determines the paper size, according to the original size of the PDF file to be printed and settings.                                                                                                    |
| Color mode    | 407            | Selects color printing or black and white printing.  [0] (default) : Auto  [1] : Black and white  The Auto setting automatically determines for each page of the original whether it is color or black and white. If colors other than black and white are used, then it is printed in color, and if black and white only are used, black and white printing is used.                                                                                                    |

| Setting item          | Item<br>number | Setting values                                                                                                    |
|-----------------------|----------------|----------------------------------------------------------------------------------------------------|
| Print processing mode | 408            | When using the PDF direct print feature, selects the mode for print processing.  [0] (default) : PDF Bridge  [1] : PS  PDF Bridge processes the PDF using the Fuji Xerox PDF direct print feature.  PS processes the PDF using the Adobe PostScript feature.  This setting appears only when the optional PostScript3 kit is installed. The printed results may be different when [PDF Bridge] is selected or when [PS] is selected.  When [PS] is selected, the setting in [Layout] is disabled. |

## **PCL Emulation**

Printer Command Language (PCL) is a Page Description Language (PDL) used by the printer for converting incoming information to the results seen on the printed page.

If you do not use the Integrated Controller PCL Driver and the PCL commands are not embedded in the job file, for example an ASCII text file, use the settings in PCL Emulation Mode to program the job parameters. PCL Emulation Mode can be accessed from CentreWare Internet Services so that you can set the programming to control printer features, for example, output destination, paper size, and print pitch.

For information about the PCL commands recognized by the printer, go to the PDL Reference Guide, which can be found on **www.xerox.com** under Support & Drivers > printer number > Integrated Controller > User Documentation.

## **HP-GL/2 Emulation**

HP-GL/2 or Hewlett-Packard Graphics Language 2 is a Page Description Language (PDL) for representing vector graphics, which are composed of lines and geometrical shapes instead of bitmaps.

If your job does not have the HP-GL/2 settings embedded, HP-GL/2 logical printer settings can be set in CentreWare Internet Services > Properties tab > Emulation Settings. For information on using CentreWare Internet Services, see the System Administration Guide.

Consult your HP-GL/2 programming guide for specific settings.

## **List of Options**

The following are the principal options available. To purchase these, contact the Customer Support Center.

| Product name                                     | Description                                                                                                    |
|--------------------------------------------------|----------------------------------------------------------------------------------------------------|
| Optional High Capacity<br>Feeder (HCF)           | Allows you to load papers on tray 6 and 7. A wing table to put documents on comes with this product.                                                              |
| Oversized High Capacity<br>Feeder (OHCF)         | 1 tray feeding device (Tray 6) that accommodates large stock sizes including 8.5 x 11 in /A4 up to 13 x 19 in. If installed, this unit replaces any existing HCF. |
| Folder Module                                    | Enables you to output Z-folded copies.                                                                                                    |
|                                                  | <b>Note:</b> It is available when Finisher D or Finisher D2 or Booklet Finisher D or Booklet Finisher D2 is installed.                                            |
| Booklet Maker                                    | This option allows you to create Booklets with or without saddle stitching and bi-fold. This option is available on both the D and D2 finishers.                  |
| Printer Upgrade Kit                              | Allows a DC (copier only) machine to be updated to a ST (Network Print) enabled system                                                                            |
| Mobility Plates                                  | These plates allow the Xerox 4595 system to be installed on uneven floor or heavy carpet.                                                                         |
| Data Security Kit                                | This kit increases the security of data written to the hard disk.                                                                                                 |
| Network Accounting Kit<br>(Job Base Account Kit) | Allows you to keep track of the user accounts via an external authentication server.                                                                              |

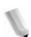

**NOTE:** The products are liable to change. For the latest information, contact the Customer Support Center.

## **Cautions and Limitations**

This section describes notes and restrictions on the use of the machine.

## Notes and Restrictions on the Use of the Machine

#### ■ When the Print Results Differ from the Settings

Insufficient memory for the print page buffer may cause the effects listed below to occur, giving results not expected from the settings. In this case, more memory is recommended.

- Single-sided printing when duplex was specified
- Jobs are canceled (if a page cannot be rendered in the print page buffer, the job, including that page, is canceled)

## ■ Installing and Moving the Machine

- When moving the machine from its rack, contact the Customer Support Center.
- When moving the machine, do not subject the unit to shocks.
- When closing the document cover, be careful not to trap your fingers.
- Do not place things close to the ventilation opening of the extractor fan of the machine.

## ■ Meter Counts for Duplex Printing

 For duplex printing, depending on the application being used and the way in which the number of copies is specified, blank pages may be inserted automatically. In this case, the blank page inserted by the application is counted for metering purposes.

#### ■ Mail Server Restrictions

Depending on the system environment (mail server restrictions and so on), it may not be possible to send or receive large volume e-mails. When setting the number of pages for sending split e-mail, confirm the system environment of the sender and recipient, respectively. If even splitting a mail to be sent into single pages results in excessive volume for the transmission, reduce the transmission quality or change the resolution of the original, to reduce the size.

## ■ Network Confidentiality

Network confidentiality cannot be guaranteed.

#### ■ Mail System Environment Requirements

To send or receive E-mail, a mail system environment must be provided. Provide the mail system environment, including SMTP, POP3, and DNS servers and so on, as required.

#### ■ Notes on Security

E-mail uses the Internet, linking computers worldwide, as its transmission path. Attention must be paid to security, in order to avoid eavesdropping by third parties, or tampering as can in general occur with electronic mail and other transmissions over the Internet. Therefore, for important information, it is recommended to employ other methods to guarantee security. In addition, to avoid the receipt of unwanted E-mail, it is recommended not to divulge the E-mail address to unrelated third parties.

#### ■ Preventing Receipt of Unwanted E-mail

The machine provides a feature to block malicious mail sent to a user's address by an external third party of a known mail address. This feature restricts the sender's address, by specifying the domains from which mail may be received. For information about restricting domains from which mail is received, refer to the *System Administration Guide*, Chapter 9 (Domain Settings).

## ■ Notes on Receiving Mail

Depending on the data in a received E-mail, it is possible for there to be insufficient memory, or for printing not to be possible. In this case, either add more memory, or ask the sender to resend with a lower resolution

#### ■ Notes on Mailbox

When total number of document pages stored in one mailbox exceeds 15,000 pages, the following phenomena may occur. Create a new mailbox to store documents. When the following phenomena occur although the total document pages does not exceed 15,000 pages, create a new mailbox to store documents.

- Document scanning speed decreases.
- Speeds to copy a document or move a document stored in a mailbox decrease.

#### **■** Character Code

The following shows the character codes that can be printed by the machine. The character codes other than below may not be printed.

English: CP1252

• Traditional Chinese: Big5 (CNS 11643-1, CNS 11643-2)

Simplified Chinese: GB2312

## **Simple Procedures**

This section lists procedures the subject of frequently asked questions, particularly in relation to the system settings.

Press the buttons in the sequence indicated by arrows.

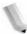

Note: Many of these settings require the System Administrator to perform the procedure.

## **Scan Settings**

## ■ Storing Address Numbers for Mail

Log In/Out → UserID input → System Settings → Setup Menu →Address Book

\* If **Setup Menu** appears in the menu screen: Setup Menu → Address Book

For details, refer to "Address Book" in the System Administration Guide or ask your System Administrator for assistance.

#### ■ Allowing Different Sizes of Original to be Loaded by Default

Log In/Out → UserID input → System Settings → System Settings → Scan Mode Settings → Scan Default → Mixed Size Originals → On

For details, refer to "Mixed Size Originals" in the System Administration Guide.

## **Copy Settings**

## ■ Allowing Different Sizes of Original to be Loaded by Default

For details, refer to "Mixed Size Originals" in the System Administration Guide.

## **Common Function Settings**

## ■ Changing the UserID for System Administrator

Log In/Out→ UserID input → System Settings → System Administrator Settings → System Administrator Login ID

For details, refer to "System Administrator Login ID" in the System Administration Guide.

## ■ Changing the time for Switching to Power Saving Mode

Log In/Out→ UserID input → System Settings →
System Settings → Common Settings → Machine Clock/Times →
Auto Power Saver

For details, refer to "Auto Power Saver" in the System Administration Guide.

#### ■ Changing the Machine Volume

Log In/Out→ UserID input → System Settings → System Settings → Common Settings → Audio Tones → Select sound level desired.

For details, refer to "Audio Tones" in the System Administration Guide.

## ■ Checking the System Settings (IP Address for example.)

Machine Status → Billing Meter/Print Report → Print Report/List → Copy Mode Settings\* → Settings List - Common Items → **Start** 

\* Copy Mode Settings can be Print Mode Settings or Scan Mode Settings depending on the situation.

For details, refer to "Settings List - Common Items" in the System Administration Guide.

## ■ Printing a Report/List to Check Machine Information

Machine Status → Billing Meter/Print Report → Print Report/List → Select a report

For details, refer to "Print Report/List" on page 9-17.

## ■ Setting a Report/List to Automatically Print (or Not)

Log In/Out→ UserID input → System Settings → System Settings → Common Settings → Reports → Select report

For details, refer to "Reports" in the System Administration Guide.

## ■ Changing the Buttons Shown on the Menu Screen

Log In/Out→ UserID input → System Settings → System Settings
→ Common Settings → Screen Defaults → All Services
For details, refer to "All Services" in the System Administration Guide.

## ■ Changing the Functions Assigned to the Custom Buttons

Log In/Out → UserID input → System Settings → System Settings → Common Settings → Screen Defaults → Custom Button 1 - Custom Button 3

For details, refer to "Custom Buttons 1 to 3" in the System Administration Guide.

## ■ Checking That a Job Has Completed

Job status → Completed Jobs

For details, refer to "Checking Completed Jobs" in the System Administration Guide.

# ■ Displaying Only Particular Jobs in the Job Status Screen (Completed Jobs)

Log In/Out → UserID input → System Settings → System Settings → Common Settings → Screen Defaults → Job Type on Job Status Screen

For details, refer to "Job Type on Job Status screen" in the System Administration Guide.

## 13. Safety Information and Notices

## Safety notices

This Xerox product and the recommended supplies are designed and tested to meet strict safety requirements. These include safety agency approval and compliance to established environmental standards. Please read the following instructions carefully before operating the product, and refer to them as needed to ensure the continued safe operation of your product.

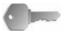

**KEY POINT:** The safety testing and performance of this product have been verified using Xerox materials only.

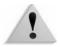

**WARNING:** Any unauthorized alteration, which may include the addition of new functions or connection of external devices, may impact the product certification. Please contact your authorized local dealer for more information.

## **Electrical safety**

This product shall be operated from the type of electrical supply indicated on the product data plate label. If you are not sure that your electrical supply meets the requirements, please consult your local power company for advice.

- Use only the power cord supplied with this equipment.
- This equipment is to be used on a branch circuit that has larger capacity than rated ampere and voltage of the machine. See data plate on the rear panel for the rated ampere and voltage of this equipment. If the machine needs to be moved to a different location, contact a Xerox Service Representative or your authorized local representative or service support organization.
- Plug the power cord directly into a correctly grounded electrical outlet. Do not use an extension cord. If you do not know whether or not an outlet is grounded, consult a qualified electrician.
- Do not use a ground adapter plug to connect this equipment to an electrical outlet that lacks a ground connection terminal.

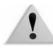

**WARNING:** You may incur a severe electrical shock if the outlet is not grounded correctly.

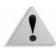

**WARNING:** This product must be connected to a protective earth circuit.

- Do not place the machine where people may step or trip on the power cord. Do not place objects on the power cord.
- Do not override or disable electrical or mechanical interlocks.
- Do not obstruct the ventilation openings. These openings prevent overheating of the machine.

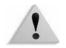

**WARNING:** Never push objects of any kind into slots or openings on this equipment. Making a contact with a voltage point or shorting out a part may result in fire or electrical shock.

If any of the following conditions occur, immediately switch off the power to the machine and disconnect the power cord from the electrical outlet. Call an authorized Xerox service representative to correct the problem.

- The machine emits unusual noises or odors.
- The power cord is damaged or frayed.
- A wall panel circuit breaker, fuse, or other safety device is tripped.
- Liquid is spilled into the press.
- The machine is exposed to water.
- Any part of the machine is damaged.

#### Disconnect device

The power cable is the disconnect device for this equipment and is attached to the back of the machine as a plug-in device. To remove all electrical power from the machine, disconnect the power cable from the electrical outlet.

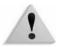

**WARNING:** This product must be connected to a protective earth circuit.

## Laser safety

#### **North America**

This product complies with safety standards and is certified as a Class 1 Laser product under the Center for Devices and Radiological Health (CDRH) of the United States Food and Drug Administration (FDA) implemented regulations for laser products. This product complies with FDA 21 CFR 1940.10 and 1040.11 except for deviations pursuant to Laser Notice No. 50, dated July 26, 2001. These regulations apply to laser products marketed in the United States. The label on the machine indicates compliance with CDRH regulations and must be attached to laser products marketed in the United States. This product does not emit hazardous laser radiation.

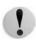

**CAUTION:** Use of controls or adjustments or performance of procedures other than those specified herein may result in hazardous exposure of laser light.

Since radiation emitted inside this product is completely confined within the protective housing and external covers, the laser beam cannot escape from the machine during any phase of the user operation.

This product contains laser warning labels. These labels are intended for use by the Xerox Service Representative and are placed on or near panels or shields that require special tools for removal. Do not remove any of the panels. There are no operator serviceable areas in these covers.

## **Europe and other markets**

This product complies with IEC60825, Laser Safety Products.

The equipment complies with laser product performance standards set by governmental, national, and international agencies as a Class 1 Laser Product. It does not emit hazardous radiation as the beam is totally enclosed during all phases of customer operation and maintenance.

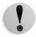

**CAUTION:** Use of controls or adjustments or performance of procedures other than those specified herein may result in hazardous radiation exposure.

This product contains laser warning labels. These labels are intended for use by the Xerox Service Representative and are placed on or near panels or shields that require special tools for removal. Do not remove any of the panels. There are no operator serviceable areas inside these covers.

If you need additional safety information concerning the product or Xerox supplied materials, you may call the following number:

+44 (0) 1707 353434

## Safety standards

#### **North America**

This Xerox product is safety certified by Underwriters Laboratories Incorporated to Standards UL60950-1 (first edition), and CSA International CAN/CSA C22.2 No. 60950-1-03 (First Edition).

## **Europe and other markets**

This Xerox product is safety certified by Underwriters Laboratories Incorporated to publication IEC60950-1 (2001) First Edition.

## **Maintenance safety**

- Do not attempt any maintenance procedure that is not specifically described in the documentation supplied with your product.
- Do not use aerosol cleaners. The use of supplies that are not approved may cause poor performance of the press and could create a dangerous condition.
- Use the supplies and cleaning materials only as directed in this manual. Keep all materials out of the reach of children.
- Do not remove the covers or guards that are fastened with screws. There are no parts behind these covers that you can maintain or service.

Do not perform any maintenance procedures unless you have been trained to do them by a Xerox representative, or unless a procedure is specifically described in one of the manuals included with your press.

## **Operational safety**

Your Xerox equipment and supplies were designed and tested to meet strict safety requirements. These include safety agency examination, approval, and compliance with established environmental standards.

Your attention to the following safety guidelines will help ensure the continued safe operation of your product:

- Use the materials and supplies specifically designed for your product. The use of unsuitable materials may result in poor performance of the machine and possibly a hazardous situation.
- Follow all warnings and instructions that are marked on or supplied with the machine.
- Place the machine in a room that provides adequate space for ventilation and servicing.
- Place the machine on a level, solid surface (not on a thick pile carpet) that has adequate strength to support the weight of the machine.
- Do not attempt to move the machine. A leveling device that was lowered when your machine was installed may damage the carpet or floor.
- Do not set up the machine near a heat source.
- Do not set up the machine in direct sunlight.

- Do not set up the machine in line with the cold air flow from an air conditioning system.
- Do not place containers of coffee or other liquid on the machine.
- Do not block or cover the slots and openings on the machine.
- Do not attempt to override any electrical or mechanical interlock devices.

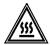

**WARNING:** Be careful when working in areas identified with this warning symbol. These areas may be very hot and should not be touched.

If you need any additional safety information concerning the machine or materials, contact your Xerox representative.

## **Ozone safety**

This product produces ozone during normal operation. The ozone is heavier than air, and the quantity is dependent on print volume. Providing the correct environmental parameters, as specified in the Xerox installation procedures, ensures that concentration levels meet safe limits.

If you need additional information about ozone, request the Xerox publication, *OZONE* by calling 1-800-828-6571 in the USA. For a French language version, call 1-800-828-6571 in the USA, then press 2.

## **Notices**

## Radio frequency emissions

#### FCC in the USA

This equipment has been tested and found to comply with the limits for a Class A digital device, pursuant to Part 15 of the Federal Communications Commission (FCC) Rules. These limits are designed to provide reasonable protection against harmful interference when the equipment is operated in a commercial environment. This equipment generates, uses, and can radiate radio frequency energy and, if not installed and used in accordance with the instruction manual, may cause harmful interference to radio communications. Operation of this equipment in a residential area is likely to cause harmful interference in which case the user will be required to correct the interference at his/her own expense.

Changes or modifications to this equipment not specifically approved by the Xerox Corporation may void the user's authority to operate this equipment.

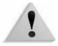

**WARNING:** Shielded cables must be used with this equipment to maintain compliance with FCC regulations.

## In Canada (ICES-003)

This Class "A" digital apparatus complies with Canadian ICES-003.

Cet appareil numérique de la classe "A" est conforme á la norme NMB-003 du Canada.

## **Regulatory information for RFID**

This product generates 13.56 MHz using an Inductive Loop System as a Radio Frequency IDentification system device (RFID). This system is certified in compliance with European Council Directive 99/5/EC and applicable local laws or regulations as applicable.

## Regulatory information for RFID (US)

This product generates 13.56 MHz using an Inductive Loop System as a Radio Frequency Identification system Device (RFID). This device meets the FCC Part 15C Unlicensed Modular Transmitter Approval requirements set forth in Public Notice DSA00-1407.

## Safety extra low voltage approval

This Xerox product is in compliance with various governmental agencies and national safety regulations. All system ports meet the Safety Extra Low Voltage (SELV) circuits for connection to customer-owned devices and networks. Additions of customer-owned or third-party accessories that are attached to the press must meet or exceed the requirements previously listed. All modules that require external connection must be installed per the installation procedure.

## **Certifications in Europe**

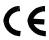

The CE marking that is applied to this product symbolizes Xerox Declaration of Conformity with the following applicable Directives of the European Union as of the dates indicated:

December 12, 2006:

Council Directive 2006/95/EC amended by Council Directive 93/68/EEC, approximation of the laws of the member states related to low voltage equipment.

January 1, 1996:

Council Directive 89/336/EEC, approximation of the laws of the member states related to electromagnetic compatibility.

March 9, 1999

Council Directive 99/5/EC on radio equipment and telecommunications terminal equipment and the mutual recognition of their conformity.

A full declaration, defining the relevant directives and referenced standards, can be obtained from your Xerox Limited representative or by contacting:

Environment, Health and Safety The Document Company Xerox

Bessemer Road Welwyn Garden City

Herts AL7 1HE England

Tel Number +44 (0) 1707 353434

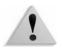

**WARNING:** This product is certified manufactured and tested in compliance with strict safety and radio frequency interference regulations. Any unauthorized alteration which includes the addition of new functions or the connection of external devices may impact this certification. Please contact your local Xerox Limited representative for a list of approved accessories.

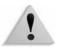

**WARNING:** In order to allow this equipment to operate in proximity to Industrial, Scientific, and Medical (ISM) equipment, the external radiation from the ISM equipment may have limited or special mitigation measures taken.

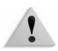

**WARNING:** This is a Class A product in a domestic environment. This product may cause radio frequency interference in which case the user may be required to take adequate measures.

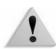

**WARNING:** Shielded cables must be used with this equipment to maintain compliance with Council Directive 89/336/EEC.

## It's illegal...

#### In the USA

Congress, by statute, has forbidden the reproduction of the following subjects under certain circumstances. Penalties of fine or imprisonment may be imposed on those guilty of making such reproductions.

 Obligations or Securities of the United States Government, such as:

Certificates of Indebtedness

 National Bank Currency

Coupons from Bonds

 Federal Reserve Bank Notes

Silver Certificates

Gold Certificates

United States Bonds

Treasury Notes

Federal Reserve Notes

Fractional Notes

· Certificates of Deposit

Paper Money

Bonds and Obligations of certain agencies of the government, such as FHA, etc.

Bonds. (U.S. Savings Bonds may be photographed only for publicity purposes in connection with the campaign for the sale of such bonds.)

Internal Revenue Stamps. (If it is necessary to reproduce a legal document on which there is a canceled revenue stamp, this may be done provided the reproduction of the document is performed for lawful purposes.)

Postage Stamps, canceled or uncanceled. (For philatelic purposes, Postage Stamps may be photographed, provided the reproduction is in black and white and is less than 75% or more than 150% of the linear dimensions of the original.)

Postal Money Orders.

Bills, Checks, or Drafts of money drawn by or upon authorized officers of the United States.

Stamps and other representatives of value, of whatever denomination, which have been or may be issued under any Act of Congress.

- **2.** Adjusted Compensation Certificates for Veterans of the World Wars.
- **3.** Obligations or Securities of any Foreign Government, Bank, or Corporation.
- **4.** Copyrighted material, unless permission of the copyright owner has been obtained or the reproduction falls within the "fair use" or library reproduction rights provisions of the copyright law. Further information of these provisions may be obtained from the Copyright Office, Library of Congress, Washington, D.C. 20559. Ask for Circular R21.
- **5.** Certificates of Citizenship or Naturalization. (Foreign Naturalization Certificates may be photographed.)
- **6.** Passports. (Foreign Passports may be photographed.)
- **7.** Immigration Papers.
- 8. Draft Registration Cards.
- **9.** Selective Service Induction Papers that bear any of the following Registrant's information:
  - Earnings or Income
- · Dependency Status

Court Record

- Previous military service
- Physical or mental condition
- Exception: United States military discharge certificates may be photographed.
- **10.**Badges, Identification Cards, Passes, or Insignia carried by military personnel, or by members of the various Federal Departments, such as FBI, Treasury, etc. (unless photograph is ordered by the head of such department or bureau.)

Reproducing the following is also prohibited in certain states: Automobile Licenses, Drivers' Licenses, and Automobile Certificates of Title.

The above list is not all inclusive, and no liability is assumed for its completeness or accuracy. In case of doubt, consult your attorney.

#### In Canada

Parliament, by statute, has forbidden the reproduction of the following subjects under certain circumstances. Penalties of fines or imprisonment may be imposed on those guilty of making such copies.

- 1. Current bank notes or current paper money.
- **2.** Obligations or securities of a government or bank.
- **3.** Exchequer bill paper or revenue paper.
- **4.** The public seal of Canada or of a province, or the seal of a public body or authority in Canada, or of a court of law.
- **5.** Proclamations, orders, regulations or appointments, or notices thereof (with intent to falsely cause same to purport to have been printed by the Queen's Printer for Canada, or the equivalent printer for a province).
- **6.** Marks, brands, seals, wrappers or designs used by or on behalf of the Government of Canada or of a province, the government of a state other than Canada or a department, board, Commission or agency established by the Government of Canada or of a province or of a government of a state other than Canada.
- **7.** Impressed or adhesive stamps used for the purpose of revenue by the Government of Canada or of a province or by the government of a state other than Canada.
- **8.** Documents, registers or records kept by public officials charged with the duty of making or issuing certified copies thereof, where the reproduction falsely purports to be a certified copy thereof.
- **9.** Copyrighted material or trademarks of any manner or kind without the consent of the copyright or trademark owner.

The above list is provided for your convenience and assistance, but it is not all inclusive, and no liability is assumed for its completeness or accuracy. In case of doubt, consult your solicitor.

## In other countries

Copying certain documents may be illegal in your country. Penalties of a fine or imprisonment may be imposed on those found guilty of making such reproductions, which include:

- Currency notes
- Bank notes and cheques
- Band and government bonds and securities
- Passports and identification cards
- Copyright materials or trademarks without the consent of the owner
- Postage stamps and other negotiable instruments

This list is not inclusive and no liability is assumed for either its completeness or accuracy. In case of doubt, contact your legal counsel.

## **Environmental notices for the USA**

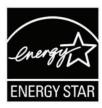

As an ENERGY STAR® partner, Xerox Corporation has determined that this product meets the ENERGY STAR guidelines for energy efficiency.

The ENERGY STAR and ENERGY STAR MARK are registered United Stated trademarks.

The ENERGY STAR Office Equipment Program is a team effort between U.S., European Union and Japanese governments, and the office equipment industry to promote energy-efficient copiers, printers, fax, multifunction machines, personal computers, and monitors. Reducing product energy consumption helps combat smog, acid rain, and long-term changes to the climate by decreasing the emissions that result from generating electricity.

Xerox ENERGY STAR equipment is preset at the factory. Your machine will be delivered with the timer for switching to Low Power Mode from the last copy/print output, set at 15 minutes. The time to switch to power save (auto off/sleep) mode is set at 60 minutes from the last copy/print output. A more detailed description of the Power Saver Mode, together with instructions on changing the default time to suit your work pattern, can be found in the System Administration Guide, Power Saver section.

## Product recycling and disposal

If you are managing the disposal of your Xerox product, please note that the product may contain lead, mercury, perchlorate, and other materials whose disposal may be regulated due to environmental considerations. The presence of lead and perchlorate is fully consistent with global regulations applicable at the time that the product was placed on the market.

#### **North America**

Xerox operates a worldwide equipment take-back and reuse/recycle program. Contact your Xerox sales representative (1-800-ASK-XEROX) to determine whether this Xerox product is part of the program. For more information about Xerox environmental programs, visit <a href="https://www.xerox.com/environment">www.xerox.com/environment</a>.

For recycling and disposal information, contact your local authorities. In the United States, you may also refer to the Electronic Industries Alliance web site: <a href="https://www.eiae.org">www.eiae.org</a>.

#### **Perchlorate Material**

This product may contain one or more Perchlorate-containing devices, such as batteries. Special handling may apply, please see <a href="https://www.dtsc.ca.gov/hazardouswaste/perchlorate">www.dtsc.ca.gov/hazardouswaste/perchlorate</a>.

If your product is not part of the Xerox program and you are managing its disposal, please follow the instructions provided in the above paragraph.

## **European union**

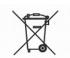

#### WEEE Directive 2002/961EC

Some equipment may be used in both a domestic/household and aprofessional! business application.

Application of this symbol on your equipment is confirmation that you must dispose of this equipment in compliance with agreed national procedures.

In accordance with European legislation end-of-life electrical and electronic equipment subject to disposal must be managed within agreed procedures.

Prior to disposal, contact your local dealer or Xerox representative for end-of-life take-back information.

## Other countries

Please contact your local waste authorities and request disposal guidance.

## Index

| Numerics                         | Circuit breaker1-16            |
|----------------------------------|--------------------------------|
| 2 Sided 2-80                     | Cleaning                       |
|                                  | Completed jobs                 |
| book copy2-32                    | checking                       |
| originals                        | Confirmation indicator 1-7     |
| originals. transmitting 3-39     | Consumables                    |
| printing                         | status                         |
| transmitting originals3-30       | Continuous copy pages 12-3     |
|                                  | Continuous copy speed 12-3     |
| Α                                | Continuous printing speed 12-5 |
| Address hask 2.10.2.06.0.00      | Copier type                    |
| Address book3-12, 3-26, 9-22     | Copy                           |
| Annotation                       | • •                            |
| Auditron administration9-24      | Punching                       |
| Authentication print document    | Stapling                       |
| deleting8-14                     | Copy & Print documents         |
| Auto (Output Color)3-1           | Checking / Selecting 4-6       |
| Auto detect                      | Copy & Print Jobs              |
|                                  | deleting 4-7                   |
| В                                | printing 4-39                  |
|                                  | Copy & Print jobs              |
| Background Suppression3-37       | selecting                      |
| Basic copying2-15                | Copy (sheet) size12-2, 12-7    |
| Basic scanning3-29               | Copy density 2-24              |
| Billing Meter 9-13               | Copy document size 12-2-       |
| Billing Meter / Print Report9-12 |                                |
| Binding erase3-40                | Copy mode settings             |
| Black (Output Color)3-1          | Settings                       |
| Booklet Creation                 | copy mode 9-19                 |
| Booklet creation 2-49, 4-51      | Copy paper                     |
|                                  | Copy position                  |
| bottom left cover1-5             | Margin shift 2-41              |
| Bound originals                  | Copy reduction                 |
| Build job 2-84, 2-86, 2-88       | Copy statistics report 9-25    |
| Built-in fonts                   | Copying                        |
|                                  | basic 2-15                     |
| C                                | Covers                         |
| Contar areas                     | Current jobs                   |
| Change desument name 2-30        | checking 8-2                   |
| Change document name             | Checking                       |
| Change settings3-19              | D                              |
| Checking                         | <u> </u>                       |
| completed jobs8-3                | Delayed print document         |
| current jobs8-2                  | deleting 8-11                  |
| mailboxes4-1                     | Delete                         |
| pending jobs8-2                  | Dolete                         |
| <del></del>                      |                                |

| Delete inside2-92                    | Extension flap                    |
|--------------------------------------|-----------------------------------|
| Delete outside 2-92                  | F                                 |
| Deleting                             | <u> </u>                          |
| authentication print document .8-14  | Fast copy time12-2                |
| delayed print document 8-11          | Faults 9-28                       |
| programming9-10                      | Feeding stage number/paper        |
| sample print document8-9             | capacity 12-7                     |
| secure print documents 8-6           | Filename, specifying to save 3-48 |
| stored documents8-4                  | Finishing 4-42                    |
| Deleting Copy & Print Jobs           | hole punching screen 4-44         |
| documents 4-7                        | stapling screen                   |
| Detailed settings3-26                | Folding 2-78, 2-81, 4-47          |
| Dimensions                           | Font list                         |
| Document                             | Form overlay 2-92                 |
| change name 4-9                      | Forwarding destinations,          |
| feeder 2-1, 3-2                      | specifying 3-27                   |
| glass 2-3, 3-4                       | Forwarding protocol 3-25          |
| jams                                 | Free size                         |
| list 2-13, 3-22                      | From                              |
| name3-49                             | front cover                       |
| scanning speed12-6                   |                                   |
| size12-7                             | FTP / SMB, scan to                |
| document cover 1-5                   | Full Color (Output Color) 3-1     |
| document glass                       | Function setting list (common     |
| document guides                      | items) 9-19                       |
| document output tray                 | fuser 1-7                         |
| document stopper1-7                  | G                                 |
|                                      | <u> </u>                          |
| Documents, loading                   | Graduation                        |
| DocuWorks                            | Grayscale (Output Color) 3-1      |
| Domain list                          | chayotale (Calpat Color) !!!!!!!  |
| <u>E</u>                             | <u>H</u>                          |
| Edge erase 2-37, 3-44                | Hard disk overwrite 9-6           |
| E-mail                               | Head to left                      |
| Enlarge presets                      | Head to top 3-31                  |
| Enlarging                            | High Capacity Feeder              |
| Error codes                          | Feeding / paper capacity 12-8     |
|                                      | sheet size                        |
| Error history report 9-18, 9-28      | size / weight                     |
| Error messages 11-30, 11-47          | specifications                    |
| ESC/P                                | HP-GL/2                           |
| settings list                        | setting list                      |
| Exiting the Power Saver Mode1-17     | stored programming list 9-21      |
| Extended function settings list 9-21 | Stored programming list 9-21      |
| Extended printing area12-14          |                                   |

| <u> </u>                                                                                                    | М                                                                                                    |
|----------------------------------------------------------------------------------------------------|----------------------------------------------------------------------------------------------------|
| Image Compression       3-47         Image quality       3-35         poor       2-25         problems       11-9         Image repeat, preset       2-80         Image rotation       2-44         Independent X-Y%       2-17         Interface       12-5, 12-6                                                                                                    | Machine  configuration                                                                                                    |
| Job assembly       2-84         Job counters       9-23         list       9-23         resetting       9-16         Job flow       5-1         configuring / starting       4-70         creating       4-70         restrictions       4-75         Job history report       9-18         Job status       9-18         activity report       9-18         overview       8-1         Job template       3-23         list       9-22         JPG       3-34 | selecting documents       4-4         selecting type       4-2         Mailbox Viewer 2       3-9         Making       2 sided copies       2-23         clear copies of newspapers (see       "Auto Exposure")       2-27         Margin       2-47         Margin shift       3-44, 4-50         Maximum fill line       7-5         MDN       3-52         Memory capacity       12-5         Message Contents       3-20         Minimum space requirements       12-4         Mirror image       2-46         Mixed size       3-42         Mixed size originals       2-36 |
| Keyboard 3-14, 3-26                                                                                                    | Negative image                                                                                                    |
| Large volume document                                                                                                    | Newspapers, making clear copies 2-27 Notes and restrictions                                                                                                    |
| locking casters                                                                                                    | Optional Color Scanner Kit 3-1 Orientation of originals                                                                                                    |

| Originals         Preferentially printing pending           mixed size         3-42           Output         print jobs         8-15           Preset repeat image         2-79, 2-80           Print         4-41           orientation         2-77         Print First Page Only         4-9           Print First Page Only         9-7           Print mode         9-7           Printer mode         9-7           Printer settings         9-20           Printing         a delayed print document         8-12           a report / list         9-17           an authentication print document         8-15 |
|----------------------------------------------------------------------------------------------------|
| Output format 2-48, 3-47 orientation 2-77 resolution 12-2 Output Color 3-1, 3-22, 3-24, 3-28 Overwrite hard disk 9-6  Page description language 12-5 Paper  Preset repeat image 2-79, 2-80 Print 4-41 Print First Page Only 4-9 Print mode 9-7 Print statistics report 9-25 Printer mode 9-7 Printer settings 9-20 Printing a delayed print document 8-12 a report / list 9-17 an authentication print                                                                                                    |
| format       2-48, 3-47       Print       4-41         orientation       2-77       Print First Page Only       4-9         resolution       12-2       Print mode       9-7         Output Color       3-1, 3-22, 3-24, 3-28       Print statistics report       9-25         Overwrite hard disk       9-6       Printer mode       9-7         Printer settings       9-20         Printing       a delayed print document       8-12         a report / list       9-17         an authentication print                                                                                                    |
| orientation                                                                                                    |
| resolution                                                                                                    |
| Output Color 3-1, 3-22, 3-24, 3-28  Overwrite hard disk 9-6  Printer mode 9-7  Printer settings 9-20  Printing  a delayed print document 8-12  a report / list 9-17  an authentication print                                                                                                    |
| Output Color 3-1, 3-22, 3-24, 3-28  Overwrite hard disk 9-6  Printer mode 9-7  Printer settings 9-20  Printing  a delayed print document 8-12  a report / list 9-17  an authentication print                                                                                                    |
| Printer mode                                                                                                    |
| Printer settings                                                                                                    |
| Page description language 12-5 Paper  a delayed print document 8-12 a report / list 9-17 an authentication print                                                                                                    |
| Page description language 12-5  Paper  a report / list 9-17  an authentication print                                                                                                    |
| Page description language 12-5  Paper  a report / list 9-17  an authentication print                                                                                                    |
| Paper an authentication print                                                                                                    |
|                                                                                                    |
| document                                                                                                    |
| normal                                                                                                    |
| printable                                                                                                    |
| storing and handling                                                                                                    |
| Paper jams                                                                                                    |
| Paper supply 2-19, 4-41 Printing Copy & Print Job                                                                                                    |
| Paper supply capacity                                                                                                    |
| Password                                                                                                    |
| PDF emulation                                                                                                    |
| PCL storing                                                                                                    |
| settings list                                                                                                    |
| PCL Emulation12-18                                                                                                    |
| PDF3-33 <b>R</b>                                                                                                    |
| emulation password 9-12                                                                                                    |
| PDF direct print12-16 Read status3-52                                                                                                    |
| PDF setting list9-20 Reduce presets2-16                                                                                                    |
| Pending jobs Reducing                                                                                                    |
| Repeat image                                                                                                    |
| CHECKING                                                                                                    |
| Periodic replacement parts 10-1  Replacement parts 10-1                                                                                                    |
| Periodic replacement parts 10-1 Photo                                                                                                    |
| Periodic replacement parts                                                                                                    |
| Periodic replacement parts                                                                                                    |
| Periodic replacement parts 10-1 Photo 3-32 Photographic Scanning 3-36 Poor image quality 11-9 Poster 2-59  Replacement parts 10-1 Reply to 3-51 Report / List, printing 9-17 Reports copy statistics 9-25                                                                                                    |
| Periodic replacement parts 10-1 Photo 3-32 Photographic Scanning 3-36 Poor image quality 11-9 Poster 2-59 PostScript 9-21  Replacement parts 10-1 Reply to 3-51 Report / List, printing 9-17 Reports copy statistics 9-25 error history 9-18, 9-28                                                                                                    |
| Periodic replacement parts 10-1 Photo 3-32 Photographic Scanning 3-36 Poor image quality 11-9 Poster 2-59 PostScript 9-21 PostScript font list 9-21 ProstOccupation                                                                                                    |
| Periodic replacement parts 10-1 Photo 3-32 Photographic Scanning 3-36 Poor image quality 11-9 Poster 2-59 PostScript 9-21 PostScript font list 9-21 PostScript logical printer list 9-20  Replacement parts 10-1 Reply to 3-51 Report / List, printing 9-17 Reports copy statistics 9-25 error history 9-18, 9-28 job history 9-18                                                                                                    |
| Periodic replacement parts 10-1 Photo 3-32 Photographic Scanning 3-36 Poor image quality 11-9 Poster 2-59 PostScript 9-21 PostScript font list 9-21 PostScript logical printer list 9-20 Power consumption 12-3  Replacement parts 10-1 Reply to 3-51 Report / List, printing 9-17 Reports copy statistics 9-25 error history 9-18, 9-28 job history 9-18 print statistics 9-25                                                                                                    |
| Periodic replacement parts 10-1 Photo 3-32 Photographic Scanning 3-36 Poor image quality 11-9 Poster 2-59 PostScript 9-21 PostScript font list 9-21 PostScript logical printer list 9-20 Power consumption 12-3 Power Saver mode 1-17  Replacement parts 10-1 Reply to 3-51 Report / List, printing 9-17 Reports  copy statistics 9-25 error history 9-18, 9-28 job history 9-18 print statistics 9-25 scanner statistics 9-25                                                                                                    |
| Periodic replacement parts 10-1 Photo 3-32 Photographic Scanning 3-36 Poor image quality 11-9 Poster 2-59 PostScript 9-21 PostScript font list 9-21 PostScript logical printer list 9-20 Power consumption 12-3 Power Saver mode 1-17 Power source 12-3  Replacement parts 10-1 Reply to 3-51 Report / List, printing 9-17 Reports  copy statistics 9-25 error history 9-18, 9-28 job history 9-18 job status / activity 9-18 print statistics 9-25 scanner statistics 9-25 Resolution 12-5                                                                                                    |
| Periodic replacement parts 10-1 Photo 3-32 Photographic Scanning 3-36 Poor image quality 11-9 Poster 2-59 PostScript 9-21 PostScript font list 9-21 PostScript logical printer list 9-20 Power consumption 12-3 Power Saver mode 1-17  Replacement parts 10-1 Reply to 3-51 Report / List, printing 9-17 Reports copy statistics 9-25 error history 9-18, 9-28 job history 9-18 print statistics 9-25 scanner statistics 9-25                                                                                                    |

| S                                | Shared name                      |
|----------------------------------|----------------------------------|
| Comple print 4.40                | Sharpness 3-35                   |
| Sample print                     | adjusting                        |
| Sample print document            | Single-page TIFF                 |
| deleting8-9                      | Size / Weight 12-7               |
| printing                         | Sleep mode1-17                   |
| Sample set2-88                   | Software version                 |
| Save4-41                         | Specifying                       |
| Save and Print                   | filename to save 3-48            |
| Scan graduation12-6              | Standard printing area 12-14     |
| Scan Mode settings 9-21          | Standard size                    |
| Scan options2-29                 | Staple cartridge 1-9, 1-10, 10-8 |
| Scan resolution12-6              | Stapler faults 11-84             |
| Scan size 3-41, 12-6             | Stapling 2-81                    |
| non-standard size document 2-34  | Stored documents 8-4             |
| Scan to FTP / SMB 3-25, 12-6     | deleting 8-4                     |
| Scan to mailbox 3-21, 12-6       | Stored Documents Present         |
| Scanner                          | indicator 9-17                   |
| optional color3-1                | Stored programs                  |
| Scanner statistics report9-25    | calling 6-7                      |
| Scanning                         | deleting 6-5                     |
| resolution12-2                   | naming / renaming 6-6            |
| Secure print documents           | registering 6-2                  |
| deleting8-6                      | registering and changing the     |
| printing                         | names 6-6                        |
| Sender                           | Storing programming 9-10         |
| Serial number9-2                 | Subject                          |
| Server                           | Supported OS 12-5                |
| Set                              | Supported protocol 12-5          |
| numbering2-73                    |                                  |
| Set numbering 4-61               | Т                                |
| Settings                         | T                                |
| at startup9-11                   | Tab copying2-76                  |
| detailed                         | Text                             |
| ESC/P9-20                        | Text & Photo                     |
| Extended function9-21            | Text effect sample list 9-26     |
| HP-GL/2                          | TIFF                             |
| PCL9-20                          | logical printer list 9-20        |
| PDF9-20                          | Multi-page 3-33                  |
| printer9-20                      | setting list                     |
| scan mode                        | single-page 3-33                 |
| TIFF9-20                         | TIFF/JPEG Auto Select 3-34       |
| Settings list, common items 9-20 | Toner cartridges10-1, 10-2       |
| Setup                            | toner cartridges 1-7             |
| 2225                             | Top page then bottom 3-39        |

| Transmitting 2-sided originals3-30 |
|------------------------------------|
| Transparency separators 2-56       |
| Tray 11-5                          |
| Tray 21-5                          |
| Tray 31-5                          |
| Tray 41-5                          |
| Tray 51-5                          |
| Troubles                           |
| during copy11-15                   |
| during printing11-20               |
| during scanning11-24               |
| Troubleshooting 11-1               |
| Two sided copies, making2-23       |
| U                                  |
| Unable to print 11-20              |
| User Interface1-5                  |
| V                                  |
| Variable %                         |
| W                                  |
| Warm-up time12-2                   |
| Waste toner container 10-1, 10-5   |
| waste toner container1-7           |
| waste toner container cover1-7     |
| Weight                             |